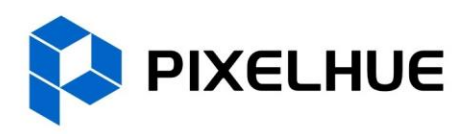

# **All-New Event Presentation Switching Solutions**

Seamless Switchers P20/P10/Q8 Event Management Software PixelFlow Event Controllers U5/U5 Pro

# **User Manual**

 $0 0 0 0$ 

# Copyright © 2024 Pixelhue Technology Ltd. All Rights Reserved.

No part of this document may be copied, reproduced, extracted or transmitted in any form or by any means without the prior written consent of Pixelhue Technology Ltd (hereinafter referred to as PIXELHUE).

## **Trademarks**

# **IN PIXELHUE** is a trademark of Pixelhue Technology Ltd.

Brand and product names mentioned in this manual may be trademarks, registered trademarks or copyrights of their respective holders.

#### **Statement**

Thank you for choosing PIXELHUE products. This document is intended to help you understand and use the products. PIXELHUE may make improvements and/or changes to this document at any time and without prior notice. If you experience any problems in use or have any suggestions, please contact us via the contact information given in this document. We will do our best to solve any issues, as well as evaluate and implement any suggestions.

This document could contain technical inaccuracies or typographical errors. Changes are periodically made to the information in this document; these changes are incorporated in new editions of this document.

The latest edition of user manuals can be downloaded from the PIXELHUE website [www.pixelhue.com.](http://www.pixelhue.com/)

# **Contents**

<span id="page-2-0"></span>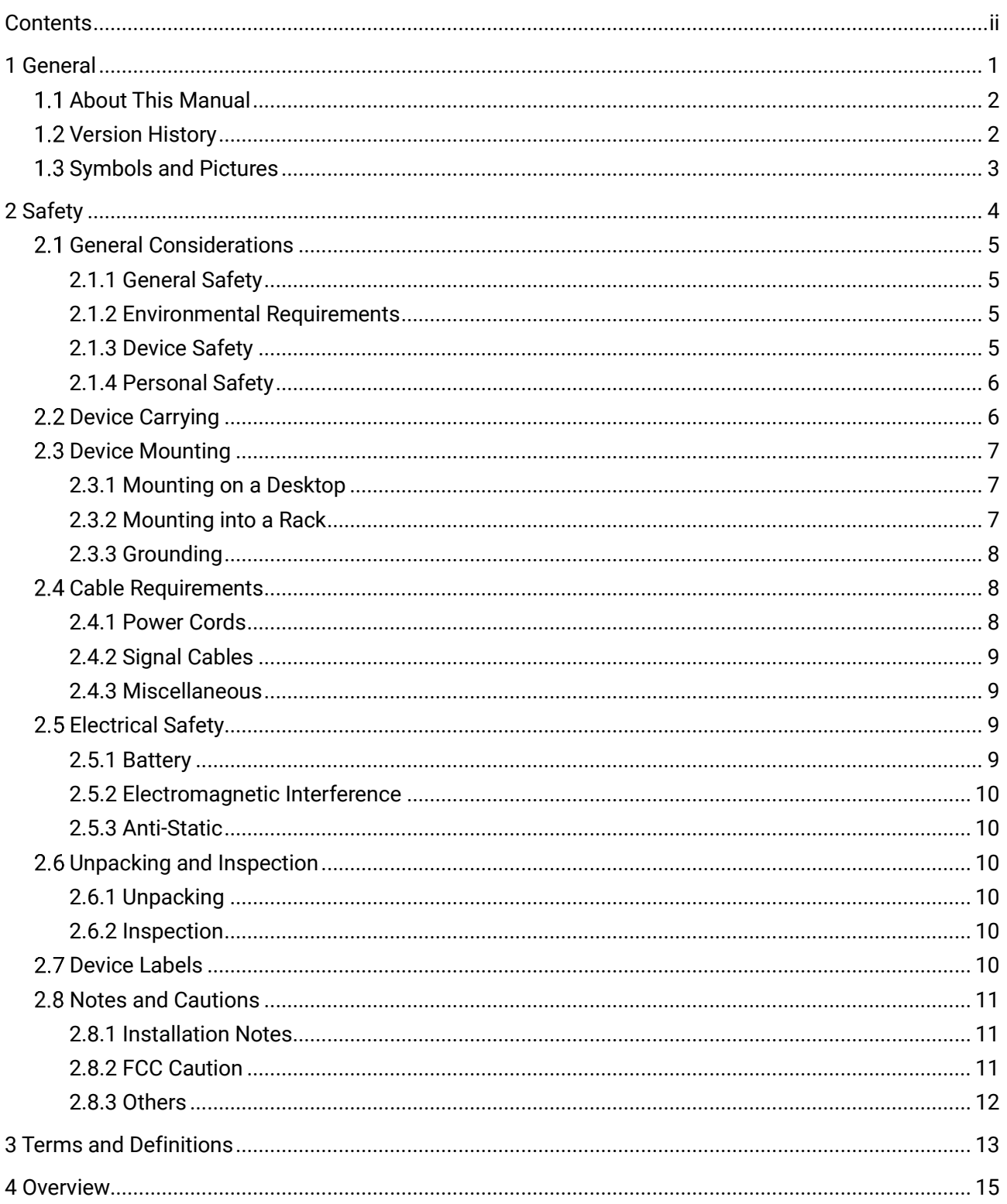

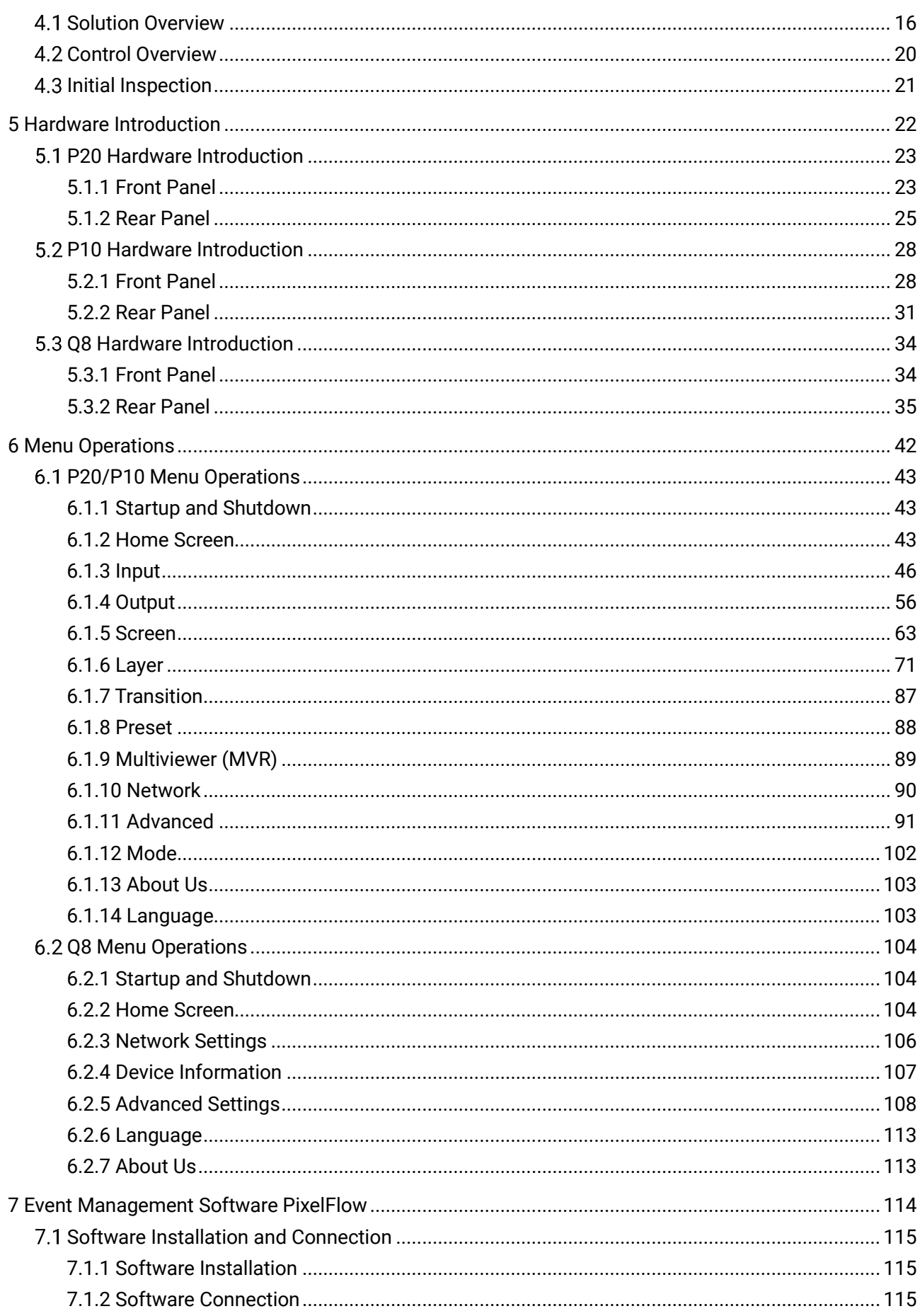

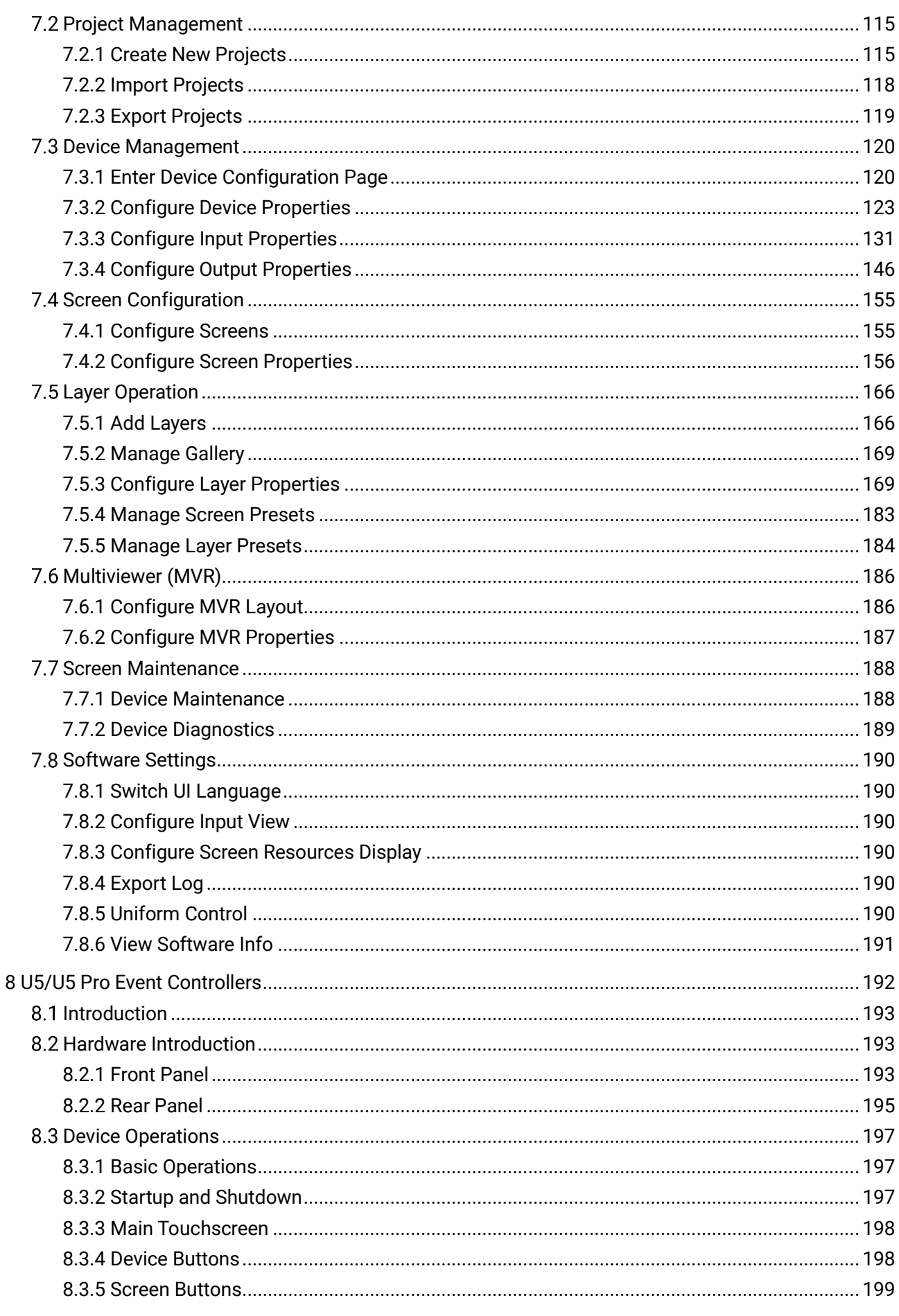

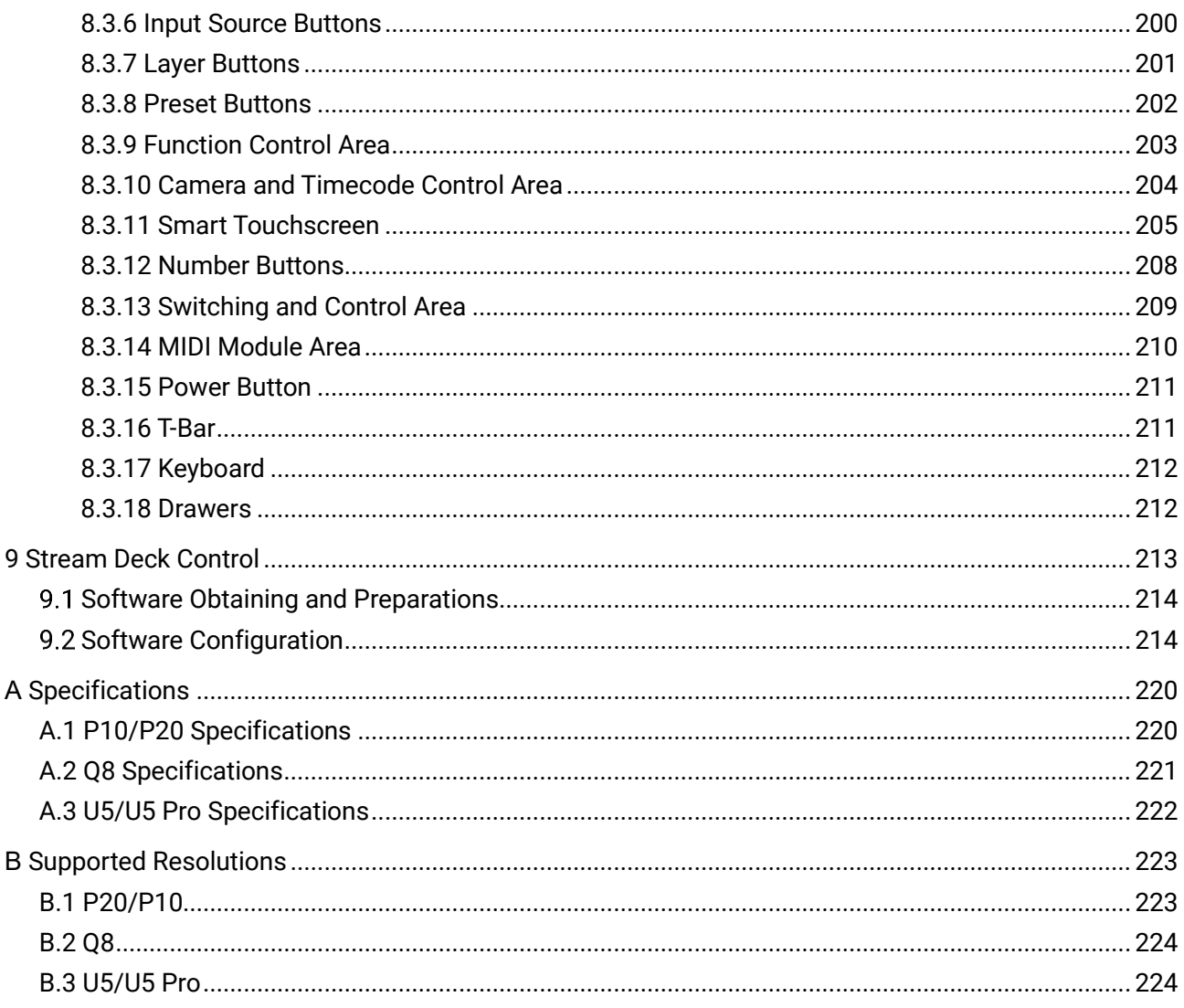

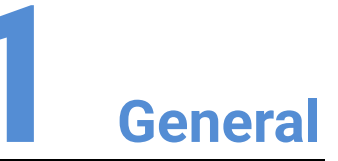

# <span id="page-6-0"></span>Overview

- [About This Manual](#page-7-0)
- [Version History](#page-7-1)
- [Symbols and Pictures](#page-8-0)

# <span id="page-7-0"></span>1.1 About This Manual

This user manual describes how to operate the P20/P10/Q8 seamless switchers and U5/U5 Pro event controllers, as well as how to use the matched all-new event management software PixelFlow. This manual is designed to be a reference for your daily use of our products. It contains a complete description of the hardware and control software.

# **Note**

Always check for the latest version of all documents at [www.pixelhue.com.](http://www.pixelhue.com/)

# <span id="page-7-1"></span>1.2 Version History

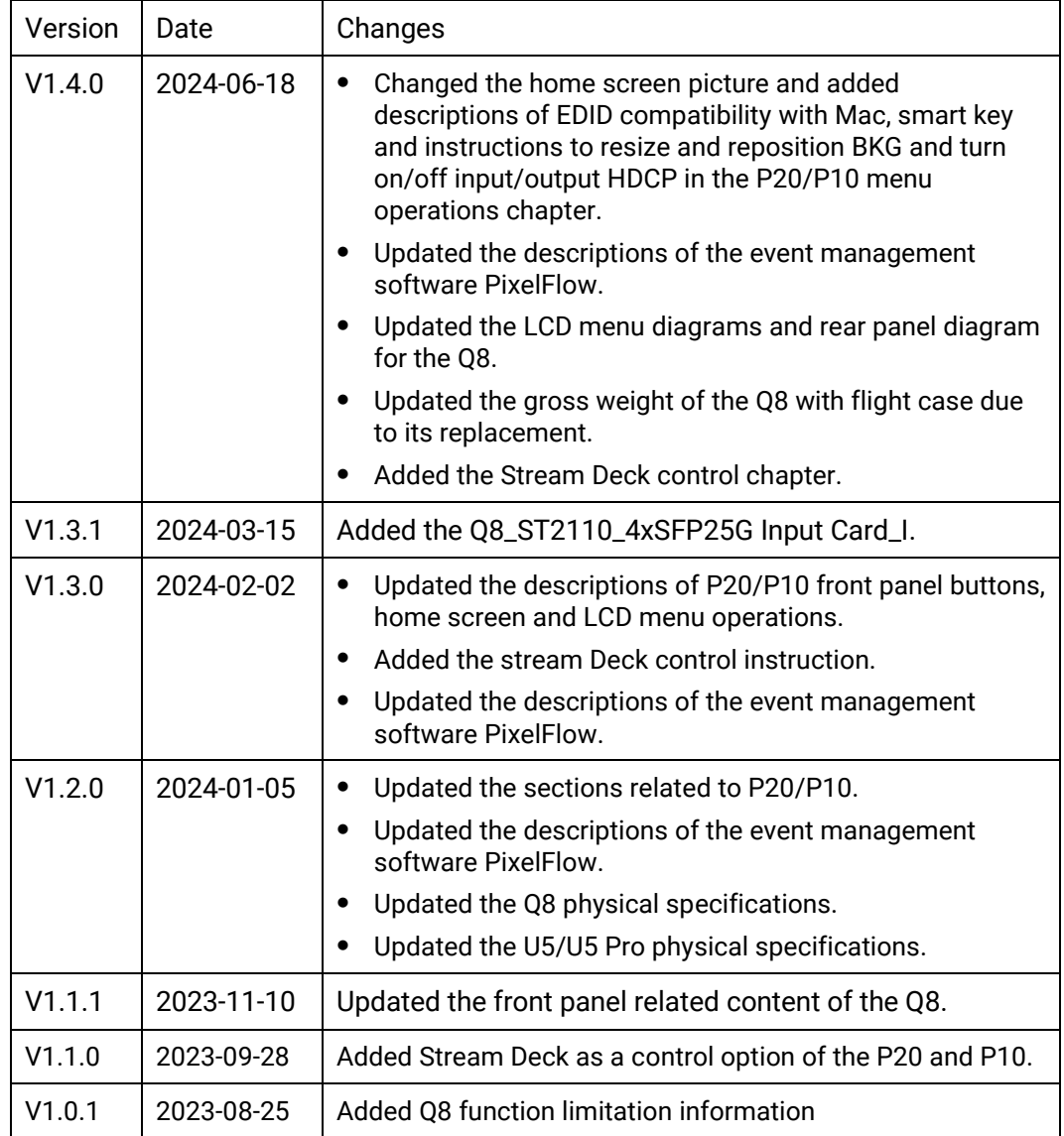

# <span id="page-8-0"></span>1.3 Symbols and Pictures

# Symbol Overview

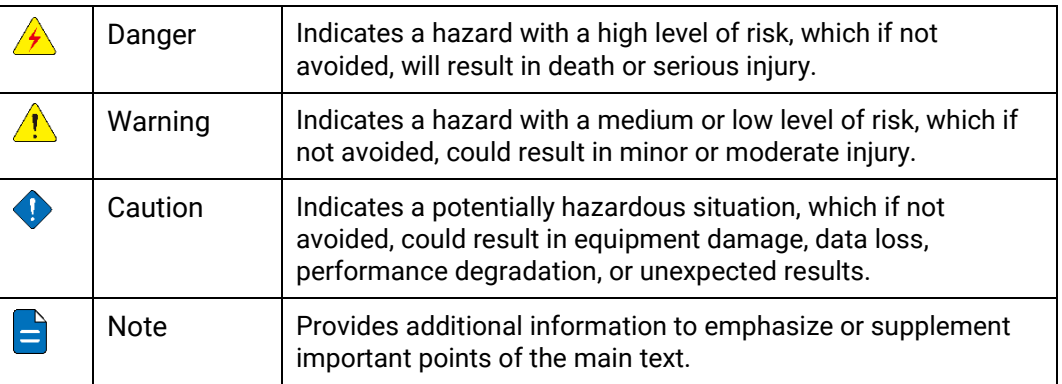

### Picture Overview

Images and pictures given in this manual are used for illustration purposes only. The actual product may vary due to product enhancement. The content of the images can be slightly different from reality, such as device types, installed modules, form and position of software windows on the screen.

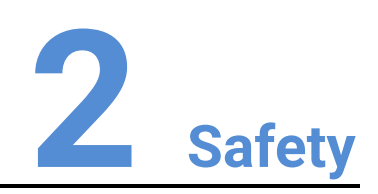

# <span id="page-9-0"></span>Overview

- [General Considerations](#page-10-0)
- [Device Carrying](#page-11-1)
- [Device Mounting](#page-12-0)
- [Cable Requirements](#page-13-1)
- [Electrical Safety](#page-14-2)
- [Unpacking and Inspection](#page-15-2)
- [Device Labels](#page-15-5)
- Notes and Cautions

# <span id="page-10-0"></span>2.1 General Considerations

To ensure that you can use this product correctly and safely, please be sure to observe the following precautions:

- Before performing any operation, make sure that you have read all the operating instructions provided by the device, especially the instructions that may endanger the personal safety and device safety, such as dangers, warnings and cautions, to minimize the probability of accidents.
- All the operations must conform to local safety codes. When the safety and precautionary measures described in this manual conflict with local safety codes, please follow the local codes.
- The personnel responsible for installing and maintaining the device must be professionals who have been trained and have mastered the correct operation methods and all safety precautions. Only trained and qualified personnel can perform device installation and maintenance.
- This device must be used in an environment that meets the design specifications; otherwise, it may cause device failure. The resulting device function abnormalities or component damage, personal safety accidents, property losses and other situations are not included within the scope of the device warranty.

# <span id="page-10-1"></span>2.1.1 General Safety

- When operating the device, you must strictly abide by the local laws and regulations. The safety precautions described in this manual are only a supplement to the local safety laws and regulations.
- The "Danger", "Warning" and "Caution" items described in this manual are only supplementary instructions for all safety precautions.
- To ensure personal and device safety, please strictly follow all the safety precautions on the device labels and described in this manual when installing the device.

# <span id="page-10-2"></span>2.1.2 Environmental Requirements

- Ensure adequate air flow in the equipment room.
- Take necessary measures to prevent dust, water and static electricity.
- Avoid long-term direct sunlight.
- Keep the device away from heat and ignition sources.
- Do not place the device in an explosive atmosphere.
- Do not place the device in a corrosive environment.
- Do not place the device in a strong electromagnetic environment.

# <span id="page-10-3"></span>2.1.3 Device Safety

- Before operating, fix the device on the floor or other stable objects, such as a wall or mounting bracket.
- During transportation and use of the device and its packaging, the device must be fixed stably to avoid falling.
- Do not step on, hit and violently operate the device and its packaging to prevent damage to the device or packaging box.
- Do not block the ventilation openings during operation.
- Tighten the board or card screws with a tool.
- After the installation, remove the empty packing materials from the device area.
- Save the packing box and materials for possible storage and transportation in the future.
- Always wear anti-static wrist bands and insulating gloves when touching the static-sensitive components.
- Avoid dropping any object into the chassis.
- Keep the device away from conductors that are easy to induce lightning to avoid lightning strikes to the device.
- Do not make the circuit faces of the boards or cards contact each other.
- Do not touch the circuit, components, connectors or wiring slots of the boards or cards with bare hands.
- Do not repair the device without authorization. Only trained professionals can maintain the device. You can contact PIXELHUE at any time if needed.
- Always use the spare parts recommended by PIXELHUE.
- Regularly clean the dust on the heat dissipation holes to prevent the dust from blocking the holes and thus affect the heat dissipation of the device.

# <span id="page-11-0"></span>2.1.4 Personal Safety

- Place the device in a stable location to prevent personal injury caused by falling.
- Avoid bare wires and maintain or replace them in time when they are damaged.
- Do not operate the device and connect cables outdoors under thunderstorms.
- Do not wear watches, rings, or other metal jewelry when installing spare parts or maintaining the device.

# <span id="page-11-1"></span>2.2 Device Carrying

- Do not relocate a powered device, and do not take any objects that may cause danger to the relocation.
- Always pay attention to the wheels at the bottom of the flight case during transportation to avoid them being jammed by stones or deformed due to external forces.
- Always hold the handles of the flight case firmly when pushing a flight case with wheels. Do not stack other devices on the flight case.
- The relocated device should be repacked in the original factory packaging.
- Do not disassemble the components during the transportation of the flight case.
- When handling or placing the boards or cards, bare board components or modules, always package them individually.
- When carrying the device with your bare hands, always wear protective gloves to avoid injury.
- When carrying the device, handle it gently and always hold the handles of the device or drag the bottom edge of the device. Do not hold the handles of a device component.
- When the device weight exceeds the carrying limit of a single person, carry it with multiple people or use a carrying tool.
- When using a forklift or handcart for transportation, place the device stably to ensure the device will not tip over.

The following table lists the maximum weights that adults can carry at a time specified by some organizations for your reference.

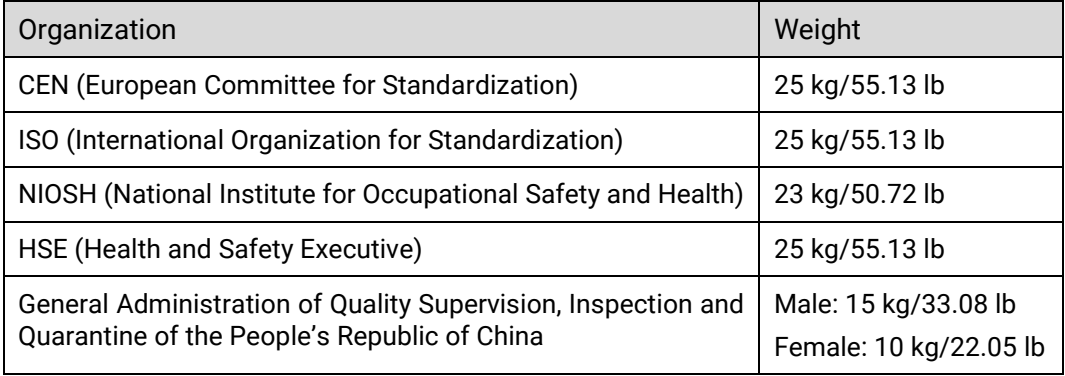

# <span id="page-12-0"></span>2.3 Device Mounting

When the device is installed on a desktop or into a rack, the desktop or rack must bear at least 4 times the device weight.

# <span id="page-12-1"></span>2.3.1 Mounting on a Desktop

- Ensure the stability and grounding of the desktop or working table.
- Ensure that the device is placed horizontally and do not turn it over or hang it on the wall.
- Do not place other objects on the device.
- Do not put water cups, beverages and other containers with liquid close to or on the device to avoid liquid leakage and thus cause safety hazards.
- If any object or liquid accidentally enters the device, stop using the device and disconnect the power cord and all cables connected to the device immediately, and then contact the after-sales personnel.
- When handling a flight case with wheels, please lock and fix the wheels to prevent the device from sliding.
- When stacking, ensure all the devices are stacked stably to avoid device damage and personal injury caused by falling.

# <span id="page-12-2"></span>2.3.2 Mounting into a Rack

 The rack must be fixed properly to avoid tilting and falling, and thus cause personal injury and device damage.

- When a device is mounted into a rack, all mounting holes must be fixed with screws.
- Ensure the rack is well ventilated. It is recommended to reserve at least 1U space between the stacking devices, and the heat dissipation vents must not be obstructed and keep at least 10 cm distance from other objects.

# <span id="page-13-0"></span>2.3.3 Grounding

- Connect the grounding wire first when installing a device, and disconnect the grounding wire at last when removing the device.
- The connecting surface of the grounding wire and the device must have good conductivity. Spray painting is strictly prohibited, and there must be sufficient fastening force between the connecting parts.
- Do not operate the device when the grounding conductor is not installed.
- There must be no joints in the middle of the grounding wire, and it is strictly prohibited to install a switch or fuse on the grounding wire.
- For devices using a three-pin socket, ensure that the ground terminal in the threepin socket is well grounded.

# <span id="page-13-1"></span>2.4 Cable Requirements

# <span id="page-13-2"></span>2.4.1 Power Cords

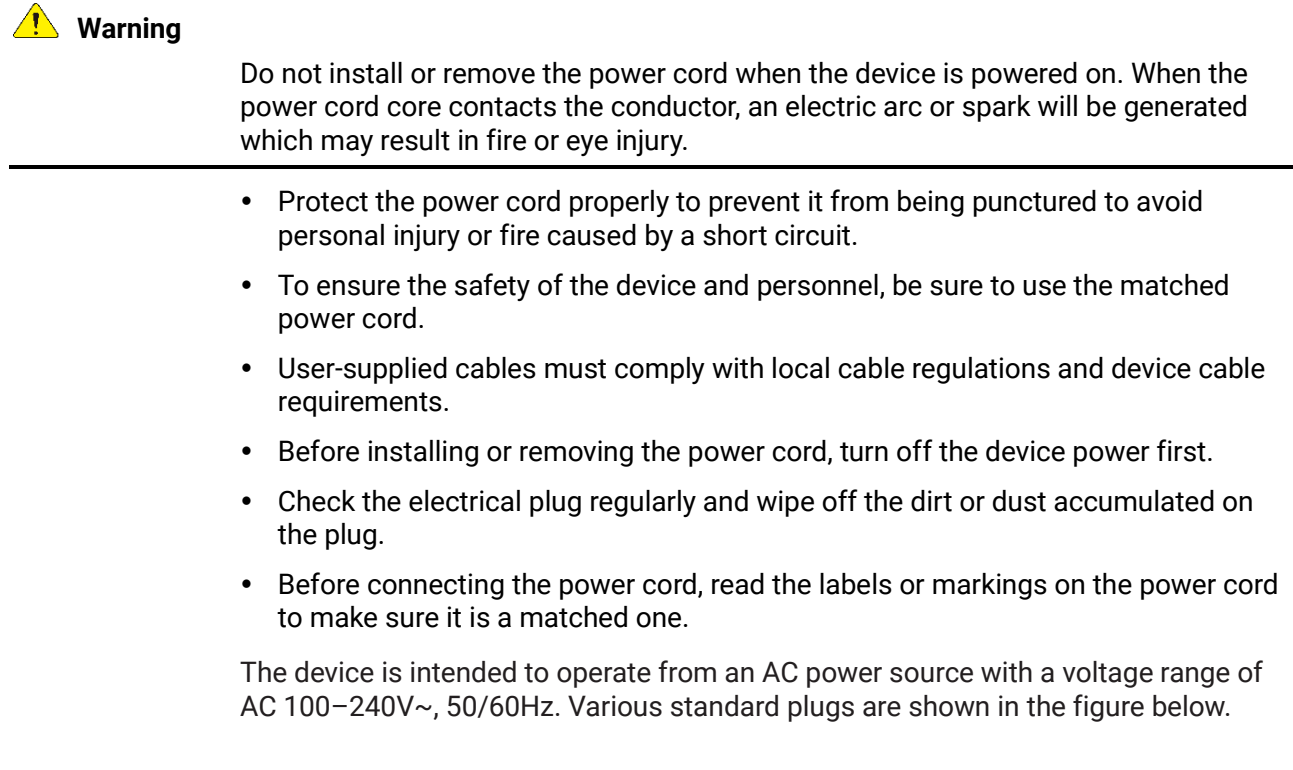

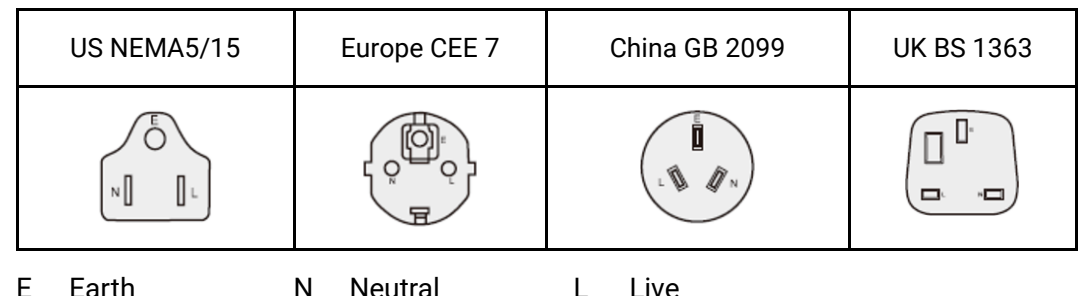

# <span id="page-14-0"></span>2.4.2 Signal Cables

- Before using a DVI signal cable, check whether the pins on the cable connector are vertical and even. If not, please replace the cable.
- Before connecting the signal cable to the device, check whether there is any object in the device connector. If yes, remove the object first.
- If the signal cable has not been used for a long time, discharge static electricity before using it.
- Under normal working conditions of the device, it is recommended that nontechnical professionals do not perform hot-swapping to avoid device damage.

# <span id="page-14-1"></span>2.4.3 Miscellaneous

- Signal cables must be bound separately from strong current cables or high voltage cables.
- When the temperature is too low, severe shock and vibration may cause brittle cracking of the plastic sheath of the cable. All cables should be laid and installed when the temperature is above zero.
- If the storage temperature of the cable is below zero, the cable must be moved to room temperature and stored for more than 24 hours before laying and installation.
- When carrying cables, especially in a low-temperature environment, always handle the cable with care. Violent handling, such as pushing down the cables directly from a high place, is prohibited.

# <span id="page-14-2"></span>2.5 Electrical Safety

# <span id="page-14-3"></span>2.5.1 Battery

- The battery is not intended to be replaced.
- Always follow the relevant instructions to dispose of batteries.
- Disposal of a battery into fire or a hot oven, or mechanically crushing or cutting of a battery can result in an explosion.
- Leaving a battery in an extremely high temperature surrounding environment can result in an explosion or the leakage of flammable liquid or gas.
- A battery subjected to extremely low air pressure may result in an explosion or the leakage of flammable liquid or gas.

# <span id="page-15-0"></span>2.5.2 Electromagnetic Interference

- Keep the device away from transformers, high-voltage power lines and highcurrent devices.
- Keep the device away from high-power broadcast transmitters.
- If there is a mobile communication transmitter around the device, its interference degree should meet the requirements of relevant standards. If needed, take necessary measures to prevent interference, such as shielding and isolation.
- When using hand-held wireless communication devices, such as interphones, keep at least 30 cm away from the device.

# <span id="page-15-1"></span>2.5.3 Anti-Static

- Always wear anti-static wrist bands and insulating gloves when touching the static-sensitive components.
- Always hold the board by the edges to avoid touching the circuits or components, and do not touch the chip with your hands.
- The disassembled board must be packaged with anti-static packaging material before storage or transportation.

# <span id="page-15-2"></span>2.6 Unpacking and Inspection

# <span id="page-15-3"></span>2.6.1 Unpacking

- After receiving the device, check whether the packing box is damaged. If there is any damage, do not open the box and contact the carrier in time to confirm the damage to the device and matters related to compensation.
- After unpacking, save the packing box and materials for possible storage and transportation in the future.

# <span id="page-15-4"></span>2.6.2 Inspection

- When the packing box is in perfect condition, unpack the box. Check the appearance of the device for damage. If there is damage, please contact the salesperson.
- Check the box contents according to the packing list described in the certificate of approval. If any item is missing, please contact the salesperson in time.

# <span id="page-15-5"></span>2.7 Device Labels

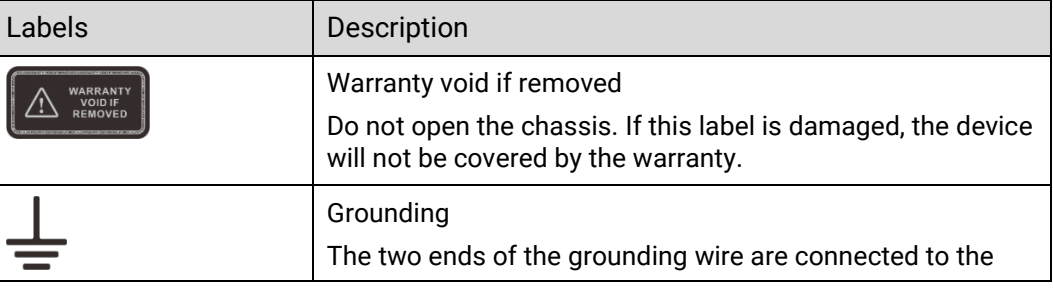

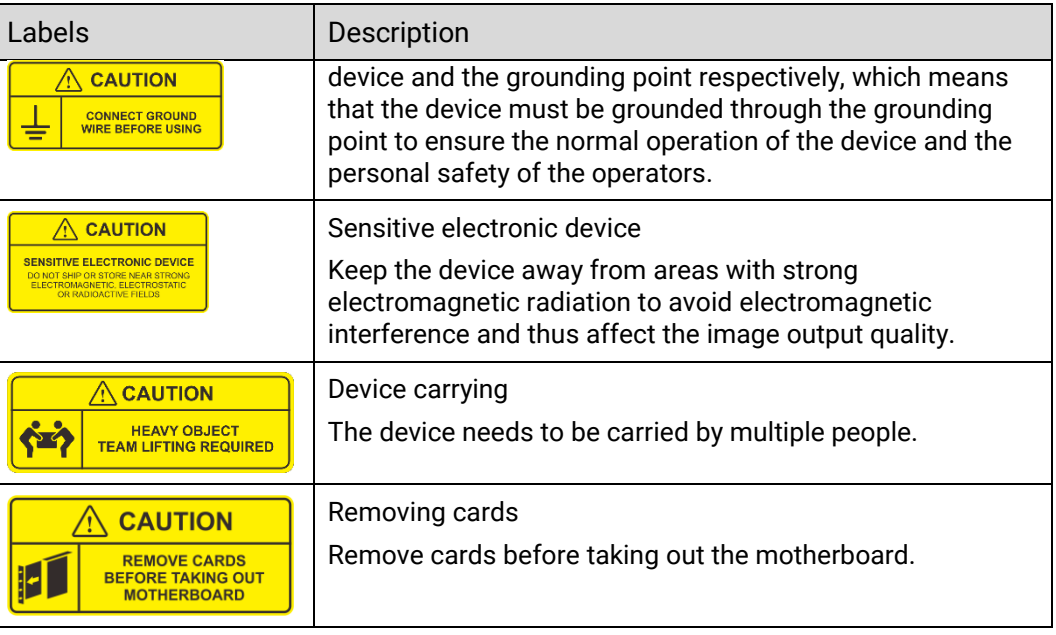

# <span id="page-16-0"></span>2.8 Notes and Cautions

# <span id="page-16-1"></span>2.8.1 Installation Notes

When the product needs to be installed on the rack, 4 screws (M5\*12) should be used to fix P20/P10 and 16 screws (M5\*12) should be used to fix Q8. The rack for installation shall bear at least four times the total weight of the mounted equipment.

- a) Elevated Operating Ambient If installed in a closed or multi-unit rack assembly, the operating ambient temperature of the rack environment may be greater than room ambient. Therefore, consideration should be given to installing the equipment in an environment compatible with the maximum ambient temperature (Tma) specified by the manufacturer.
- b) Reduced Air Flow Installation of the equipment in a rack should be such that the amount of air flow required for safe operation of the equipment is not compromised.
- c) Mechanical Loading Mounting of the equipment in the rack should be such that a hazardous condition is not achieved due to uneven mechanical loading.
- d) Circuit Overloading Consideration should be given to the connection of the equipment to the supply circuit and the effect that overloading of the circuits might have on overcurrent protection and supply wiring. Appropriate consideration of equipment nameplate ratings should be used when addressing this concern.
- e) Reliable Earthing Reliable earthing of rack-mounted equipment should be maintained. Particular attention should be given to supply connections other than direct connections to the branch circuit (e.g. use of power strips).

# <span id="page-16-2"></span>2.8.2 FCC Caution

Any changes or modifications not expressly approved by the party responsible for compliance could void the user's authority to operate the equipment.

This device complies with part 15 of the FCC Rules. Operation is subject to the following two conditions: (1) This device may not cause harmful interference, and (2) this device must accept any interference received, including interference that may cause undesired operation.

Note: This equipment has been tested and found to comply with the limits for a Class A digital device, pursuant to part 15 of the FCC Rules. These limits are designed to provide reasonable protection against harmful interference when the equipment is operated in a commercial environment. This equipment generates, uses, and can radiate radio frequency energy and, if not installed and used in accordance with the instruction manual, may cause harmful interference to radio communications. Operation of this equipment in a residential area is likely to cause harmful interference in which case the user will be required to correct the interference at his own expense.

# <span id="page-17-0"></span>2.8.3 Others

- This is Class A product. In a domestic environment, this product may cause radio interference in which case the user may be required to take adequate measures.
- This product can only be placed horizontally. Do not mount vertically or upsidedown.
- Please read the specifications thoroughly and use the product in accordance with the requirements. If you have any questions about the specifications, please contact us immediately. If you use the product improperly, not following the requirements, or for illegal purposes, you shall be solely responsible for any consequences arising therefrom.
- If the product does not have the relevant certifications required by the countries or regions where it is to be sold, please contact PIXELHUE to confirm or address the problem. Otherwise, the customer shall be responsible for the legal risks caused or PIXELHUE has the right to claim compensation.

# **3 Terms and Definitions**

<span id="page-18-0"></span>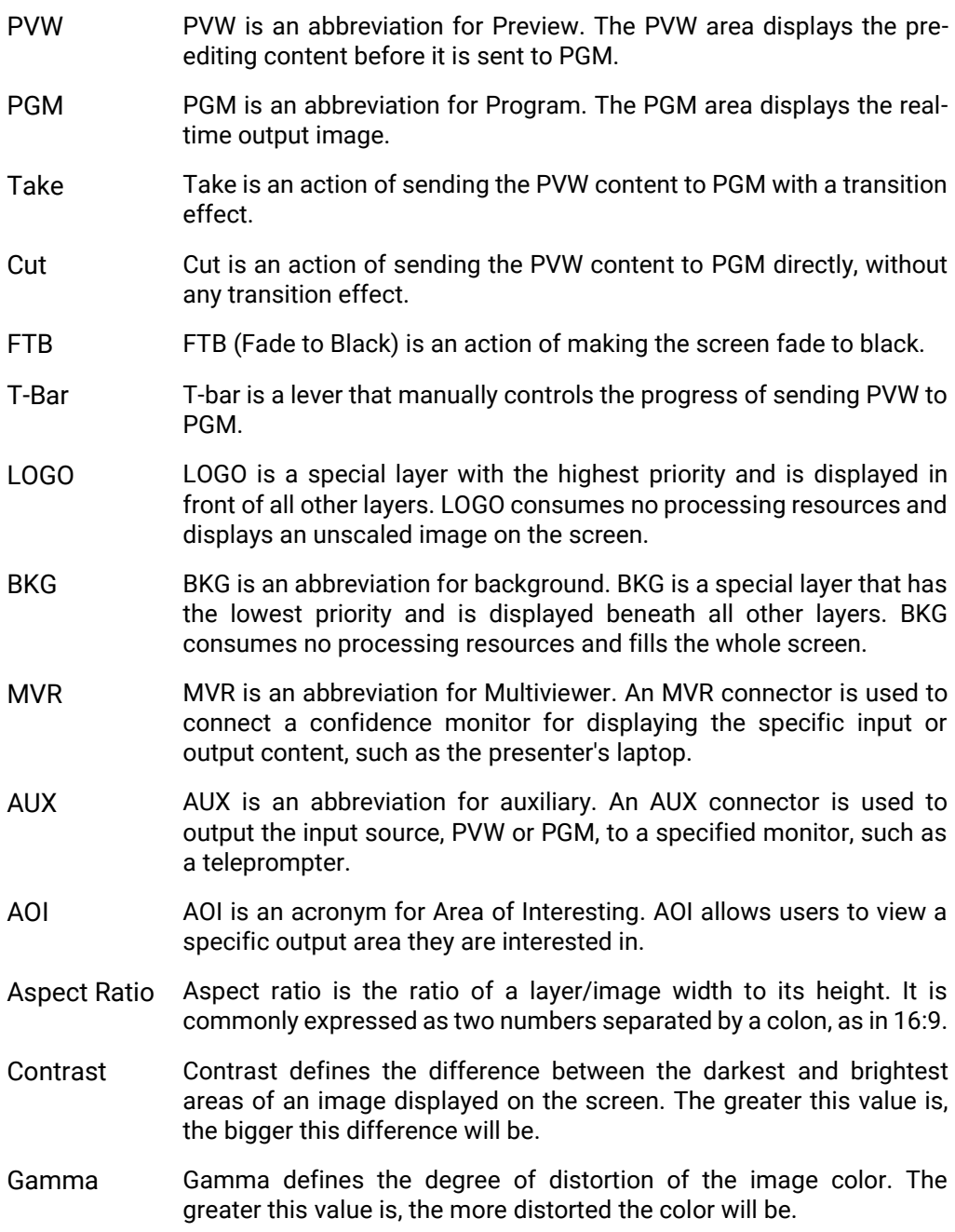

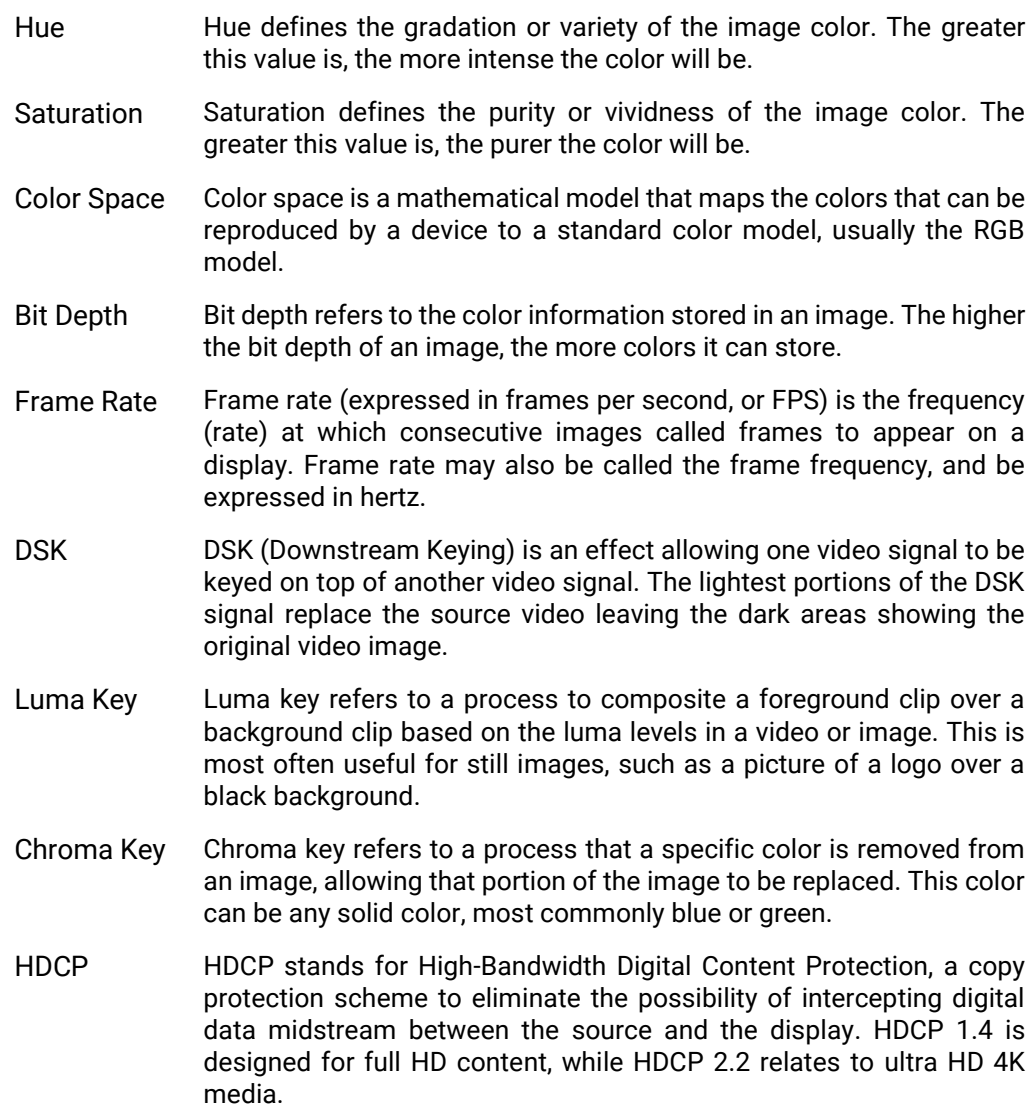

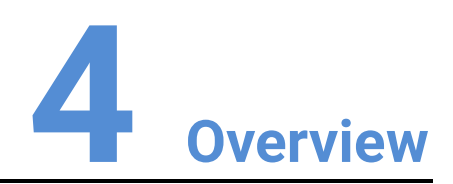

# <span id="page-20-0"></span>About This Chapter

This chapter is designed to introduce you to PIXELHUE event presentation switching solution.

#### Overview

- [Solution Overview](#page-21-0)
- [Control Overview](#page-25-0)
- [Initial Inspection](#page-26-0)

# <span id="page-21-0"></span>4.1 Solution Overview

The event presentation switching solutions include two parts basically: seamless switchers and event controllers/PixelFlow (PC). The solutions are specifically designed for easy management of multi-display for small/medium/large-sized events or visual management systems.

#### P20+U5/U5 Pro+PixelFlow

The P20 can work with the U5 or U5 Pro event controller. The following takes the U5 as an example for illustration.

Figure 4-1 Switcher mode (P20+U5+PixelFlow)

When the output capacity is 4K, two output connectors work as primary and the other six work as backup. When the output capacity is DL, four output connectors work as primary and the other four work as backup.

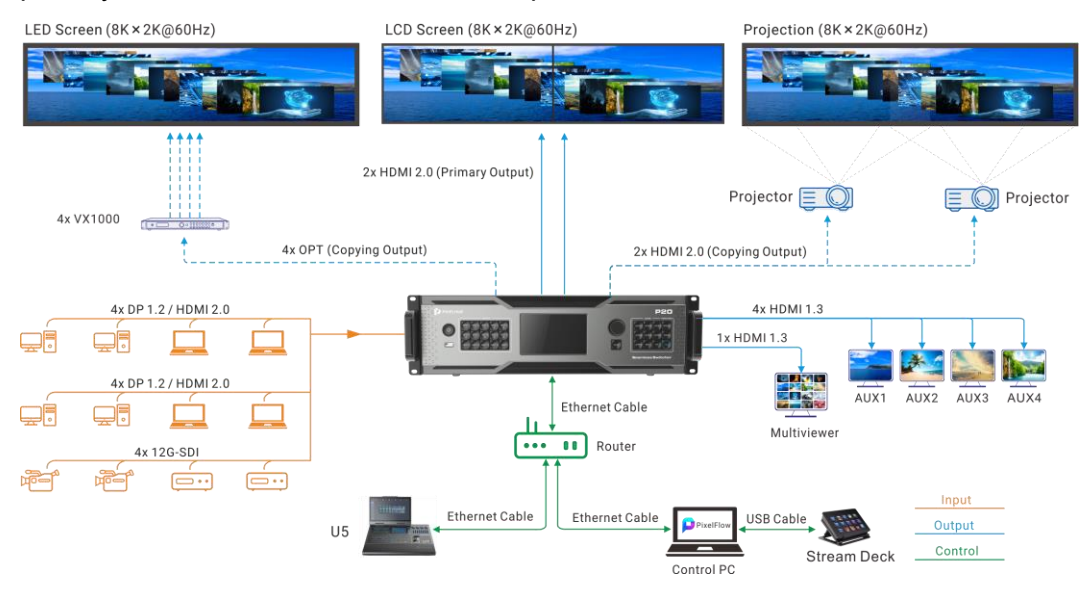

Figure 4-2 PGM only mode (P20+U5+PixelFlow)

When the output capacity is 4K, four output connectors work as primary and the other four work as backup. When the output capacity is DL, four output connectors work as primary and the other four work as backup.

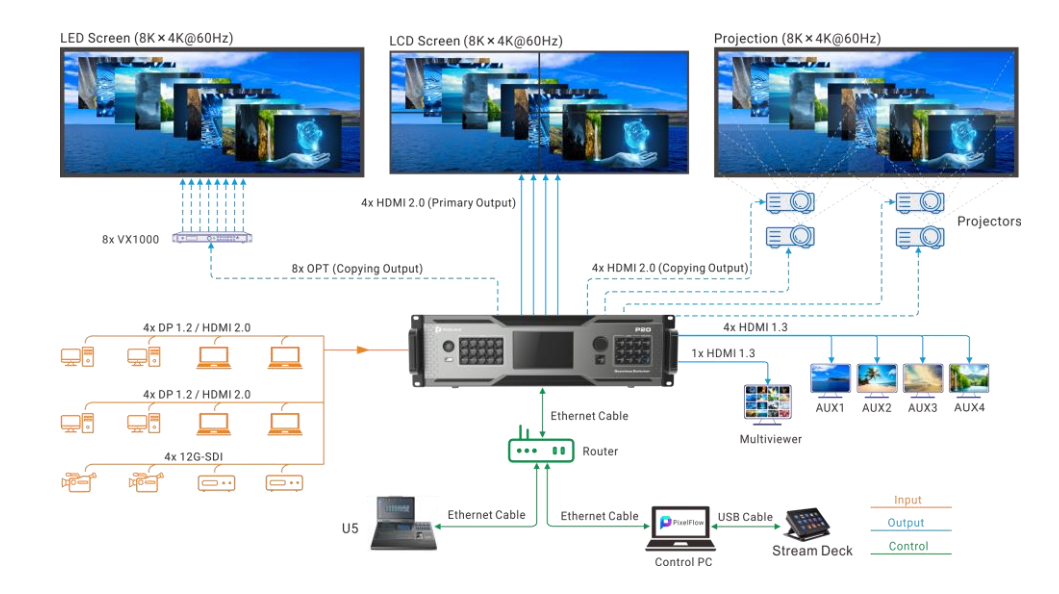

## P10+U5/U5 Pro+PixelFlow

The P10 can work with the U5 or U5 Pro event controller. The following takes the U5 as an example for illustration.

Figure 4-3 Switcher mode (P10+U5+PixelFlow)

When the output capacity is 4K, one HDMI 2.0 connector works as primary and the other works as backup. When the output capacity is SL, four output connectors work as primary and the other four work as backup. SL output capacity is used as an example for illustration of projection

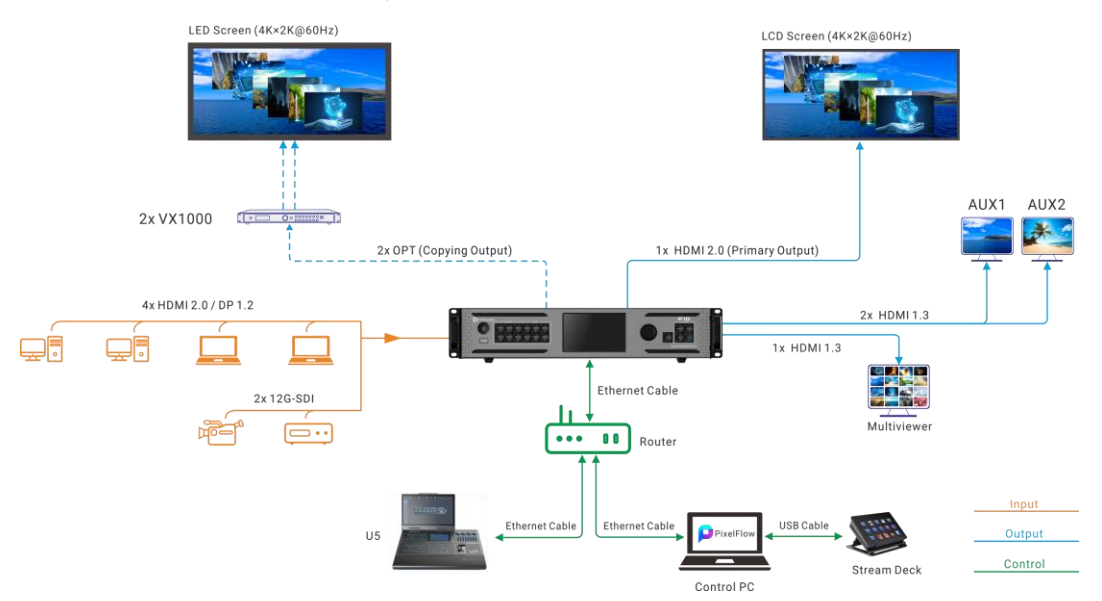

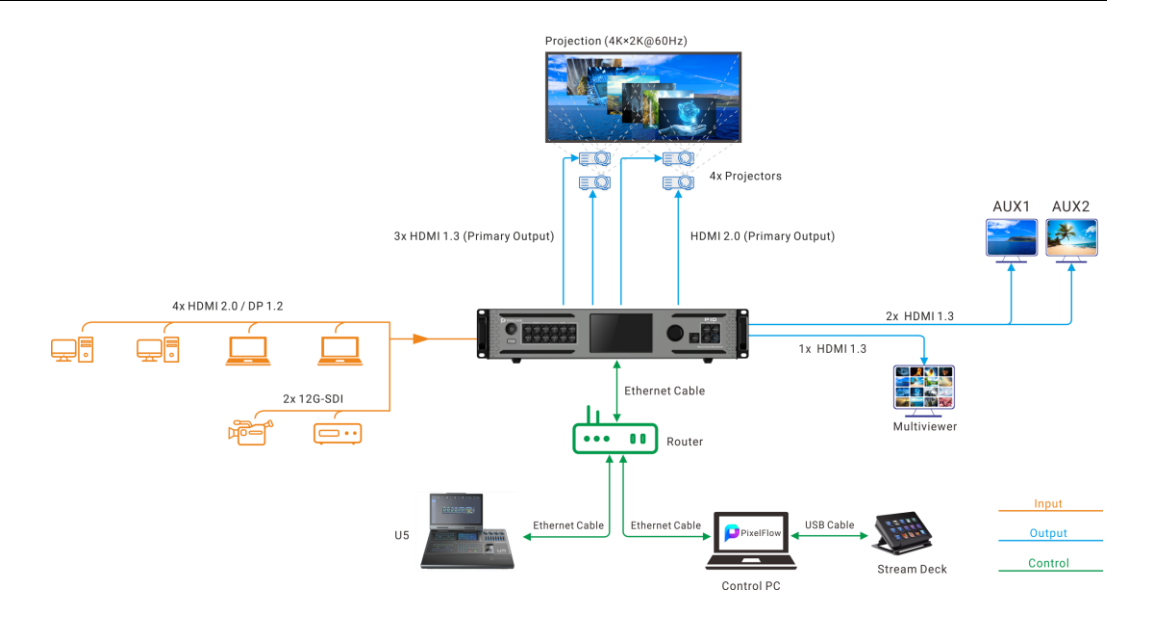

Figure 4-4 PGM only mode (P10+U5+PixelFlow)

When the output capacity is 4K, two HDMI 2.0 connectors are used for 4K output. When the output capacity is SL, eight connectors are used for 2K output. 4K output is used as an example for illustration of projection

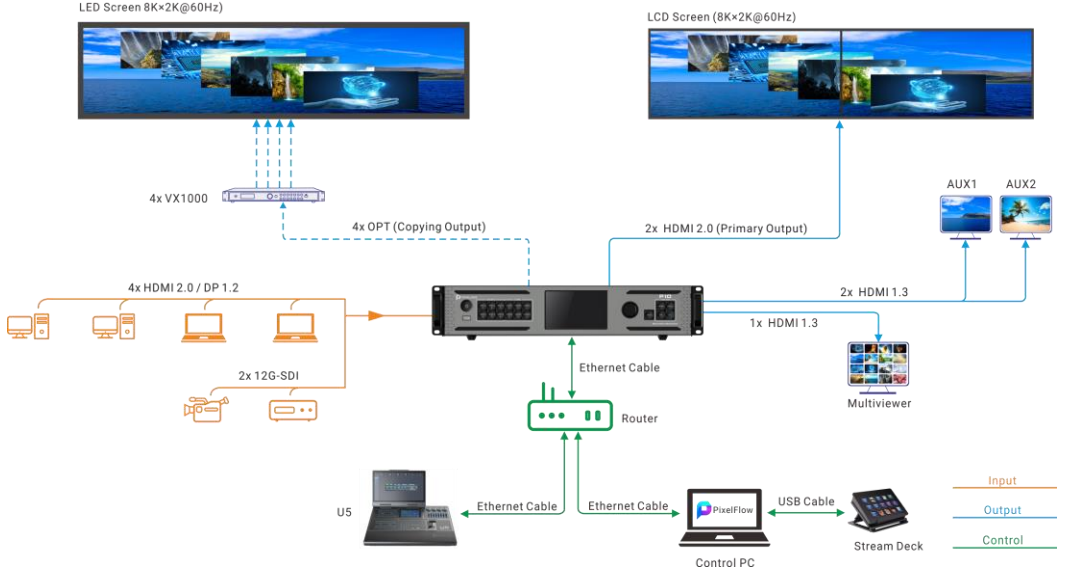

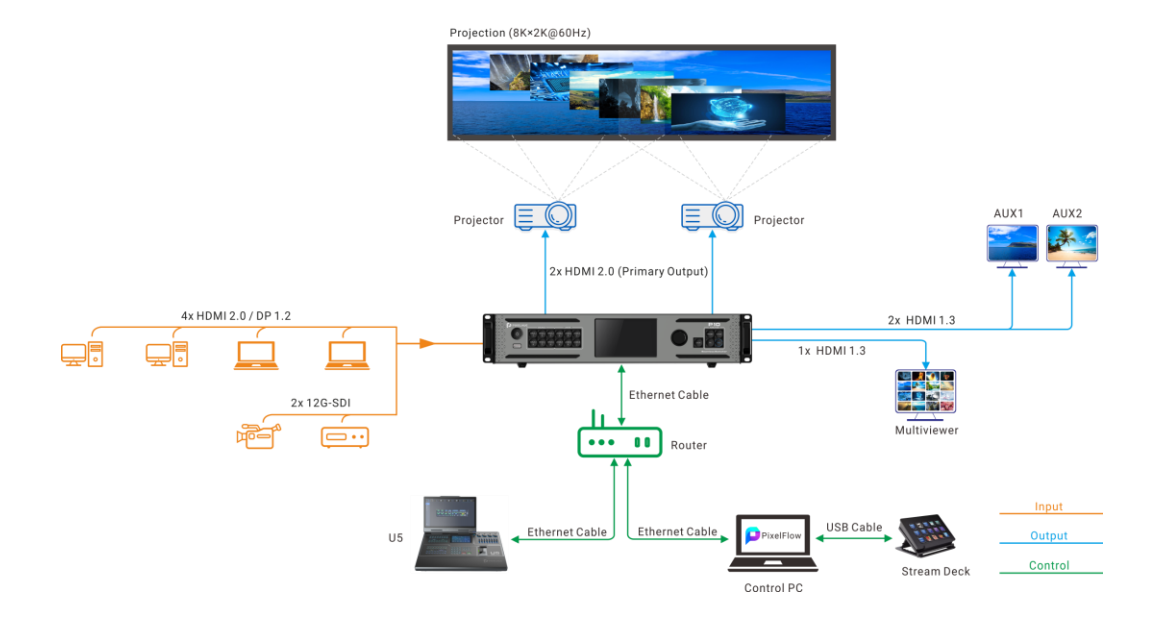

# Q8+U5/U5 Pro+PixelFlow

#### Figure 4-5 Q8+U5/U5 Pro+PixelFlow

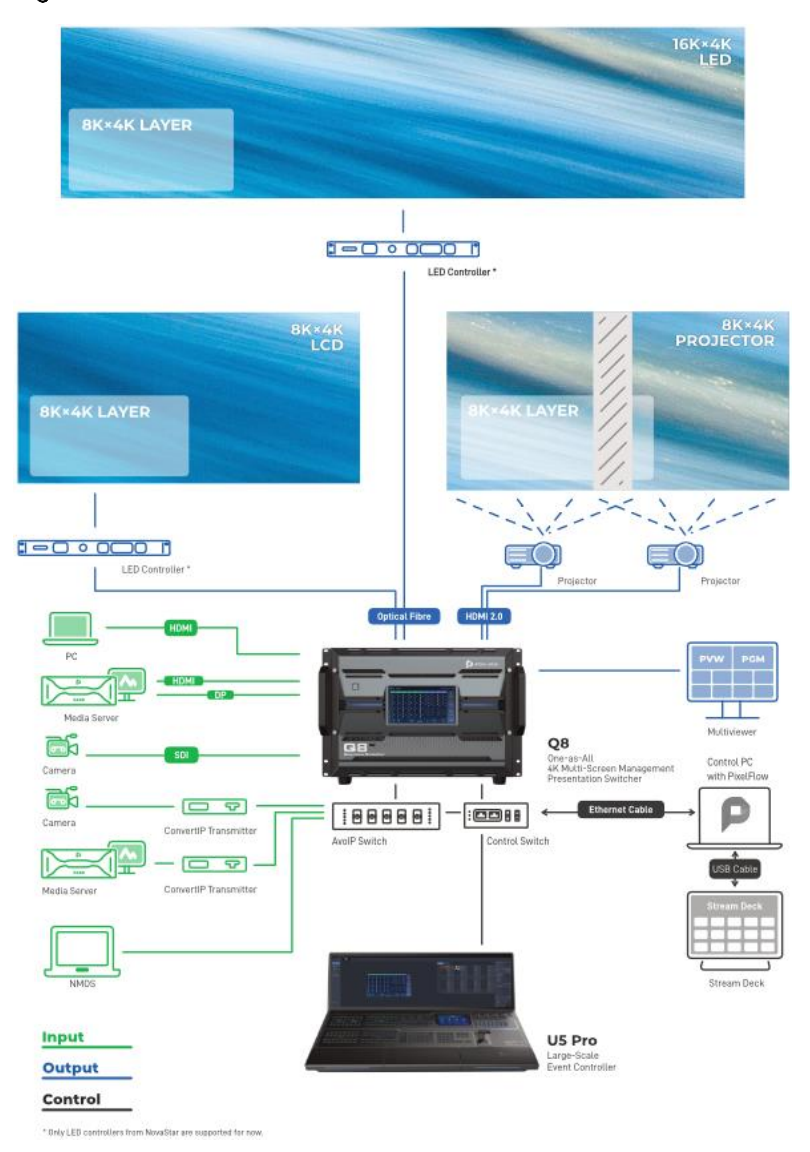

#### P20/P10

The P20 and P10 are PIXELHUE's all-new 4K seamless switchers fully featured in a compact form factor. Featuring high-quality 4K processing, the P series switchers are designed with a wide variety of 4K connectors, including HDMI 2.0, DP 1.2, and 12G-SDI.The P20 and P10 can work in switcher mode or PGM only mode. In switcher mode, a single P20 supports up to two 4K×2K@60Hz outputs and a single P10 supports one 4K×2K@60Hz output. In PGM only mode, the output resolution per P20 is up to 8K×4K@60Hz and P10 is up to 8K×2K@60Hz. Additionally, the P20 and P10 come with dedicated AUX outputs connecting to auxiliary devices such as teleprompters, and a dedicated Multiviewer output is provided for live view of all the inputs and outputs from one display. High-performance image deinterlacing is supported.

Q8

The Q8 seamless switcher offers incredible real-time 4K video processing power. It comes with at most 72x 4K input connectors and 64x 4K output connectors, supporting up to 48x 4K concurrent inputs and 16x 4K concurrent outputs. A maximum of 32x 4K mixing layers (true seamless transitions) in switcher mode are supported.

Moreover, the Q8 provides a variety of exceptional features. Multiple different connectors are designed on one input card or output card, including DP 1.2, HDMI 2.0 and 12G-SDI. The ST2110 input card supports 4x SFP25G ports, which not only offers high bandwidth and bitwidth but also allows flexible transmission of video, audio, and control data over IP networks. Additionally, the Q8 boasts the 8K video processing capability. With these capabilities, the Q8 enables you to design and manage all live events easily and economically. Thanks to the \*VPU-based architecture, the number of layers on a single output card can be doubled, eliminating any concerns about running out of layer capacity.

#### Event Controller U5/U5 Pro

The U5 is a brand new compact-sized event controller and the U5 Pro is a flagship, large-scale event controller developed by PIXELHUE. Compared to their predecessors, they feature more innovative design highlights and more convenient, powerful and friendly operation and control over multiple different devices in the field, which will further facilitate your events today, such as corporate conferences, interactive live events or shows, music tours, immersive art exhibitions, and more.

# <span id="page-25-0"></span>4.2 Control Overview

The P20, P10 and Q8 are exceptionally easy to operate. Various control options are supported:

- Front panel buttons and graphical LCD (P20/P10/Q8)
- Event management software PixelFlow (P20/P10/Q8)
- Event controller U5/U5 Pro (P20/P10/Q8)
- Third-party control system Stream Deck (P20/P10/Q8)

#### Front Panel

The front panels of the P20 and P10 come with a 5-inch graphical LCD, a knob and a variety of function buttons that allow for menu operations by pressing buttons. A USB port is provided on the front panel for updating device firmware, import and export files. For more information about the P20 and P10 front panels, please refer to [5](#page-27-0)  [Hardware Introduction.](#page-27-0)

The front panels of the Q8 come with a 7-inch graphical touchscreen that allows for menu operations. A USB port is provided on the front panel for cascading a second Q8 device. For more information about the Q8 front panels, please refer to [5](#page-27-0)  [Hardware Introduction.](#page-27-0)

#### PixelFlow

The event management software PixelFlow allows you to manage and control the seamless switchers uniformly. The software consists of several menus and tabs that allow you to configure the devices, inputs, outputs, screens and layers, as well as manage the presets and Multiviewer.

#### Event Controller U5/U5 Pro

With the design concept of increasing operational efficiency and satisfying the various changing needs that may arise from event scenarios, the U5/U5 Pro event controllers come with all the crucial functionalities that you may need. Convenient control over multiple seamless switchers and media servers greatly simplifies your on-site deployment and brings more convenience and ease to your events.

#### Stream Deck

The Q8 and P series (P10 and P20) seamless switchers support control through a third-party device (Stream Deck). Stream Deck control enhances productivity and streamlining of tasks by providing easy access to shortcuts, commands, and actions with just a press of a button. For detailed operations, se[e 9 S](#page-218-0)tream [Deck Control.](#page-218-0)

# <span id="page-26-0"></span>4.3 Initial Inspection

#### General

Before shipment, the devices were inspected and found to be free of mechanical and electrical defects. As soon as the devices are unpacked, inspect for any damage that may have occurred in transit, and make sure there are no broken parts and the unit is free of dents. Save all packing material until the inspection is completed. If any damage is found, please contact PIXELHUE or your local distributor immediately.

After unpacking, please always place the device on a stable, flat and insulated support for handling or using.

#### Unpacking

After the unpacking, it is recommended you check carefully to see whether all accessories are included according to the provided packing list.

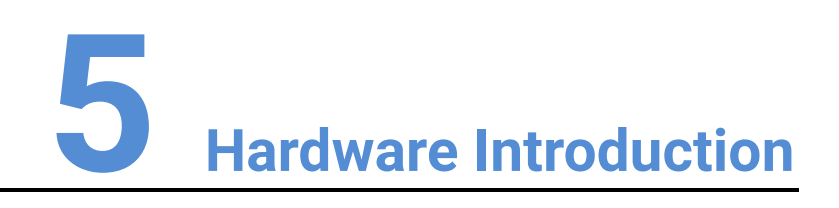

# <span id="page-27-0"></span>About This Chapter

This chapter is designed to introduce you to the hardware configuration of the seamless switchers in detail.

#### Overview

- P20 [Hardware Introduction](#page-28-0)
	- − [Front Panel](#page-28-1)
	- − [Rear Panel](#page-30-0)
- P10 [Hardware Introduction](#page-33-0)
	- − [Front Panel](#page-33-1)
	- − [Rear Panel](#page-36-0)
- Q8 [Hardware Introduction](#page-39-0)
	- − Front Panel
	- − Rear Panel

# **Note:**

All product pictures shown in this chapter are for illustration purposes only. Actual product may vary.

# <span id="page-28-0"></span>5.1 P20 Hardware Introduction

# <span id="page-28-1"></span>5.1.1 Front Panel

The P20 front panel is designed with a 5-inch graphical LCD, a knob and a variety of function buttons that allow for menu operations by button presses. A USB port is provided on the front panel for updating device firmware, import and export files.

Figure 5-1 P20 front panel

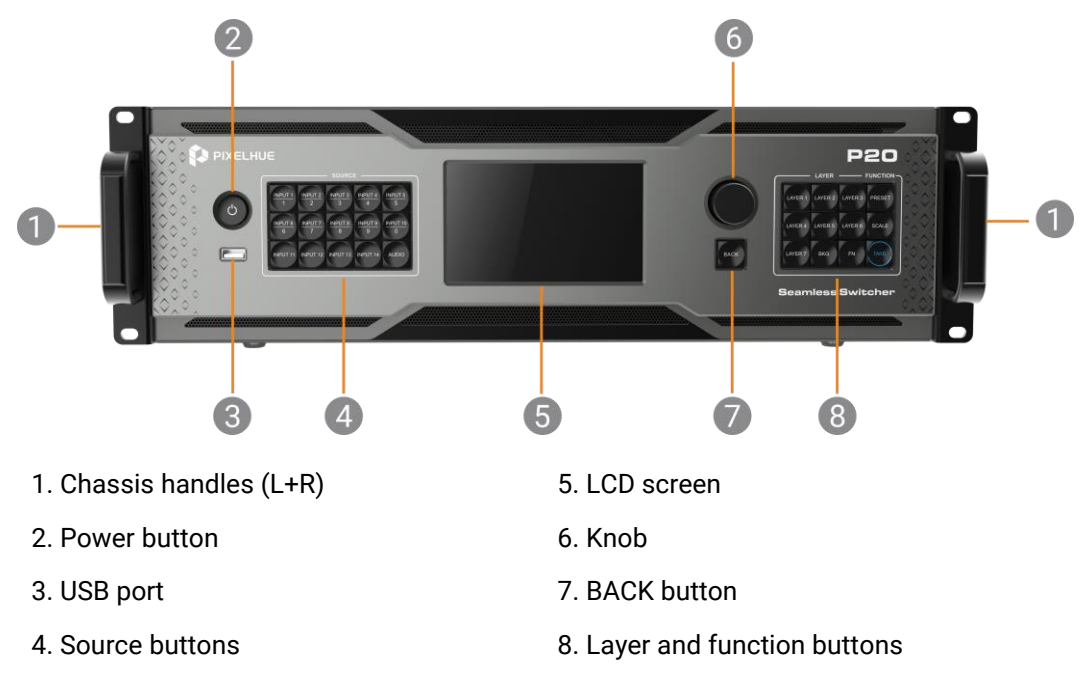

#### Chassis Handles

Two handles are provided for easy installation and transportation.

#### Power Button

Press the button to turn on/off the device. To turn off the device, press the button and select **OK** from the dialog box displayed on the LCD screen to confirm your operation.

- Breathing dim white: The power supply is connected.
- Bright white: The device is turned on.

#### USB Port

A Type-A USB 2.0 port is provided for updating device firmware, import and export project files, EDID files, BKG files, LOGO files and logs via USB drive.

#### Source Buttons

Press a button to access the input settings menu or select the source. These buttons can also be used to enter numbers.

Button LED color and source status (INPUT 1 to 14):

- Dim white: No signal and not in use
- Breathing blue: Signal accessed and not in use
- Blue: Signal accessed and in use

AUDIO: The audio function will be implemented in future updates.

#### LCD Screen

A 5-inch graphical LCD screen is designed for displaying all the menus, submenus and messages.

After startup, the screen displays the home screen. For detailed information on the home screen, refer to [6.1 P](#page-48-0)20/P10 [Menu Operations.](#page-48-0)

#### Knob

Rotate the knob to scroll up or down through the menus.

- Rotate the knob clockwise to scroll down.
- Rotate the knob counter-clockwise to scroll up.

Press the knob to select menu items.

Press and hold the knob and **BACK** button simultaneously for 3s or longer to lock or unlock the front panel buttons.

#### Back Button

Press the **BACK** button to exit a menu without making changes, to cancel an operation, or to return to the home screen. Each press takes you back up the menu tree one level.

Press and hold the knob and **BACK** button simultaneously for 3s or longer to lock or unlock the front panel buttons.

#### Layer and function buttons

 LAYER 1 to 7: Press a button to open the layer and access the layer menu. Press and hold the button to close the layer.

Button LED color and source status:

- Dim white: The layer is closed.
- Bright blue: The layer is open.
- Blinking blue: The layer is in edit mode.
- PRESET: Press the button to access the preset settings menu.
	- Dim white: The preset settings menu is not displayed.
	- − Blinking blue: The preset settings menu is displayed.
- SCALE: Press the button to enable the full screen scaling of the layer at the back of the Z-order.
	- − Blinking blue: Full screen scaling is enabled successfully.

 BKG: Press the button to turn on BKG (there are pictures in the gallery). Press and hold the button to turn off BKG.

Button LED color and source status:

- Dim white: BKG is disabled.
- − Bright blue: BKG layer is enabled.
- FN: This is a custom shortcut button and users can assign a function to the **FN** button.

When Freeze, FTB (Fade to Black) or Genlock synchronization is assigned, press the button to enable or disable the assigned function.

Button LED color and source status:

- Dim white: The function is disabled.
- − Blue: The function is enabled.
- When **Capture** is assigned, press the button to access the **Capture** menu.
	- − Dim white: The **Capture** menu is displayed.
	- − Blinking blue: Capturing…
- TAKE: Press the button to switch content from PVW to PGM with a specified transition effect.
	- Dim white: Content is not switched.
	- Blinking blue: Content is being switched.

# <span id="page-30-0"></span>5.1.2 Rear Panel

The P20 rear panel provides a variety of 4K I/O connectors including 12x 4K inputs (HDMI 2.0, DP1.2, 12G-SDI), 4x HDMI 2.0 outputs, and 8x 10G optical fiber ports.

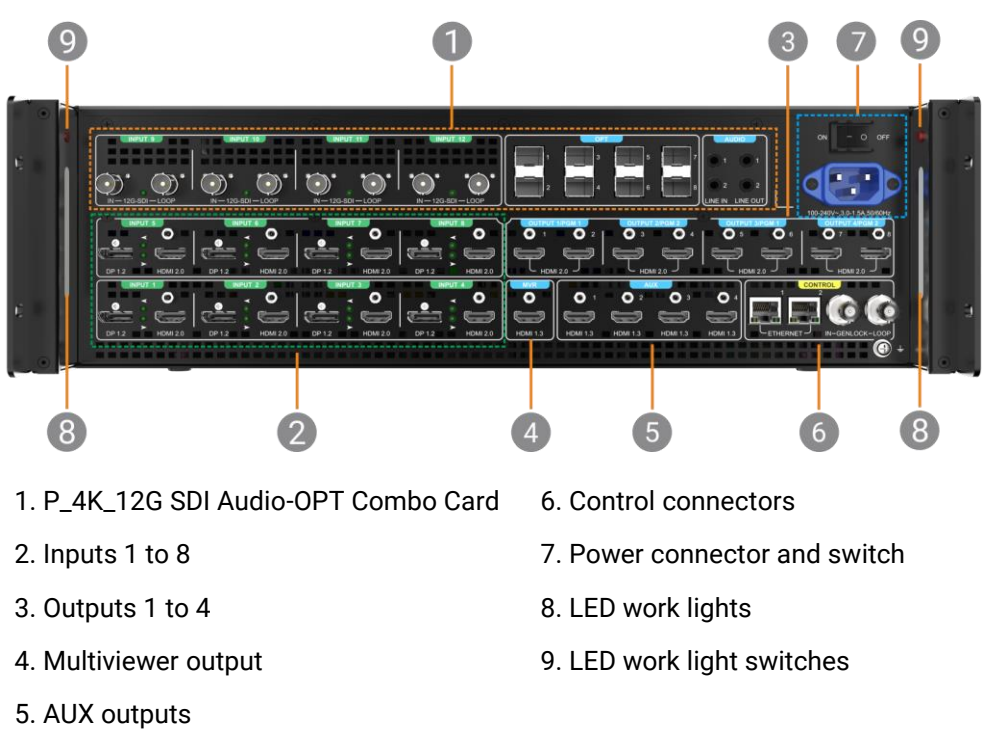

Figure 5-2 P20 rear panel

# P\_4K\_12G SDI Audio-OPT Combo Card

The P20 is designed with a P\_4K\_12G SDI Audio-OPT Combo Card which offers the following input and output connectors.

- 4x 12G-SDI IN & LOOP (INPUT 9 to 12)
- 8x optical fiber output ports (OPT)

4K:

Switcher mode

- − OPT 1 copies the left half of the output image of HDMI 1.
- − OPT 2 copies the right half of the output image of HDMI 1.
- − OPT 3 copies the left half of the output image of HDMI 1.
- − OPT 4 copies the right half of the output image of HDMI 1.
- − OPT 5 copies the left half of the output image of HDMI 5.
- OPT 6 copies the right half of the output image of HDMI 5.
- OPT 7 copies the left half of the output image of HDMI 5.
- OPT 8 copies the right half of the output image of HDMI 5. PGM only mode
- − OPT 1 copies the left half of the output image of HDMI 1.
- − OPT 2 copies the right half of the output image of HDMI 1.
- − OPT 3 copies the left half of the output image of HDMI 3.
- OPT 4 copies the right half of the output image of HDMI 3.
- OPT 5 copies the left half of the output image of HDMI 5.
- OPT 6 copies the right half of the output image of HDMI 5.
- OPT 7 copies the left half of the output image of HDMI 7.
- − OPT 8 copies the right half of the output image of HDMI 7. DL:

Switcher and PGM only modes

- − OPT 1 copies HDMI 1.
- − OPT 2 copies HDMI 1.
- − OPT 3 copies HDMI 3.
- − OPT 4 copies HDMI 3.
- − OPT 5 copies HDMI 5.
- − OPT 6 copies HDMI 5.
- − OPT 7 copies HDMI 7.
- − OPT 8 copies HDMI 7.
- 4x 3.5 mm audio jacks (AUDIO) including 2x line in & 2x line out (The audio function will be implemented in future updates.)

#### Inputs 1 to 8

Each includes a DP 1.2/HDMI 2.0. When two connectors have signals, only one can be used as the input source at the same time.

#### Outputs 1 to 4

Each includes two HDMI 2.0:

- 4K
	- − In switcher mode, connectors 1 and 5 work as primary. Connectors 2, 3 and 4 copy connector 1, and connectors 6, 7 and 8 copy connector 5. The resolutions of connectors 1 and 5 can be set independently.
	- In PGM only mode, connectors 1, 3, 5 and 7 work as primary and connectors 2, 4, 6 and 8 copy connectors 1, 3, 5 and 7, respectively. Connector 1 and 3 are in the same group and connectors 5 and 7 are in the same group. Connectors in the same group have the same resolution.
- $\cdot$  DL
	- In both switcher and PGM only modes, connectors 1, 3, 5 and 7 work as primary and connectors 2, 4, 6 and 8 copy connectors 1, 3, 5 and 7, respectively. Connector 1 and 3 are in the same group and connectors 5 and 7 are in the same group. Connectors in the same group have the same resolution.

#### Multiviewer output

The P20 is designed with an HDMI 1.3 for Multiviewer output. A Multiviewer display can be connected, allowing for live monitoring of all the inputs and outputs from one display. The output resolution is fixed at 1920×1080@60Hz.

#### AUX Outputs

The P20 comes with four HDMI 1.3 for AUX outputs. Auxiliary devices such as teleprompters can be connected. The output resolution defaults to 1920×1080@60Hz.

#### Ethernet Ports

- Two Ethernet ports are provided for control and live input view.
- One works as primary and the other as backup.
- They have the same function and share the same IP address.

#### Genlock IN & LOOP

Genlock synchronization signal connectors are provided.

- GENLOCK IN: Synchronization signal input
- GENLOCK LOOP: Synchronization signal loop output

#### Power Connector and Switch

- Power connector and rocker switch
- $\cdot$  100-240V~, 3.0-1.5A, 50/60Hz

### LED Work Lights and Switches

At some event venues, the lights may be very dim. For users' convenience, the P20 is designed with two LED work lights to provide adequate light for rear panel operations. The LED work lights come with pushbutton switches (red) next to them.

#### **Specifications of input and output video connections**

- $\cdot$  DP 1.2
	- − Maximum resolution: 4096×2160@60Hz/8192×1080@60Hz
	- − Minimum resolution: 800×600@60Hz
	- − Maximum width: 8192 pixels (8192×1080@60Hz)
	- − Maximum height: 8192 pixels (1080×8192@60Hz)
	- − Maximum frame rate: 120 Hz
	- − EDID management (support for standard resolutions and custom resolutions)
	- − HDCP 1.3 compliant
- HDMI 2.0
	- − Maximum resolution: 4096×2160@60Hz/8192×1080@60Hz
	- − Minimum resolution: 800×600@60Hz
	- − Maximum width: 8192 pixels (8192×1080@60Hz)
	- − Maximum height: 8192 pixels (1080×8192@60Hz)
	- − Maximum frame rate: 120 Hz
	- Support for HDR
	- − EDID management (support for standard resolutions and custom resolutions)
	- − HDCP 2.2 compliant and downward compatible
- $\cdot$  12G-SDI
	- − Support for ST-2082 (12G), ST-2081 (6G), ST-424 (3G), ST-292 (HD)
	- − Maximum resolution: 4096×2160@60Hz
	- − Maximum frame rate: 60 Hz
	- Support for interlaced input signal

# <span id="page-33-0"></span>5.2 P10 Hardware Introduction

# <span id="page-33-1"></span>5.2.1 Front Panel

The P10 front panel is designed with a 5-inch LCD, a knob and a variety of function buttons that allow for menu operations by button presses. A USB port is provided on the front panel for updating device firmware, import and export files.

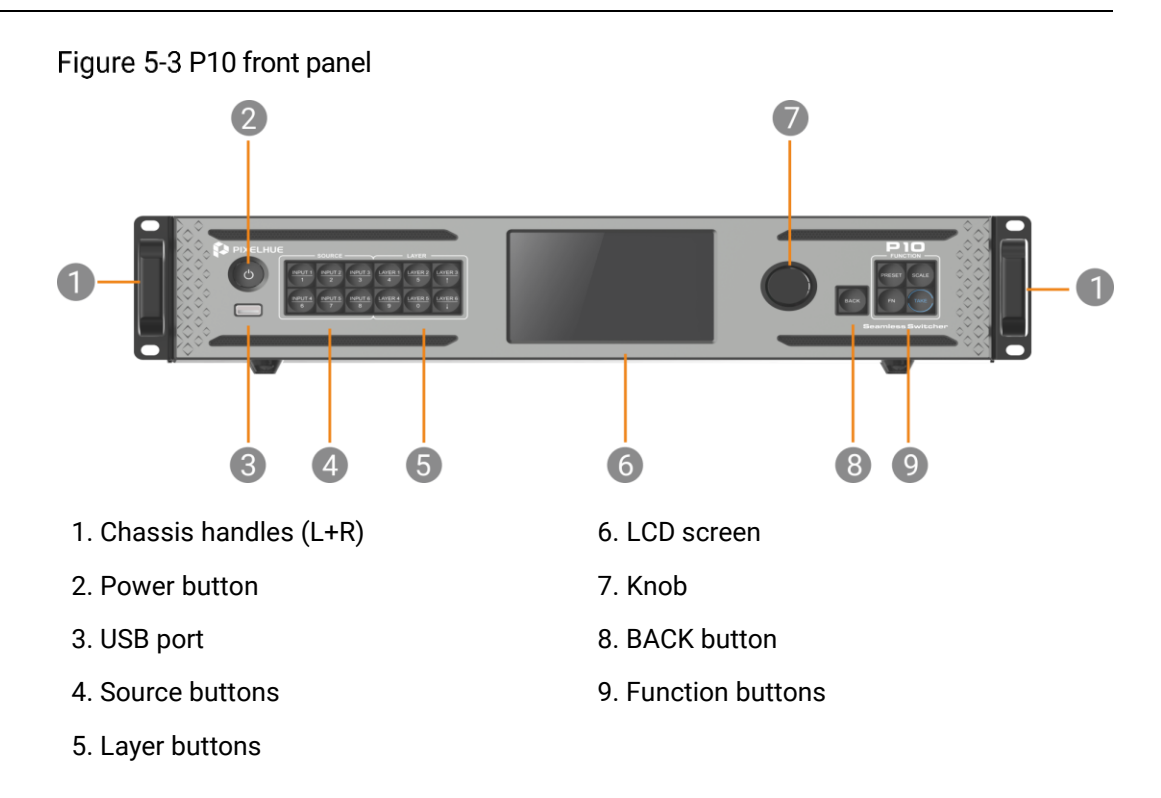

#### Chassis Handles

Two handles are provided for easy installation and transportation.

#### Power Button

Press the button to turn on/off the device. To turn off the device, press the button and select **OK** from the dialog box displayed on the LCD screen to confirm your operation.

- Breathing dim white: The power supply is connected.
- Bright white: The device is turned on.

#### USB Port

A Type-A USB 2.0 port is provided for updating device firmware, import and export project files, EDID files, BKG files, LOGO files and logs via USB drive.

#### Source Buttons

Press a button to access the input settings menu or select the source. These buttons can also be used to enter numbers.

Button LED color and source status (INPUT 1 to 6):

- Dim white: No signal and not in use
- Breathing blue: Signal accessed and not in use
- Blue: Signal accessed and in use

#### Layer Buttons

LAYER 1 to 6: Press a button to open the layer and access the layer menu. Press and hold the button to close the layer.

Button LED color and source status:

- Dim white: The laver is closed.
- Bright blue: The layer is open.
- Blinking blue: the layer is in edit mode.

#### LCD Screen

A 5-inch LCD screen is designed for displaying all the menus, submenus and messages.

After startup, the screen displays the home screen. For detailed information on the home screen, see [6.1 P](#page-48-0)20/P10 [Menu Operations.](#page-48-0)

#### Knob

Rotate the knob to scroll up or down through the menus.

- Rotate the knob clockwise to scroll down.
- Rotate the knob counter-clockwise to scroll up.

Press the knob to select menu items.

Press and hold the knob and **BACK** button simultaneously for 3s or longer to lock or unlock the front panel buttons.

#### Back Button

Press the **BACK** button to exit a menu without making changes, to cancel an operation, or to return to the home screen. Each press takes you back up the menu tree one level.

Press and hold the knob and **BACK** button simultaneously for 3s or longer to lock or unlock the front panel buttons.

#### Function buttons

- PRESET: Press the button to access the preset settings menu.
	- Dim white: The preset settings menu is not displayed.
	- Blinking blue: The preset settings menu is displayed.
- SCALE: Press the button to enable the full screen scaling of the layer at the back of the Z-order.
	- − Blinking blue: Full screen scaling is enabled successfully.
- FN: This is a custom shortcut button and users can assign a function to the **FN** button.

When Freeze, FTB (Fade to Black), or Genlock synchronization is assigned, press the button to enable the assigned function.

Button LED color and source status:
- Dim white: The function is disabled.
- − Blue: The function is enabled.

When **Capture** is assigned, press the button to access the **Capture** menu.

- − Dim white: The **Capture** menu is displayed.
- − Blinking blue: Capturing…
- TAKE: Press the button to switch content from PVW to PGM with a specified transition effect.
	- Dim white: Content is not switched.
	- − Blinking blue: Content is being switched.

## 5.2.2 Rear Panel

The P10 rear panel provides a variety of I/O connectors including 6x 4K inputs (4x DP1.2/HDMI 2.0 and 2x 12G-SDI), 8x outputs (2x HDMI 2.0 and 6x HDMI 1.3), and 4x 10G optical fiber ports.

Figure 5-4 P10 rear panel

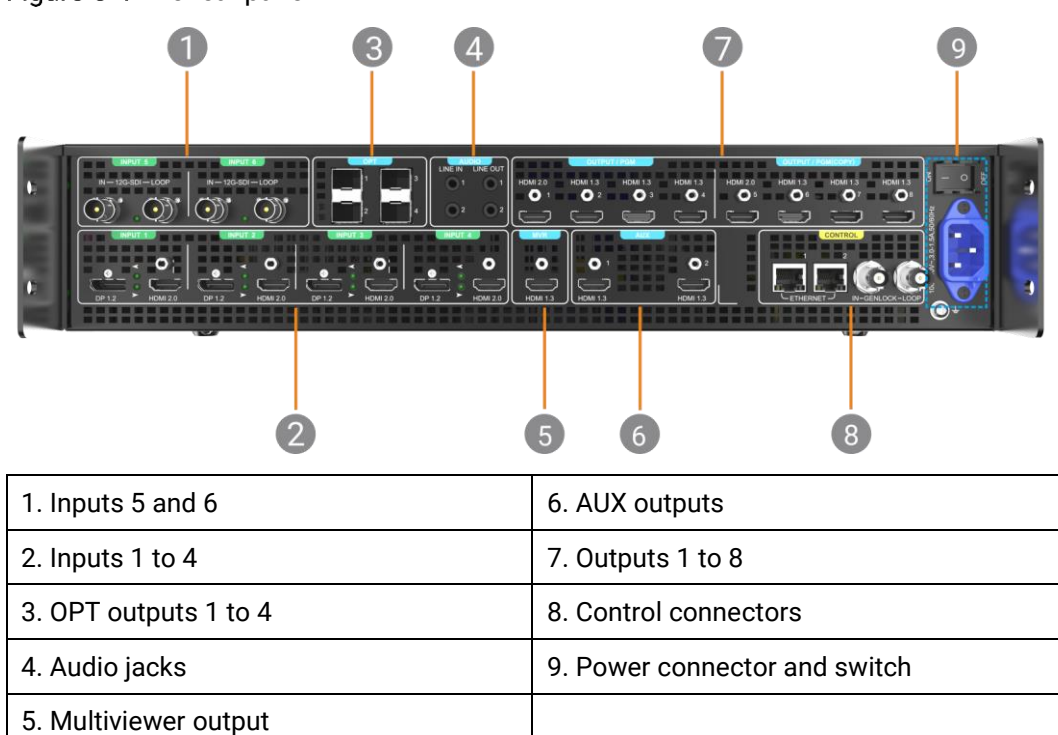

#### Inputs 5 and 6

Two 12G-SDI IN & LOOP connectors are provided.

#### Inputs 1 to 4

Each includes a DP 1.2 and HDMI 2.0. When both have signals, only one can be used as the input source at the same time.

#### OPT Outputs 1 to 4

Four optical fiber ports are provided for copying the output of the HDMI connectors.

#### 4K:

#### • Switcher mode

- − OPT 1 copies the left half of the output image of HDMI 1.
- − OPT 2 copies the right half of the output image of HDMI 1.
- − OPT 3 copies the left half of the output image of HDMI 1.
- − OPT 4 copies the right half of the output image of HDMI 1.

#### • PGM only mode

- − OPT 1 copies the left half of the output image of HDMI 1.
- − OPT 2 copies the right half of the output image of HDMI 1.
- − OPT 3 copies the left half of the output image of HDMI 5.
- − OPT 4 copies the right half of the output image of HDMI 5.

#### SL:

- Switcher mode
	- OPT 1 copies HDMI 1 and HDMI 2.
	- − OPT 2 copies HDMI 3 and HDMI 4.
	- OPT 3 copies HDMI 1 and HDMI 2.
	- − OPT 4 copies HDMI 3 and HDMI 4.
- PGM only mode
	- OPT 1 copies HDMI 1 and HDMI 2.
	- − OPT 2 copies HDMI 3 and HDMI 4.
	- OPT 3 copies HDMI 5 and HDMI 6.
	- OPT 4 copies HDMI 7 and HDMI 8.

#### Audio Jacks (The audio function will be implemented in future updates.)

Four 3.5 mm dual-channel audio jacks are provided, including two line in jacks and two line out jacks.

#### Multiviewer Output

The P10 is designed with an HDMI 1.3 for Multiviewer output. A Multiviewer display can be connected, allowing for live monitoring of all the inputs and outputs from one display. The output resolution is fixed at 1920×1080@60Hz.

#### AUX Outputs

The P10 comes with two HDMI 1.3 connectors for AUX outputs. Auxiliary devices such as teleprompters can be connected. The output resolution defaults to 1920×1080@60Hz.

#### Outputs 1 to 8

The P10 provides eight HDMI output connectors including two HDMI 2.0 and six HDMI 1.3.

4K:

- In switcher mode, connector 1 works as primary connector for 4K output and connector 5 copies connector 1.
- In PGM only mode, connectors 1 and 5 can work as primary connectors and have the same resolution.

SL:

- In switcher mode, connectors 1 to 4 work as primary and connectors 5 to 8 copy connectors 1 to 4, respectively. Connectors 1, 2, 3 and 4 have the same resolution.
- In PGM only mode, eight connectors work as primary. All the connectors have the same resolution.

#### Control Connectors

The P10 provides two Ethernet ports and a Genlock connector with loop-through.

#### **Ethernet**

Two Ethernet ports are used for control and live input view (One works as primary and the other as backup. They share the same IP address.).

#### **Genlock IN & LOOP**

Genlock synchronization signal connectors are provided.

- GENLOCK IN: Synchronization signal input
- GENLOCK LOOP: Synchronization signal loop output

#### Power Connector and Switch

- Power connector: 100-240V~, 3.0-1.5A, 50/60Hz
- Power switch:
	- − ON: Power on
	- − OFF: Power off

#### **Specifications of input and output video connections**

- $\cdot$  DP 1.2
	- − Maximum resolution: 4096×2160@60Hz/8192×1080@60Hz
	- − Minimum resolution: 800×600@60Hz
	- − Maximum width: 8192 pixels (8192×1080@60Hz)
	- − Maximum height: 8192 pixels (1080×8192@60Hz)
	- − Maximum frame rate: 120 Hz
	- − EDID management (support for standard resolutions and custom resolutions)
	- − HDCP 1.3 compliant
- HDMI 2.0
	- − Maximum resolution: 4096×2160@60Hz/8192×1080@60Hz
	- − Minimum resolution: 800×600@60Hz
	- − Maximum width: 8192 pixels (8192×1080@60Hz)
	- − Maximum height: 8192 pixels (1080×8192@60Hz)
- − Maximum frame rate: 120 Hz
- − EDID management (support for standard resolutions and custom resolutions)
- − HDCP 2.2 compliant and downward compatible
- 12G-SDI
	- − Support for ST-2082 (12G), ST-2081 (6G), ST-424 (3G), ST-292 (HD)
	- − Maximum resolution: 4096×2160@60Hz
	- − Maximum frame rate: 60 Hz
	- Support for interlaced input signal
- HDMI 1.3
	- − Maximum resolution: 1920×1080@60Hz/2048×1080@60Hz
	- − Minimum resolution: 800×600@60Hz
	- − Maximum width: 2048 pixels (2048×1080@60Hz)
	- − Maximum height: 2048 pixels (1080×2048@60Hz)
	- − Maximum frame rate: 120 Hz
	- − EDID management (support for standard resolutions up to 2048×1152@60Hz and custom resolutions)
	- − HDCP 1.4 compliant and downward compatible

# 5.3 Q8 Hardware Introduction

# 5.3.1 Front Panel

The Q8 front panel is designed with a 7-inch touchscreen, a power button, and two LED strips. A LINK port is provided on the front panel to link a second Q8.

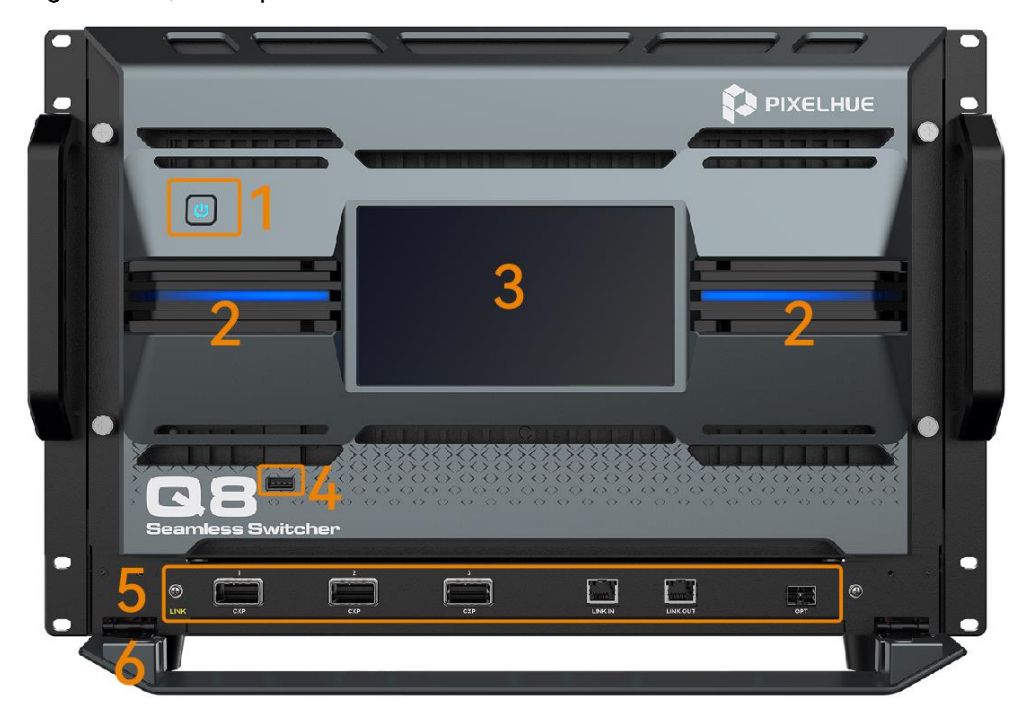

Figure 5-5 Q8 front panel

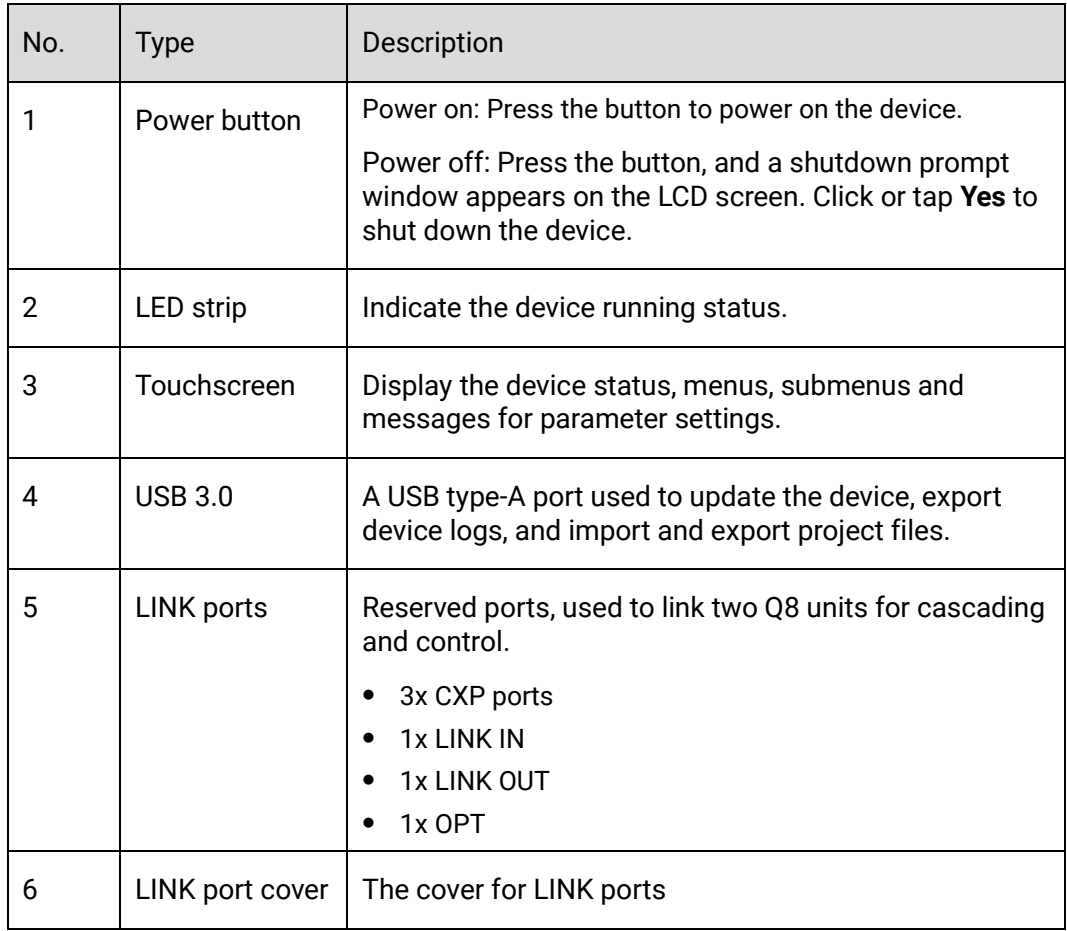

# 5.3.2 Rear Panel

The Q8 rear panel provides a variety of I/O connectors including 72x 4K input connectors (HDMI 2.0, DP1.2, 12G-SDI, SFP25G), 48x output connectors (HDMI 2.0, DP1.2, 12G-SDI, 10G OPT).

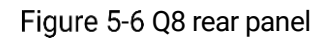

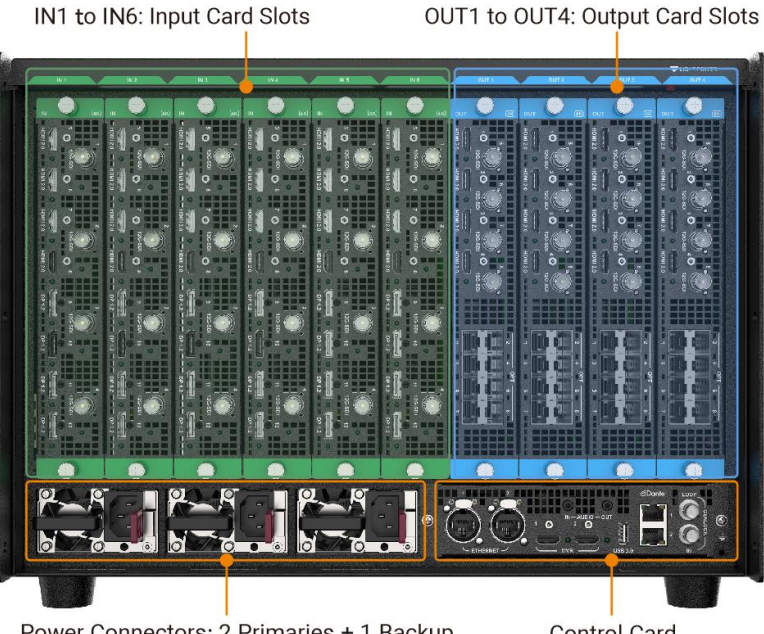

Power Connectors: 2 Primaries + 1 Backup

# **Note**

The picture above is the rear panel of the device when it is fully loaded. Users can configure input and output cards as needed.

The input and output cards do not support hot-swapping, and the input and output cards must be installed in ascending order of the card slot numbers.

The input and output cards can be replaced. Refer to the table below for input and output card selection.

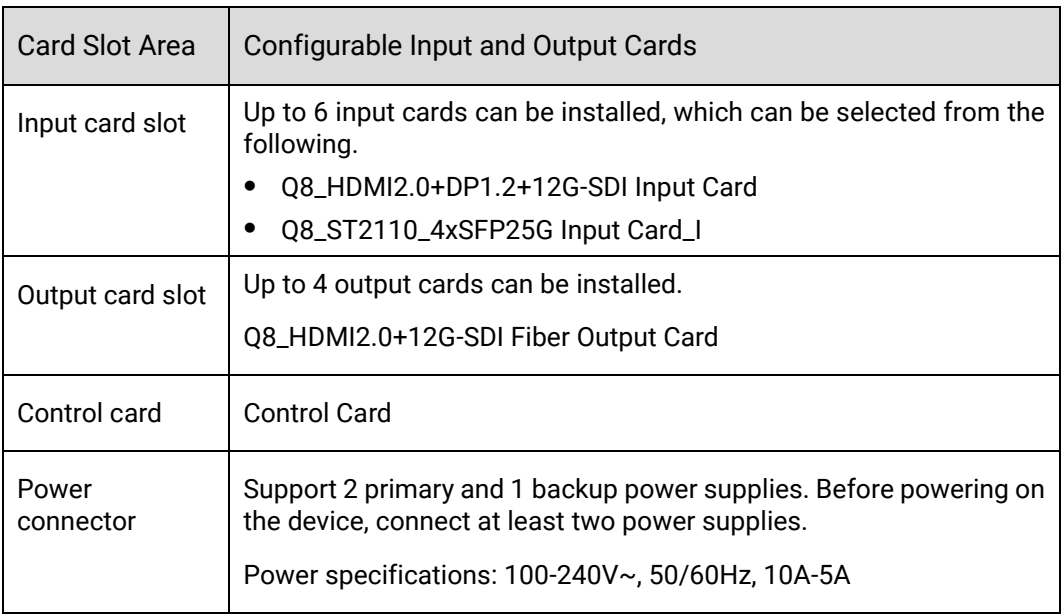

#### 5.3.2.1 Input card

When installing input cards, they must be installed starting from slot 1 and in ascending order. No empty slots can be left between them.

Input cards do not support hot-swappable installation. Before installation, the device must be powered off. Once the installation is completed, the device can be powered on for use.

#### <span id="page-41-0"></span>5.3.2.1.1 Q8\_HDMI2.0+DP1.2+12G-SDI Input Card

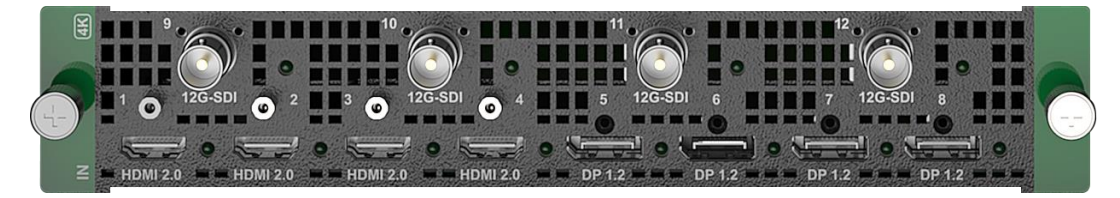

#### **Connectors**

- 4x HDMI 2.0
- 4x DP1.2
- $-4x$  12G-SDI

#### Specifications

• 8x 4K×2K@60Hz concurrent inputs per input card

- Each input card supports a maximum of 4-channel deinterlacing processing
- Each input card provides a maximum of 4 sync sources
- $\cdot$  HDMI 2.0
	- Up to 4K×2K@60Hz 10bit 4:2:2, or 4K×2K@60Hz 8bit 4:4:4
	- Support for processing of 8-bit, 10-bit and 12-bit inputs
	- − Support for 4:2:0, 4:2:2 and 4:4:4 inputs
	- Support for processing of Full and Limited range videos
	- Support for HDR video inputs
	- − HDCP 1.4 and HDCP 2.2 compliant
	- Support for deinterlacing processing
	- − Custom resolutions
		- Maximum width: 8192 pixels; maximum height: 8192 pixels
- DP 1.2
	- Up to 4K×2K@60Hz 10bit 4:4:4, or 4K×2K@60Hz 8bit 4:4:4
	- − Support for processing of 8-bit, 10-bit and 12-bit inputs
	- − Support for 4:2:2 and 4:4:4 inputs
	- Support for processing of Full and Limited range videos
	- Support for HDR video inputs
	- − HDCP 1.3 and HDCP 2.2 compliant
	- − Custom resolutions
		- Maximum width: 8192 pixels; maximum height: 8192 pixels
- 12G-SDI
	- − Support for ST-2082 (12G), ST-2081 (6G), ST-424 (3G), ST-292 (HD) and ST-259 (SD) standard video inputs
	- − Compatible with SD-SDI, HD-SDI, 3G-SDI and 6G-SDI
	- Support for interlaced signal inputs
	- No support for EDID management or bit depth settings

#### Status LEDs

Each input connector has a status LED which indicates source access status.

- On: The source is accessed.
- Off: The source is not accessed or it is abnormal.

#### <span id="page-42-0"></span>5.3.2.1.2 Q8\_ST2110\_4xSFP25G Input Card\_I

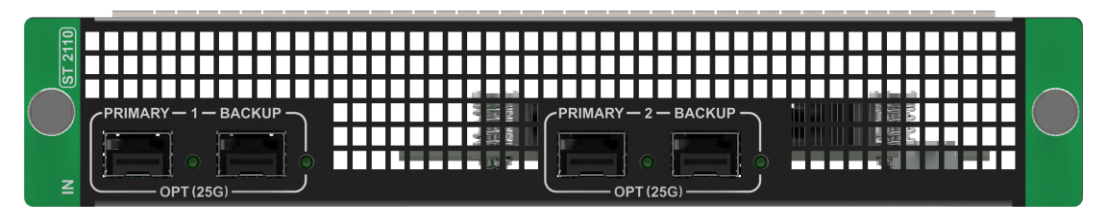

#### **Connectors**

#### 4x SFP25G

#### Features

- 25G SFP28 interface: For video source transmission, control, and synchronous clock input.
- Supports SMPTE 2110-10 and 2110-20, and backup supports the ST2022-7 standard.
- Hardware-based precision time protocol (PTP) guarantees the nanosecond-level synchronization accuracy requirements of ST2059-1 and ST2059-2.
- The video interface and control interface are combined into one, supporting standard NMOS discovery and registration devices (IS-04), management and control devices (IS-05).
- Simultaneous input of primary and backup video sources, enabling seamless transition when necessary.

#### Connector Specifications

- 2 primary and 2 backup inputs per input card
- $\bullet$  Standard: Supports SMPTE ST 2110 (-10, -20) and SMPTE 2059 (-1, -2) standards.
- Backup: Supports SMPTE 2022-7 standard.
- Resolutions:
	- − Max resolution: 4096×2160@60Hz
	- − Min resolution: 800×600@60Hz
- SDP management: Supports VESA standard input resolution.
- NMOS management: NMOS discovery and control according to standards IS-04 and IS-05
- Color gamut: BT.601/BT.709/BT.2020
- IP address: IPv4 DHCP and static IP
- Multicast protocol: IGMPv3, IGMPv2
- Ethernet:
	- − 25 GbE IEEE 802.3cc (25GBASE-LR)
	- − 25 GbE IEEE 802.3by (25GBASE-SR)

#### Port Configuration

You can configure the port information through the following three methods:

- Connect to the NMOS management software for visualized configuration.
- Import the SDP file for offline configuration.
- Through the event management software PixelFlow
	- − Video stream destination IP: port (primary/backup)
	- − Video source IP (primary/backup)

#### − Port local IP (primary/backup)

#### Video Source Specifications

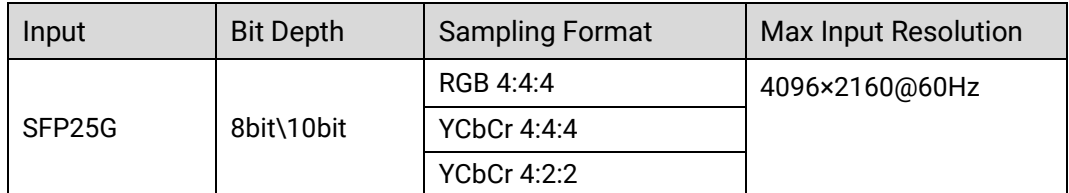

#### 5.3.2.2 Output Card

When installing output cards, they must be installed starting from slot 1 and in ascending order. No empty slots can be left between them.

Output cards do not support hot-swappable installation. Before installation, the device must be powered off. Once the installation is completed, the device can be powered on for use.

#### <span id="page-44-0"></span>5.3.2.2.1 Q8\_HDMI2.0+12G-SDI Fiber Output Card

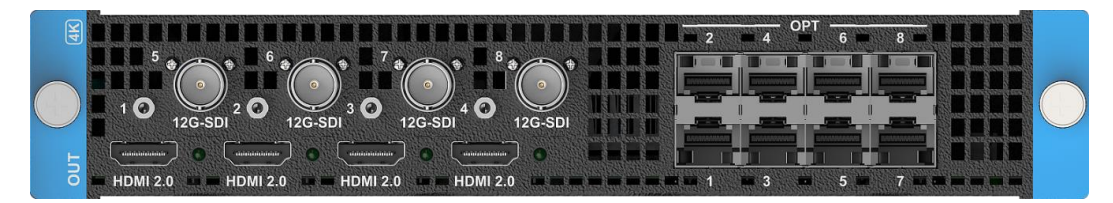

#### **Connectors**

- 4x HDMI 2.0
- 4x 12G-SDI
- 8x 10G OPT

#### Specifications

- The 4x HDMI 2.0 and 4x 12G-SDI connectors are divided into 4 groups. Each group includes 1x HDMI 2.0 and 1x 12G-SDI connectors, and one connector copies the output of the other. The 12G-SDI connector supports only standard resolutions under the protocol. When the HDMI 2.0 connector is set to a custom resolution, the 12G-SDI connector does not output.
	- − Connector 1 (HDMI 2.0) and connector 5 (12G-SDI) are in a group.
	- − Connector 2 (HDMI 2.0) and connector 6 (12G-SDI) are in a group.
	- − Connector 3 (HDMI 2.0) and connector 7 (12G-SDI) are in a group.
	- − Connector 4 (HDMI 2.0) and connector 8 (12G-SDI) are in a group.
- 4x HDMI 2.0
	- Up to 4K×2K@60Hz 8bit 4:4:4 output
	- Support for 8-bit and10-bit output settings
	- − Support for 4:2:2 and 4:4:4 output settings
	- Support for YCbCr and RGB color space settings
	- Support for output of HDR videos
- Support for color gamut adjustment
- No support for interlaced signal outputs
- − Custom resolutions
	- Maximum width: 8192 pixels; maximum height: 8192 pixels
- 4x 12G-SDI
	- − Compatible with SD-SDI, HD-SDI, 3G-SDI and 6G-SDI
	- − No support for interlaced signal outputs
- 8x 10G OPT
	- Support for single-mode and multi-mode optical outputs, transmission distance up to 10km in single mode
	- OPT ports copy outputs on video connectors
	- OPT 1 and OPT 2 copy the output on connector 1 or 5.
	- OPT 3 and OPT 4 copy the output on connector 2 or 6.
	- − OPT 5 and OPT 6 copy the output on connector 3 or 7.
	- OPT 7 and OPT 8 copy the output on connector 4 or 8.

#### Status LEDs

Each HDMI output connect has a status LED which indicates the connection status of backend device. The 12G-SDI and optical port do not have status LEDs.

- On: The output connection is normal.
- Off: The output connection is abnormal.

#### <span id="page-45-0"></span>5.3.2.3 Control Card

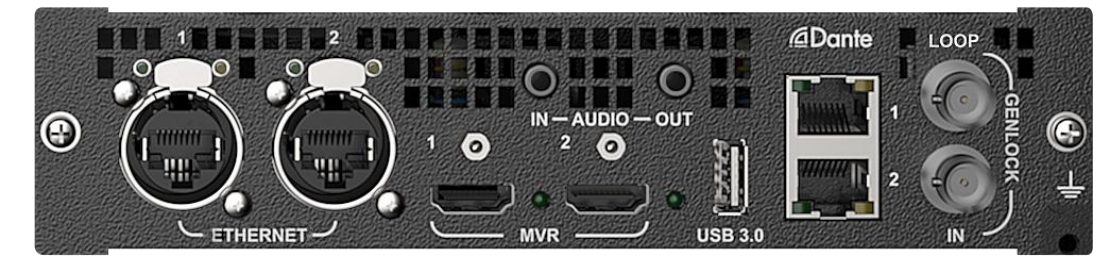

#### ETHERNET

2x Neutrik Gigabit Ethernet ports

- The two Ethernet ports work as a copy channel for each other
- Connect to the U5, U5 Pro or control computer
- Transmit the input view information to the control computer or U5/U5 Pro event controller
- Support control by central control command

#### Multiviewer (MVR)

2x HDMI 2.0

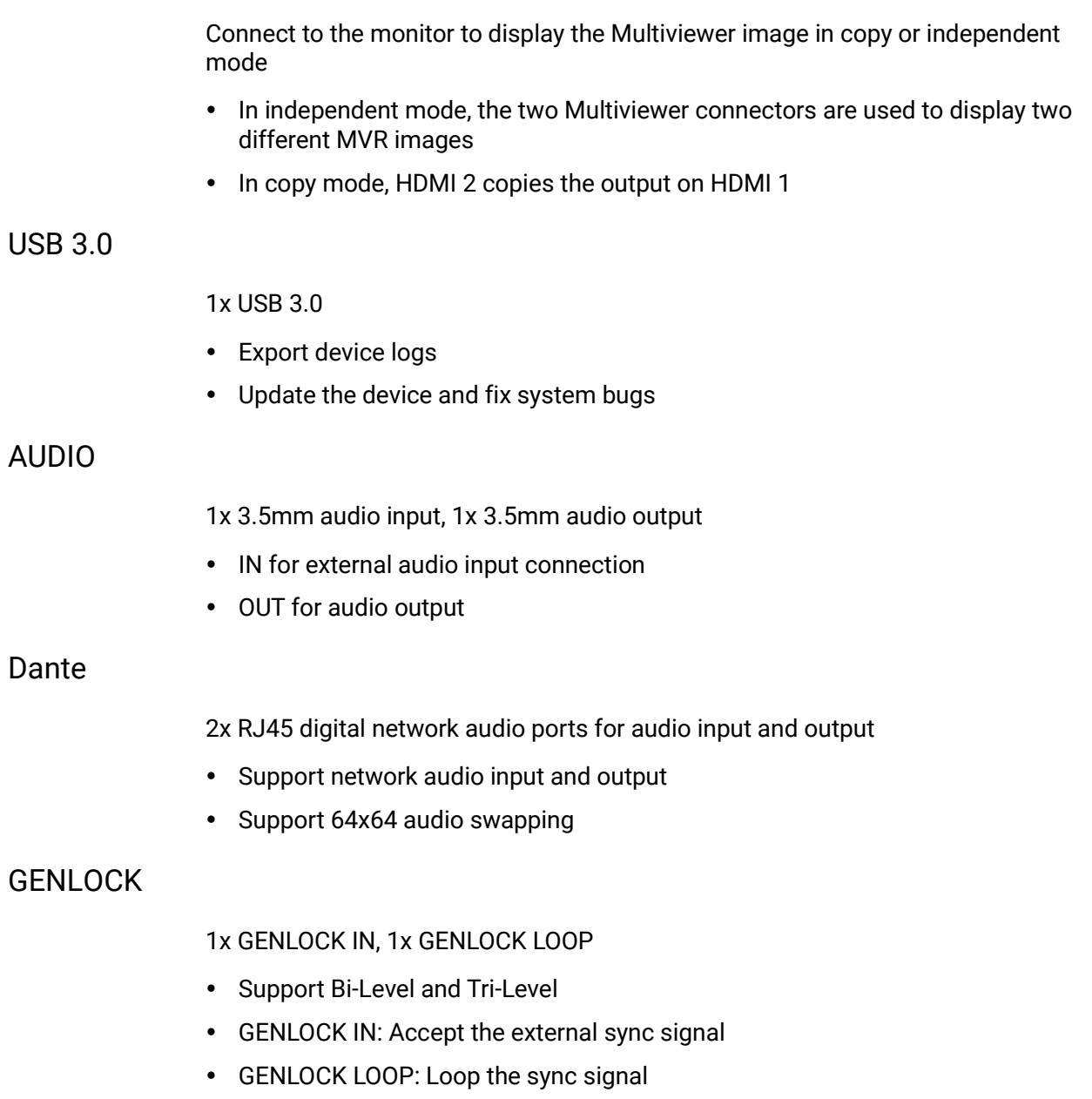

# **6 Menu Operations**

#### About This Chapter

This chapter introduces you to the system menus of the P20/P10 and Q8, including how the menus are accessed and the available functions and parameters. The menu pictures are presented throughout the chapter.

#### Overview

- P20/P10 [Menu Operations](#page-48-0)
	- − [Startup and](#page-48-1) Shutdown
	- − [Home Screen](#page-48-2)
	- − [Input](#page-51-0)
	- − [Output](#page-61-0)
	- − [Screen](#page-68-0)
	- **[Layer](#page-76-0)**
	- − [Preset](#page-93-0)
	- − [Multiviewer](#page-94-0) (MVR)
	- [Network](#page-95-0)
	- − [Advanced](#page-96-0)
	- − [Mode](#page-107-0)
	- − [About Us](#page-108-0)
	- − [Language](#page-108-1)
- Q8 [Menu Operations](#page-109-0)
	- − [Startup and](#page-48-1) Shutdown
	- − Home Screen

# **Note:**

All menu pictures shown in this chapter are for illustration purposes only. Actual product may vary.

# <span id="page-48-0"></span>6.1 P20/P10 Menu Operations

The 5-inch LCD and a variety of buttons on the front panel of the P20/P10 allow for pretty darn simple operations. The following sections will introduce the operations in detail.

# <span id="page-48-1"></span>6.1.1 Startup and Shutdown

Connect all the necessary cables and power cords properly, locate and turn on the rocker switch on the rear panel. The startup screen appears, as shown in [Figure 6-1.](#page-48-3) The P20/P10 front panel provides a 5-inch LCD screen allowing for more intuitive operations.

<span id="page-48-3"></span>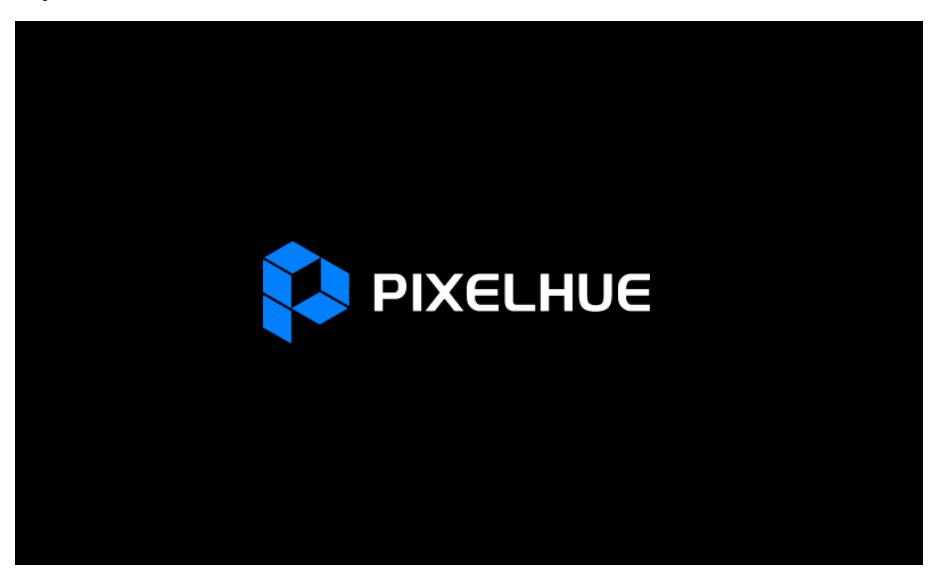

Figure 6-1 Startup screen

To turn off the P20/P10, press the power button on the front panel and select **OK**  from the dialog box displayed on the LCD screen.

# <span id="page-48-2"></span>6.1.2 Home Screen

After the startup, the home screen is displayed. The following descriptions use the P20 home screen as an example, as show in [Figure 6-2](#page-49-0) and [Table 6-1.](#page-49-1)

Figure 6-2 Home screen (P20)

<span id="page-49-0"></span>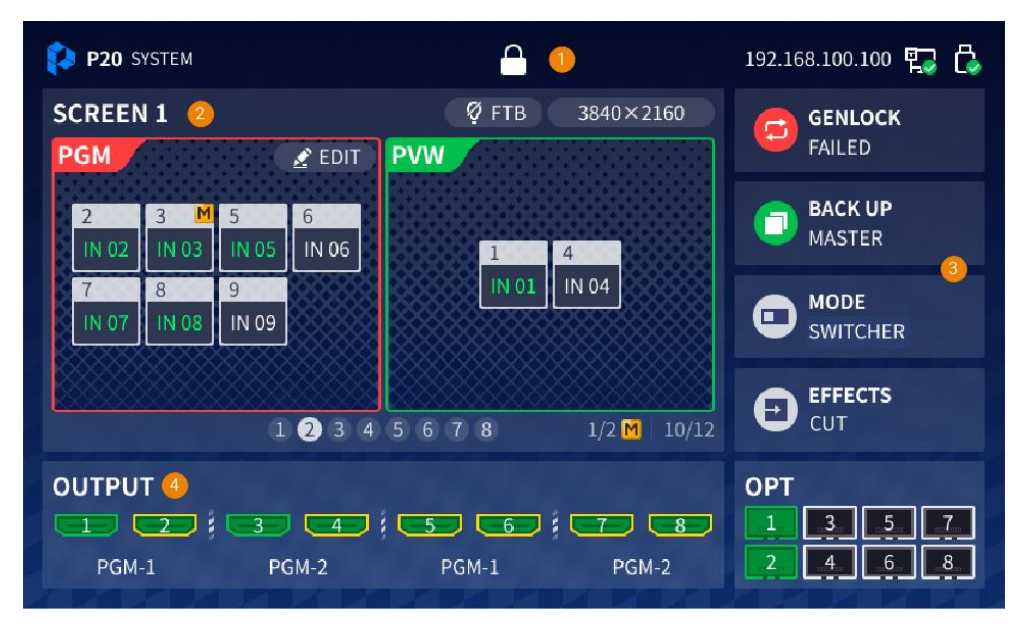

<span id="page-49-1"></span>Table 6-1 Home screen description

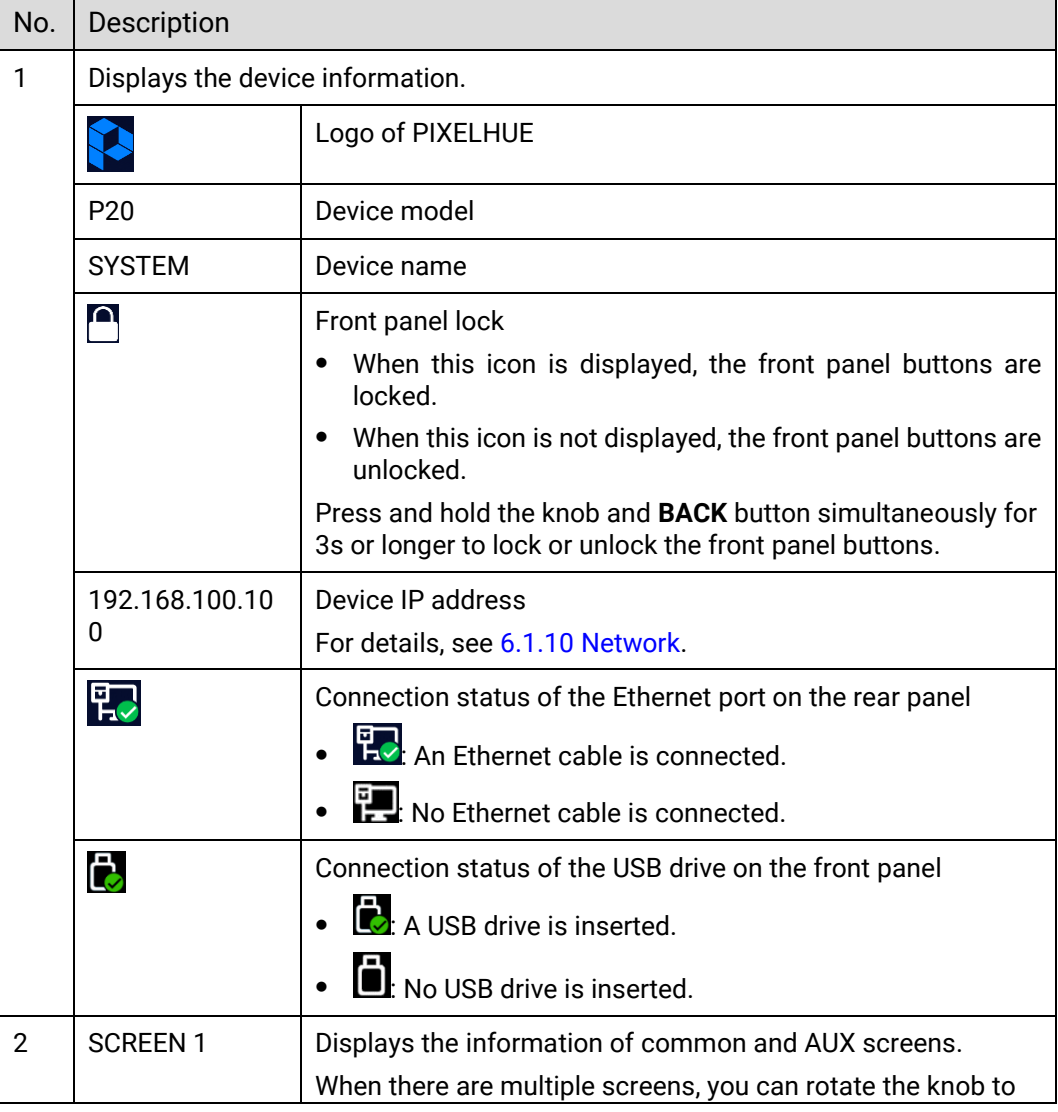

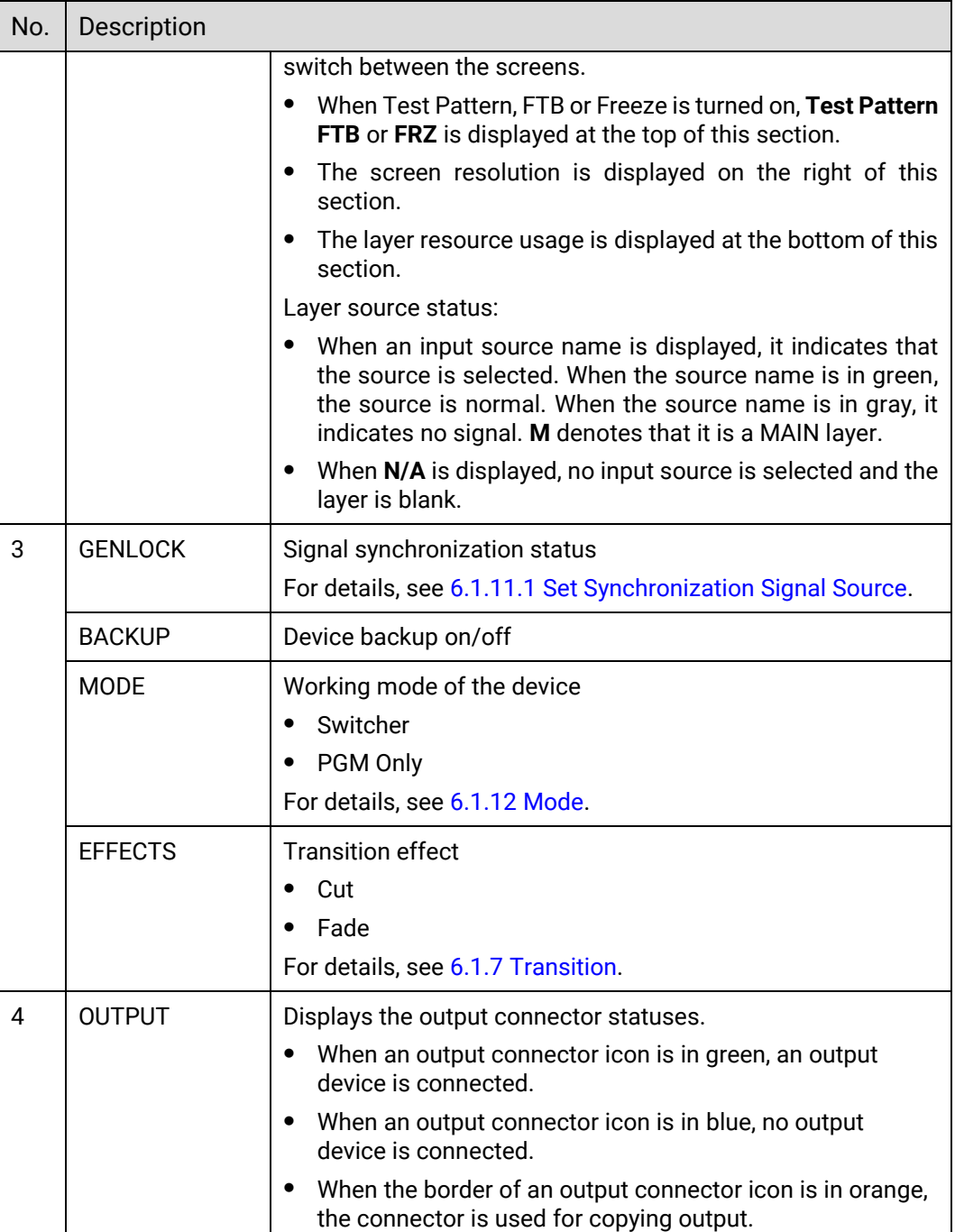

On the home screen, press the knob to access the main menu screen and complete relevant settings. The following sections will describe menu operations in detail.

Figure 6-3 Main menu (P20)

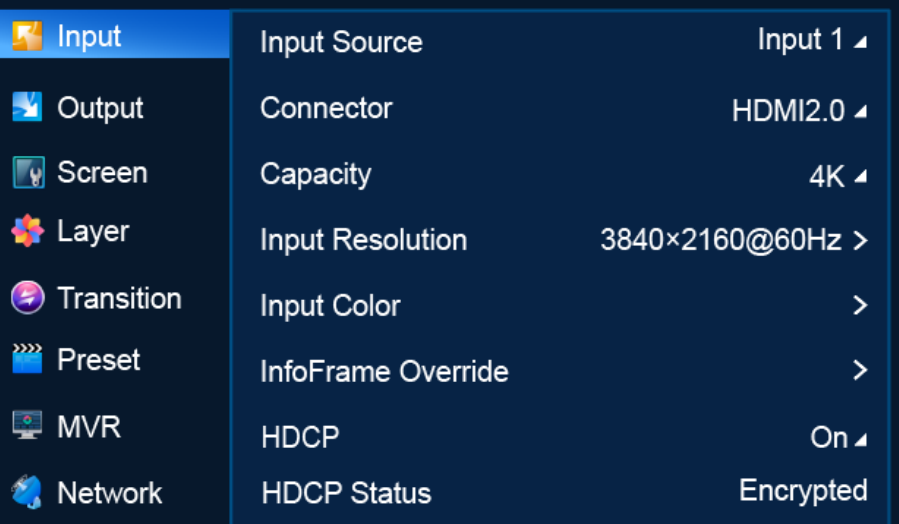

# <span id="page-51-0"></span>6.1.3 Input

The **Input** menu allows you to do the following:

- Select [Connector](#page-52-0) Type
- Select [Connector Capacity](#page-53-0)
- [Set EDID](#page-54-0)
- [Import and Export EDID](#page-56-0)
- [Set EDID Compatibility with Mac](#page-57-0)
- [Set EDID Compatibility with Mac](#page-57-0)

Turn on **Compatible with Mac** when [the P20/P10 is not compatible with the EDID on](#page-57-0)  [Mac.](#page-57-0)

#### [Menu Orientation](#page-57-0)

[On the main menu screen, scroll to and select](#page-57-0) **Input** > **Input Resolution**.

Figure 6-4 EDID [compatibility with Mac](#page-57-0) (P20)

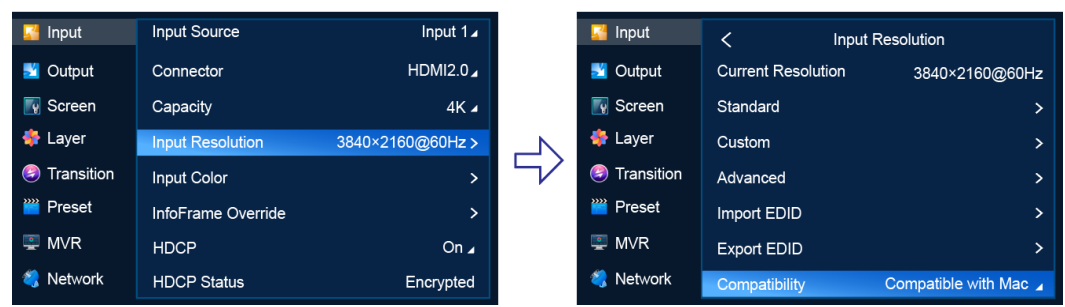

#### **[Description](#page-57-0)**

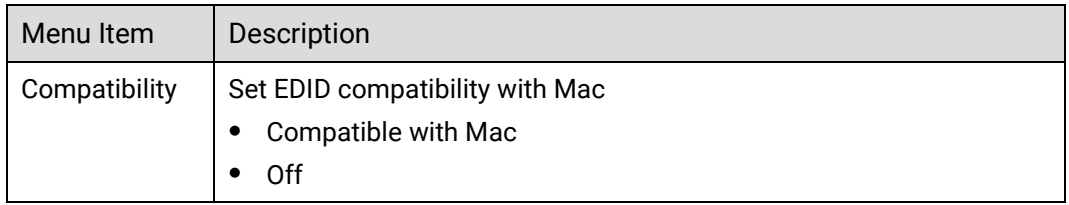

- [Set Input Color](#page-57-0)
- [Set InfoFrame Override](#page-58-0)
- [Set HDCP](#page-60-0)
- [View HDCP Status](#page-60-1)

#### <span id="page-52-0"></span>6.1.3.1 Select Connector Type

Select the desired input connector to use it as the input source.

#### Prerequisites

- For a DP 1.2/HDMI 2.0 input, only one connector can be selected as the input source at the same time.
- Connector type selection is not available for the 12G-SDI connectors.

#### Notes:

After the input connector is changed:

- The layers on the common screen and AUX screen become blank.
- The connector properties such as the resolution and color settings are reset to the defaults.

#### Menu Orientation

On the main menu screen, scroll to and select **Input** > **Connector**.

Figure 6-5 Input connector selection (P20)

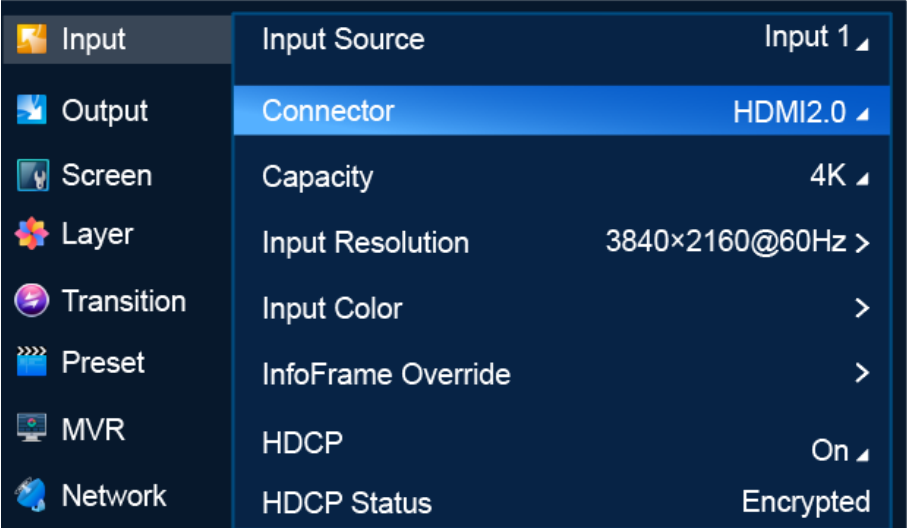

#### Description

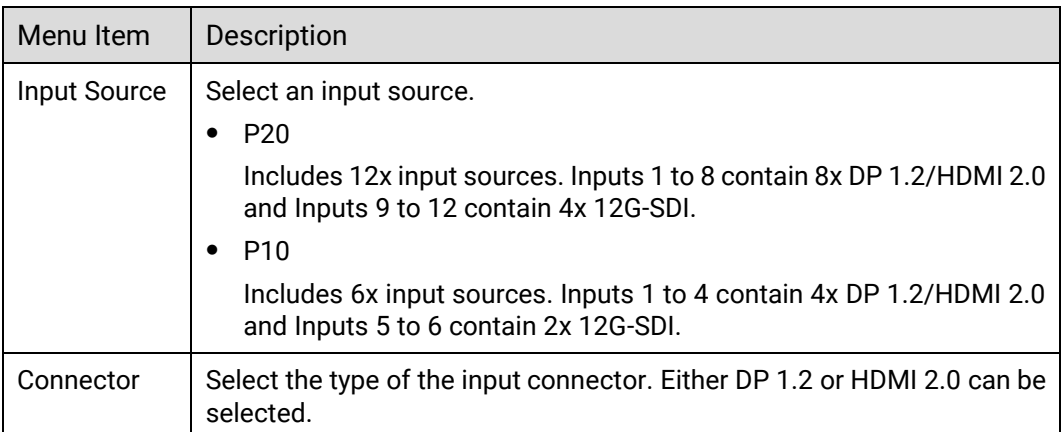

## <span id="page-53-0"></span>6.1.3.2 Select Connector Capacity

Select a connector capacity so that the device can calculate the number of layers that can be added on the common screen according to the selected connector capacity.

#### Prerequisites

An input source and connector type are selected. Connector type selection is not available for 12G-SDI.

#### **Notes**

After the connector capacity is changed:

- The layers on the common screen become blank and the DSK function is turned off.
- The connector properties such as the resolution and color settings are reset to the defaults.

#### Menu Orientation

On the main menu screen, scroll to and select **Input** > **Capacity**.

Figure 6-6 Connector capacity selection (P20)

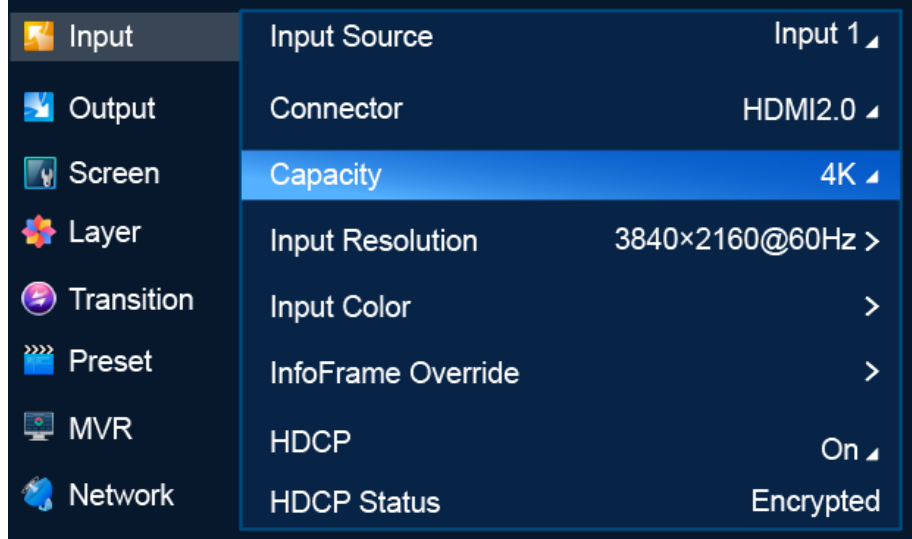

#### Description

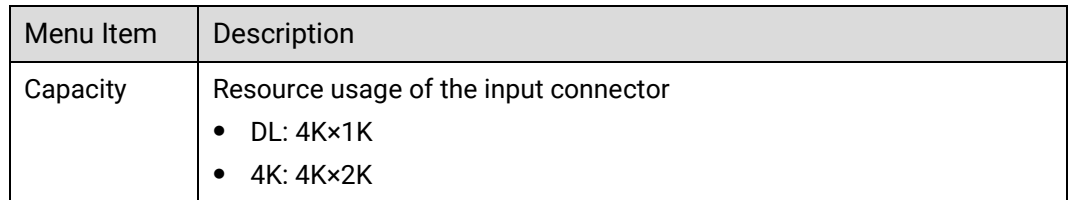

#### <span id="page-54-0"></span>6.1.3.3 Set EDID

Set input resolution and frame rate. You can either choose a standard resolution provided by the system or customize a resolution, and set advanced parameters.

#### Prerequisites

- The video source is output by graphics card.
- An input source and connector type (DP 1.2/HDMI 2.0) are selected. EDID settings are not available for the 12G-SDI connectors.

#### **Notes**

Advanced settings must be done by trained professionals.

#### Menu Orientation

On the main menu screen, scroll to and select **Input** > **Input Resolution**.

#### Figure 6-7 Input resolution settings (P20)

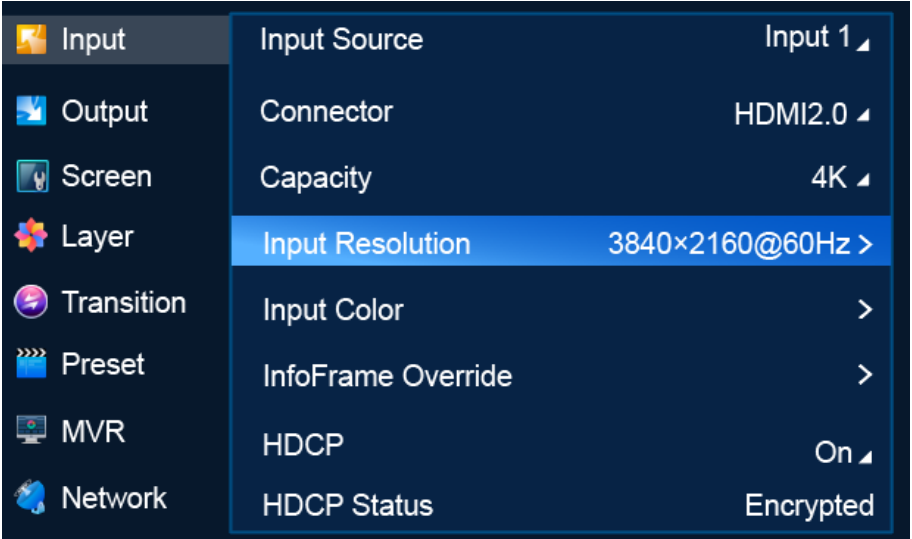

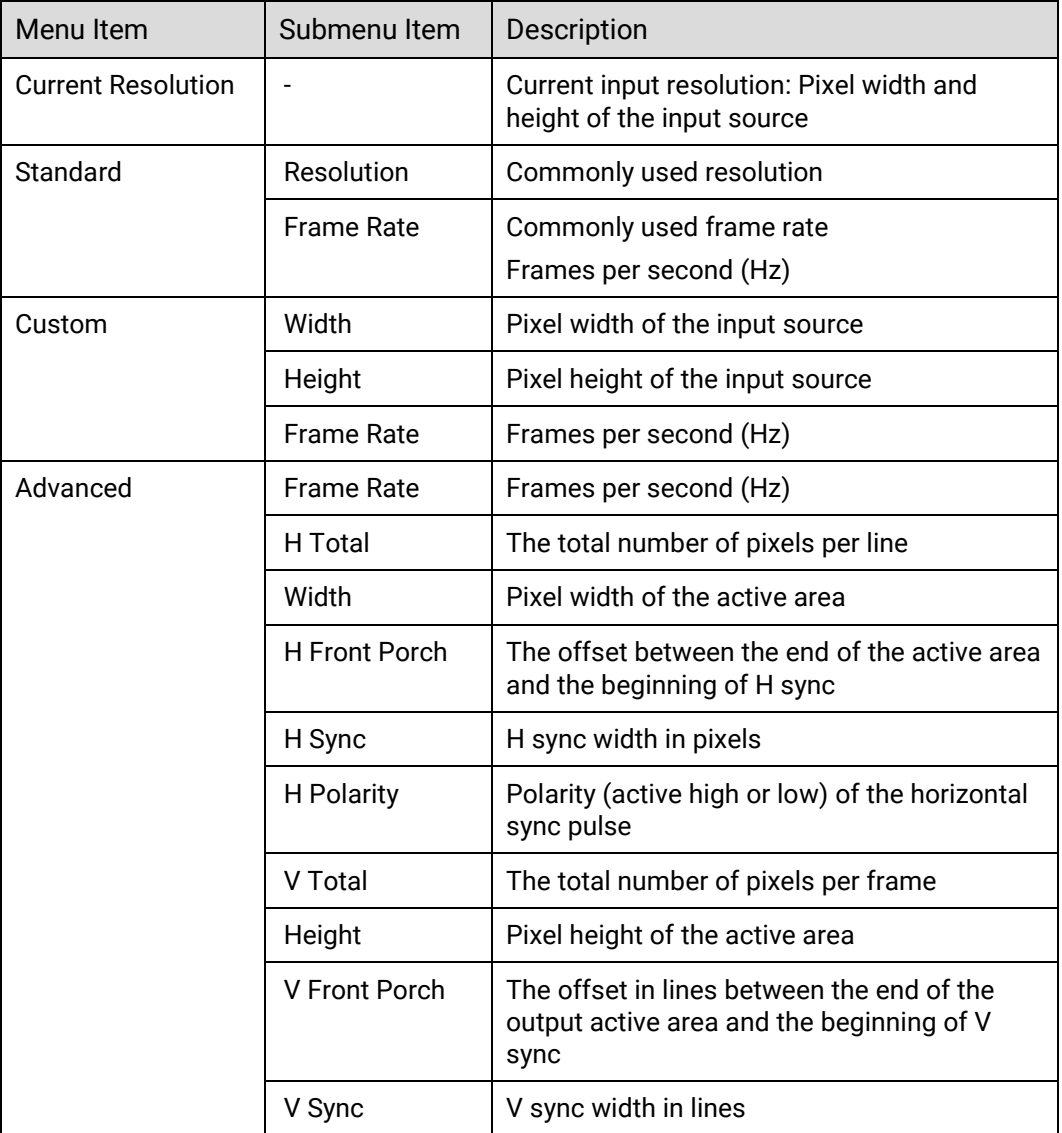

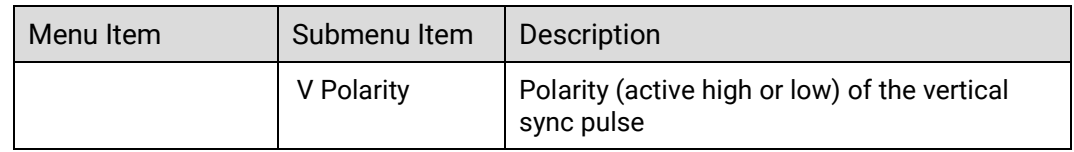

After the settings are completed, select **Apply** for the settings to take effect.

#### <span id="page-56-0"></span>6.1.3.4 Import and Export EDID

When there is something wrong with the input connector compatibility, import EDID files without compatibility problems into the device. Or export EDID files from the device and provide the files for other devices or input connectors to solve compatibility problems.

#### **Prerequisites**

- **Before importing an EDID file, copy the file (.bin and .dat) to the root directory of a** USB drive and insert the USB drive into the USB port on the front panel of the P20/P10.
- Before exporting an EDID file, insert a USB drive into the front panel of the P20/P10.
- An input source and connector type are selected. EDID import and export are not available for 12G-SDI.

#### **Notes**

- The USB port on the P20/P10 front panel does not support USB HUB.
- Only one EDID file can be imported for an input connector and the file must be less than 1 MB.

#### Menu Orientation

On the main menu screen, scroll to and select **Input** > **Input Resolution** > **Import EDID**/**Export EDID**.

Figure 6-8 EDID import/export (P20)

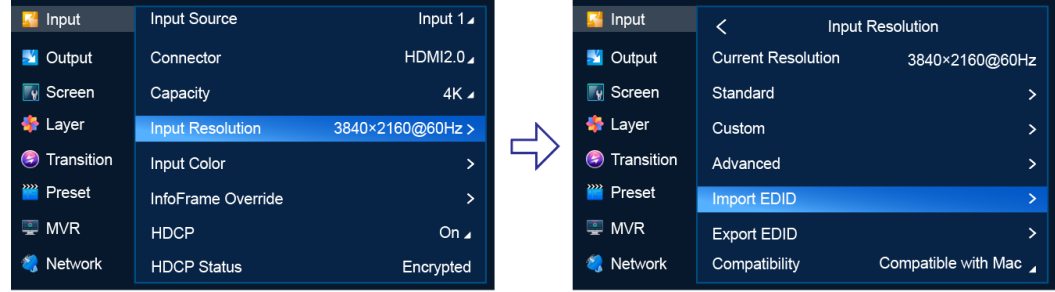

- Import EDID
	- a. Scroll to and select **Import EDID** to access the EDID file screen.
	- b. Select the file to be imported.
- c. In the dialog box that appears, select **OK**.
- Export EDID
	- a. Scroll to and select **Export EDID** to access the submenu.
	- b. From the drop-down options, select a file format (.bin or .dat).
	- c. Select **Apply**.

# **Note:**

If you want to modify the content of an imported EDID file, modify the file, import it again and overwrite the original one.

#### <span id="page-57-0"></span>6.1.3.5 Set EDID Compatibility with Mac

Turn on **Compatible with Mac** when the P20/P10 is not compatible with the EDID on Mac.

#### Menu Orientation

On the main menu screen, scroll to and select **Input** > **Input Resolution**.

Figure 6-9 EDID compatibility with Mac (P20)

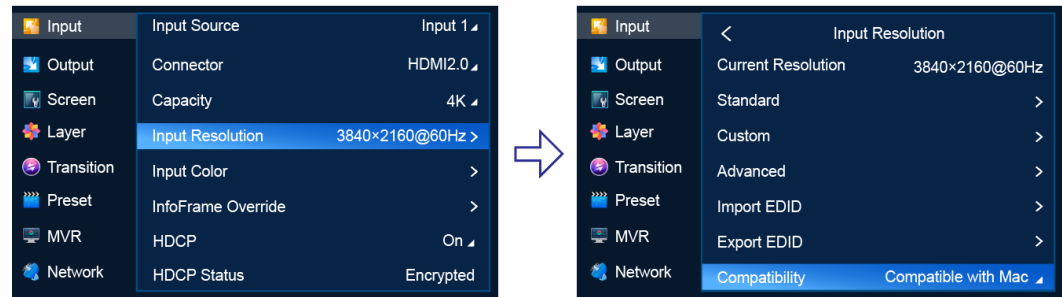

#### **Description**

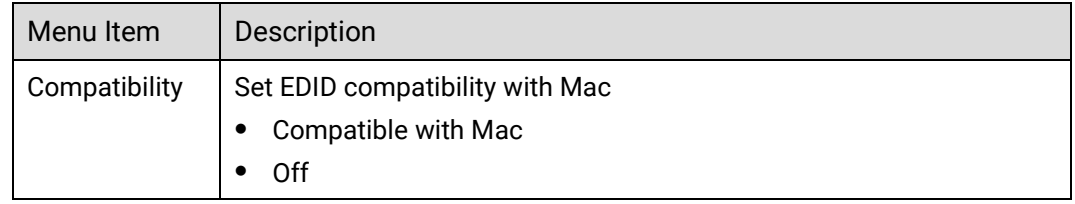

#### 6.1.3.6 Set Input Color

Set the color parameters of an input connector so that the color effect can be applied to all the video sources accessed from this connector.

#### **Prerequisites**

An input source and connector type are selected. Input color settings are not available for the 12G-SDI connectors.

#### Menu Orientation

On the main menu screen, scroll to and select **Input** > **Input Color**.

#### Figure 6-10 Input color settings (P20)

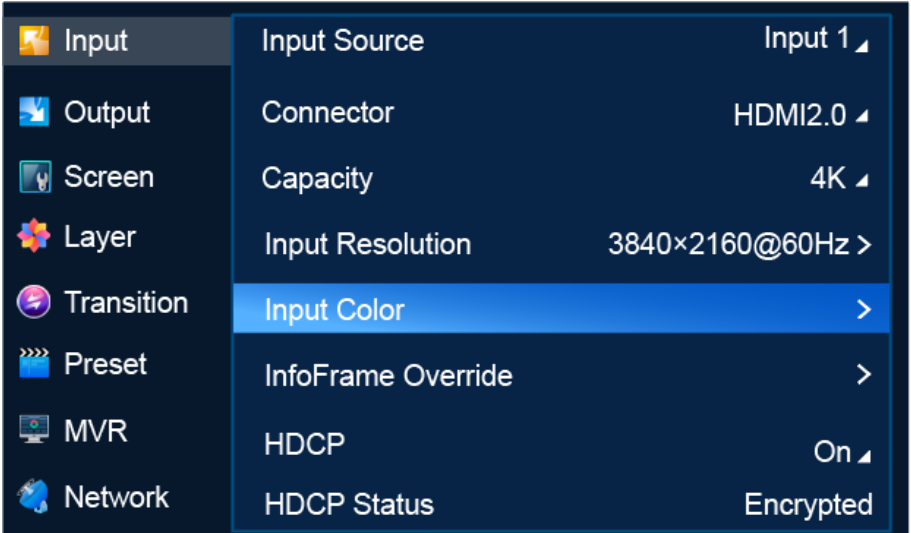

#### Description

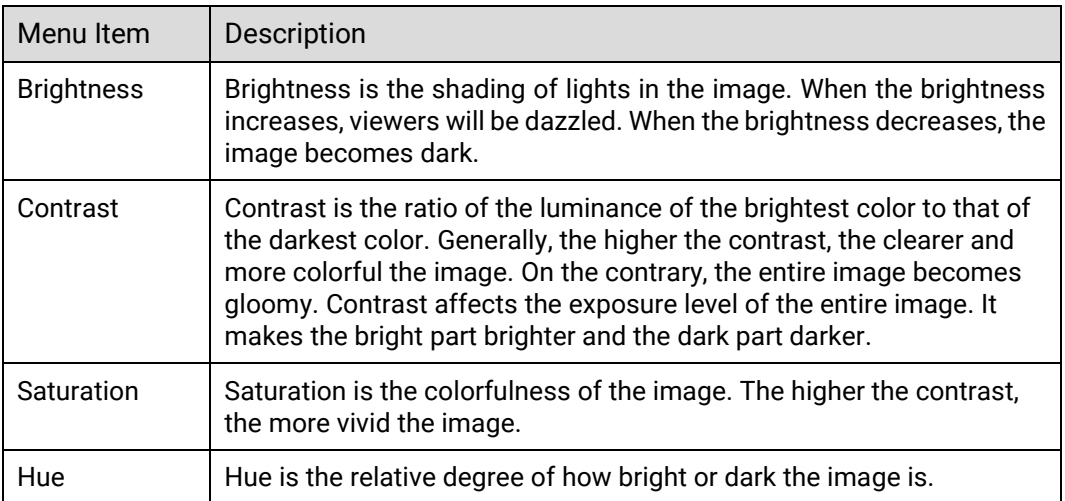

If you want to reset the parameters to their default values, select **Apply**.

#### <span id="page-58-0"></span>6.1.3.7 Set InfoFrame Override

Set the override parameters of the input source. The parameters can be used by the device for calculation. This operation does not change the original parameter values of the input source.

#### Prerequisites

- An input source and connector type (DP 1.2/HDMI 2.0) are selected. InfoFrame override settings are not available for the 12G-SDI connectors.
- To set dynamic range conversion, make sure the device is P20, the connector is HDMI 2.0, and dynamic range conversion is turned on in **Advanced**. For details, see [6.1.11.3 Turn on/off Dynamic Range Conversion.](#page-99-0)

#### Menu Orientation

On the main menu screen, scroll to and select **Input** > **InfoFrame Override**.

Figure 6-11 InfoFrame override (P20)

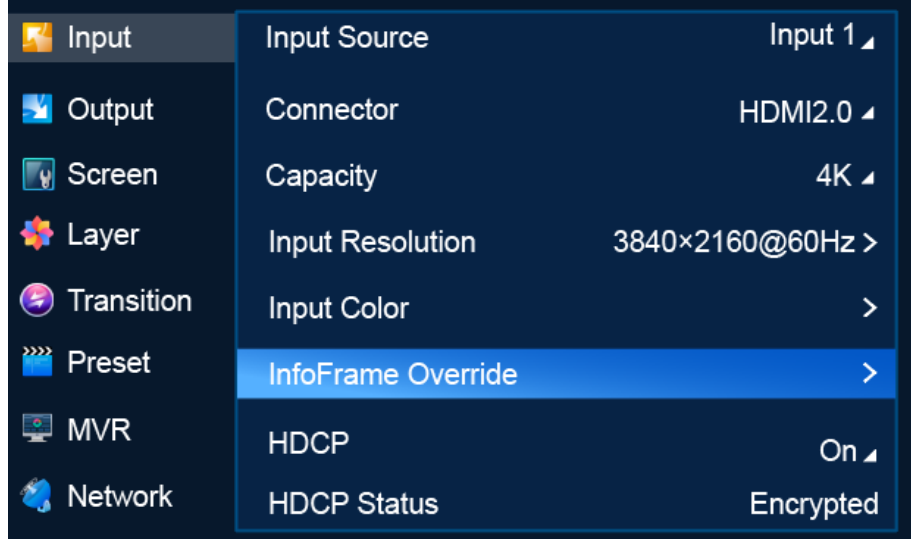

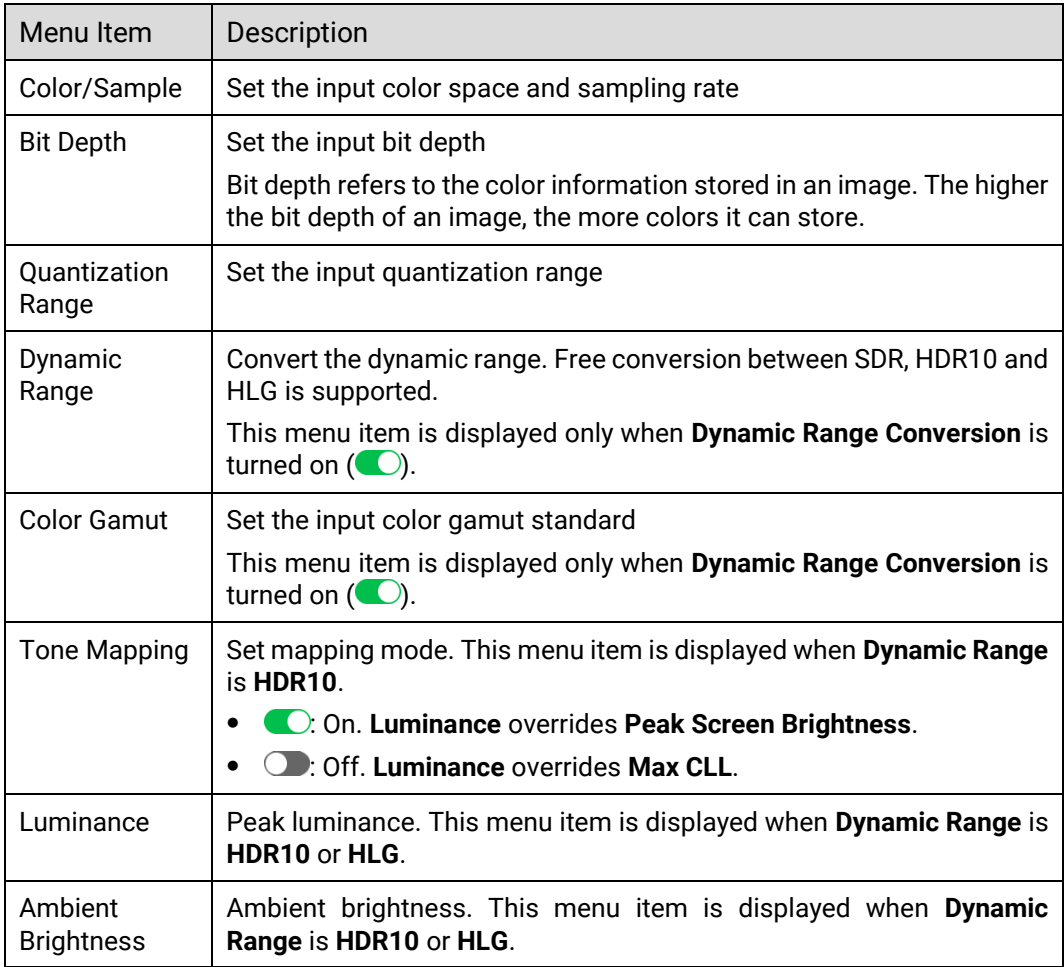

When you set a parameter value to **AUTO**, the device will get the actual value from the properties of the input source automatically.

#### <span id="page-60-0"></span> $6.1.3.8$  Set HDCP

HDCP (High-Bandwidth Digital Content Protection) is a coding scheme used to protect audio and video signals traveling through DVI, HDMI, and DP from being copied and illegally intercepted during a streaming session. Users can turn on/off HDCP for input connectors. HDCP is turned on by default.

#### **Prerequisites**

An input source and connector type are selected.

#### Note

SDI does not support HDCP. If 12G-SDI is select as the input source, the HDCP function will be unavailable.

#### Menu Orientation

On the main menu screen, scroll to and select **Input** > **HDCP**.

```
Figure 6-12 HDCP (P20)
```
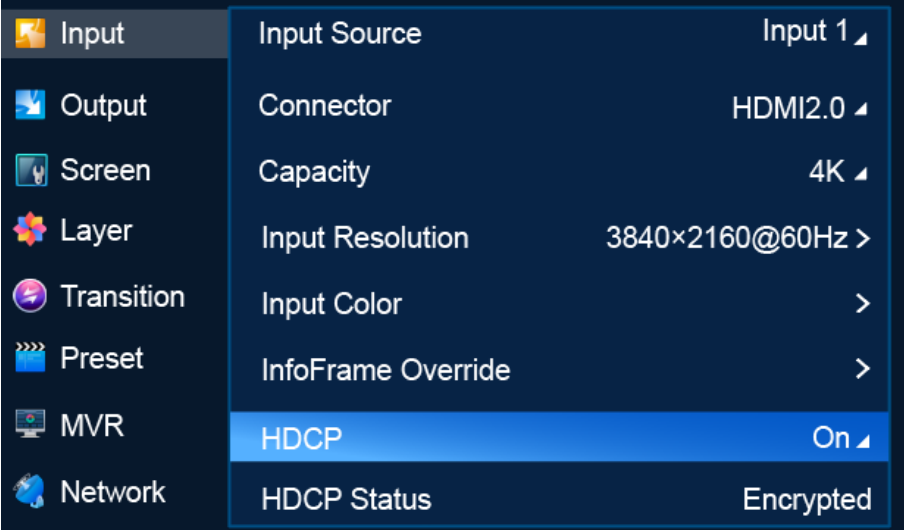

#### Description

Select **On** or **Off** to turn on or off HDCP function for the input source.

#### <span id="page-60-1"></span>6.1.3.9 View HDCP Status

View the HDCP status of the selected video source.

#### **Prerequisites**

An input source and connector type are selected. This is not available for 12G-SDI.

#### Menu Orientation

On the main menu screen, scroll to and select **Input** > **HDCP Status**.

```
Figure 6-13 HDCP status (P20)
```
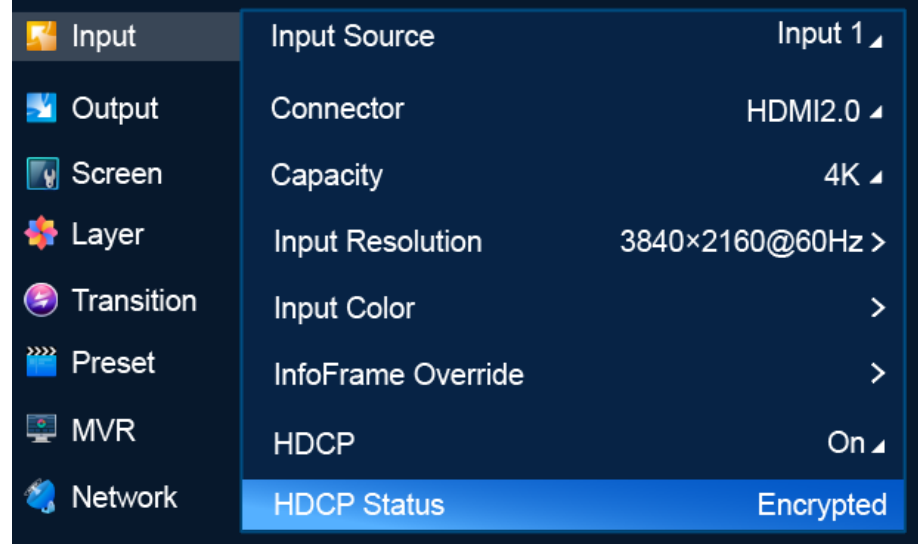

#### Description

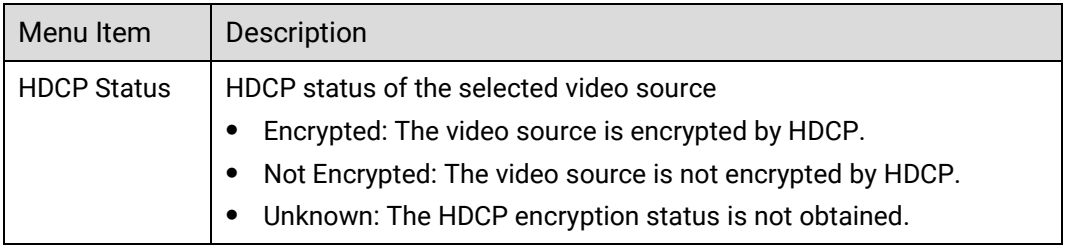

# <span id="page-61-0"></span>6.1.4 Output

The **Output** menu allows you to do the following:

- Select [Output Capacity](#page-61-1)
- [Set Output Resolution](#page-62-0)
- [Export EDID](#page-64-0)
- [Set Output Color](#page-65-0)
- [Set Output Information](#page-66-0)
- [Set HDCP](#page-67-0)

#### <span id="page-61-1"></span>6.1.4.1 Select Output Capacity

Set the output capacity of the common screen.

#### Prerequisites

An output is selected. Output capacity selection is not available for AUX outputs.

#### Menu Orientation

On the main menu screen, scroll to and select **Output** > **Output Capacity**.

```
Figure 6-14 Output capacity (P20)
```
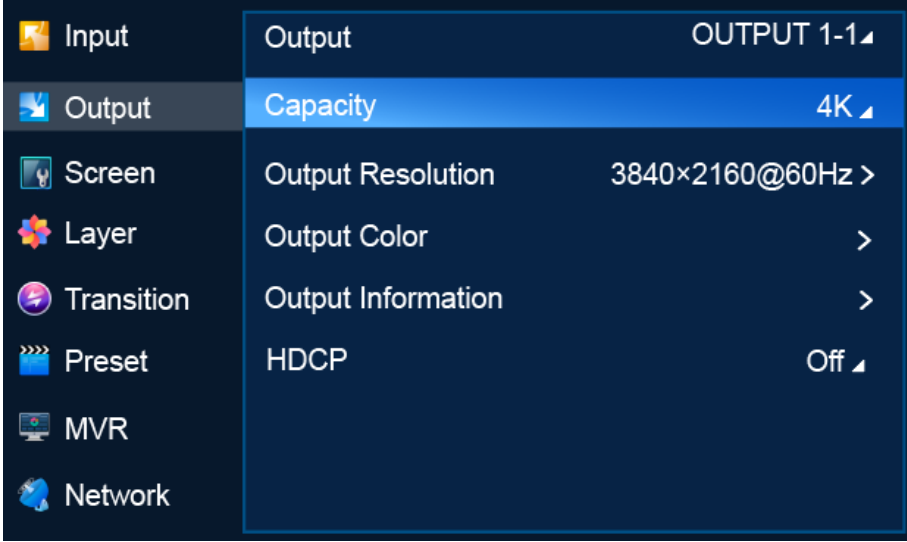

#### Description

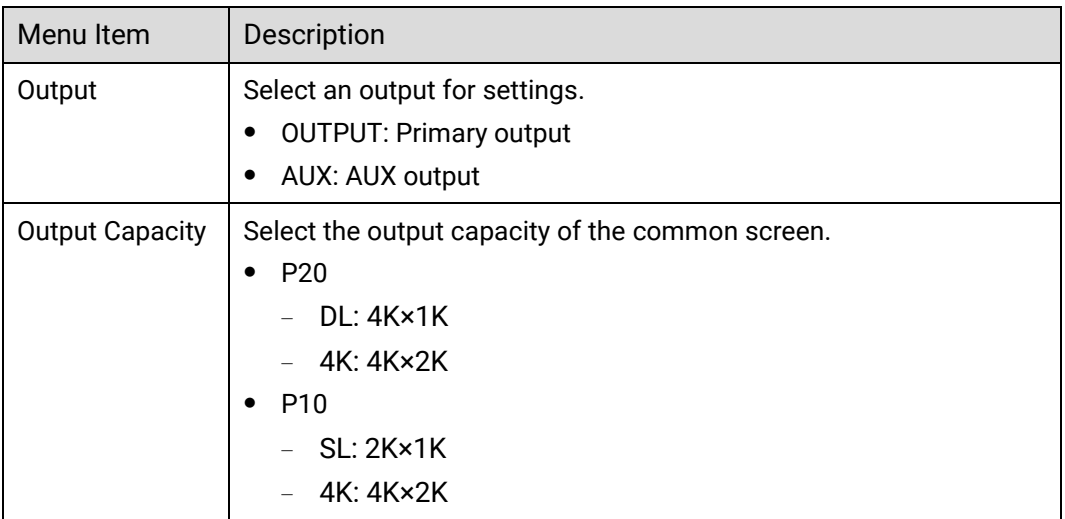

#### <span id="page-62-0"></span>6.1.4.2 Set Output Resolution

Set the resolution and frame rate of the common screen. You can select a standard resolution provided by the system or customize a resolution, and complete advanced settings.

#### Prerequisites

- The EDID information of the connected device is obtained.
- An output connector is selected.

#### Note

- Advanced settings must be done by trained professionals.
- After the output resolution is changed, the AOI parameters related to the connector are reset to defaults.

#### Menu Orientation

On the main menu screen, scroll to and select **Output** > **Output Resolution**.

Figure 6-15 Output resolution settings (P20)

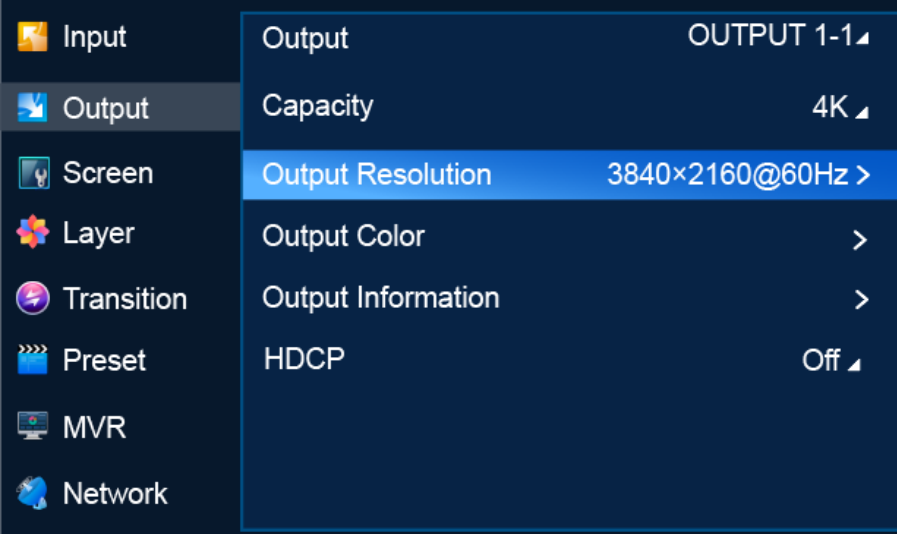

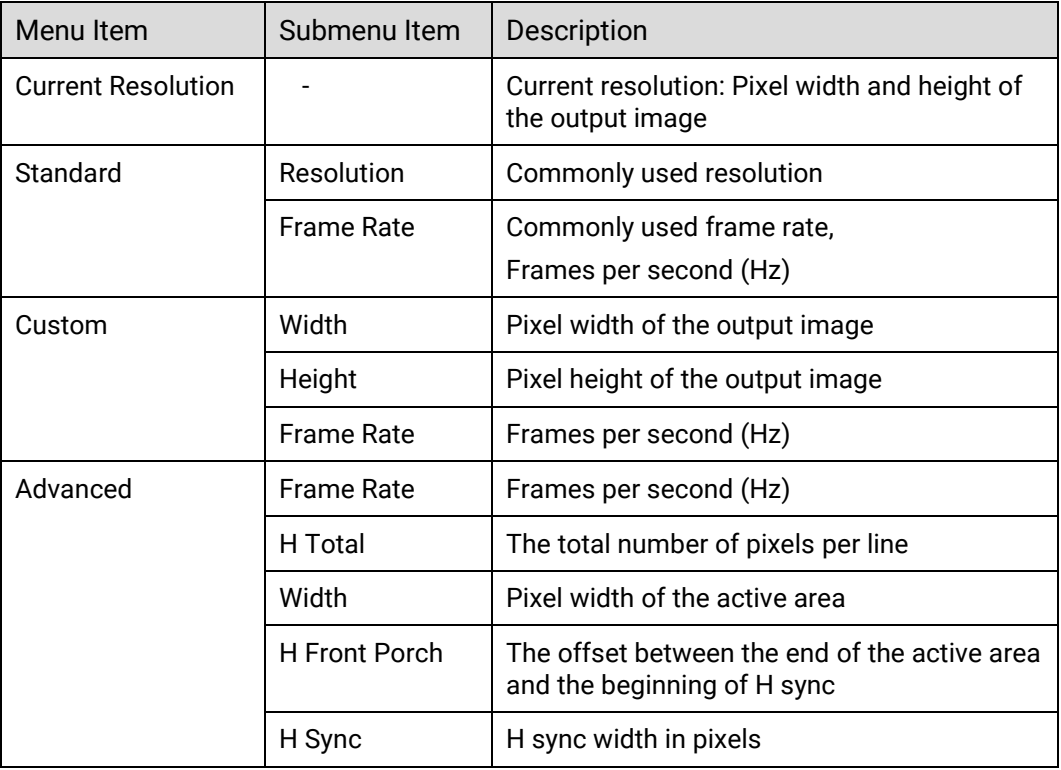

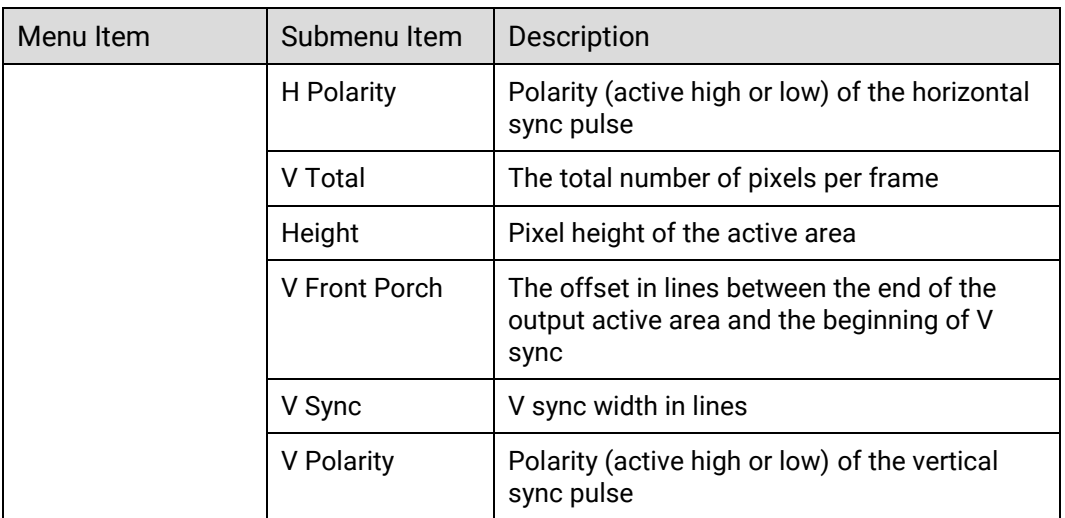

After the settings are completed, select **Apply** for the settings to take effect.

## <span id="page-64-0"></span>6.1.4.3 Export EDID

When the input connectors of the connected device has good EDID compatibility, the P20/P10 can learn the EDID of the connected device via the output connectors and the EDID information can be exported to a USB drive so that other input connectors of the connected device can use the EDID information.

#### Prerequisites

- A USB drive is inserted into the USB port on the front panel of the P20/P10.
- The input connectors and the connected device are connected correctly.
- An output is selected.

#### Note

The USB port on the front panel of the device does not support USB HUB.

#### Menu Orientation

On the main menu screen, scroll to and select **Output** > **Output Resolution** > **Export EDID**.

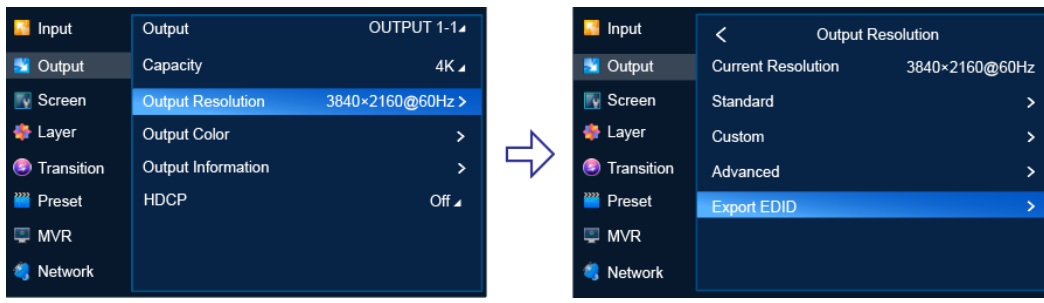

Figure 6-16 Exporting EDID (P20)

#### Description

Select **Export EDID** to access the submenu, then select a file format (.bin or .dat) and output connector, and select **Apply** to export the EDID information to the root directory of the USB drive.

#### <span id="page-65-0"></span>6.1.4.4 Set Output Color

Set output color parameters. The final output color is the combination of layer color, input color and output color.

#### Prerequisites

An output is selected.

#### Menu Orientation

On the main menu screen, scroll to and select **Output** > **Output Color**.

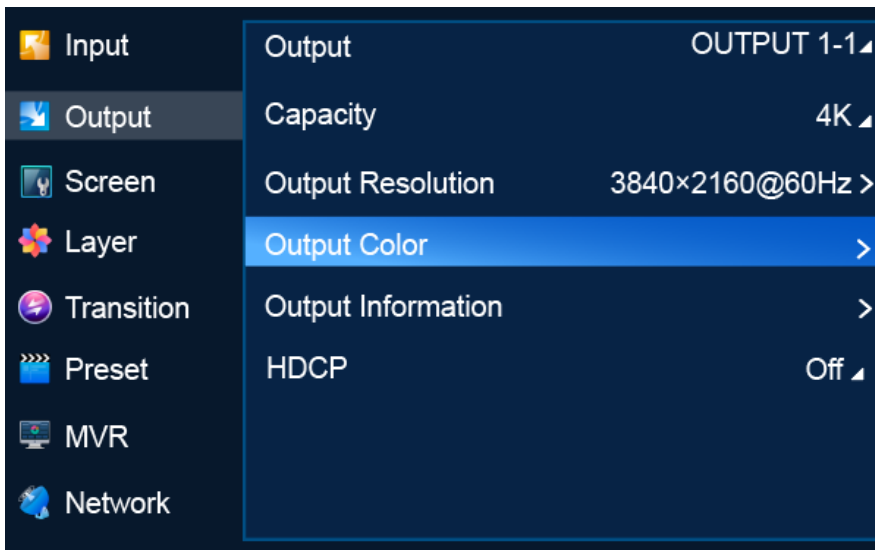

Figure 6-17 Output color settings (P20)

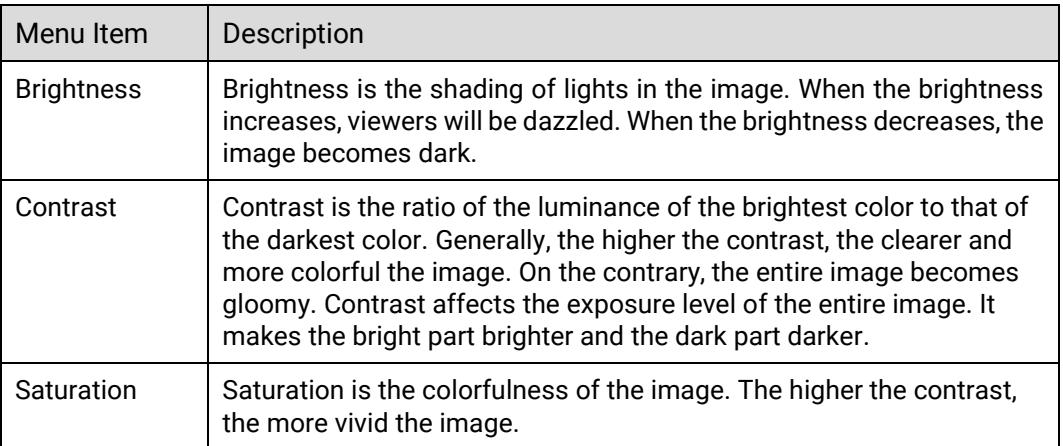

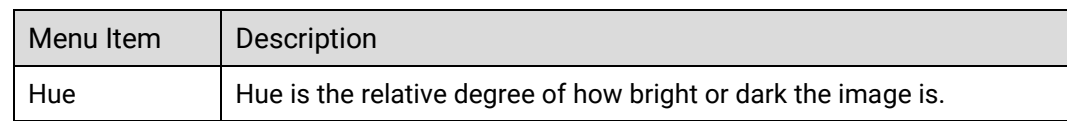

# <span id="page-66-0"></span>6.1.4.5 Set Output Information

Set the parameters relating to the output signal.

#### Prerequisites

- An output is selected.
- To set dynamic range conversion, make sure the device is P20 and a primary output is selected.

#### Menu Orientation

On the main menu screen, scroll to and select **Output** > **Output Information**.

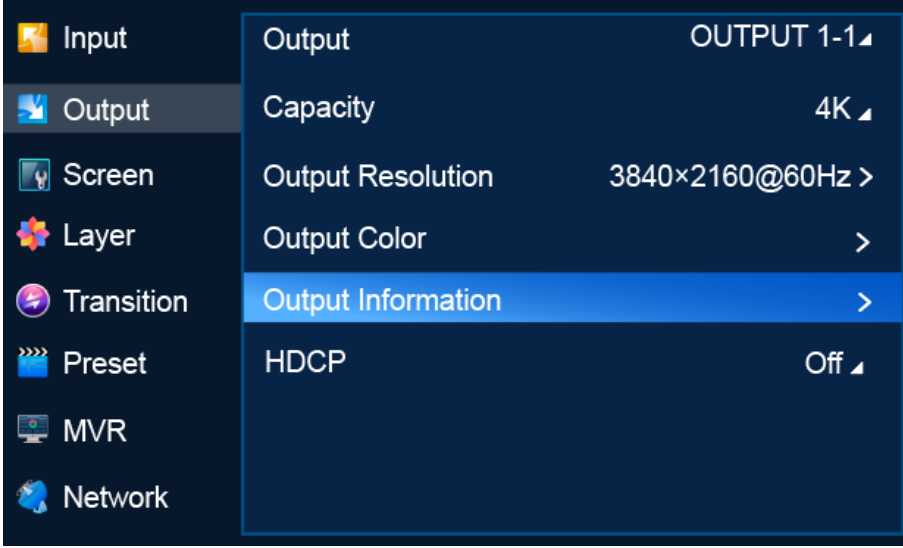

Figure 6-18 Output information (P20)

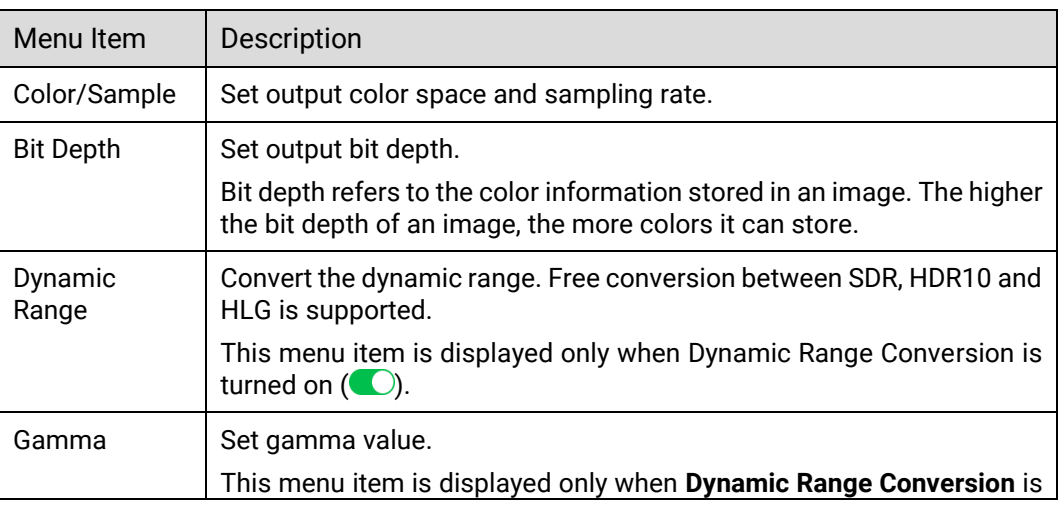

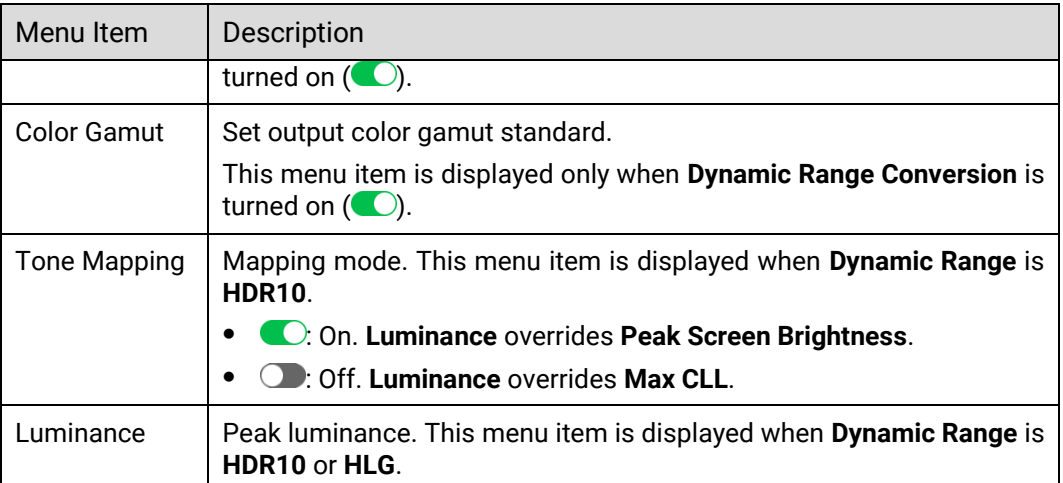

#### <span id="page-67-0"></span>6.1.4.6 Set HDCP

HDCP (High-Bandwidth Digital Content Protection) is a coding scheme used to protect audio and video signals traveling through DVI, HDMI, and DP from being copied and illegally intercepted during a streaming session. Users can select an HDCP version for the output connector or turn off the HDCP function. HDCP is turned on by default.

#### Prerequisites

An output is selected.

#### Menu Orientation

On the main menu screen, scroll to and select **Output** > **HDCP**.

#### Figure 6-19 HDCP (P20)

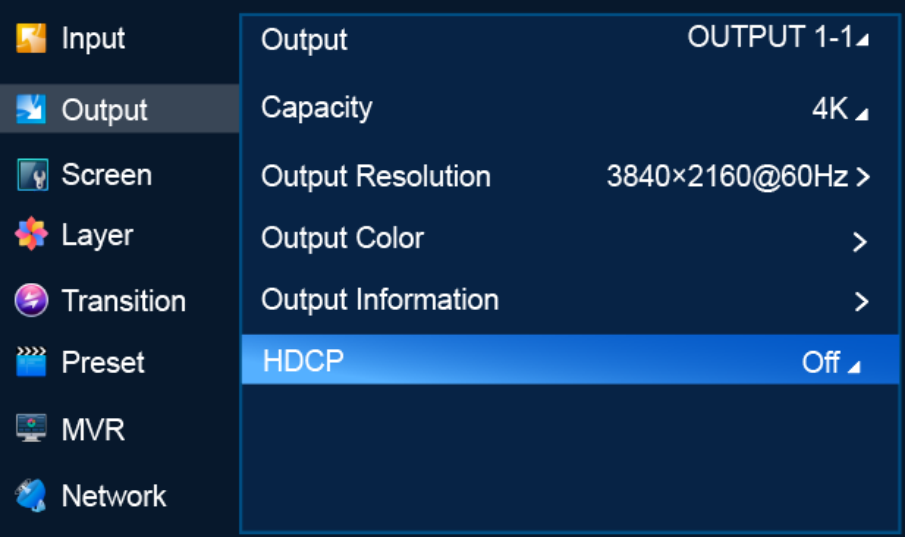

#### Description

Select an HDCP version, or select **Off** to turn off HDCP.

# <span id="page-68-0"></span>6.1.5 Screen

The **Screen** menu allows you to do the following:

- [Set Screen Status](#page-68-1)
- [Set Connector Resolution](#page-68-2)
- [Set Mosaic](#page-70-0)
- [Set Edge Blending](#page-72-0)
- [Set Screen Color](#page-72-1)
- [Set Output Information](#page-73-0)
- [Set PGM Edit](#page-74-0)
- [Set Display Status](#page-75-0)

#### <span id="page-68-1"></span>6.1.5.1 Set Screen Status

Enable or disable the screen.

#### **Prerequisites**

The screen is a common screen or AUX screen.

#### Menu Orientation

On the main menu screen, scroll to and select **Screen** > **Screen1/AUX1** > **Screen Status**.

#### Figure 6-20 Screen status (P20)

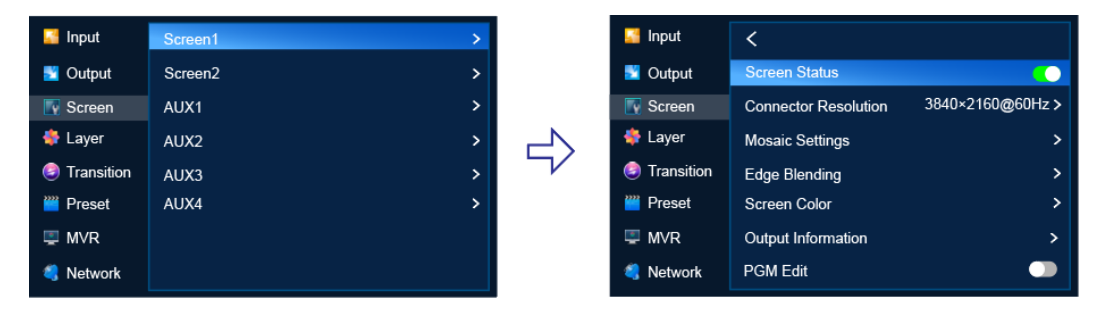

#### Description

Set **Screen Status** to (on) or (boff).

## <span id="page-68-2"></span>6.1.5.2 Set Connector Resolution

Set the connector resolution and frame rate. Users can select a standard resolution or customize a resolution and set advanced parameters.

#### Prerequisites

- The EDID of the connected display device is obtained.
- **The screen is a common screen or AUX screen and <b>Screen Status** is set to  $\bullet$ .

#### Notes

- The advanced parameters must be set by the trained personnel.
- After the output resolution is changed, the AOI parameters of the connector is reset automatically.

#### Menu Orientation

On the main menu screen, scroll to and select **Screen** > **Screen1/AUX1** > **Connector Resolution**.

Figure 6-21 Connector resolution (P20)

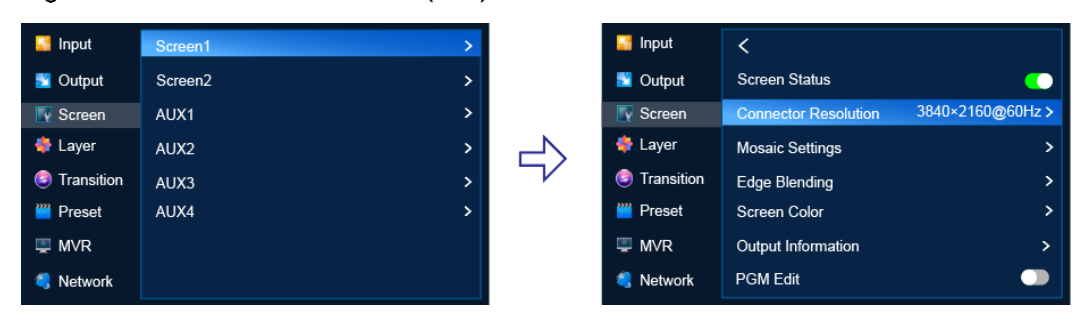

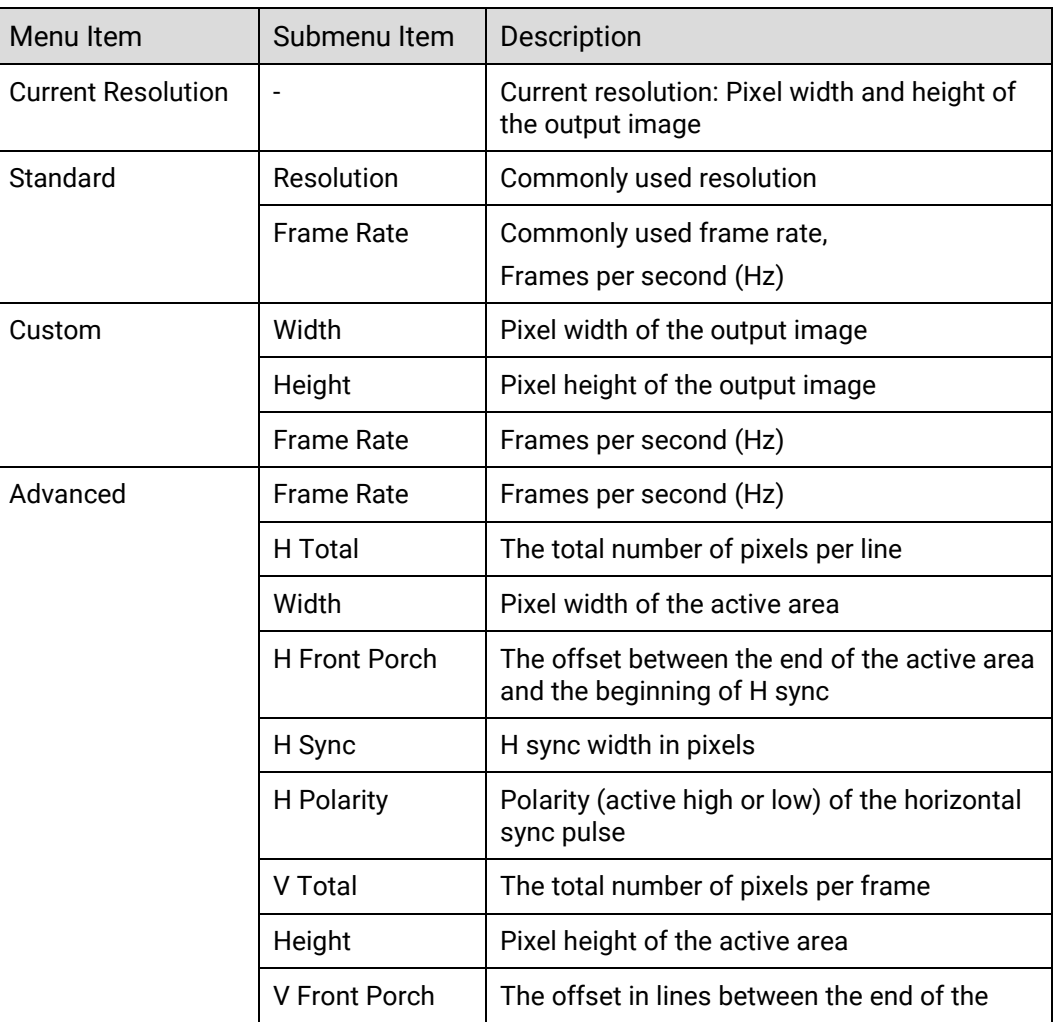

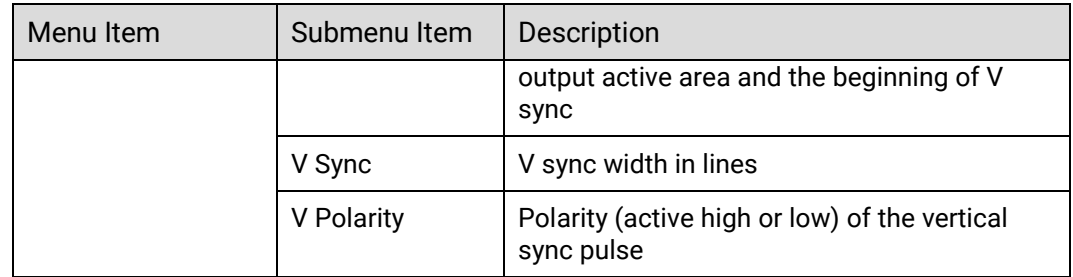

After the settings are completed, select **Apply** for the settings to take effect.

#### <span id="page-70-0"></span>6.1.5.3 Set Mosaic

Set screen mosaic by using easy mode or advanced mode.

#### Prerequisites

The screen is a common screen and **Screen Status** is set to .

#### Menu Orientation

On the main menu screen, scroll to and select **Screen** > **Screen1** > **Mosaic Settings**.

Figure 6-22 Mosaic settings (P20)

| Input                          | Screen1             | ⋗ |  |
|--------------------------------|---------------------|---|--|
| Output<br>Ð                    | Screen <sub>2</sub> | > |  |
| $\overline{\mathbb{R}}$ Screen | AUX1                | > |  |
| <b>Layer</b>                   | AUX <sub>2</sub>    | > |  |
| Transition                     | AUX3                | > |  |
| ш.<br>Preset                   | AUX4                | > |  |
| $\blacksquare$ MVR             |                     |   |  |
| Network                        |                     |   |  |

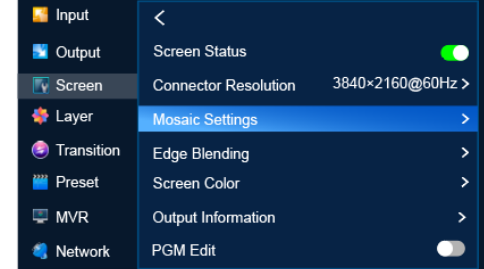

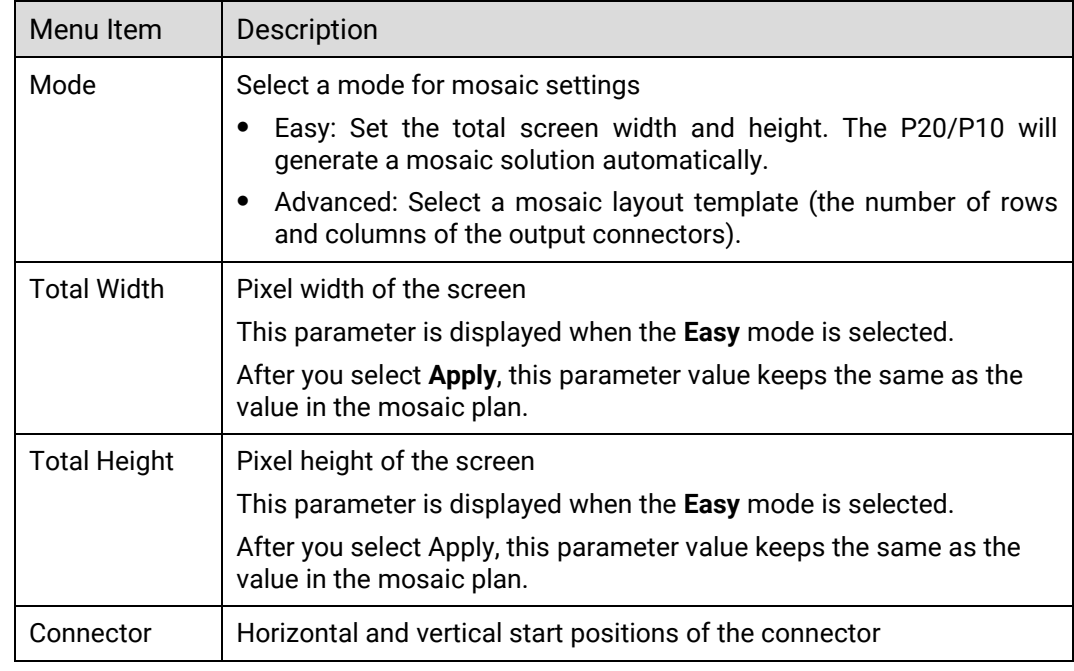

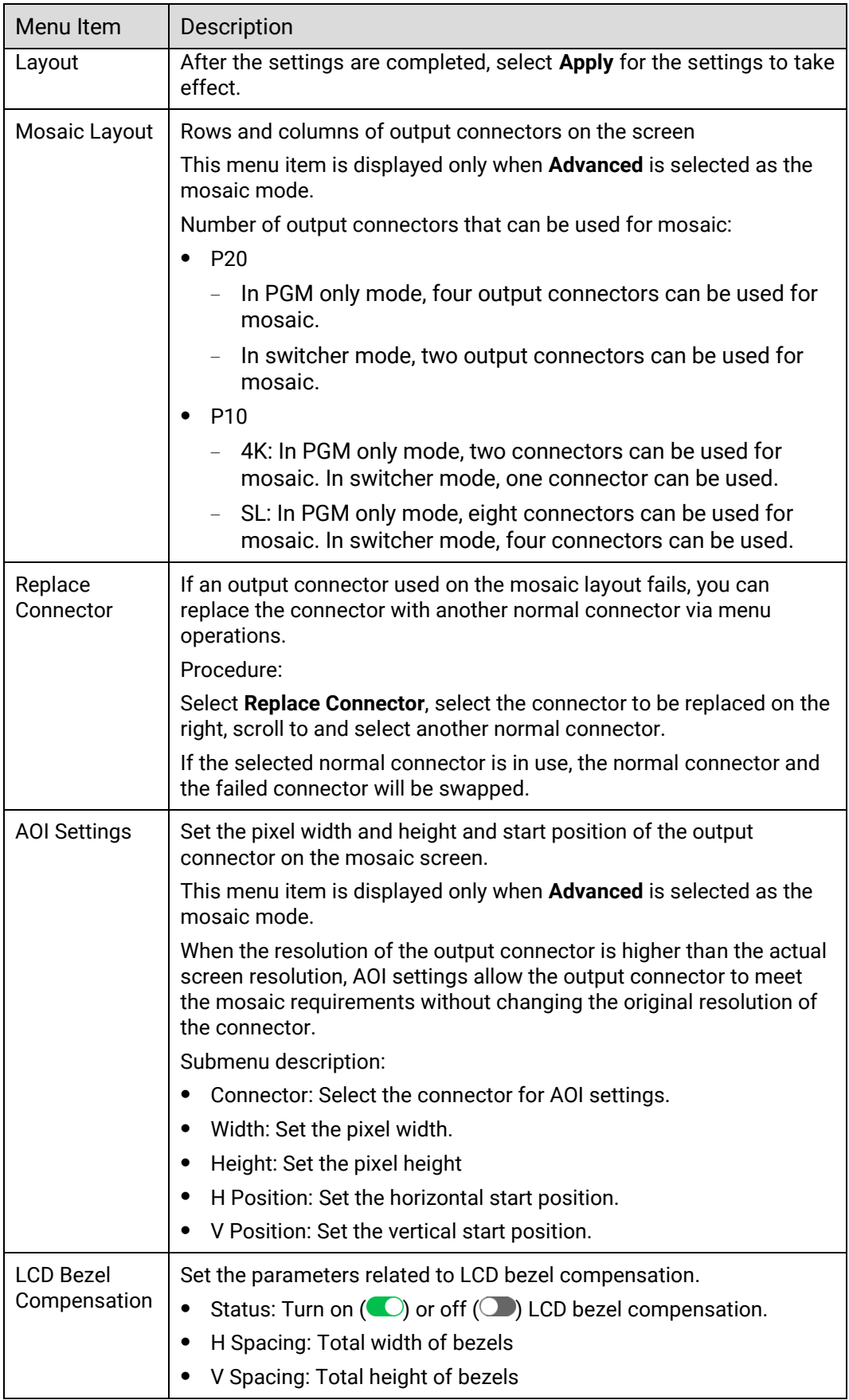

After the settings are completed, select **Apply** for the settings to take effect.
## 6.1.5.4 Set Edge Blending

Edge blending is a technique used when using multiple projectors to display different regions of a single image. To display a single seamless image, adjacent projectors need to overlap edges slightly and compensate for the double brightness created in different regions.

### **Prerequisites**

- **The screen is a common screen and Screen Status is set to**  $\bigcirc$ **.**
- The offset angles of the projectors have been adjusted.

#### Menu Orientation

On the main menu screen, scroll to and select **Screen** > **Screen1** > **Edge Blending**.

#### Figure 6-23 Edge blending (P20)

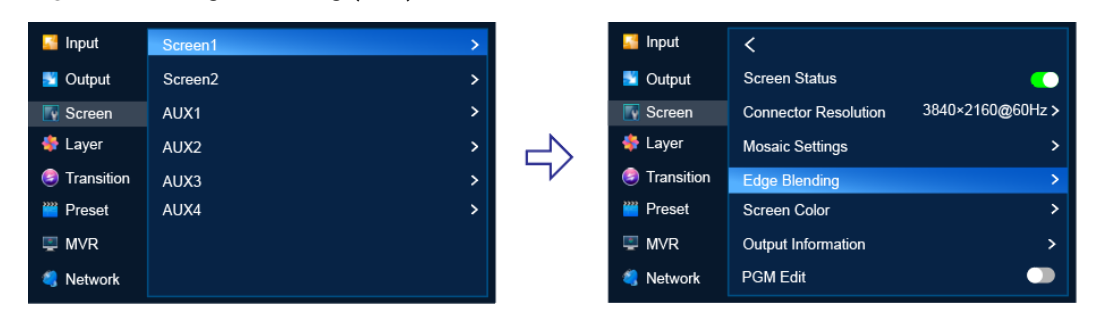

### Description

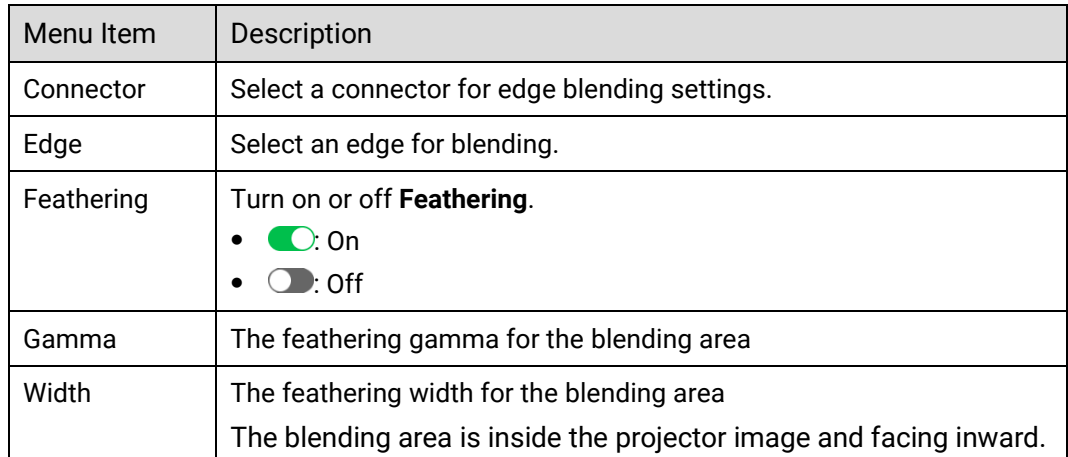

## 6.1.5.5 Set Screen Color

Set the color parameters of the screen.

#### **Prerequisites**

The screen is a common screen and **Screen Status** is set to .

#### Menu Orientation

On the main menu screen, scroll to and select **Screen** > **Screen1** > **Screen Color**.

#### Figure 6-24 Screen color (P20)

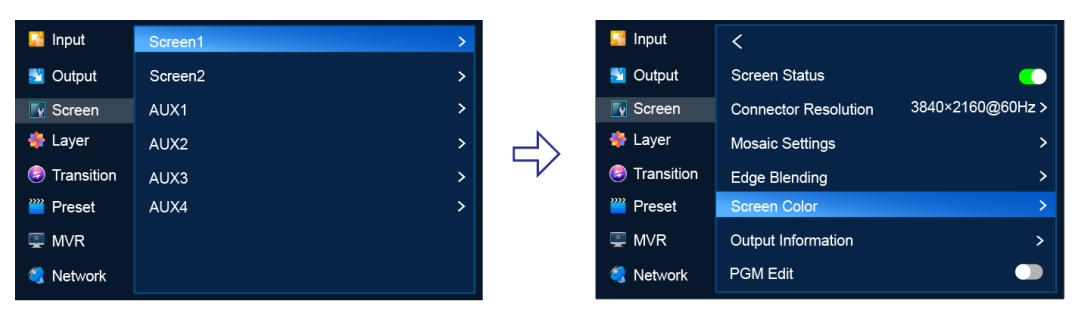

## Description

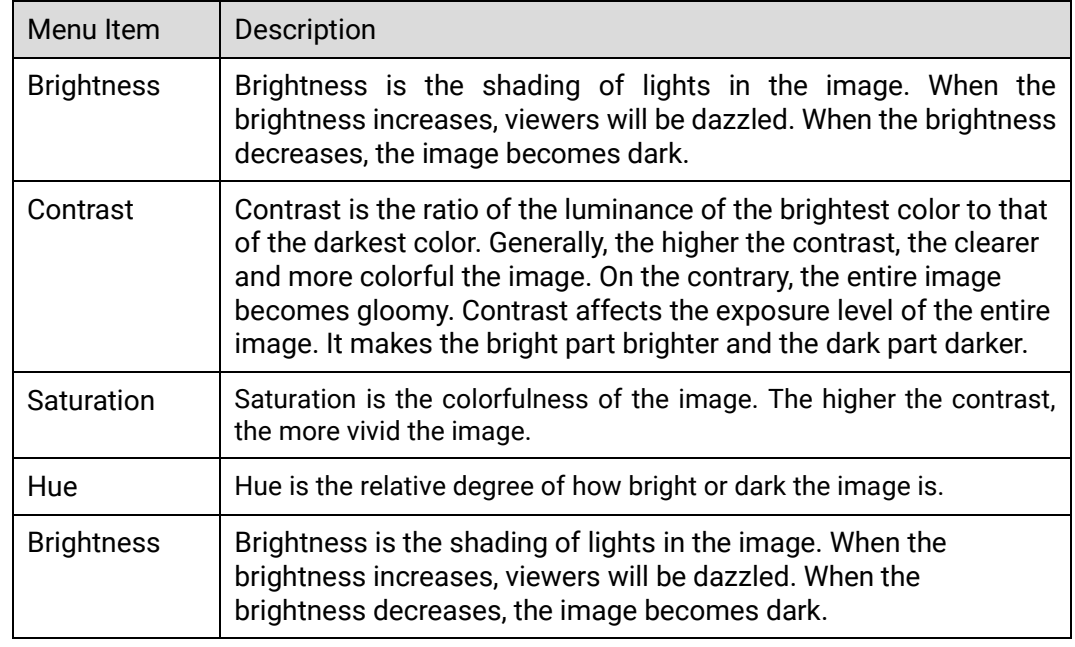

## 6.1.5.6 Set Output Information

Set the parameters of the output signal.

## Prerequisites

- The screen is a common screen and **Screen Status** is set to  $\bullet$ .
- HDR range conversion is available for P20 only.

#### Menu Orientation

On the main menu screen, scroll to and select **Screen** > **Screen1** > **Output Information**.

#### Figure 6-25 Output information (P20)

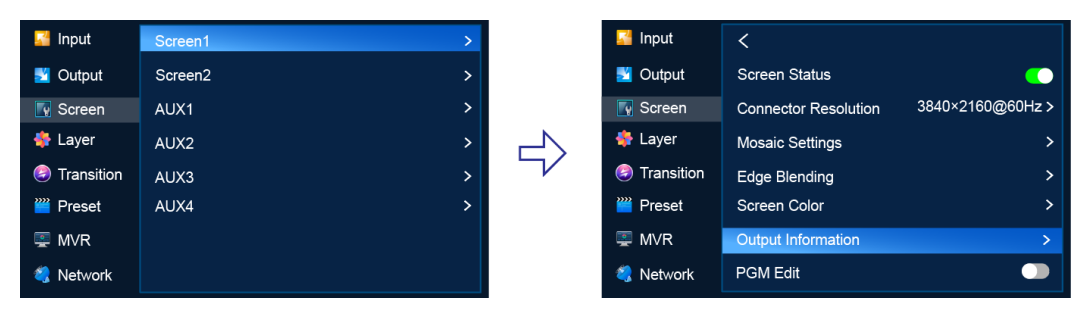

## Description

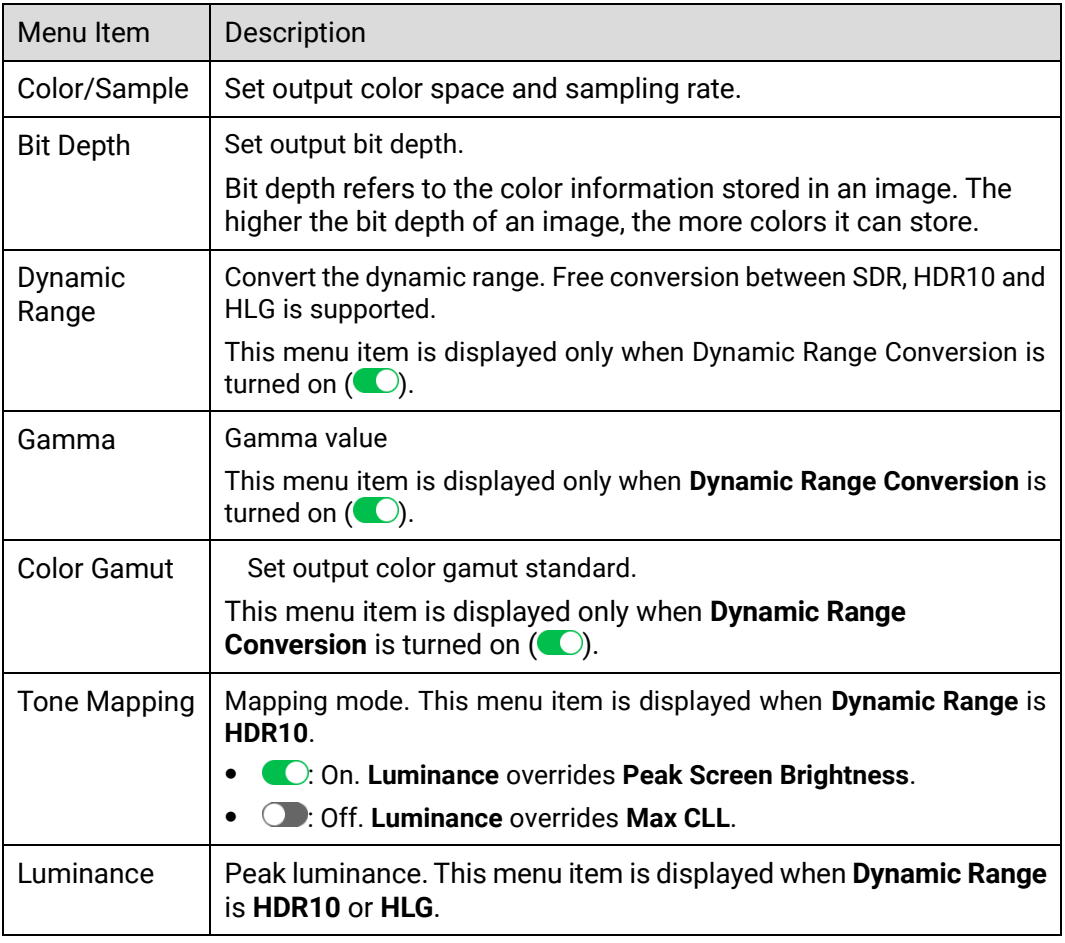

## 6.1.5.7 Set PGM Edit

Turn on or off PGM edit.

### **Prerequisites**

- The device is in switcher mode. In PGM only mode, **PGM Edit** cannot be set and turned on by default.
- The screen is a common screen or AUX screen and **Screen Status** is set to  $\bullet$ .

### Menu Orientation

On the main menu screen, scroll to and select **Screen** > **Screen1** > **PGM Edit**.

#### Figure 6-26 PGM edit (P20)

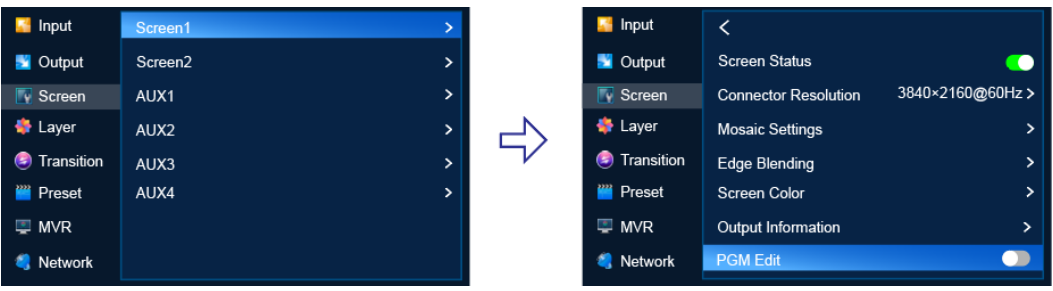

## Description

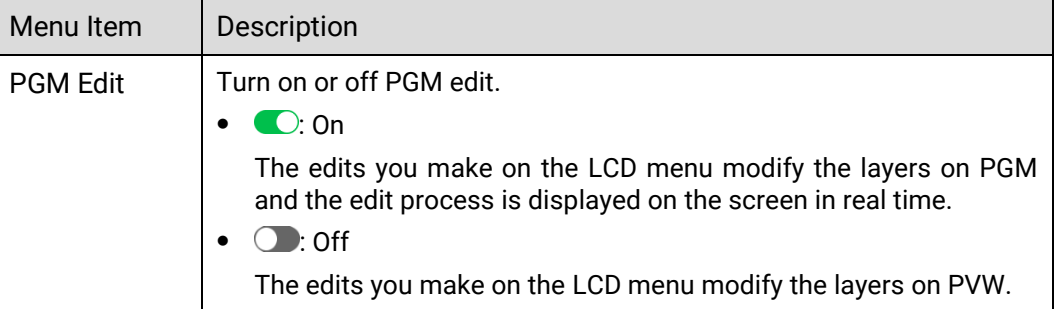

## 6.1.5.8 Set Display Status

Make the screen display content normally, fade to black, freeze the current frame of the input source, or display test patterns.

### **Prerequisites**

The screen is a common screen or AUX screen and **Screen Status** is set to .

### Menu Orientation

On the main menu screen, scroll to and select **Screen** > **Screen1** > **Display**.

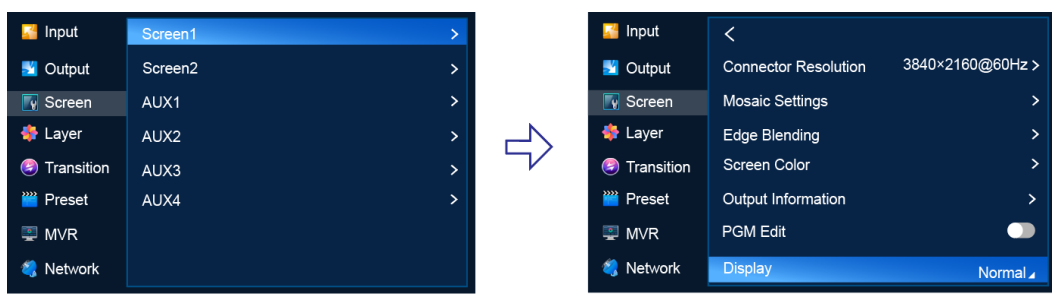

### Figure 6-27 Display status (P20)

### Description

Common Screen

Set Display to Normal, FTB, Freeze or Test Pattern.

AUX Screen

Set Display to Normal, FTB, or Freeze.

After **Test Pattern** is selected for a common screen, users can set the following parameters in the sub-menu.

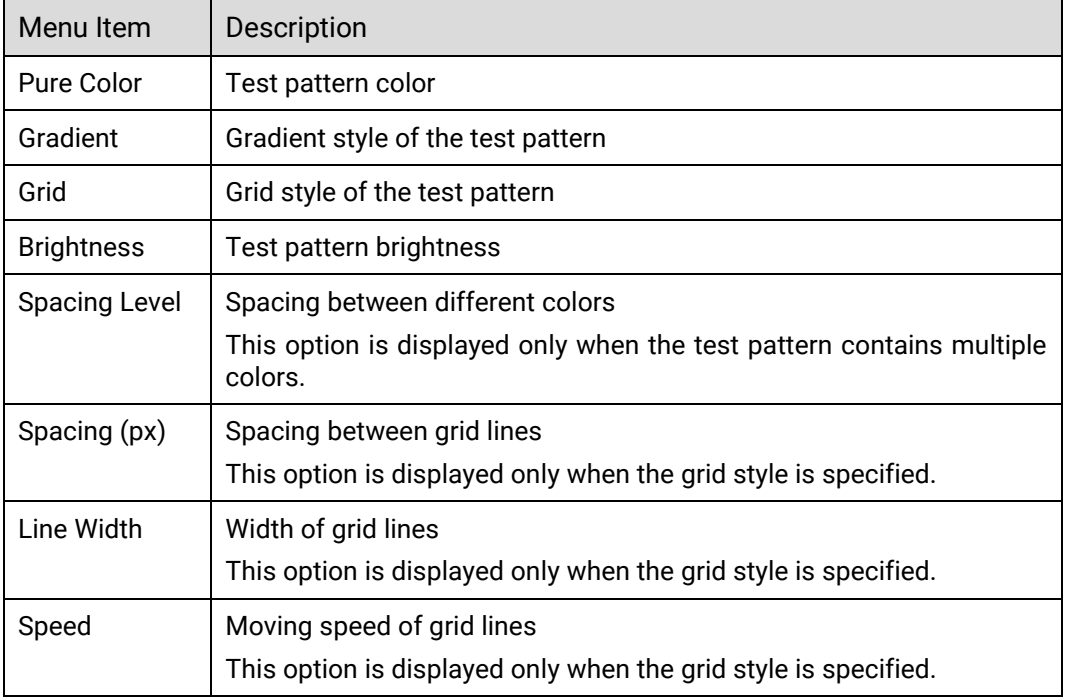

# 6.1.6 Layer

The **Layer** menu allows you to do the following:

- [Set Regular Layers](#page-76-0)
- [Set Basic Information](#page-77-0)
- [Manage LOGO](#page-88-0)
- [Set AUX Layers](#page-90-0)

### <span id="page-76-0"></span>6.1.6.1 Set Regular Layers

#### 6.1.6.1.1 Create and Delete Layers

Create, delete and clear regular layers. The LCD menus of P20 are used as examples in this section for illustration.

### Menu Orientation

On the main menu screen, scroll to and select **Layer**.

### Description

Select a common screen, set **Layer Type** to **Regular**, and then do the following as required.

Create a regular layer

Select Create Layer.

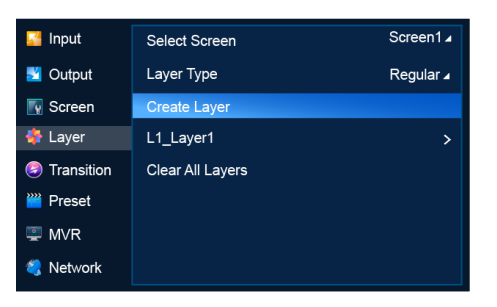

Delete a regular layer

Select the layer to be deleted to access the sub-menu and then select **Delete Layer**.

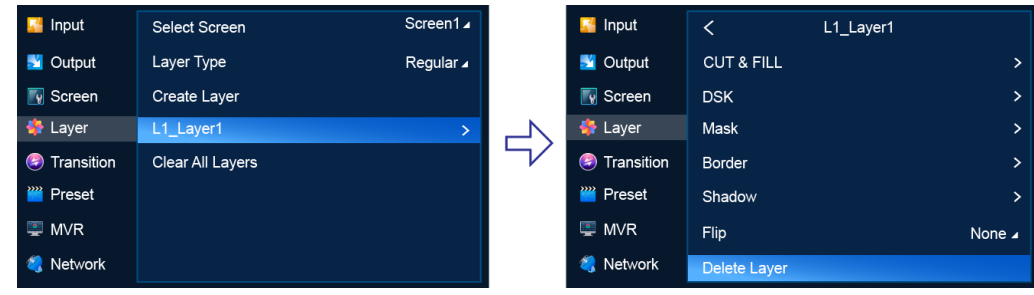

Clear regular layers

Select Clear All Layers.

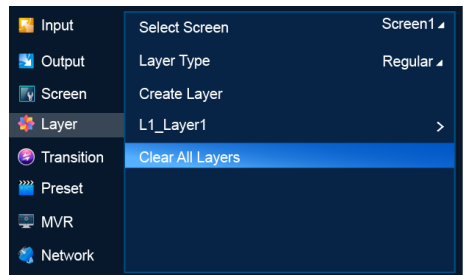

Note: If **PGM** is displayed next to **Select Screen**, it denotes that PGM Edit is turned on. If not, PGM Edit is turned off.

### <span id="page-77-0"></span>6.1.6.1.2 Set Basic Information

Set the basic information of regular layers.

#### Prerequisites

A common screen and regular layer are selected.

### Note

If the layer source bandwidth is exceeded, the layer displays a black screen.

#### Menu Orientation

On the main menu screen, scroll to and select **Layer** > *Layer Name*.

#### Figure 6-28 Basic layer information (P20)

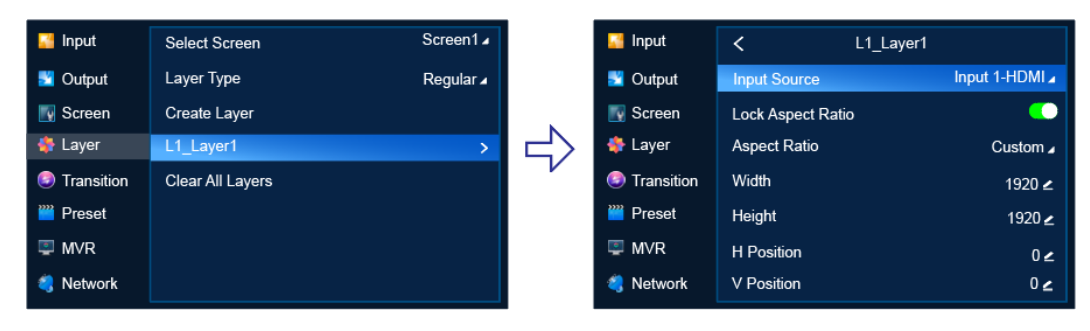

## Description

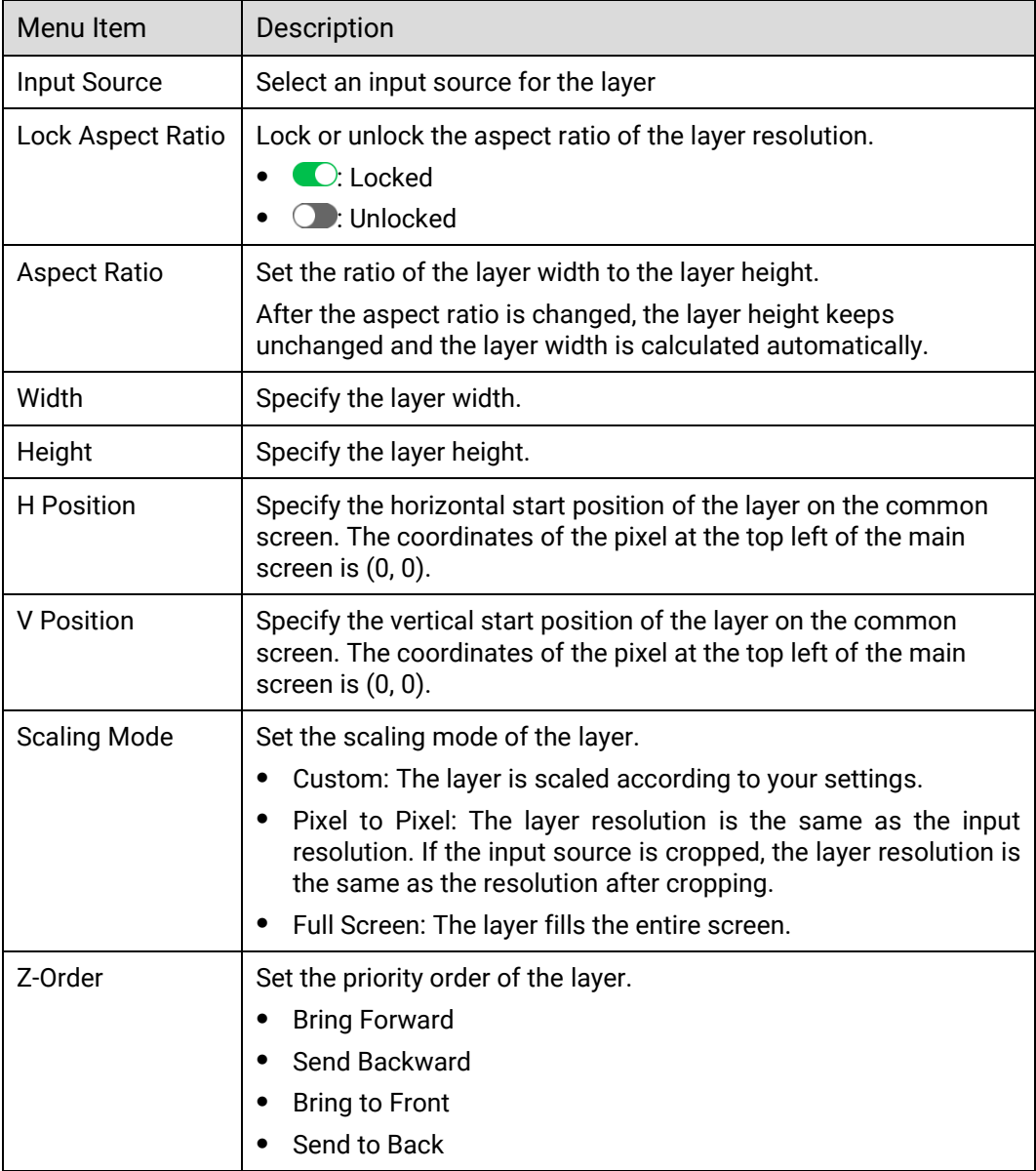

When there are black borders or unnecessary information on the input source, input crop allows you to crop the input source and display the desired area.

### 6.1.6.1.3 Set Input Crop

When there are black borders or unnecessary information on the input source, input crop allows you to crop the input source and display the desired area.

### Prerequisites

- A common screen and regular layer are selected.
- The layer source is accessed.

#### Note

The input source status and capacity after cropping is the same as the original.

#### Menu Orientation

On the main menu screen, scroll to and select **Layer** > *Layer Name* > **Input Crop**.

#### Description

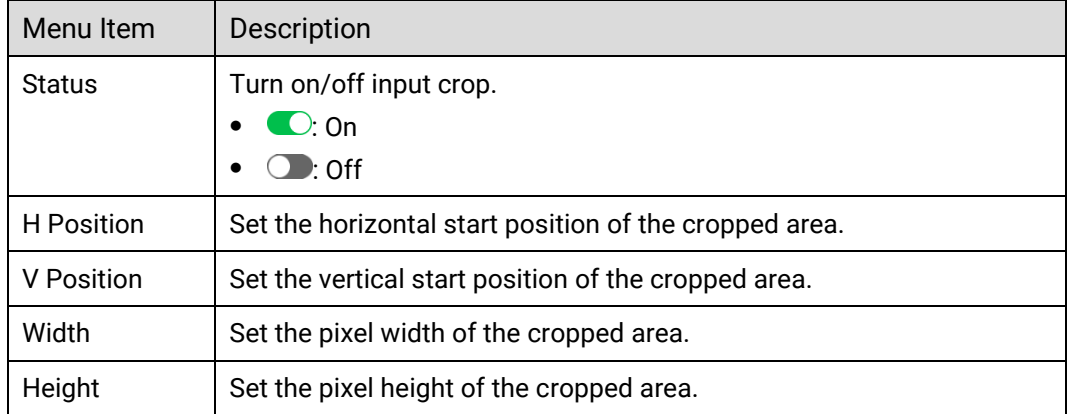

### Crop Effect Example

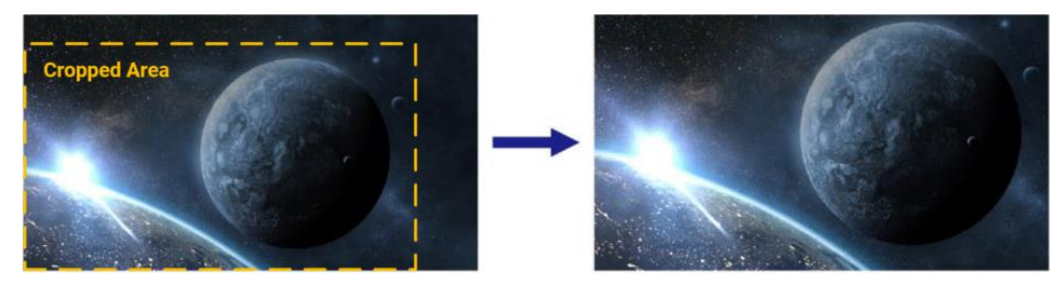

#### 6.1.6.1.4 Set Layer Color

Set layer color parameters.

### **Prerequisites**

A common screen and regular layer are selected.

#### Menu Orientation

On the main menu screen, scroll to and select **Layer** > *Layer Name* > **Layer Color**.

### Description

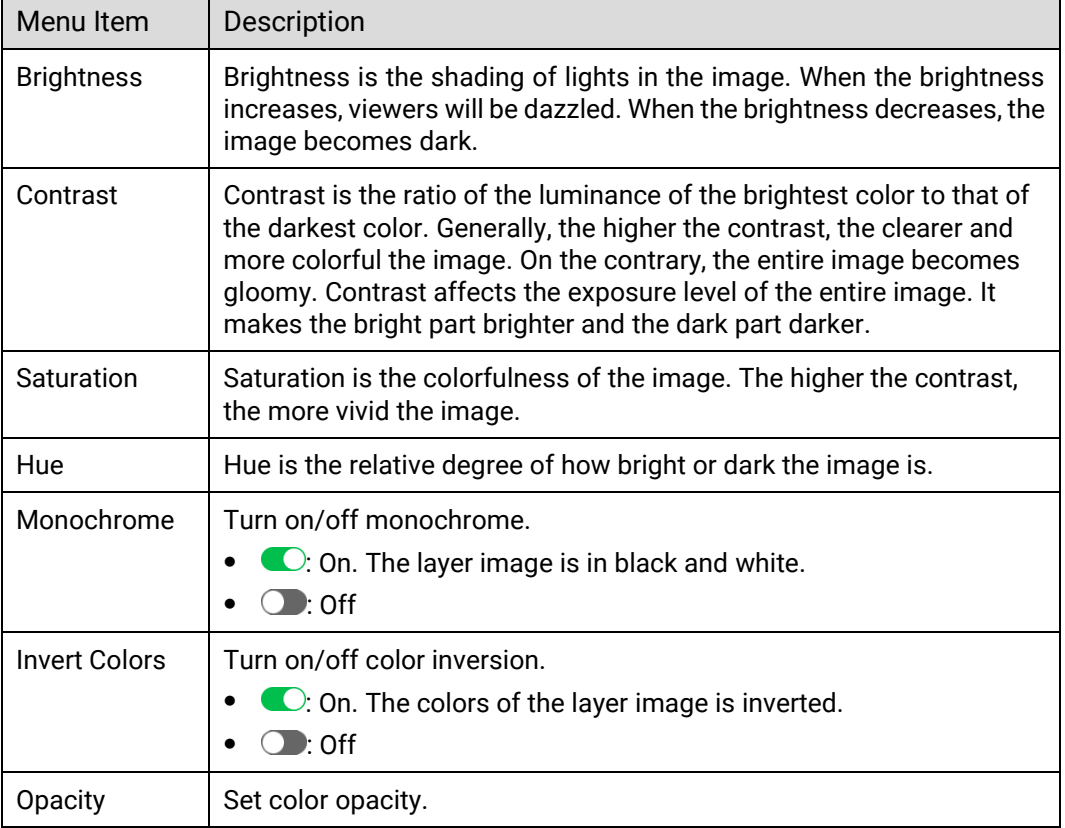

#### 6.1.6.1.5 Set Cut & Fill

Set the parameters related to Cut & Fill. The original layer serves as the Fill layer, and the output will display the Cut layer that overlaps with the Fill layer, allowing users to define the output shape and effect more flexibly.

### Prerequisites

A common screen and regular layer are selected.

#### **Notes**

- When the Cut & Fill function is enabled, the DSK function is disabled.
- The total resources for the Cut layer are 2x DL (1x 4K), and the Cut layer capacity must be less than or equal to that of the Fill layer.

### Menu Orientation

On the main menu screen, scroll to and select **Layer** > *Layer Name* > **CUT & FILL**.

#### Description

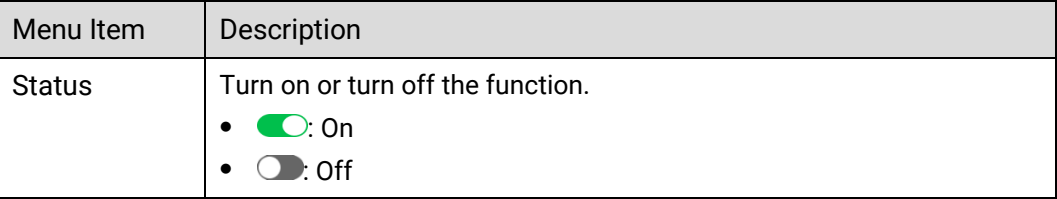

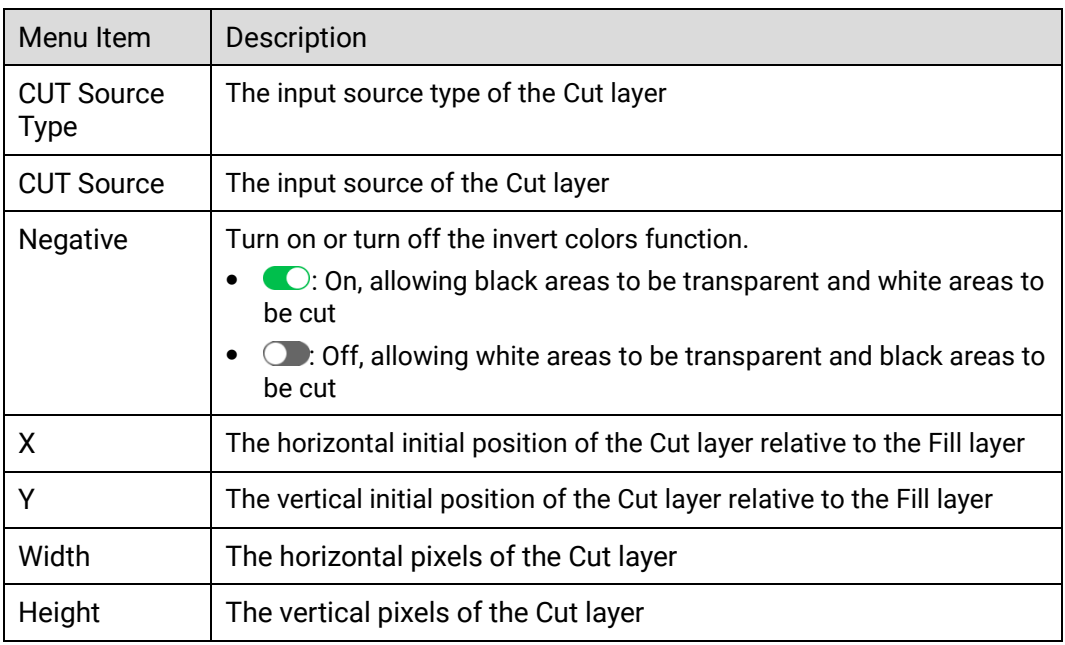

### 6.1.6.1.6 Set DSK

Use luma key, chroma key or smart key for input sources.

### Prerequisites

- A common screen and regular layer are selected.
- The layer source is accessed.

#### **Notes**

After DSK is turned on, the layer capacity changes to 4K automatically.

### Menu Orientation

On the main menu screen, scroll to and select **Layer** > *Layer Name* > **DSK**.

### Description

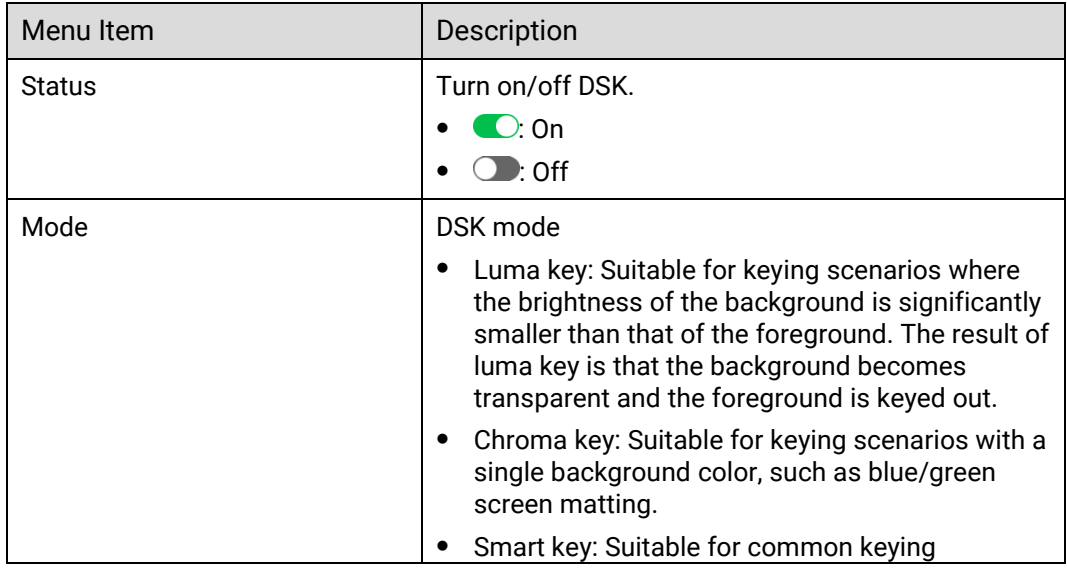

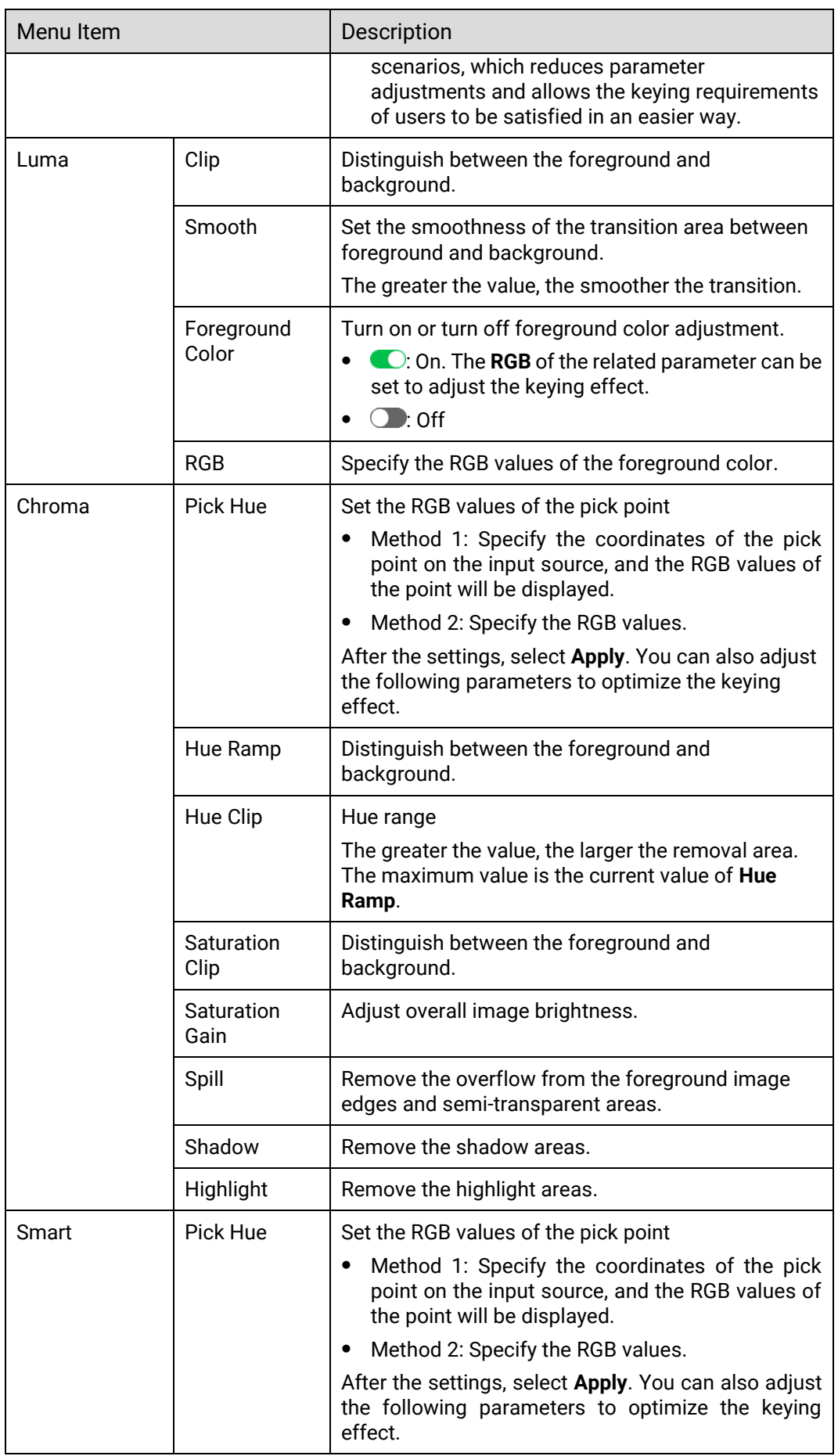

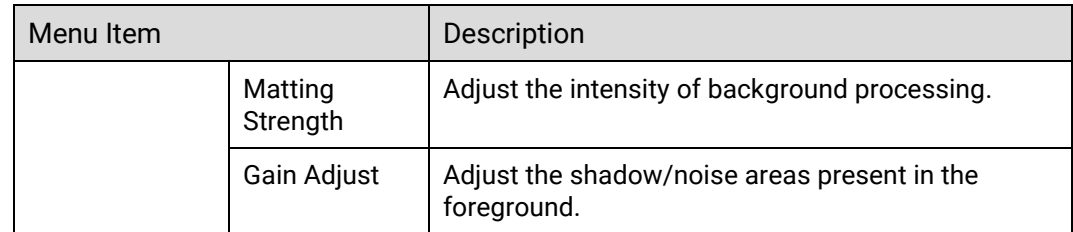

If you want to reset the parameters to their default values, select **Reset**.

### 6.1.6.1.7 Set Layer Mask

Set parameters related to layer mask. The masked area will be transparent and invisible. The layer resolution keeps unchanged.

### Prerequisites

A common screen and regular layer are selected.

#### Note

Enabling layer mask will disable the layer border.

#### Menu Orientation

On the main menu screen, scroll to and select **Layer** > *Layer Name* > **Mask**.

### Description

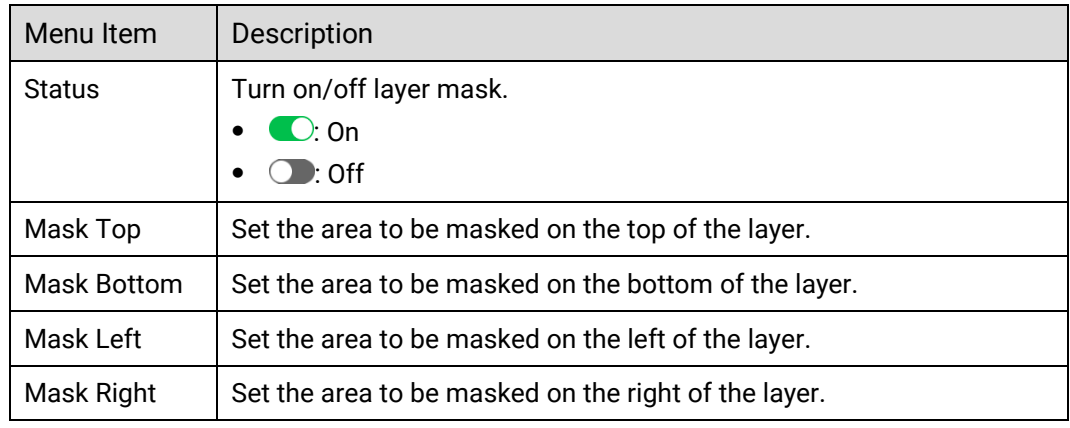

### Mask Effect Example

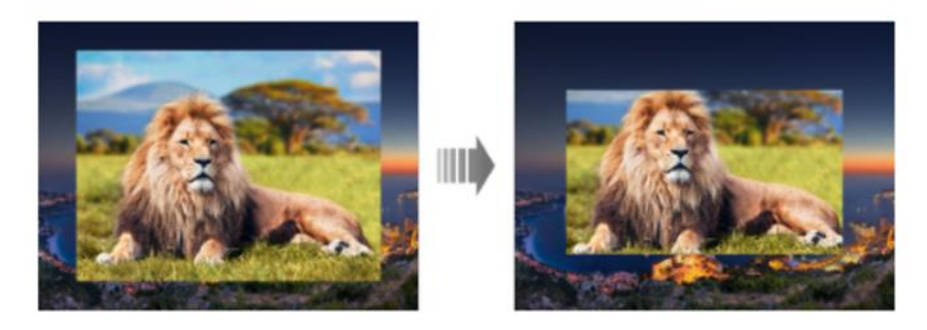

#### 6.1.6.1.8 Set Layer Borders

Set the border of a layer.

#### Prerequisites

A common screen and regular layer are selected.

#### Note

Enabling layer mask will disable the layer border.

#### Menu Orientation

On the main menu screen, scroll to and select **Layer** > *Layer Name* > **Border**.

### Description

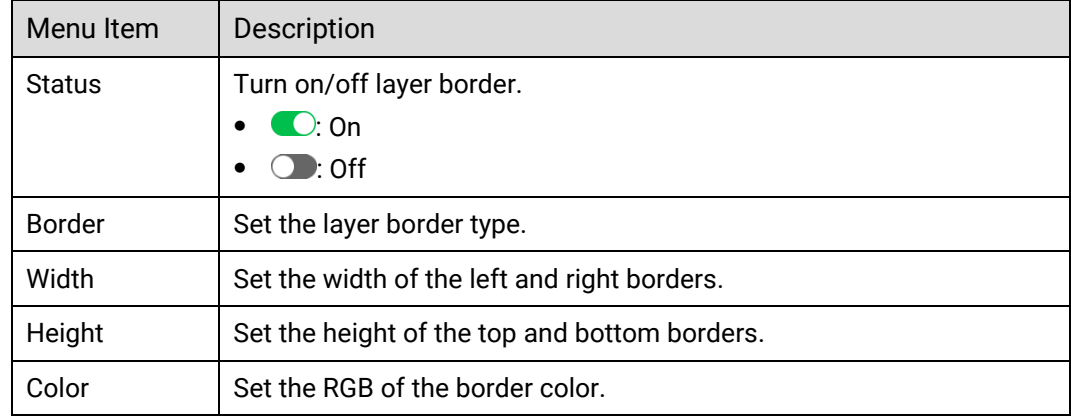

### Border Effect Example

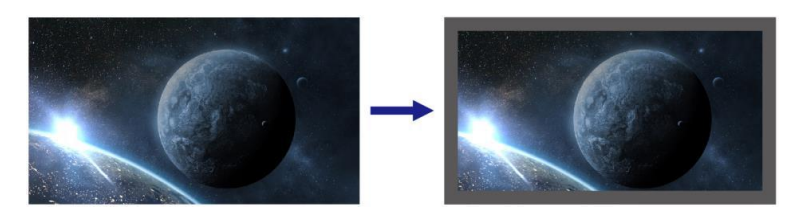

### 6.1.6.1.9 Set Border Shadow

Set the layer shadow position, size, opacity, edge blur and color.

### Prerequisites

A common screen and regular layer are selected.

#### Menu Orientation

On the main menu screen, scroll to and select **Layer** > *Layer Name* > **Shadow**.

### Description

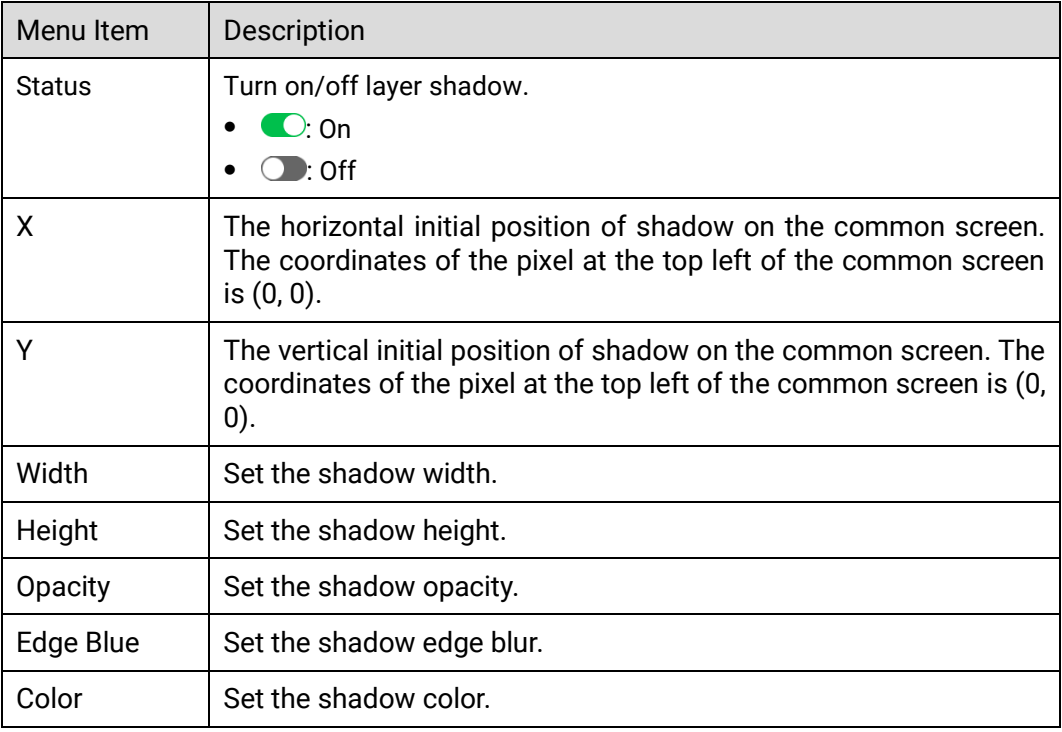

## 6.1.6.1.10 Set Layer Flipping

Flip layers horizontally, vertically, or horizontally and vertically.

### Prerequisites

A common screen and regular layer are selected.

### Menu Orientation

On the main menu screen, scroll to and select **Layer** > *Layer Name* > **Flip**.

## Description

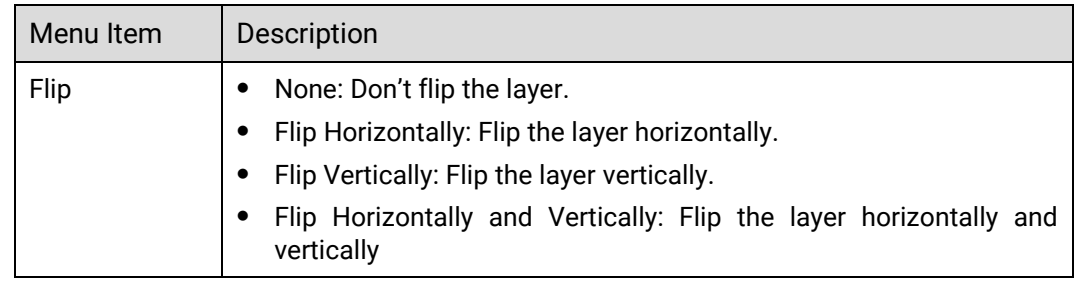

## Flipping Effect Example

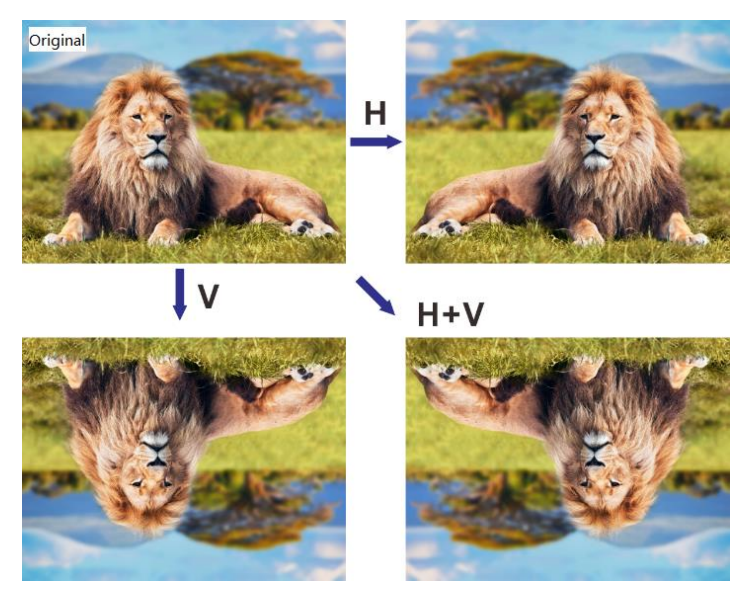

## 6.1.6.2 Manage BKG

Apply, export, delete, resize, reposition and import BKG files, and save captured images as BKG files.

### **Prerequisites**

- Before importing a BKG file, copy the file (.png, .bmp, .jpg, .jpeg) to the root directory of a USB drive and insert the USB drive into the USB port on the front panel of the P20/P10.
- Before exporting a BKG file, insert a USB drive into the USB port on the front panel of the P20/P10.

#### Notes

- The USB port on the front panel of the P20/P10 does not support USB HUB.
- The BKG does not use the layer resources.
- The BKG image automatically fits to the screen and is always at the back of the layer order.
- When you are importing a BKG file using the event controller or PixelFlow, you are not able to import BKG images using the P20/P10.
- The total number of BKG and LOGO files cannot exceed 255 and the total storage space for BKG and LOGO files is up to 512 MB.
- The maximum resolution of a single BKG file is 65536×65536 pixels.

### Menu Orientation

On the main menu screen, scroll to and select **Layer**.

#### Figure 6-29 BKG (P20)

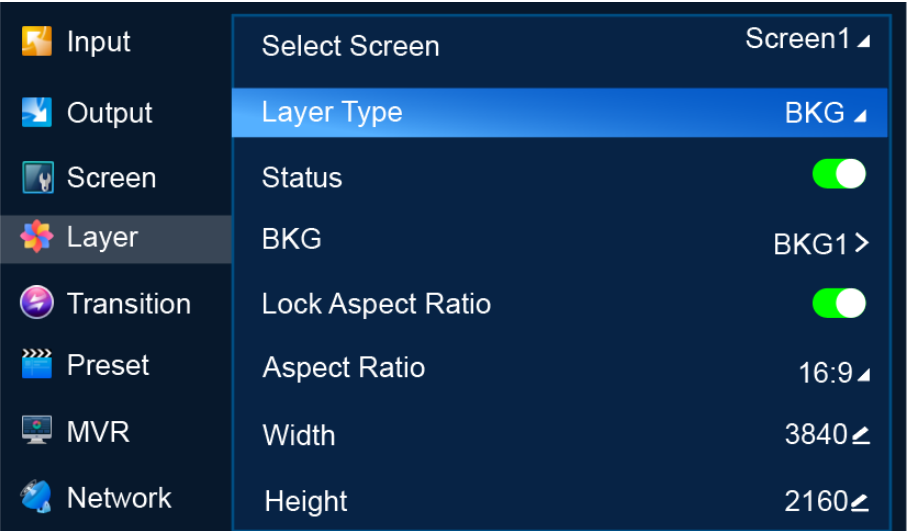

#### Description

Select a common screen, set the layer type to BKG, and then do the following as required.

- Apply BKG
	- a. Turn on BKG.  $($   $\bigcirc$
	- b. Select **BKG** to open the BKG file screen.
	- c. Select a BKG file. In the dialog box that appears, select **Apply** to use the BKG file as the background image of the common screen.
- Export BKG
	- a. Turn on BKG.  $($   $\bigcirc$
	- b. Select **BKG** to open the BKG file screen.
	- c. Select a BKG file. In the dialog box that appears, select **Export**.
	- d. In the dialog box that appears, select **OK** to export the BKG file to the root directory of the USB drive.
- Delete BKG
	- a. Turn on BKG.  $\left( \bigcirc \right)$
	- b. Select **BKG** to open the BKG file screen.
	- c. Select a BKG file. In the dialog box that appears, select **Delete**.
	- d. In the dialog box that appears, select **OK** to delete the BKG file.
- Set BKG size

Turn on/off **Lock Aspect Ratio**, specify **Aspect Ratio**, **Width** and **Height** to resize BKG.

Set BKG position

Specify **H Position** and **V Position** to reposition BKG.

- Import BKG
	- a. Select **BKG Import** to open the BKG file list screen.
- b. Select a BKG file. In the dialog box that appears, select **OK** to import the BKG file.
- Capture
	- a. Select **Capture** to access the submenu.
	- b. From the drop-down options, select PGM or an input source for capture.
	- c. Select **Capture**.
	- d. After an image is captured successfully, select **Save** to save the captured image as a BKG file.

### <span id="page-88-0"></span>6.1.6.3 Manage LOGO

Apply, export, delete and import LOGO files.

#### **Prerequisites**

- Before importing a LOGO image, copy the LOGO file (.png, .bmp, .jpg, .jpeg) to the root directory of a USB drive and insert the USB drive into the USB port on the front panel of the P20/P10.
- Before exporting a LOGO image, insert a USB drive into the USB port on the front panel of the P20/P10.

#### Notes

- The USB port on the front panel of the P20/P10 does not support USB HUB.
- LOGO does not use the layer resources.
- The LOGO image is always at the front of the layer order and cannot be resized. You can change the position of the BKG image.
- When you are importing a LOGO file using the event controller or PixelFlow, you are not able to import LOGO files using the P20/P10.
- The total number of BKGs and LOGOs cannot exceed 255 and the total storage space for BKG and LOGO files is up to 512 MB.
- The maximum resolution of a single LOGO file is 512×512 pixels.

#### Menu Orientation

On the main menu screen, scroll to and select **Layer**.

#### Figure 6-30 LOGO (P20)

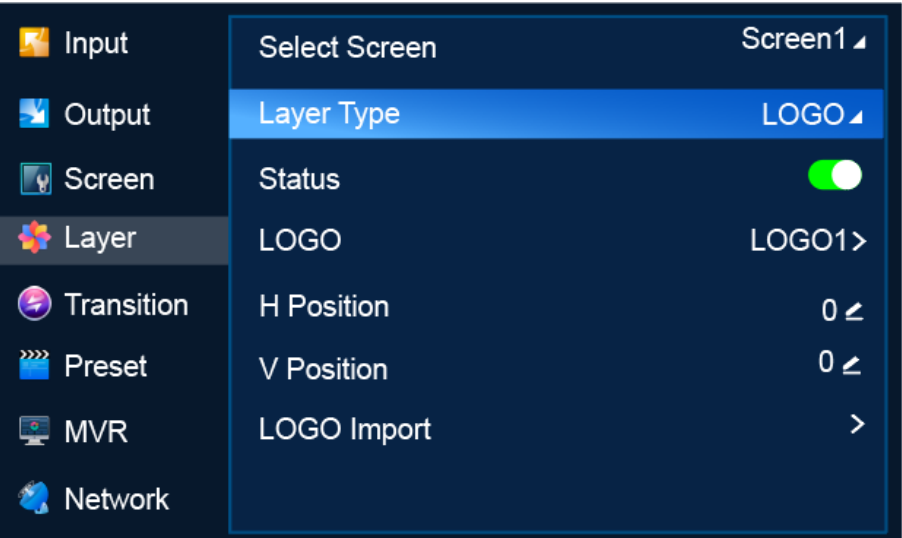

### Description

Select a common screen, set **Layer Type** to **LOGO**, and then do the following as required.

- Apply LOGO
	- a. Turn on LOGO.  $\left( \bigcirc \right)$
	- b. Select **LOGO** to open the LOGO file screen.
	- c. Select a LOGO file. In the dialog box that appears, select **Apply** to use the LOGO file as the LOGO of the common screen.
	- d. Go back to the previous menu.
	- e. Specify **H Position** and **V Position** to set the position of the LOGO on the screen, that is the horizontal and vertical start position relative to the top left (0,0) of the screen.
- Export LOGO
	- a. Turn on LOGO.  $\left( \bigcirc \right)$
	- b. Select **LOGO** to open the LOGO file screen.
	- c. Select a LOGO file. In the dialog box that appears, select **Export**.
	- d. In the dialog box that appears, select **OK** to export the LOGO file to the root directory of the USB drive.
- Delete LOGO
	- a. Turn on LOGO.  $\left( \bigcirc \right)$
	- b. Select **LOGO** to open the LOGO file screen.
	- c. Select a LOGO file. In the dialog box that appears, select **Delete**.
	- d. In the dialog box that appears, select **OK** to delete the LOGO file.
- Import LOGO
	- a. Select **LOGO Import** to open the LOGO file screen.
	- b. Select a LOGO file. In the dialog box that appears, select **OK** to import the LOGO file.

## <span id="page-90-0"></span>6.1.6.4 Set AUX Layers

#### 6.1.6.4.1 Create and Delete Layers

Create, delete and clear AUX layers. The LCD menus of P20 are used as examples in this section for illustration.

#### Menu Orientation

On the main menu screen, scroll to and select **Layer**.

### Description

Select an AUX screen, set **Layer Type** to **AUX**, and then do the following as required.

Create an AUX layer

Select Create Layer.

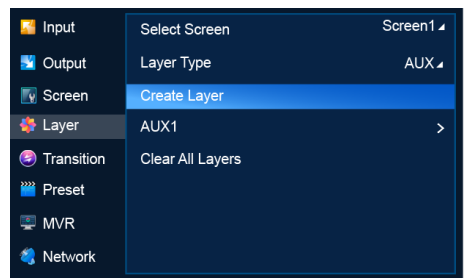

Delete an AUX layer

Select the layer to be deleted to access the sub-menu and then select **Delete Layer**.

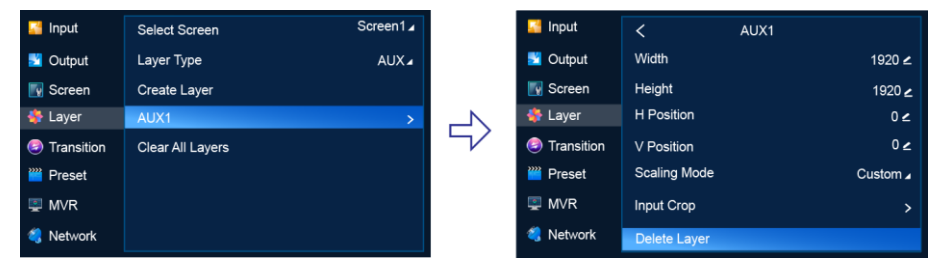

Clear AUX layers

Select Clear All Layers.

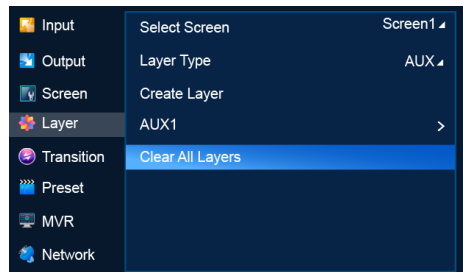

#### 6.1.6.4.2 Set Basic Information

Set the basic information of AUX layers.

### Prerequisites

A common screen and AUX layer are selected.

### Note

If the layer source bandwidth is exceeded, the layer displays a black screen.

## Menu Orientation

On the main menu screen, scroll to and select **Layer** > *Layer Name*.

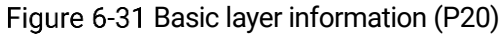

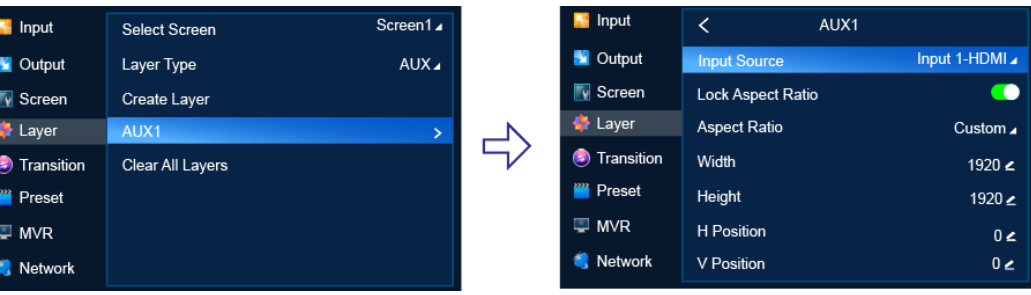

## Description

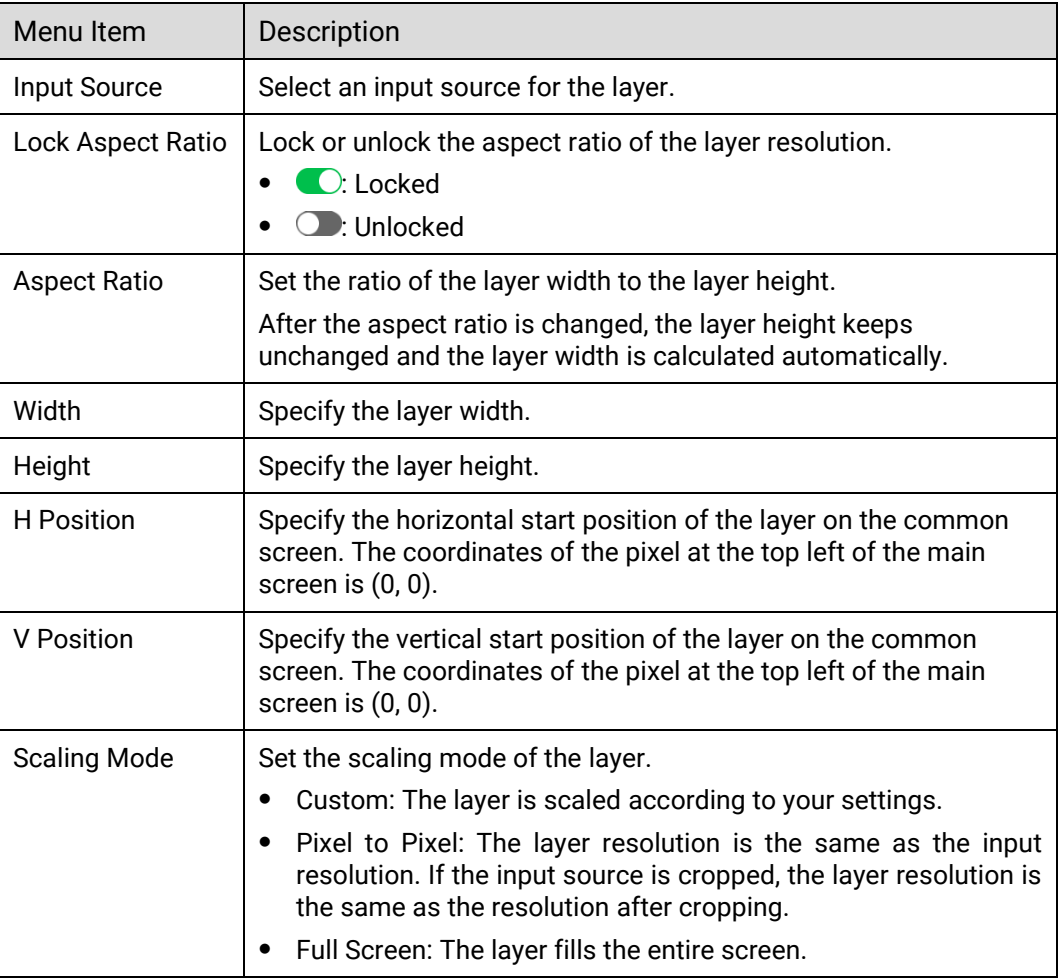

#### 6.1.6.4.3 Set Input Crop

When there are black borders or unnecessary information on the input source, input crop allows you to crop the input source and display the desired area.

### Prerequisites

- A common screen and AUX layer are selected.
- The layer source is accessed.

#### Note

The input source status and capacity after cropping is the same as the original.

#### Menu Orientation

On the main menu screen, scroll to and select **Layer** > *Layer Name* > **Input Crop**.

#### Description

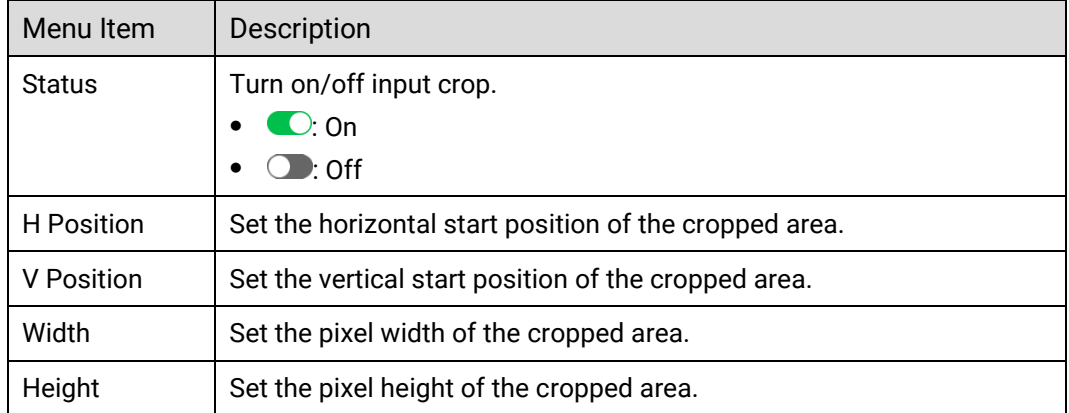

### Crop Effect Example

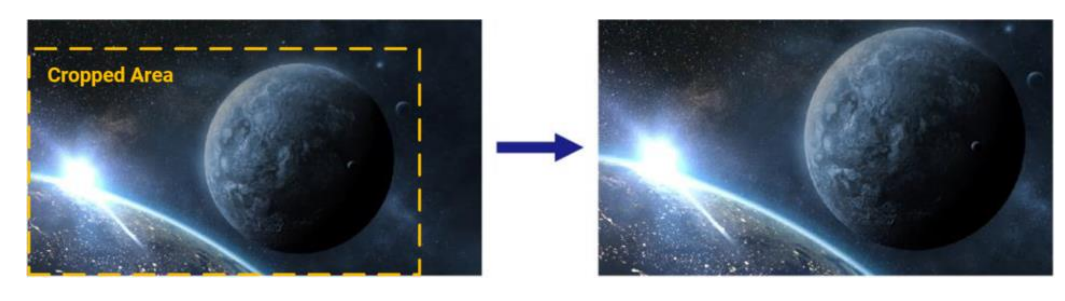

# 6.1.7 Transition

Select a mode to switch content from PVW to the PGM.

#### Prerequisites

The device is in switcher mode. This menu is not available in PGM only mode.

### Menu Orientation

On the main menu screen, scroll to and select **Transition**.

```
Figure 6-32 Switching (P20)
```
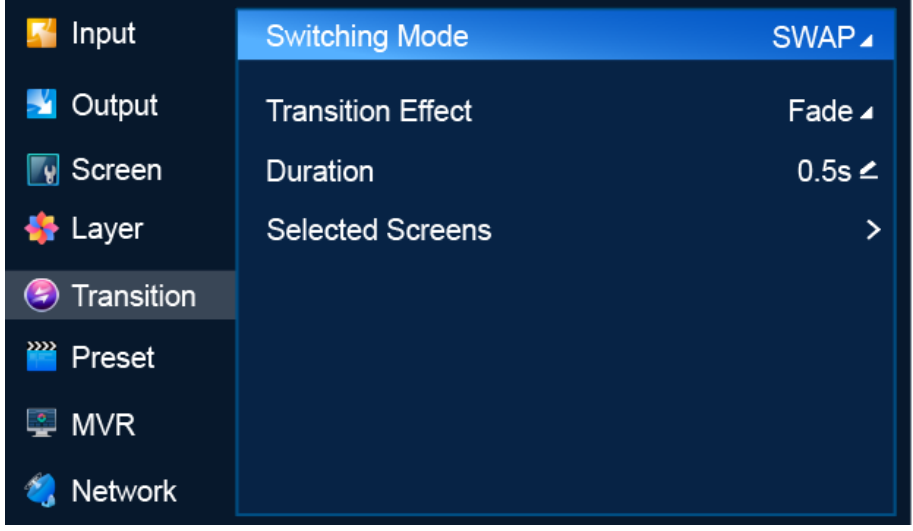

## Description

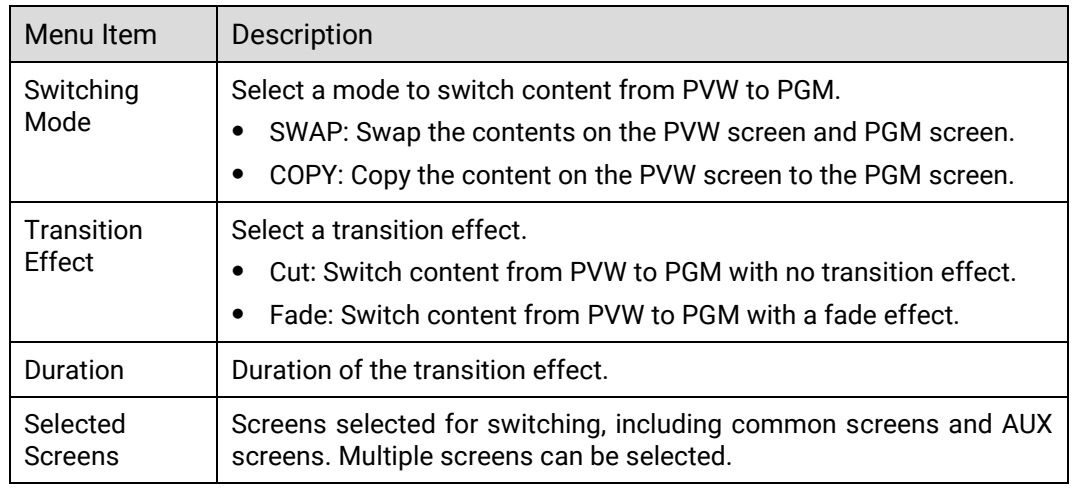

# 6.1.8 Preset

Save the content on PVW or PGM as a preset, load and delete presets.

### Note

A maximum of 128 presets can be saved.

### Menu Orientation

On the main menu screen, scroll to and select **Preset**.

#### Figure 6-33 Preset (P20)

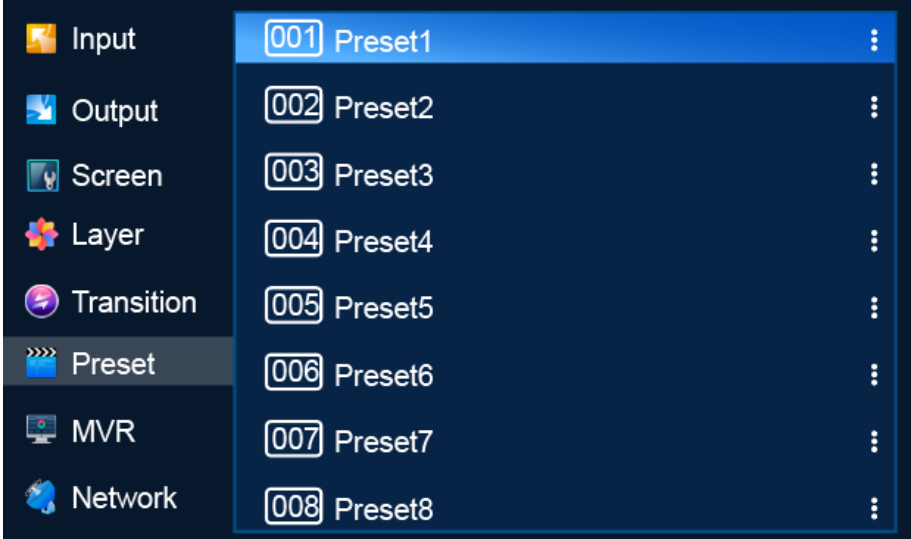

### Description

- Save a preset
	- − In switcher mode, select a blank preset and then select **Save from PVW** or **Save from PGM** from the window that appears.
	- − In PGM only mode, select a blank preset and then select **Save Preset** from the window that appears.

After the preset is saved successfully, the status of the preset changes to **Saved**.

Load a preset

Select a saved preset and select **Load** from the dialog box that appears to use the preset on the screen.

Delete a preset

Select a saved preset and select **Delete** from the dialog box that appears to clear the content in the preset.

## 6.1.9 Multiviewer (MVR)

Set the layout on the Multiviewer screen.

#### Note

- The resolution of the Multiviewer screen is fixed at 1920×1080@60Hz.
- If the input source exceeds the bandwidth limits, the Multiviewer monitor will display a black screen.

#### Menu Orientation

On the main menu screen, scroll to and select **MVR**.

Figure 6-34 Multiviewer (P20)

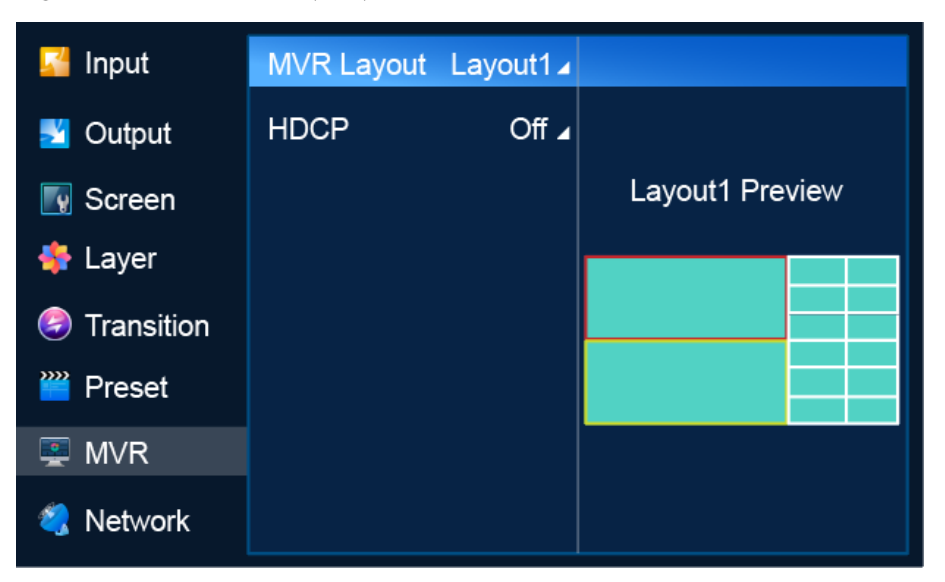

## Description

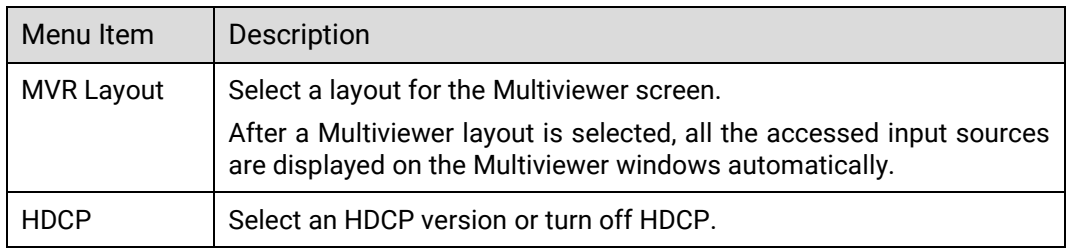

## 6.1.10 Network

Manually specify a static IP address for the device or set the device to obtain an IP address automatically.

### Menu Orientation

On the main menu screen, scroll to and select **Network**.

Figure 6-35 Network settings (P20)

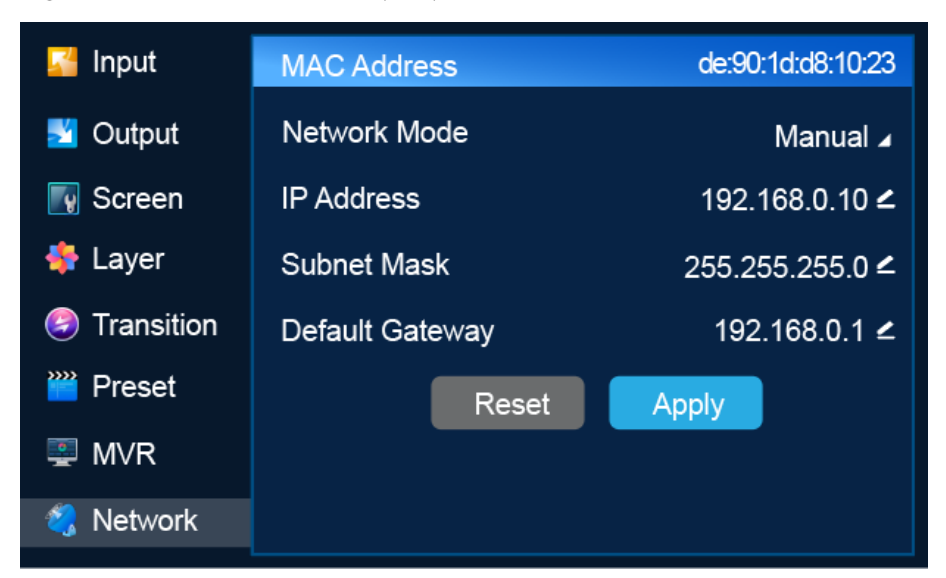

## Description

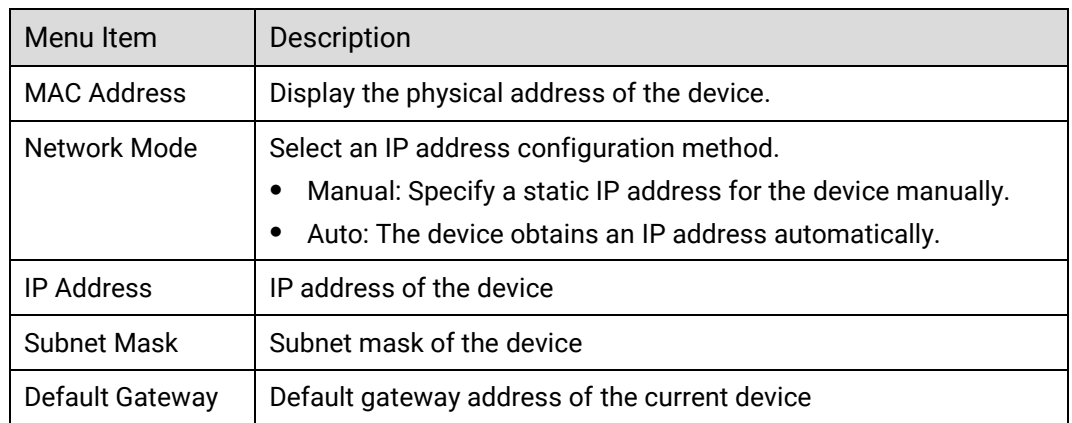

If you want to reset the parameters to their default values, select **Reset**.

## 6.1.11 Advanced

The **Advanced** menu allows you to do the following:

- [Set Synchronization Signal Source](#page-98-0)
- [Set Input Backup](#page-98-1)
- [Turn on/off Dynamic Range Conversion](#page-99-0)
- [Return to Home](#page-100-0)
- [Set Fn Button](#page-101-0)
- Set [HDCP](#page-102-0)
- Set [HDCP](#page-102-0)
- [HDCP \(High-Bandwidth Digital Content Protection\) is a coding scheme used to](#page-102-0)  [protect audio and video signals traveling through DVI, HDMI, and DP from being](#page-102-0)  [copied and illegally intercepted during a streaming session. Users can turn on/off](#page-102-0)  HDCP for all inputs [\(including HDMI and DP\)](#page-102-0) or outputs (including output

[connectors, MVR connector](#page-102-0) and AUX connectors) with one switch. Input and output HDCP are [turned off by default.](#page-102-0)

### **[Note](#page-102-0)**

SDI does not support HDCP. [Output HDCP includes the HDCP for all output](#page-102-0)  [connectors, MVR connector](#page-102-0) and AUX connectors.

### [Menu Orientation](#page-102-0)

[On the main menu screen, scroll to and select](#page-102-0) **Advanced** > **HDCP**.

```
HDCP (P20)
```
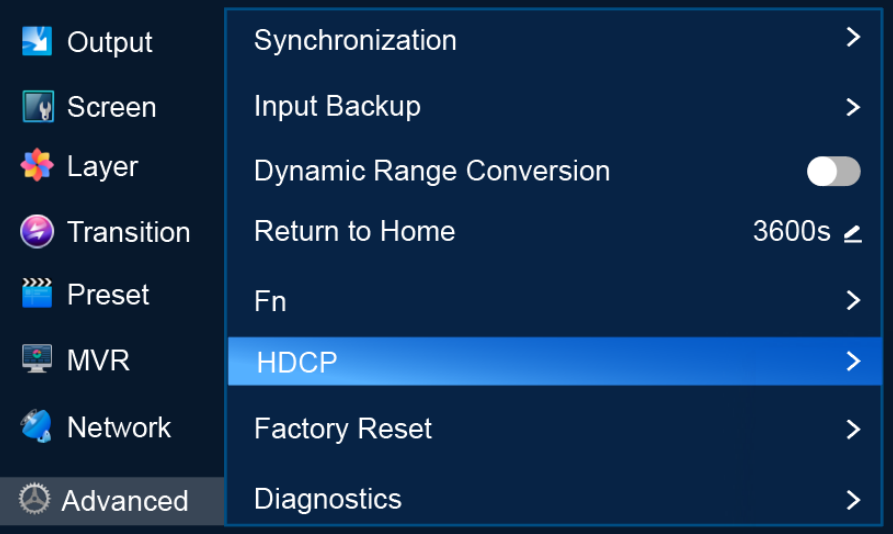

### [Description](#page-102-0)

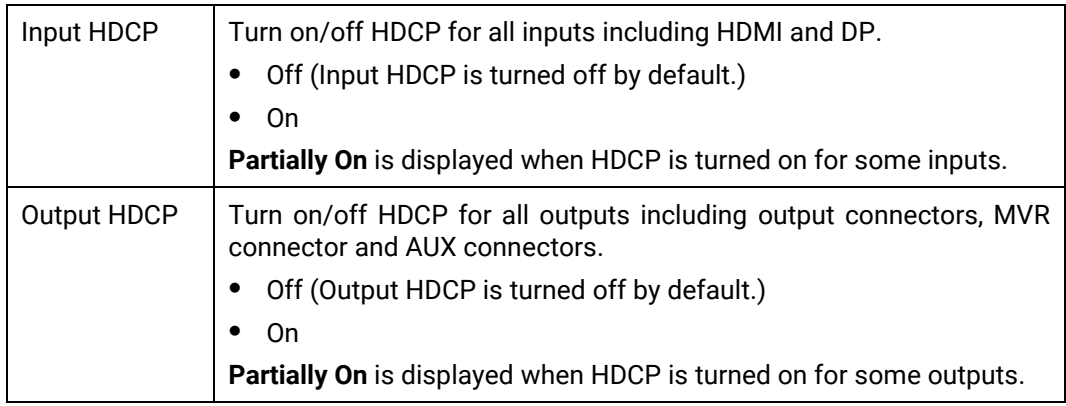

- Reset [to Factory Settings](#page-102-0)
- [Run Diagnostics](#page-104-0)
- [Import and Export Project Files](#page-104-1)
- [Update Firmware](#page-105-0)
- [Export Logs](#page-106-0)

# <span id="page-98-0"></span>6.1.11.1 Set Synchronization Signal Source

Select a synchronization signal source for the output signal.

### Prerequisites

Before Genlock settings, the synchronization signal source is connected to the Genlock connector on the rear panel of the P20/P10.

### Menu Orientation

On the main menu screen, scroll to and select **Advanced** > **Synchronization**.

Figure 6-37 Synchronization signal source (P20)

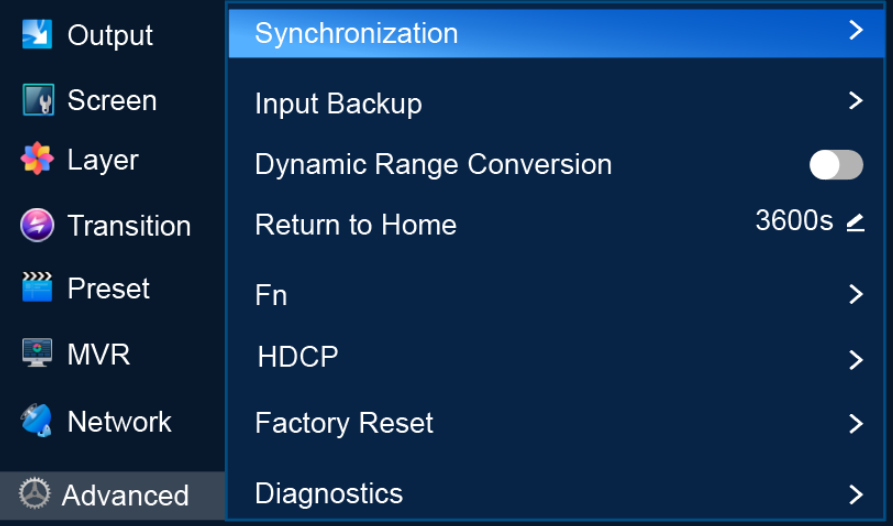

## Description

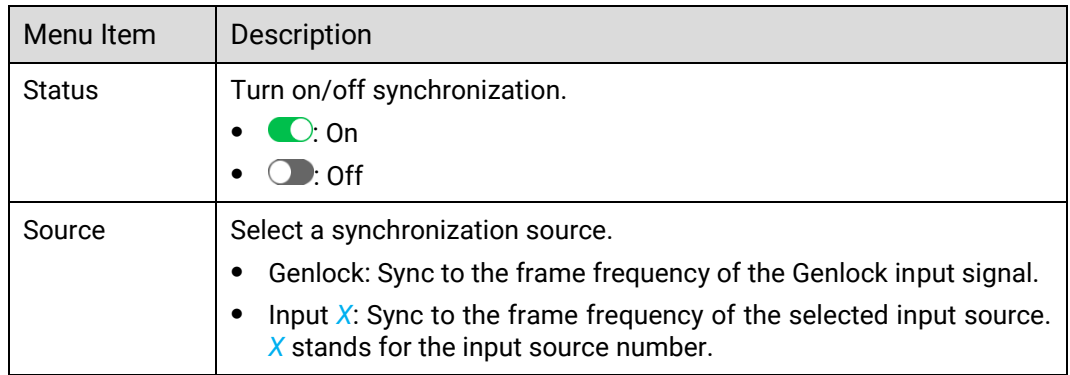

## <span id="page-98-1"></span>6.1.11.2 Set Input Backup

Set input source backup relationships. When the primary source fails, the backup source takes over automatically without downtime.

#### Note

The capacity of the primary and backup input connectors must be the same.

 After input backup settings, the capacity and type of the related connectors cannot be changed.

### Menu Orientation

On the main menu screen, scroll to and select **Advanced** > **Input Backup**.

Figure 6-38 Input backup (P20)

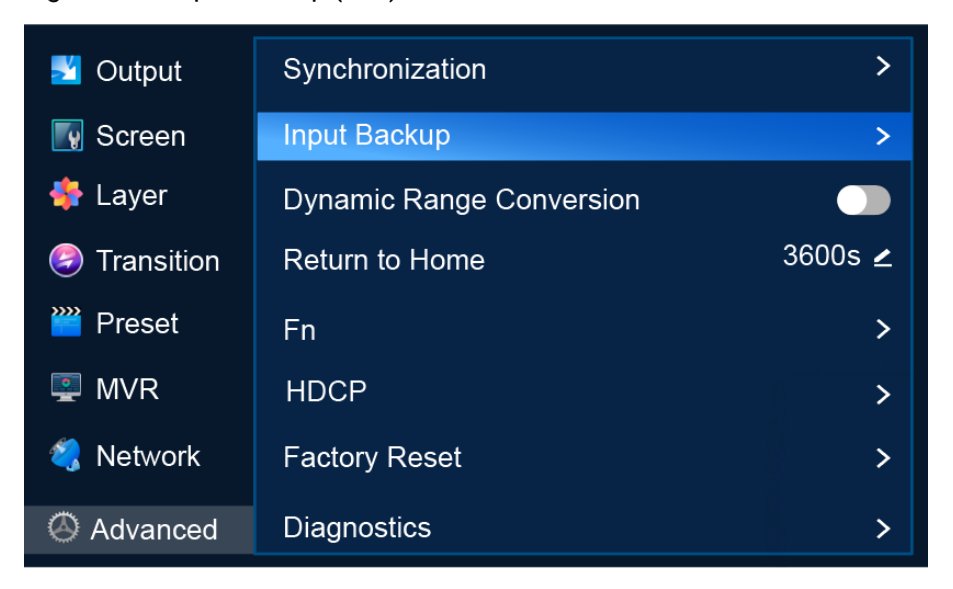

### Description

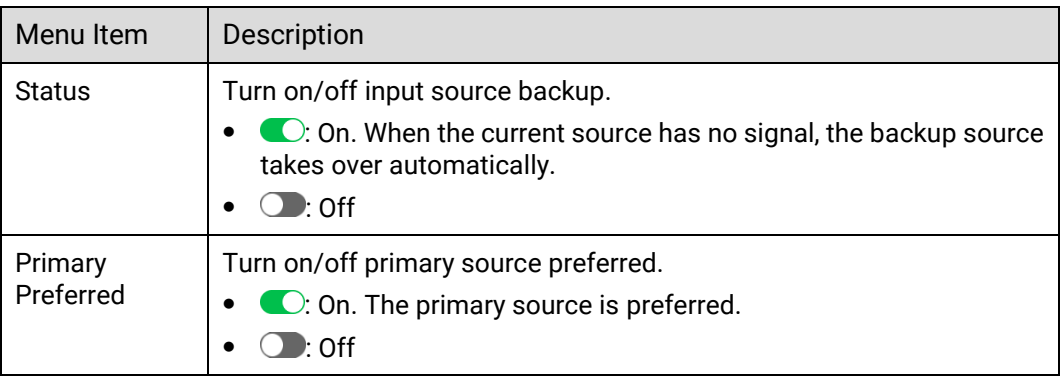

From the drop-down options on the left and right, select primary and backup sources to establish input backup relationships.

If you want to reset **Primary Preferred** status and all backup relationships to the defaults, select **Reset**.

# <span id="page-99-0"></span>6.1.11.3 Turn on/off Dynamic Range Conversion

Turn on or off the dynamic range conversion feature.

#### Prerequisites

The device is P20.

#### Menu Orientation

On the main menu screen, scroll to and select **Advanced** > **Dynamic Range Conversion**.

Figure 6-39 Dynamic range conversion (P20)

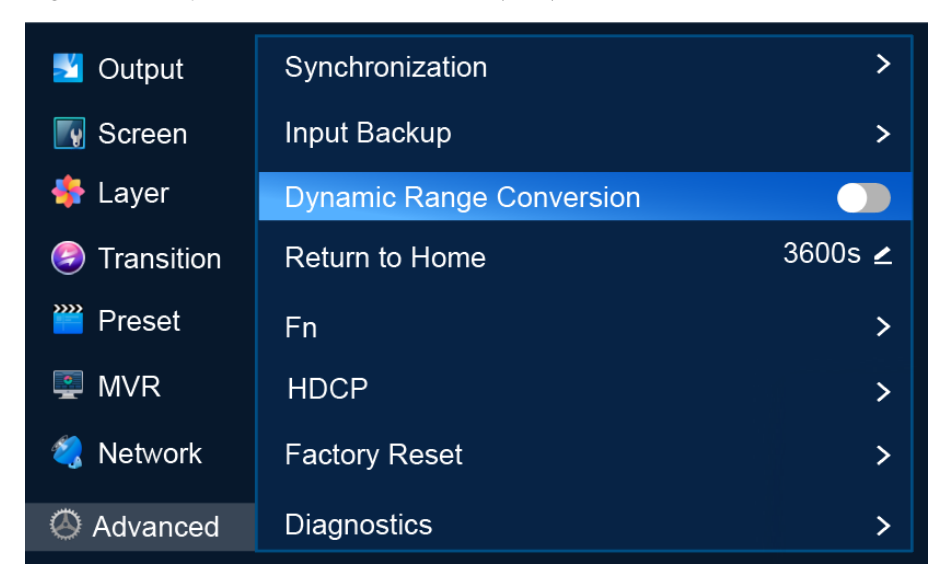

### Description

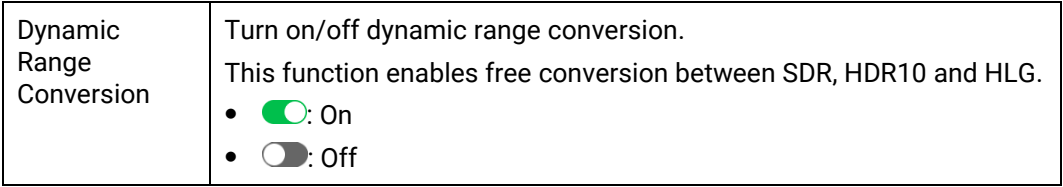

### <span id="page-100-0"></span>6.1.11.4 Return to Home

Set the period during which the system stays at the current screen before returning to the home screen automatically when no operation is performed.

#### Note

If a dialog box is displayed, the system will not return to the home screen automatically after the specified period of time.

### Menu Orientation

On the main menu screen, scroll to and select **Advanced** > **Return to Home**.

Figure 6-40 Return to Home (P20)

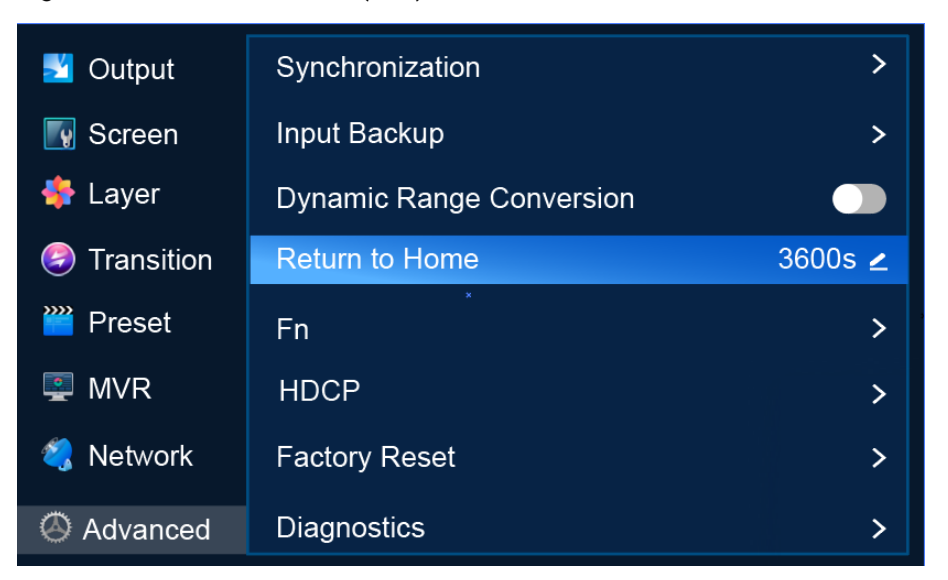

### Description

Scroll to **Return to Home** and press the knob to make the parameter value editable. Rotate the knob to adjust the parameter to the desired value and press the knob to apply the parameter.

### <span id="page-101-0"></span>6.1.11.5 Set Fn Button

Assign a function to the **FN** shortcut button on the front panel of the P20/P10 so that users can quickly access the assigned function. Functions that can be assigned to the **FN** button include turning on/off Genlock synchronization, freeze and FTB.

#### Menu Orientation

On the main menu screen, scroll to and select **Advanced** > **Fn**.

Figure 6-41 FN button settings (P20)

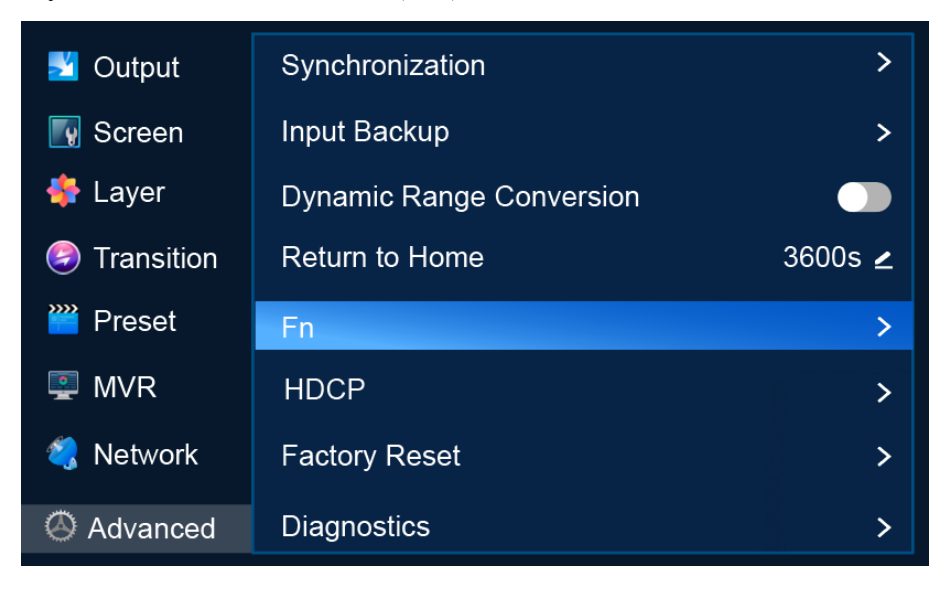

### **Description**

Select **Fn** to access the submenu. Select **Synchronization**, **Freeze** or **FTB** to assign the selected function to the FN button.

### <span id="page-102-0"></span>6.1.11.6 Set HDCP

HDCP (High-Bandwidth Digital Content Protection) is a coding scheme used to protect audio and video signals traveling through DVI, HDMI, and DP from being copied and illegally intercepted during a streaming session. Users can turn on/off HDCP for all inputs (including HDMI and DP) or outputs (including output connectors, MVR connector and AUX connectors) with one switch. Input and output HDCP are turned off by default.

#### Note

SDI does not support HDCP. Output HDCP includes the HDCP for all output connectors, MVR connector and AUX connectors.

#### Menu Orientation

On the main menu screen, scroll to and select **Advanced** > **HDCP**.

```
Figure 6-42 HDCP (P20)
```
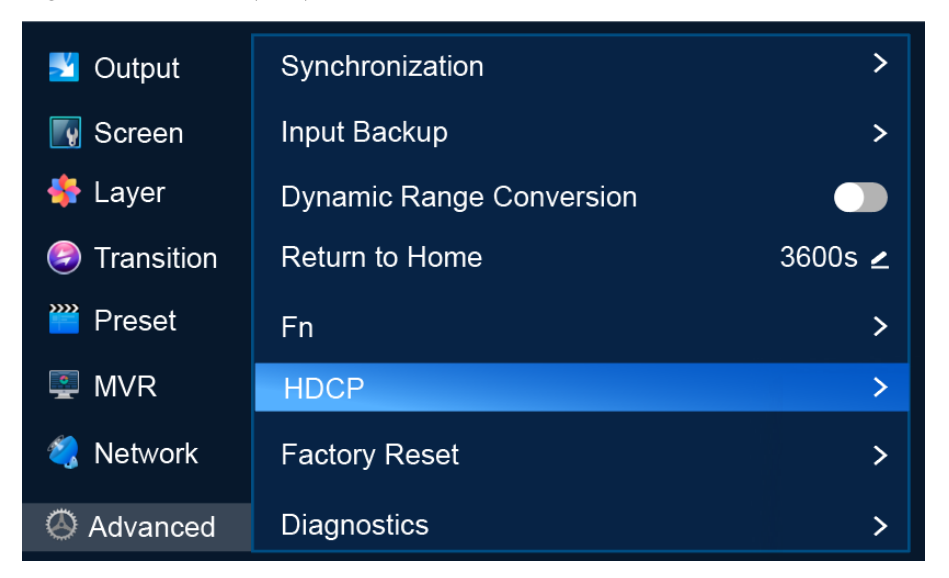

### Description

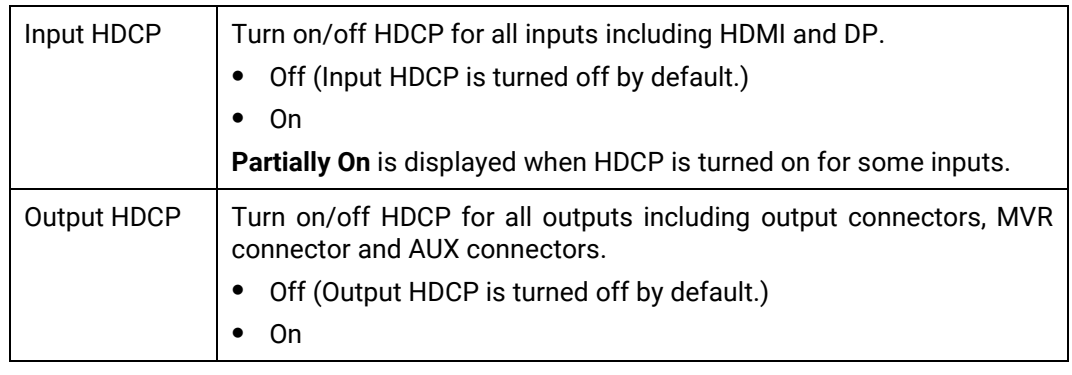

**Partially On** is displayed when HDCP is turned on for some outputs.

## 6.1.11.7 Reset to Factory Settings

Reset the P20/P10 parameter settings to the factory defaults.

#### Note

- This action does not change the firmware version of the device.
- Do not disconnect the power supply during the process.
- After factory reset, the device restarts automatically.

#### Menu Orientation

On the main menu screen, scroll to and select **Advanced** > **Factory Reset**.

Figure 6-43 Factory reset (P20)

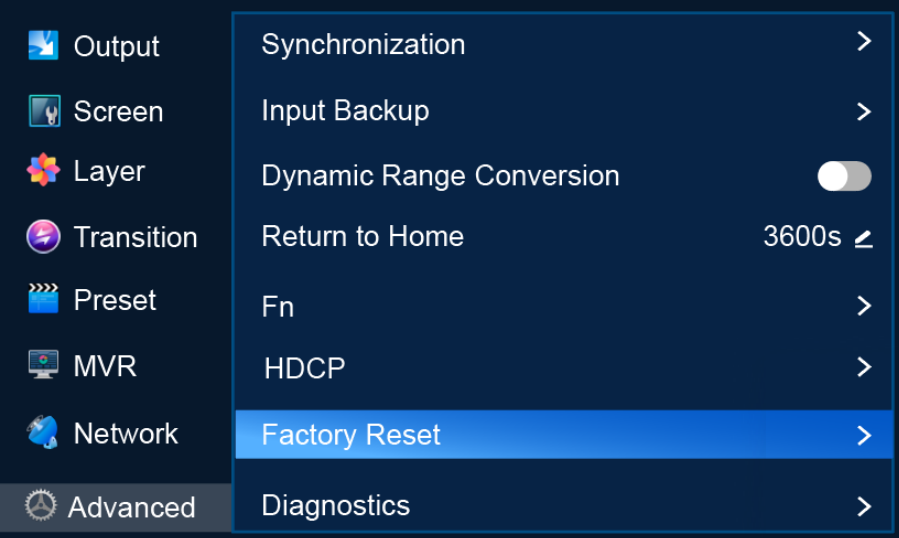

### Description

Keep User Data

Reset all the parameters to their default values except the network parameters, project files, EDID files, gallery files, and display language.

- a. Select **Factory Reset** to access the submenu.
- b. Select **Keep User Data**.
- c. Select **OK** in the dialog box that appears.
- Reset All

Reset all the parameters to default values, except network parameters and project files.

- a. Select **Factory Reset** to access the submenu.
- b. Select **Reset All**.
- c. Select **OK** in the dialog box that appears.

# <span id="page-104-0"></span>6.1.11.8 Run Diagnostics

Run diagnostics for the P20/P10 to identify and troubleshoot problems.

### Menu Orientation

On the main menu screen, scroll to and select **Advanced** > **Diagnostics**.

 $\mathbf{\rangle}$ Synchronization  $\blacktriangle$  Output  $\nabla$  Screen Input Backup  $\mathbf{L}$ Layer **Dynamic Range Conversion** Transition Return to Home 3600s **∠** Preset F<sub>n</sub>  $\overline{\phantom{0}}$  $\blacksquare$  MVR  $\mathbf{\hat{}}$ **HDCP X** Network **Factory Reset**  $\mathbf{\lambda}$ t Advanced ⊘ **Diagnostics**  $\mathbf{E}$ 

Figure 6-44 Diagnostics (P20)

### Description

Select **Diagnostics** to access the submenu and select **Run**. After the diagnostics, view the result.

## <span id="page-104-1"></span>6.1.11.9 Import and Export Project Files

Import project files from a USB drive to the P20/P10 and export project files from the P20/P10 to a USB drive. A project file contains configuration files and data.

### **Prerequisites**

- Before importing a project file, copy the file (.uprj) to the root directory of a USB drive and insert the USB drive into the USB port on the front panel of the P20/P10.
- Before exporting a project file, insert a USB drive into the USB port on the front panel of the P20/P10.

#### **Notes**

The USB port on the front panel of the P20/P10 does not support USB HUB.

#### Menu Orientation

On the main menu screen, scroll to and select **Advanced** > **Project File**.

Figure 6-45 Project file (P20)

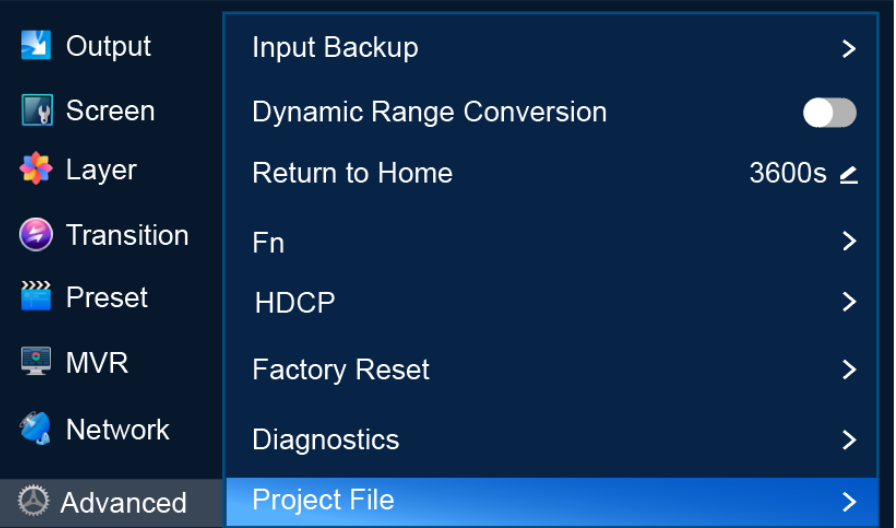

### Description

- Import a project file
	- a. Select **Project File** to access the submenu.
	- a. Select **Import Project File** to open the project file screen.
	- b. Select a project file.
	- c. In the dialog box that appears, select **OK** to import the project file in the root directory of the USB drive.
- Export a project file
	- a. Select **Project File** to access the submenu.
	- b. Select **Export Project File**.
	- c. In the dialog box that appears, select **OK** to export the project file to the root directory of the USB drive.

## <span id="page-105-0"></span>6.1.11.10 Update Firmware

Update the firmware of the P20/P10.

#### **Prerequisites**

Before firmware update, copy the update file (.img) in the root directory of a USB drive and insert the USB drive into the USB port on the front panel of the P20/P10.

#### Notes

- The USB port on the front panel of the P20/P10 does not support USB HUB.
- After firmware update, the device restarts automatically.

#### Menu Orientation

On the main menu screen, scroll to and select **Advanced** > **Update**.

Figure 6-46 Firmware update (P20)

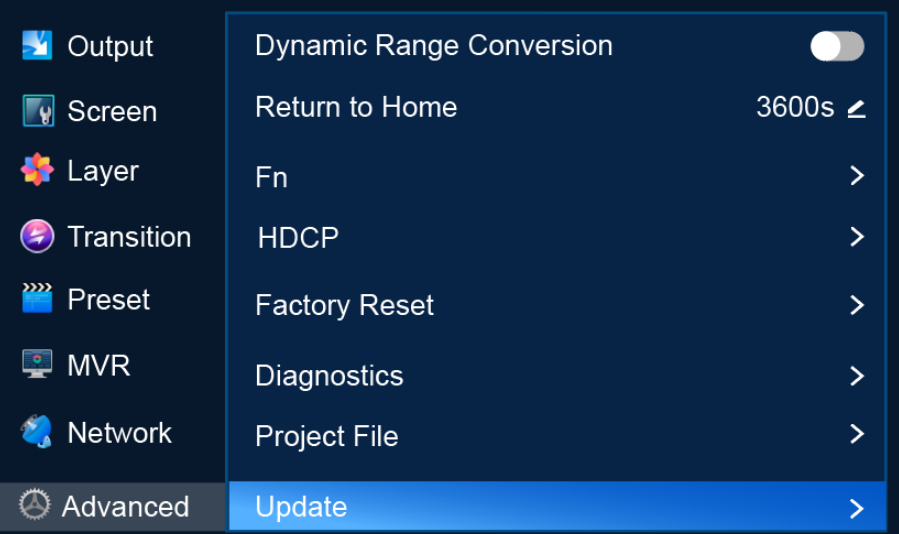

### Description

Select **Update** to open the update file screen. Select a file and select **OK** in the dialog box that appears.

## <span id="page-106-0"></span>6.1.11.11 Export Logs

Export logs from the P20/P10 to a USB drive.

### Prerequisites

A USB drive is inserted into the USB port on the front panel of the P20/P10.

#### Notes

The USB port on the front panel of the P20/P10 does not support USB HUB.

### Menu Orientation

On the main menu screen, scroll to and select **Advanced** > **Log Export**.

Figure 6-47 Exporting logs (P20)

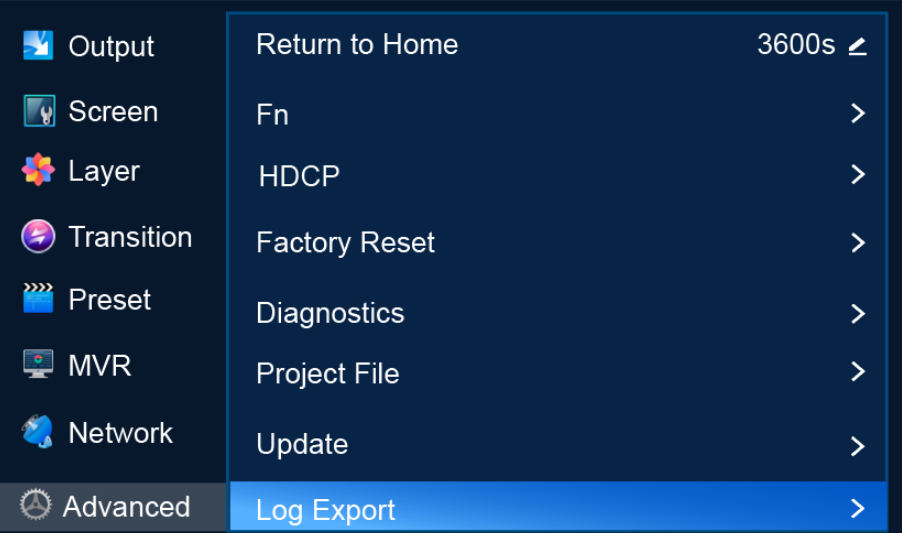

### Description

Select **Log Export** to access the submenu. Select **Apply** to export the log files to the root directory of the USB.

# 6.1.12 Mode

Set the working mode of the device to switcher or PGM only.

### Menu Orientation

On the main menu screen, scroll to and select **Mode**.

Figure 6-48 Working mode (P20)

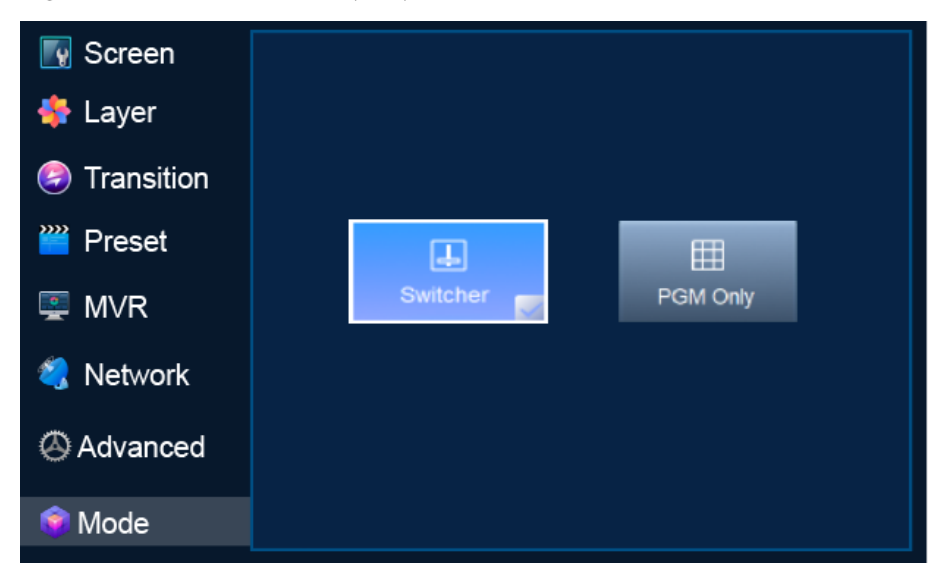
#### Description

Select **Switcher** or PGM Only. After a working mode is selected, √ appears on the bottom right, as shown in [Figure 6-48.](#page-107-0)

# 6.1.13 About Us

View the P20/P10 firmware version, the email address and official website of PIXELHUE.

## Menu Orientation

On the main menu screen, scroll to and select **About Us**.

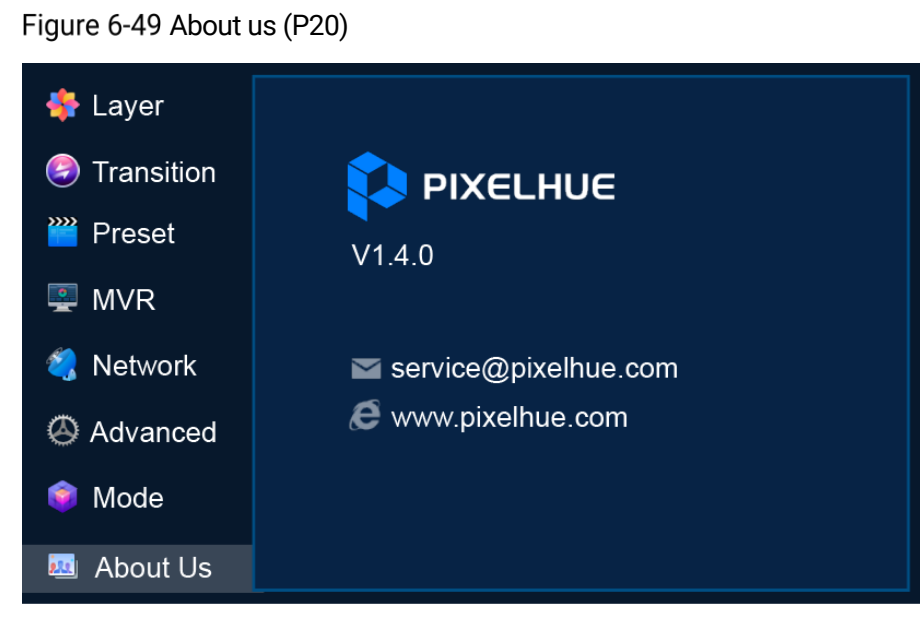

# 6.1.14 Language

Set the display language of the menu. English and Simplified Chinese are available.

#### Menu Orientation

On the main menu screen, scroll to and select **Language**.

Figure 6-50 Language (P20)

<span id="page-109-0"></span>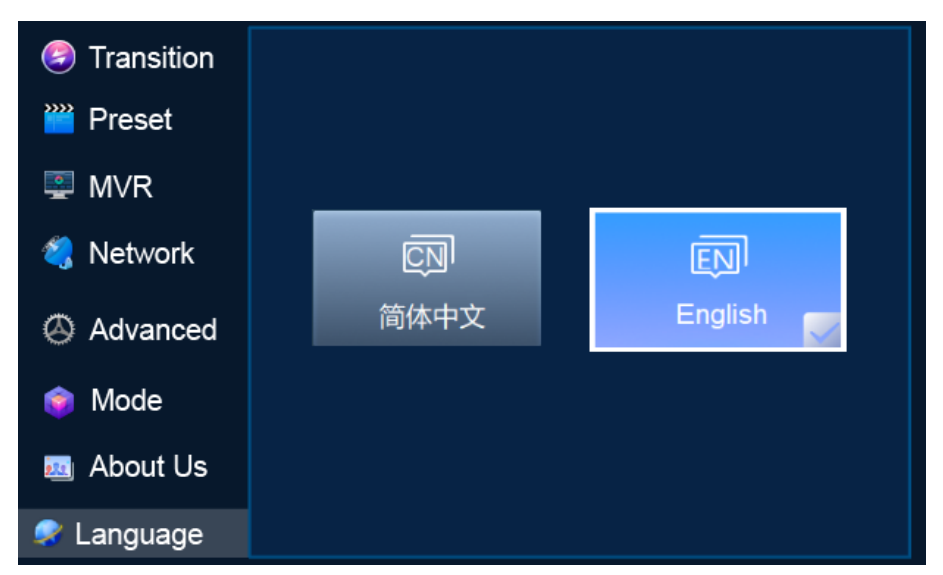

## Description

Select 简体中文 or **English**. After a language is selected, ✓ appears on the bottom right, as shown in [Figure 6-50.](#page-109-0)

# 6.2 Q8 Menu Operations

# 6.2.1 Startup and Shutdown

Connect all the necessary cables and at least two power cords properly, and press the power button on the front panel to power on the Q8.

To turn off the Q8, press the power button on the front panel and select **OK** from the dialog box displayed on the LCD screen.

# 6.2.2 Home Screen

After the startup, the home screen is displayed.

Figure 6-51 Home screen

| ${\bf Q8}$                             | <b>SYSTEM</b>             | $\bigcirc$                         |                    |                                               |                                                       |                                                      |                                                      | 0                                                   | 192.168.100.100                                                              | $\mathcal{L}$                                                           |
|----------------------------------------|---------------------------|------------------------------------|--------------------|-----------------------------------------------|-------------------------------------------------------|------------------------------------------------------|------------------------------------------------------|-----------------------------------------------------|------------------------------------------------------------------------------|-------------------------------------------------------------------------|
| IN <sub>1</sub><br>۰<br>$\bullet$<br>0 | IN <sub>2</sub><br>O<br>O | IN <sub>3</sub><br>O<br>O          | IN4<br>O<br>O<br>Í | IN <sub>5</sub><br>I<br>◕<br>0<br>0<br>۰<br>0 | IN <sub>6</sub><br>O<br>o<br>0                        | OUT <sub>1</sub><br>O<br>$\bullet$<br>Ó<br>$\bullet$ | OUT <sub>2</sub><br>o<br>۰<br>$\bullet$<br>$\bullet$ | OUT <sub>3</sub><br>O<br>Q<br>O<br>0<br>O<br>I<br>Ð | OUT4<br>I<br>$\bullet$<br>Q<br>$\bullet$<br>Q<br>$\bullet$<br>I<br>$\bullet$ | ∯<br>Voltage<br>$\boldsymbol{6}$<br>Normal<br>්<br>Temperatur<br>Normal |
| $\bullet$<br>ĺ<br>O                    | O<br>O                    | 1<br>$\bullet$<br>1<br>ĺ<br>۰<br>1 | ĺ<br>۰<br>0<br>۰   | 0<br>۰<br>◕                                   | ĺ<br>۰<br>Í<br>1<br>Đ                                 |                                                      |                                                      |                                                     | W                                                                            | 没<br>Fan<br>$\boldsymbol{8}$<br>Normal                                  |
| F                                      | ۹                         | E                                  | <b>ETHERNET</b>    |                                               | $O$ O<br>$N -$ AUDIO $-$ OUT<br>$\overline{ }$<br>MVR | I<br>5<br><b>USB3.0</b>                              | g T<br><b><i>@Dante</i></b>                          | $rac{\text{GH}}{\text{OCK}}$<br>U 2                 | $\bullet$ LOOP<br>O IN                                                       | $\left(9\right)$<br>$\equiv \phi$                                       |

#### Table 6-2 Home screen description

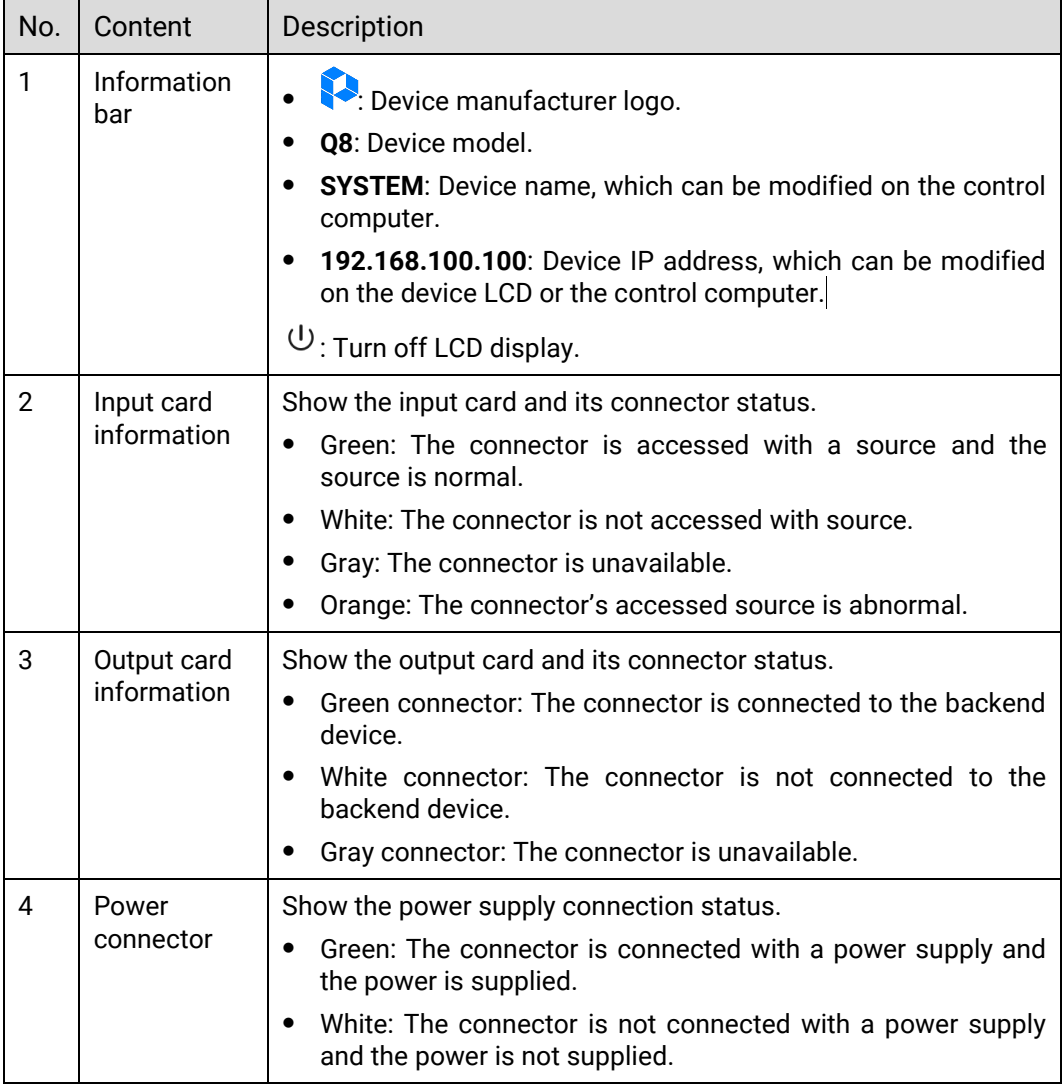

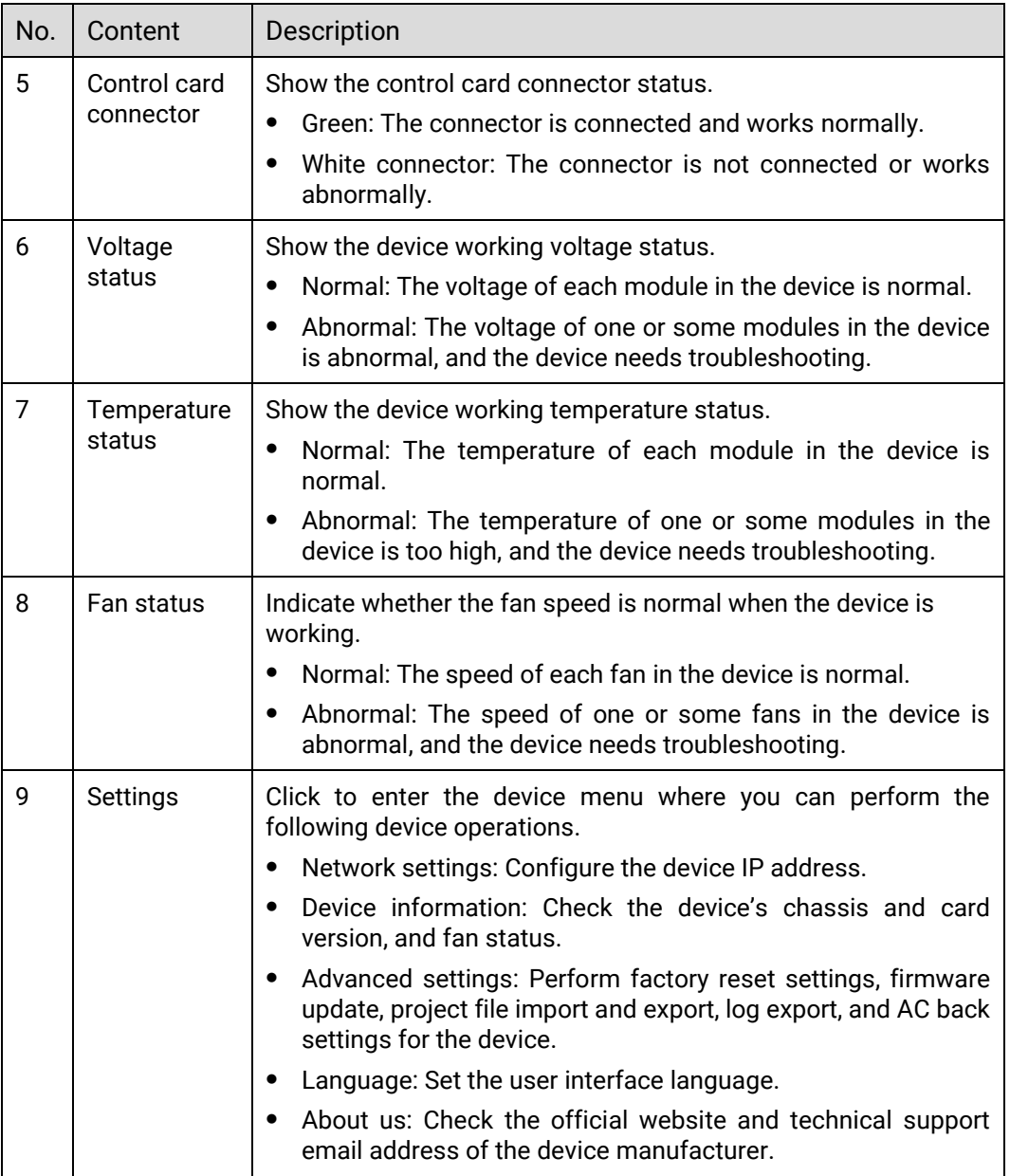

# 6.2.3 Network Settings

- Step 1 On the home screen, tap  $\overline{z^{\phi}}$  located at the bottom right corner to enter the settings screen.
- Step 2 Select **Network** to enter the network settings screen.
- Step 3 Configure the device IP address information.

Figure 6-52 IP address settings

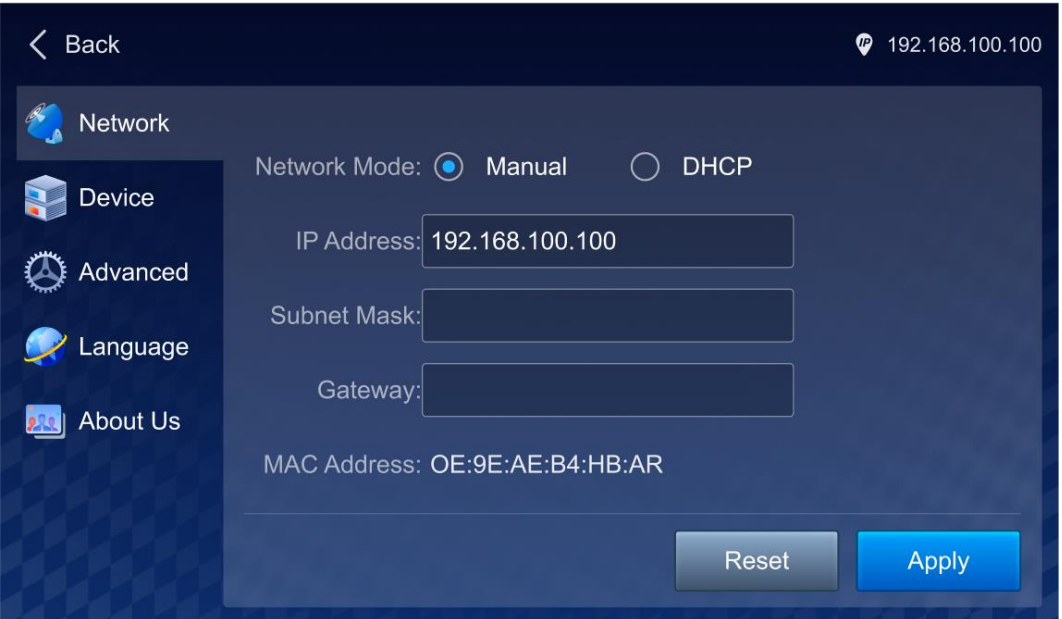

The device supports both automatic (DHCP) and manual IP configuration. When the device is connected via router or switch, DHCP is recommended. The router or switch will automatically assign IP address to the device. When the network mode is set to **Manual**, you need to set **IP Address**, **Subnet Mask** and **Gateway**.

# **Note**

When manually configuring the IP address, the device IP address and the control computer IP address must be on the same network segment.

Step 4 Tap Apply to complete the settings.

# 6.2.4 Device Information

On the **Device** screen, you can check the power voltage status, card temperature, version and serial number (SN), and fan running status of the device.

Figure 6-53 Device information

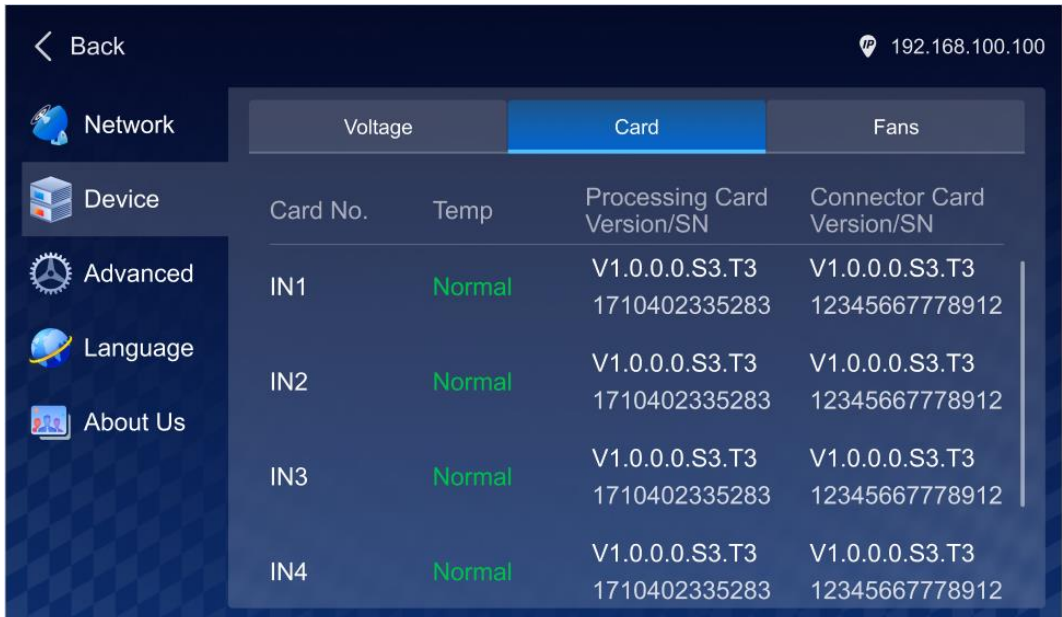

Two ways to enter the **Device** screen:

- On the home screen, tap  $\overline{z^{\phi}}$  located at the bottom right corner to enter the settings screen. Then, tap **Device** on the left.
- On the home screen, tap the icon in the status bar on the right to enter the corresponding screen under **Device**.
	- $\langle \cdot \rangle$ : Displays the voltage status of the connected power supply. Tap this icon to enter the **Voltage** screen under **Device**, where you can check the connection status of the three power supplies and whether the power connector voltage is normal.
	- − : Displays the device card temperature. Tap this icon to enter the **Card** screen under **Device**, where you can check the card temperature, version and SN.
	- ⊕ : Displays whether the device fans are running normally. Tap this icon to enter the **Fans** screen under **Device**, where you can check the status of all the device fans.

# 6.2.5 Advanced Settings

In advanced settings, you can do the following operations:

- Factory reset
- Update firmware
- Import and export project files
- Export log files
- Set the device status after AC power back

On the home screen, tap  $\overline{z^{\phi}}$  located at the bottom right corner to enter the settings screen. Then, tap **Advanced** to enter the advanced settings screen.

#### Figure 6-54 Advanced settings

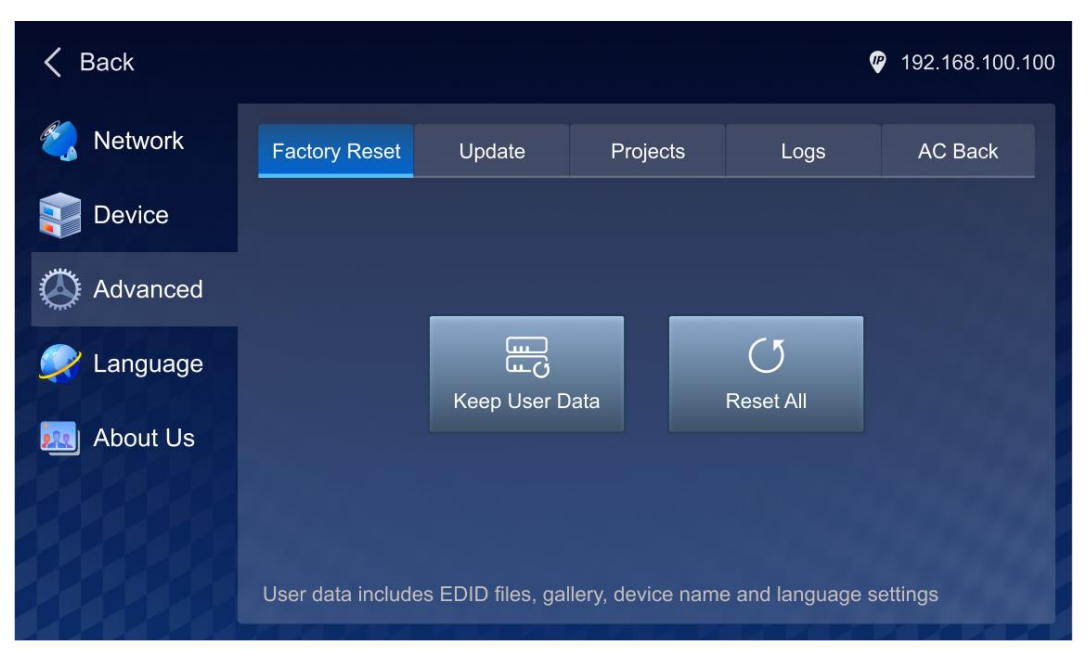

#### Factory Reset

This function is used to quickly clear the data saved in the device. All parameters will be restored to the default values.

- Keep User Data: During factory reset, the network configuration, EDID files, gallery, device name and language settings will be kept, while other parameters will be restored to the default values.
- Reset All: All device parameters will be restored to the default values.

#### Update Firmware

The Q8 supports firmware update via USB drive. To do that, save the update file in the root directory of the USB drive and then insert the drive into the USB port on the control card of the Q8.

On the **Advanced** screen, tap **Update** to enter the firmware update screen and the system will automatically detect and read the update file in the USB drive.

Figure 6-55 Firmware update

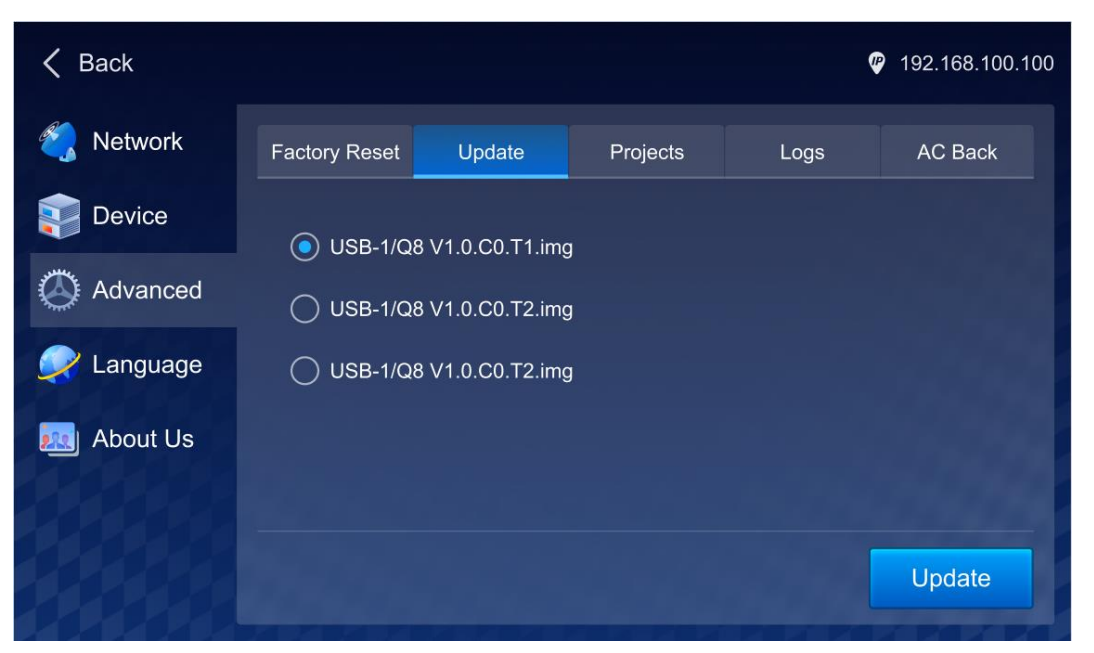

Select the target update file, tap **Update**, and the system will automatically update the device.

After the update is complete, the device will automatically restart.

#### Import and Export Project Files

The Q8 supports import and export of configured project information via USB drive, allowing you to quickly complete device configuration.

- To export project files, insert the USB drive that is used to save the files into the USB port on the control card of the Q8.
- To import project files, save the files in the root directory of the USB drive and then insert the drive into the USB port on the control card of the Q8.

On the **Advanced** screen, tap **Projects** to enter the project file import and export screen.

#### Figure 6-56 Importing and exporting project file

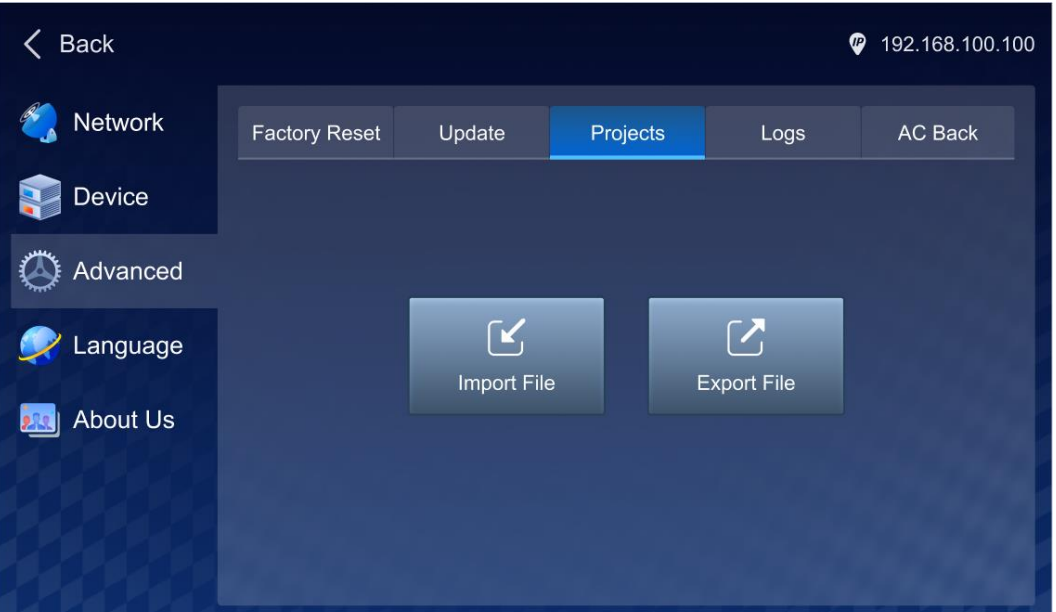

- Importing project file: Tap Import File, and the system will automatically read the project files in the USB drive. After selecting the target file, tap **OK**, and the system will automatically import the file to the device. After the import is complete, the device will automatically restart.
- Exporting project file: Tap **Export File**, and the system will automatically export the current configured project file to the selected USB drive.

#### Export Logs

The Q8 supports export of the device running logs via USB drive. When the device has an exception, the logs can help you quickly troubleshoot the problem.

To export logs, insert the USB drive that is used to save the logs into the USB port on the control card of the Q8.

On the **Advanced** screen, tap **Logs** to enter the log export screen.

Figure 6-57 Exporting logs

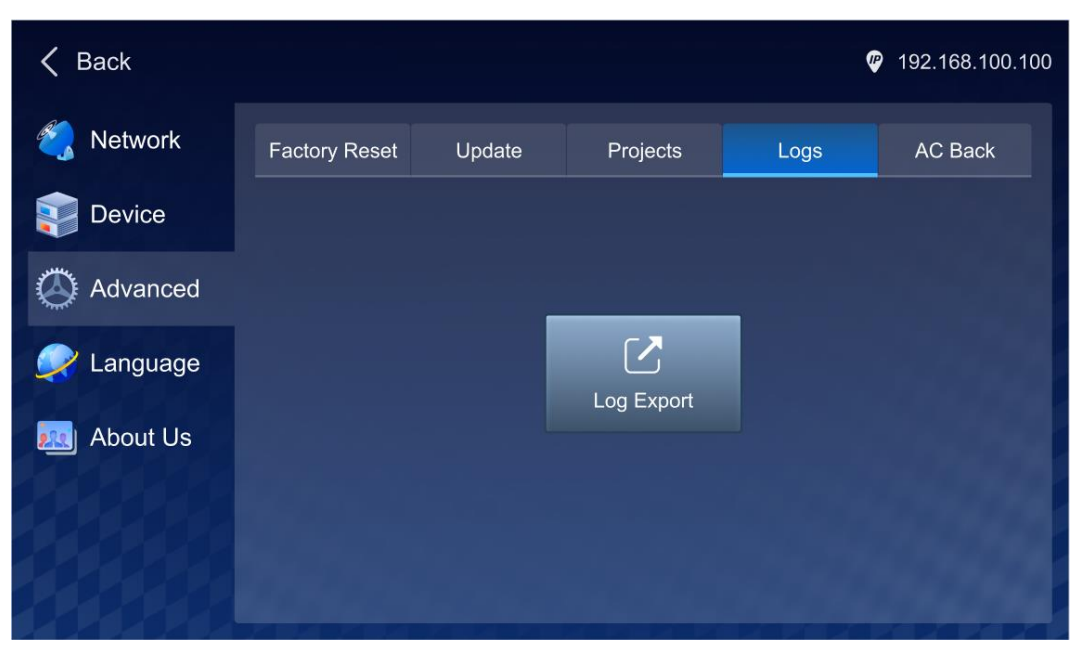

Tap **Log Export** to export the device logs to the selected USB drive.

#### Set Device Status After AC Back

Set whether the device automatically powers on after the power is supplied.

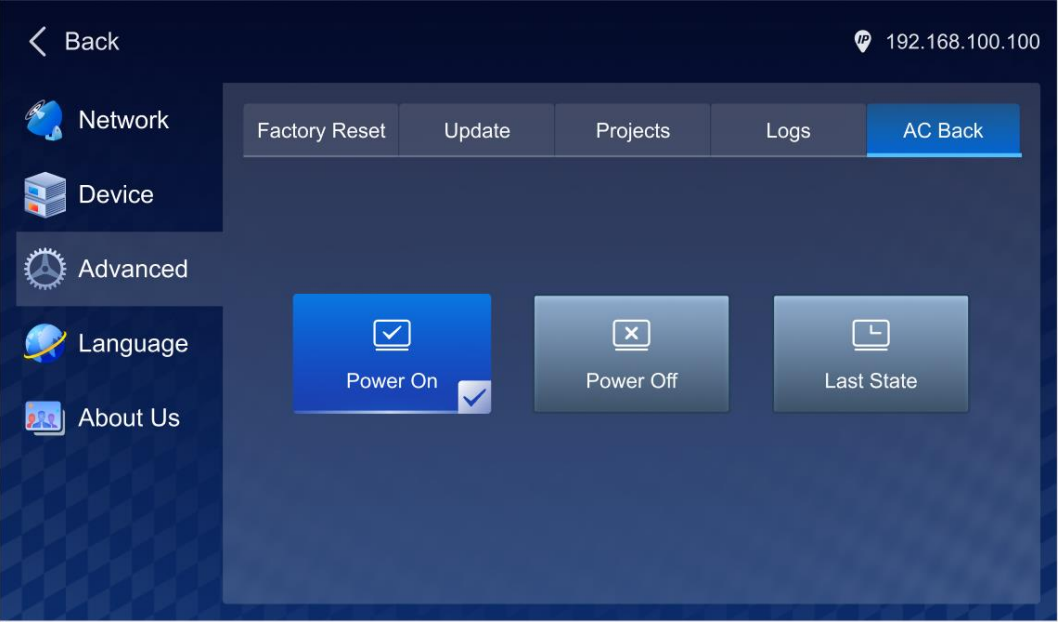

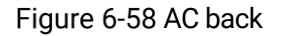

- Power On: After the power is supplied, the device automatically powers on.
- Power Off: After the power is supplied, the device remains in the power-off state. To power on the device, press the power button on the device front panel.
- Last State: After the power is supplied, the device remains in the last state.

# 6.2.6 Language

The Q8 supports both Chinese and English UI languages. You can change the language on the **Language** screen.

# 6.2.7 About Us

On the A**bout Us** screen, you can check the device system version and the device manufacturer related information.

# **7 Event Management Software PixelFlow**

#### About This Chapter

This chapter provides a detailed description of each section of the event management software PixelFlow, as well as a step-by-step approach to configure the projects, devices, screens, layers, Multiviewer, presets and more.

#### **Overview**

- Software Installation and Connection
- Project Management
- Device Management
- Screen Configuration
- Layer Operation
- Multiviewer (MVR)
- Screen Maintenance
- Software Settings

# **Notes:**

- The device in this chapter refers to the P20, P10 or Q8 seamless switcher.
- The software pictures given in this chapter are used for illustration purposes only. The actual user interface may vary slightly due to product enhancement. The content of the pictures can be slightly different from reality, such as the form and position of the software windows, input source images and more.

# **7.1 Software Installation and Connection**

# 7.1.1 Software Installation

**Prerequisites** 

- The software package is obtained.
- A computer meeting the following requirements is prepared:
	- − Operating system: Windows 10 (64-bit) or later
	- − CPU: Intel® Core™ i5 or later
	- − RAM: 8 GB or greater

#### Installation Method

Run the .exe file and follow the setup wizard to complete the installation. If a firewall prompt appears, choose to allow the installation.

Installation Result

After a successful installation, the PixelFlow software icon  $\Box$  is displayed on the desktop. Double-click this icon to open the PixelFlow software.

# 7.1.2 Software Connection

The PixelFlow software is installed on the control computer. The control computer can connect to the device in the following two ways:

• Via Ethernet cable

Connect the device and the control PC directly via Ethernet cable and set a static IP address for the device to let it and the control PC be on the same network segment.

Via LAN

Connect the device and the control PC to the same LAN via a router and set the device to automatically obtain an IP address.

# 7.2 Project Management

Create, edit and delete projects, and view project details. The project file (.uprj) can be exported by a device, and then imported into other devices of the same model, so as to quickly apply the device parameters and resource files in the project file.

# 7.2.1 Create New Projects

Create a new project and add one or more devices.

• Before creating an online project, there must be online devices available.

- For creating a virtual project, virtual devices are not required initially, but it is possible to create virtual devices during the process of creating a virtual project. Virtual devices do not have any physical connections, but simulate the configuration scenarios of real devices, providing convenience for users to use and understand the software.
- Step 1 Select **Projects** on the left side of the interface to show the project list.

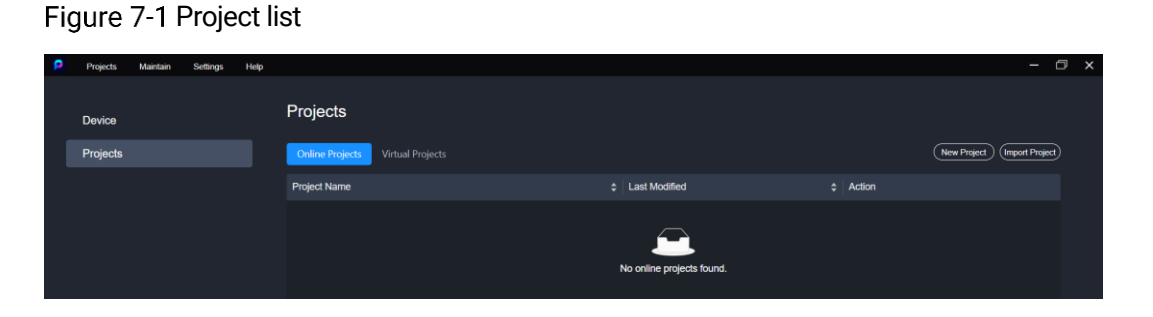

If creating a project for an online device, click **New Project** on the **Online Projects** tab interface.

If creating a project for a virtual device, select the **Virtual Projects** tab and click the **New Project**.

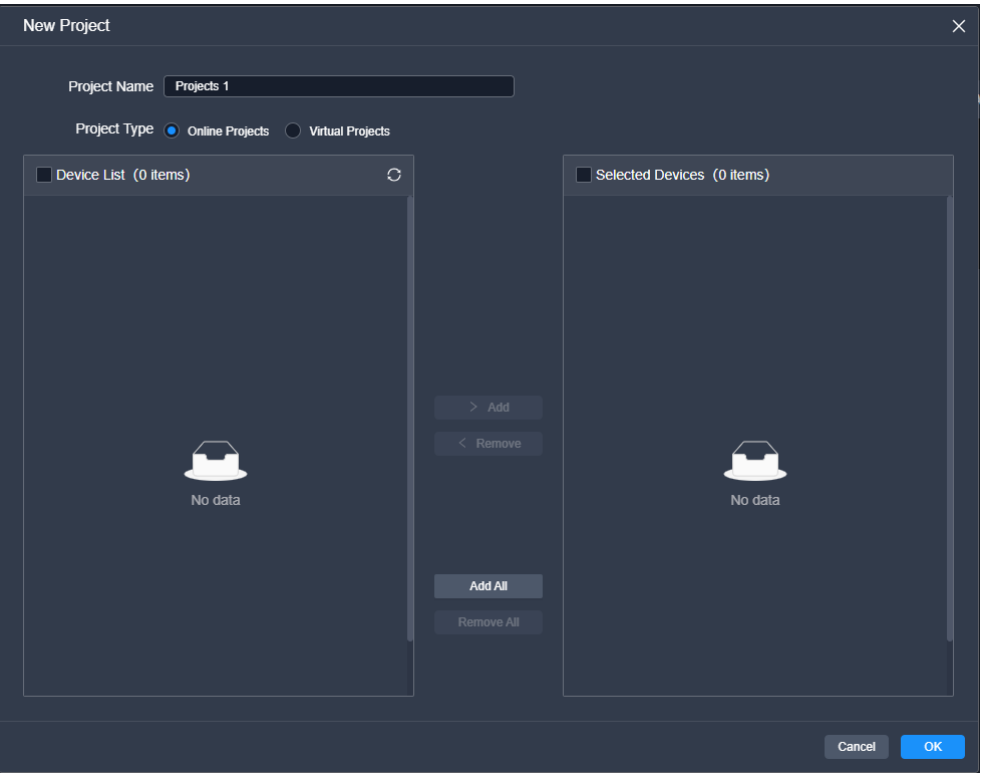

Figure 7-2 Create new online projects

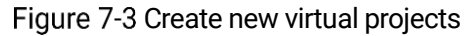

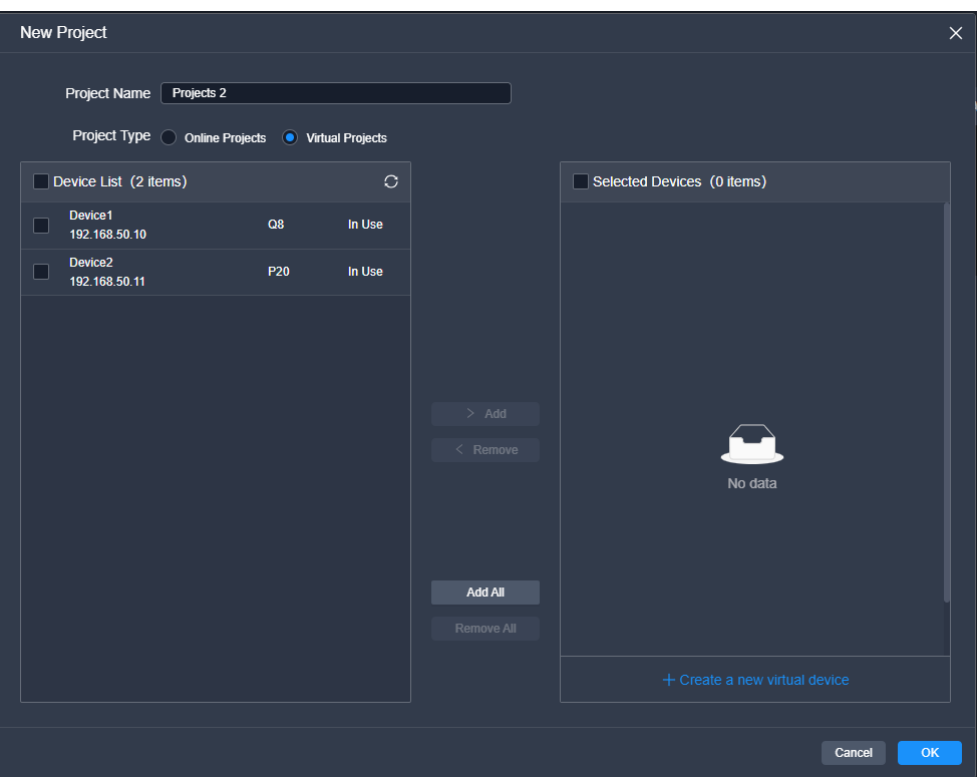

Step 3 Name the project.

Step 4 Select the devices that you want to include in this project, and click Add.

For a virtual project, you can click **Create a new virtual device**. In the dialog box that appears, set the name, model, and IP address for the virtual device, then click **OK** to add it to the selected devices list.

# **Note**

A device can be added to one project only.

Figure 7-4 Add virtual devices

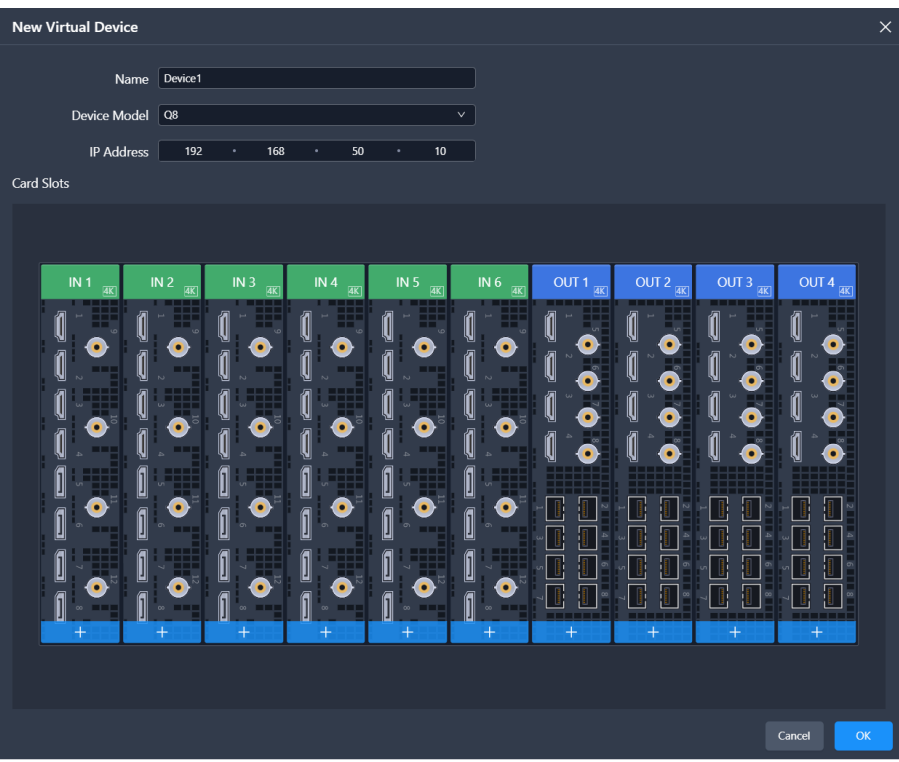

Related operations are as follows:

- Remove: Withdraw the selected devices in **Selected Devices** list to **Device List**.
- Add All: Add all the devices in **Device List** to **Selected Devices** list**.**
- Remove All: Withdraw all the devices in **Selected Devices** list to **Device List**.
- Step 5 After the settings, click OK.

After a project is successfully created, you will enter the device configuration interface.

# **Note**

In the project list area, you can perform the following project-related operations:

- Rename project: Hover the mouse over the desired project and click  $\blacksquare$  that appears on the right side of the project name.
- Enter project: Click **Enter** in the **Action** column.
- Edit project: Click **Edit** in the **Action** column.
- Delete project: Click **Delete** in the **Action** column.
- View project details: Click **Details** in the **Action** column.

# 7.2.2 Import Projects

Import the local project files to the device. Please note that the device model must match with that in the project file.

Step 1 Select **Projects** on the left side of the interface to show the project list.

Click **Import Project** or go to **Projects** > **Import** from the menu bar.

The **Import Project** button on both the **Online Projects** and **Virtual Projects** tab interfaces serves the same purpose and has the same functionality.

- In the dialog box that appears, select a project file (.uprj) and click **OK**.
- In the displayed **Import Project File** window, select **Online Projects** or **Virtual Projects**.

Figure 7-5 Import project files

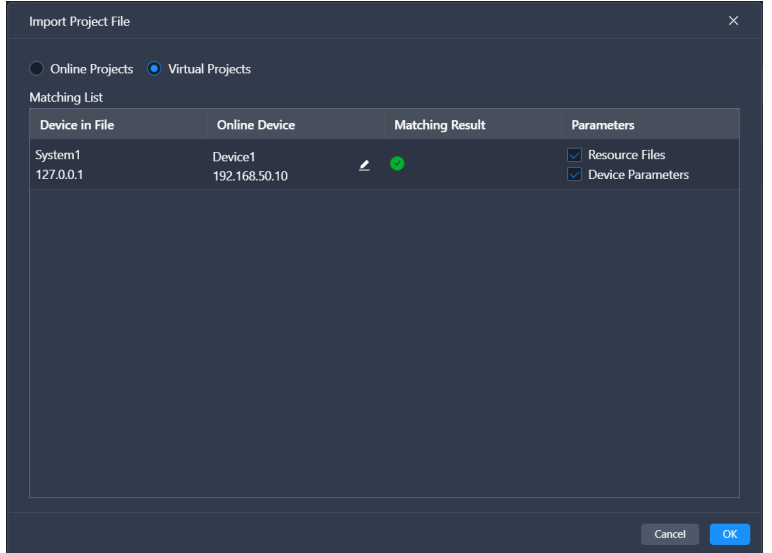

After successful device matching, select the data you want to import and click **OK**.

# 7.2.3 Export Projects

Export the device project files to your local computer.

- Step 1 Select **Projects** on the left side of the interface to show the project list.
- Select the **Online Projects** or **Virtual Projects** tab, double-click the project name or click **Enter** in the **Action** column to enter the device configuration interface.
- In the menu bar, select **Projects** > **Export**.
- Step 4 In the displayed dialog box, select the desired data.

Figure 7-6 Export project files

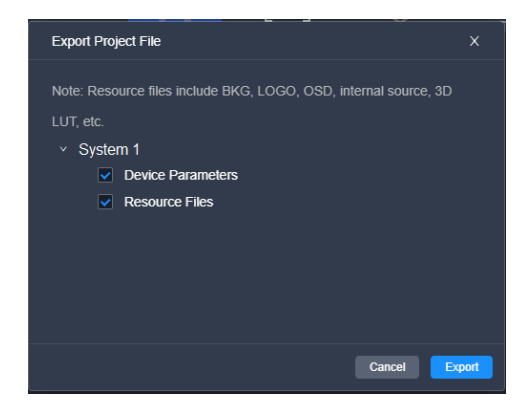

#### Step 5 Click Export.

Step 6 In the displayed dialog box, select a file path and click **Save**.

# 7.3 Device Management

# 7.3.1 Enter Device Configuration Page

## 7.3.1.1 Online Devices

Step 1 Select **Device** on the left side of the interface to show the device list.

#### Figure 7-7 Online device list

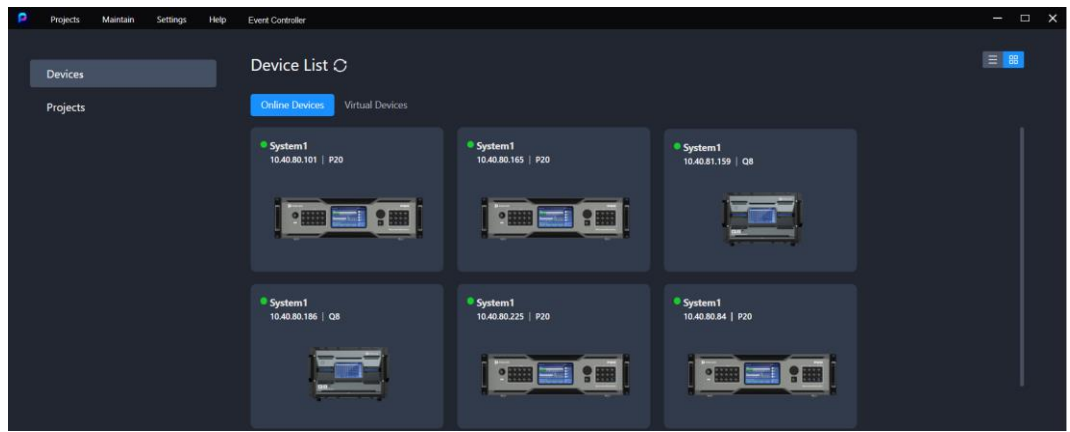

On the **Online Devices** tab page, if the device is not logged in, click **Login**. In the dialog box that appears, simply click **Login** (keeping the default values for username and password). If the device is already logged in, skip this step.

Figure 7-8 Device login

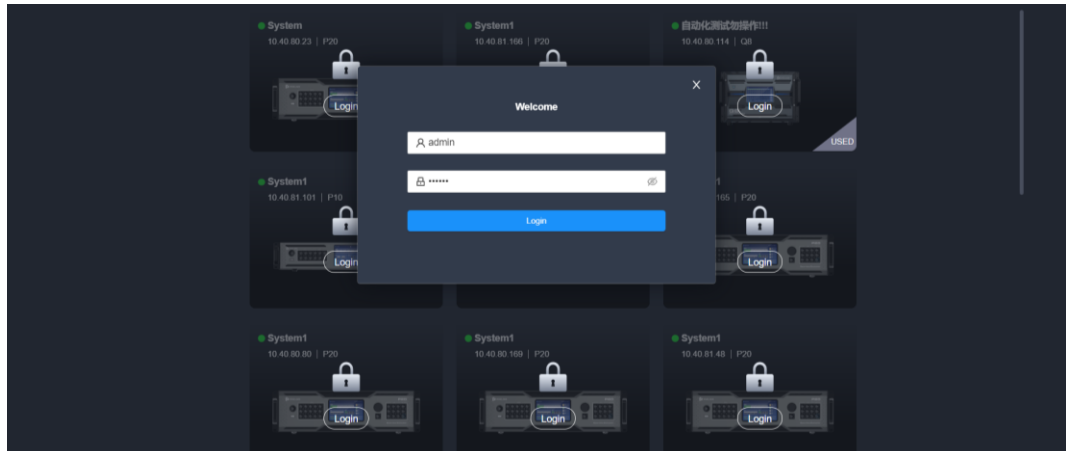

- Step 3 Click  $\Box$  to refresh the device list.
- Step 4 (Optional) Switch the display style of the device list as desired.
	- <mark>■</mark>: Graphical view
		- − View the device name, IP address and model.

Double clicking the device front panel image allows you to access the device configuration interface.

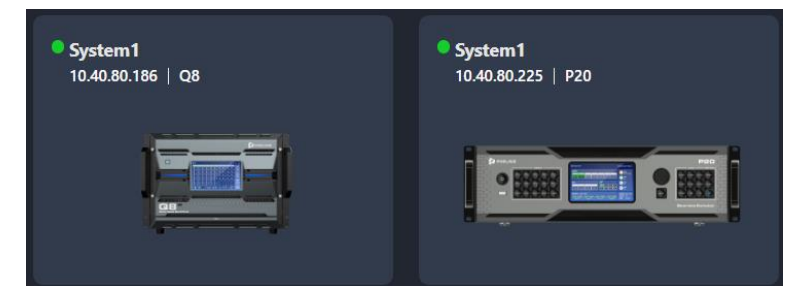

- $\overline{\Xi}$ : List view
	- − View the device name, IP address, model, and the project the device belongs to.
	- In the **Action** column, you can access the device configuration interface.
	- Place the mouse over the device information and click **Let** that appears on the right side of the device name to change the device name.

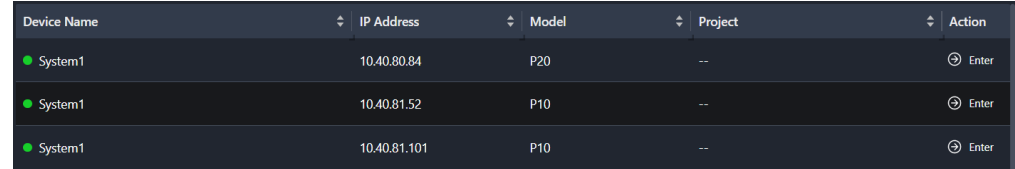

Step 5 Perform either of the following actions to enter the device configuration page.

- In the graphic view mode  $($ <sup>88</sup>), double click the image of the device front panel.
- $\cdot$  In the list view mode  $($  $\blacksquare$ ), click **Enter** in the **Action** column.

#### 7.3.1.2 Virtual Devices

- Step 1 Select **Device** from the left side of the interface to enter the device list interface.
- Step 2 Select the **Virtual Devices** tab.

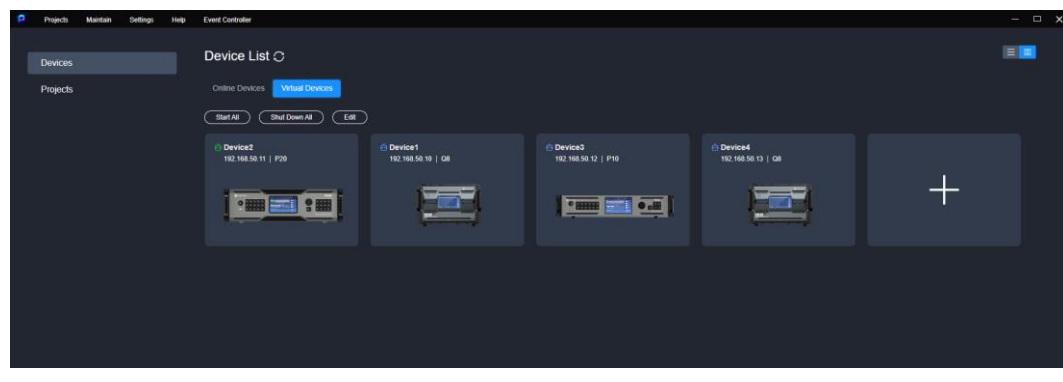

Figure 7-9 Virtual device list

- Step 3 Click  $\pm$ .
- Step 4 In the pop-up dialog, set the device name, model, and IP address, and click OK.

Once created, the device will be displayed in the list and will be in the default started state.

 $\cdot$   $\mathbb{E}$ . The device is started.

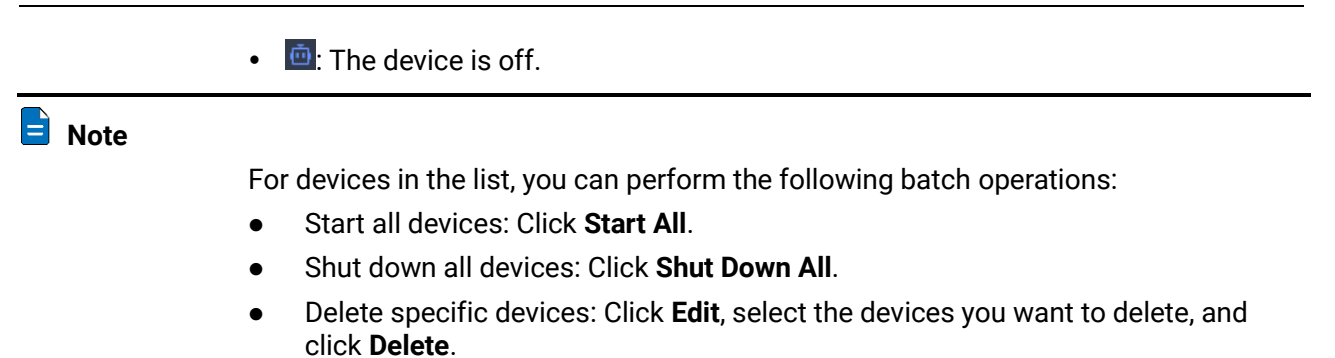

Delete all devices: Click **Edit**, select **Select All**, and click **Delete**.

Figure 7-10 Add virtual devices

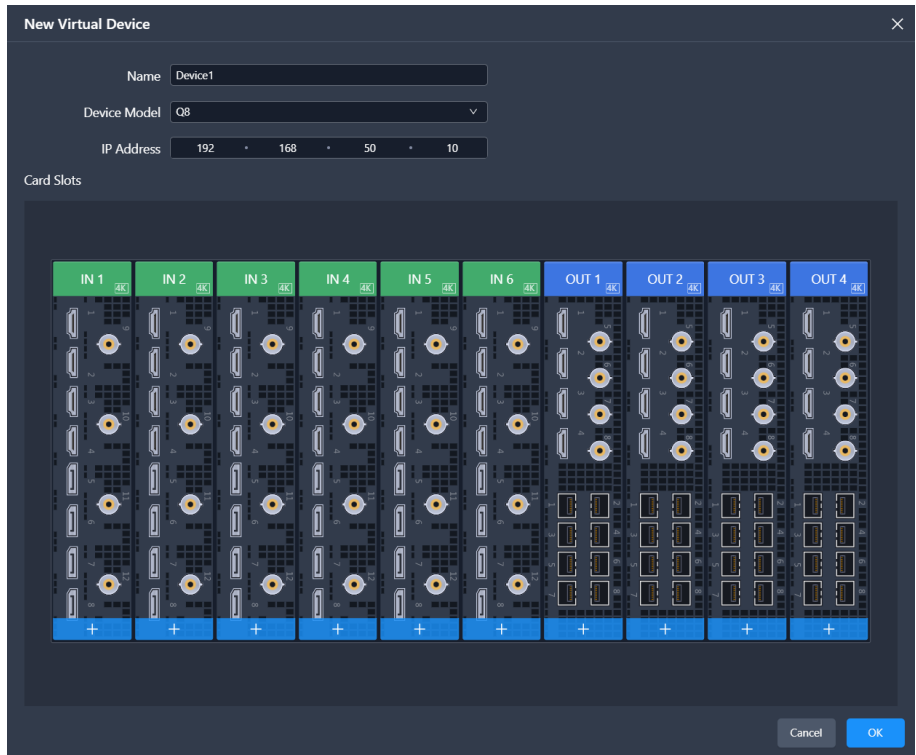

Step 5 (Optional) Switch the list display style according to your preferences.

- $\cdot$   $\frac{1}{18}$ : Graphic style
	- − View device status, name, IP address, and model.
	- Double click the device front panel image to access the device configuration interface.
	- Place the mouse over the device to start or shut down, configure (change device name, IP address), or delete the device.

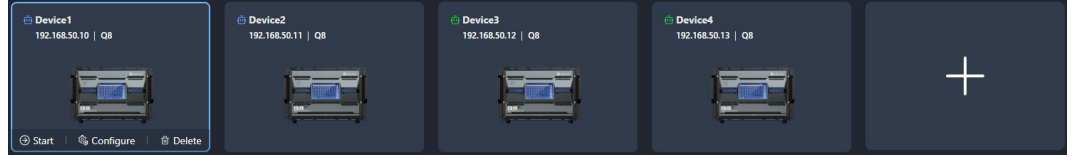

- $\bullet$   $\blacksquare$ : List style.
	- View device status, name, IP address, model, and the project to which the device belongs.
- In the **Action** column, you can access, start or shut down, configure (change device name, IP address), and delete the device.
- Place the mouse over the device and click **Let** that appears on the right side of the device name to change the device name.

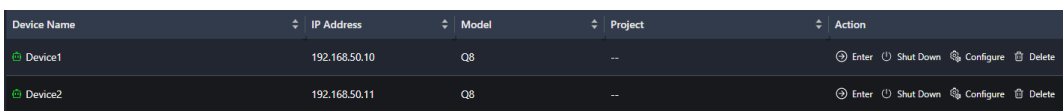

Step 6 Perform either of the following actions to enter the device configuration page.

- In the graphic view mode  $($ <sup>88</sup>), double click the image of the device front panel.
- $\cdot$  In the list view mode  $($  $\equiv$  $)$ , click **Enter** in the **Action** column.

# 7.3.2 Configure Device Properties

Select the device on the left side of the device configuration interface, and then configure the device-related properties on the right pane.

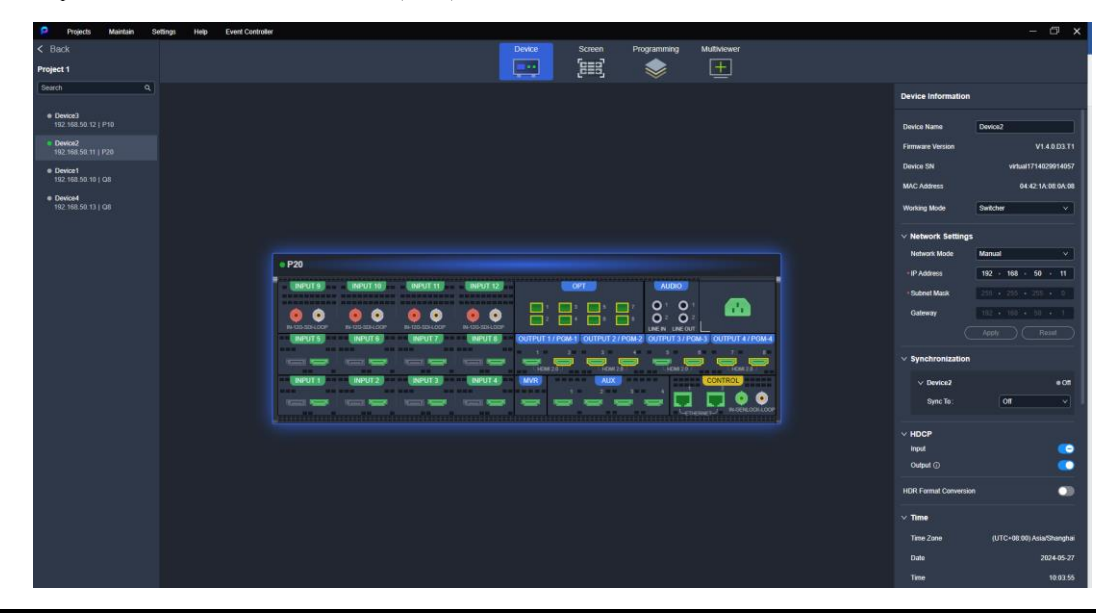

Figure 7-11 Device properties (P20)

# **Note**

For the Q8, click **Front Panel** located at the top right of the rear panel to view the status of the OPT ports on the front panel.

## 7.3.2.1 Rename Device

Change the device name.

#### **Prerequisites**

None

#### **Notes**

None

## Interface Example (P20)

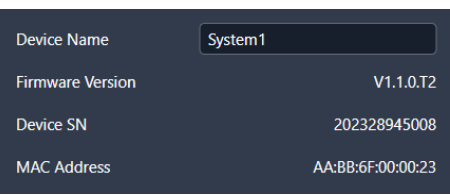

#### Description

Enter a name for the device in the text box next to **Device Name**.

# **Note**

In the device list on the left side of the interface, you can also right click the device name and select **Rename** from the context menu to change the device name as well.

# 7.3.2.2 Switch Working Mode

When the device supports dual working modes (Switcher and PGM Only), you can switch to either mode that satisfies your actual needs.

#### **Prerequisites**

The device model is the P20 and P10.

#### **Notes**

None

## Interface Example (P20)

Working Mode Switcher

Description

Select **Switcher** or **PGM Only** from the drop-down list.

## 7.3.2.3 Configure IP Address

Manually set a static IP address for the device or let the device to automatically obtain an IP address.

#### **Prerequisites**

None

#### **Notes**

None

# Interface Example (P20)

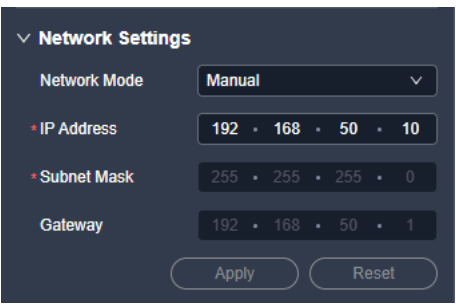

## Description

Configure the following parameters and click **Apply** to make the settings take effect.

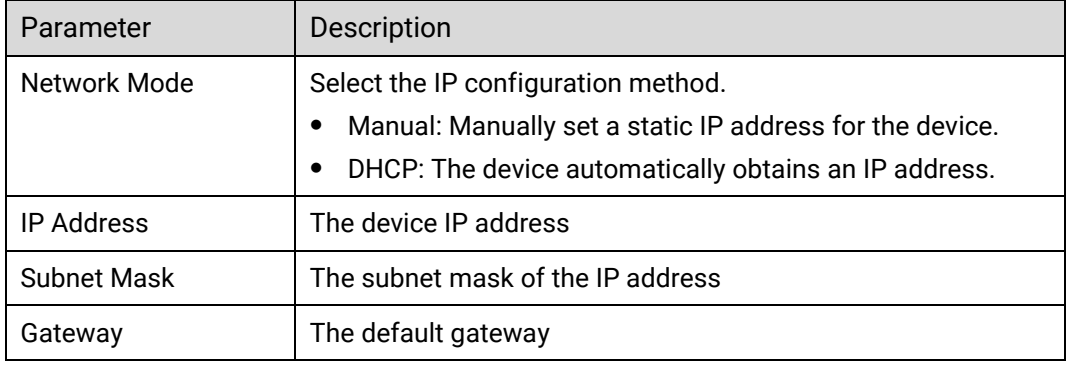

# 7.3.2.4 Configure Sync Source

Enable the sync function and configure the sync source for the output.

#### Prerequisites

- Before enabling the Genlock sync function, make sure the sync signal has been connected to the Genlock connector of the device.
- The device model is Q8 and the screen has already been created.

#### **Notes**

None

## Interface Example (P20)

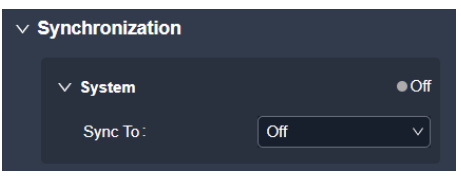

#### Description

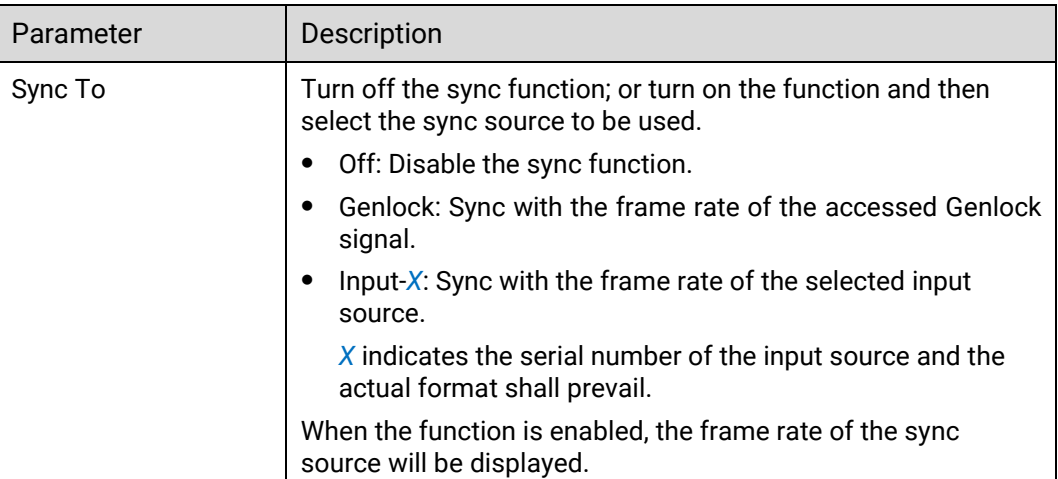

# 7.3.2.5 Configure Output Mapping

Turn on or turn off the output mapping function. If turned on, each output displays its slot number in the loading area of the screen.

## Prerequisites

The device model is Q8.

#### **Notes**

None

#### Interface Example (Q8)

Mapping  $\overline{\bullet}$ 

#### Description

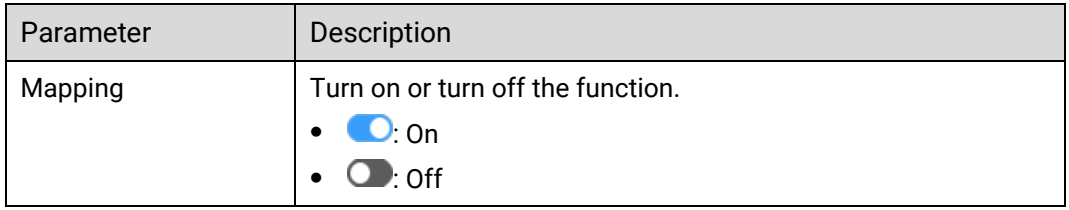

# **Note**

In the device list on the left side of the interface, you can also right click the device name and select **Mapping** from the context menu to enable or disable the mapping function as well.

# <span id="page-131-0"></span>7.3.2.6 Configure HDCP

Configure the global HDCP settings for all connectors of the device.

## Prerequisites

None

#### Notes

None

Interface Example (P20)

 $\times$  HDCP Input  $\bullet$ Output <sup>1</sup>

# Description

For the specific output images after configuring the global, input, output HDCP respectively, please refer to the follow table.

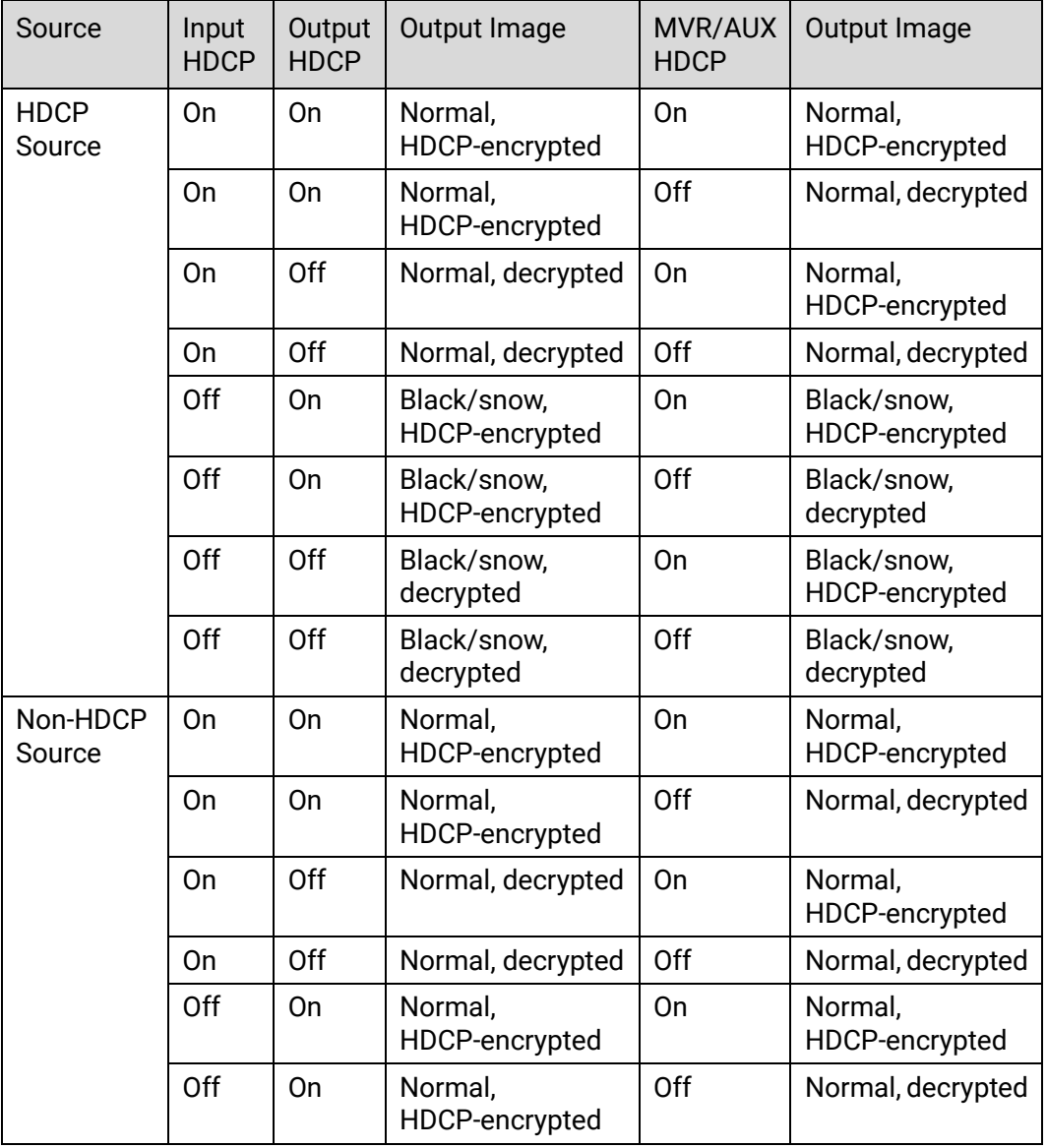

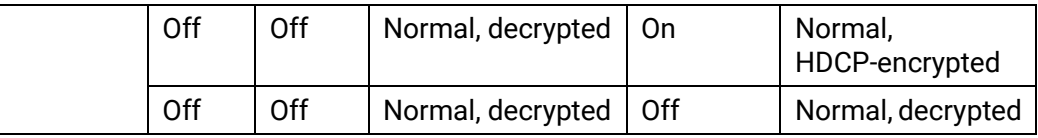

# 7.3.2.7 Configure HDR Format Conversion

Turn on or turn off the HDR format conversion function. If turned on, you can set the HDR-related parameters for the input and output.

#### **Prerequisites**

The device model is the P20 or Q8.

#### Notes

None

## Interface Example (P20)

**HDR Format Conversion**  $\overline{\phantom{0}}$ 

#### Description

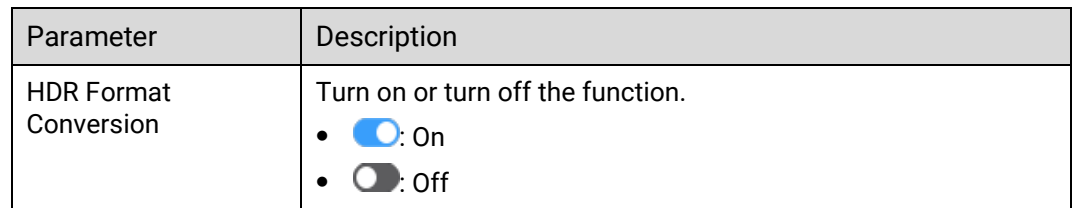

# 7.3.2.8 Configure Date and Time

Configure the time zone, date and time of the device.

#### **Prerequisites**

None

#### Notes

None

## Interface Example (P20)

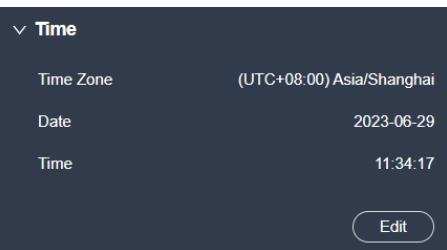

#### Description

Click **Edit** and the time parameters become editable. Set the time zone, date and time respectively, and then click **Apply**.

#### 7.3.2.9 Configure Input Source Backup

Establish a backup relation for two input sources.

In the **Manual** mode, use the designated source only regardless of signal availability. In the **Auto** mode, adhere to the following principles when the primary source transitions from no signal to signal presence:

- **If Primary Source Preferred** is selected, automatically switch to the primary source.
- If **Primary Source Preferred** is not selected, continue using the backup source.

#### **Prerequisites**

None

#### **Notes**

- The backup relation can only be established if the input connectors have identical capacities.
- Once the function is enabled, the switching of the connector capacity and connector type are not supported.

#### Interface Example (P20)

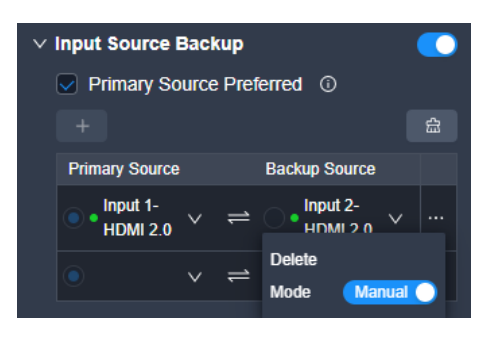

#### Description

- Step 1 Set the **Input Source Backup** switch to **O**.
- Step 2 Select or deselect Primary Source Preferred.
- Step 3 Click  $+$
- Step 4 Select a primary source and a backup source respectively from two drop-down lists to establish a hot backup pair.

The green dot  $\bullet$  indicates the source is accessed normally and ready for use.

- To delete a hot backup pair, click **in the pair and click Delete**.
- To delete all hot backup pairs, click  $\left|\hat{\mathbf{m}}\right|$ .

Step 5 Click **...** on the right and set Mode to either Auto or Manual.

If **Manual** is selected, you will also need to choose the desired source.

## 7.3.2.10 Configure Device Backup

Enable the device backup function for the screen.

For screens with the device backup function turned on, when a layer's input source has no signal or does not exist, all output connectors of the screen will immediately stop outputting any signal, and switch to the backup link together with the sending cards and receiving cards.

#### **Prerequisites**

None

#### Notes

The Multiviewer signal is not affected by device backup function.

Interface Example (P20)

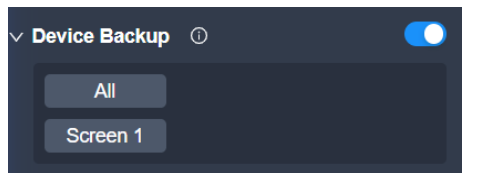

#### Description

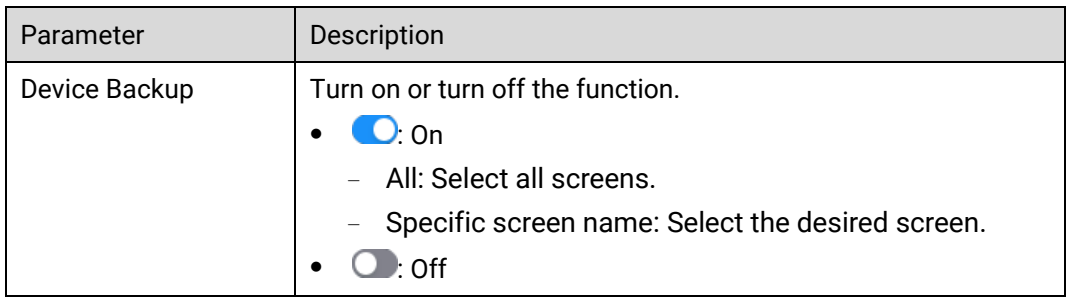

# 7.3.2.11 Reset to Factory Settings

Reset the device data and settings to factory default values.

#### **Prerequisites**

None

#### **Notes**

- Please do this with great caution.
- The reset action does not affect the device firmware version.
- Power-off is not allowed during the reset process.

The device will restart automatically after the reset is completed.

# Interface Example (P20)

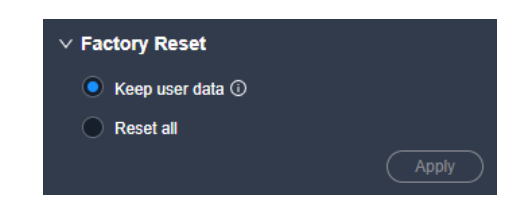

## **Description**

Select **Keep user data** or **Reset all**, and then click **Apply**.

• Keep user data

Retain the network parameters, project files, EDID files, gallery files and device language settings.

Reset all

Retain the network parameters and project files.

## 7.3.2.12 Shut Down or Restart Device

Shut down the device, or restart the device.

#### **Prerequisites**

None

#### **Notes**

None

Interface Example (P20)

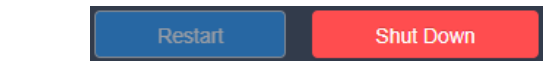

Description

Click **Restart** or **Shut Down**, and then click **Yes** in the displayed dialog box.

# 7.3.3 Configure Input Properties

Click the target input connector on the graphical device rear panel (if you need to configure the card properties, please click the desired card on the rear panel), and then set the input-related properties in the property area on the right pane.

Figure 7-12 Input properties (P20)

| Maintain<br><b>Event Controller</b><br>Help<br>Projects<br>Settings |                                                                                                    |                                                                                                    |                                                                | $\Box$ $\times$<br>÷.       |
|---------------------------------------------------------------------|----------------------------------------------------------------------------------------------------|----------------------------------------------------------------------------------------------------|----------------------------------------------------------------|-----------------------------|
| $\leq$ Back                                                         | Device                                                                                                    | Programming<br>Multiviewer<br>Screen                                                                       |                                                                |                             |
| Project 1                                                           | -⊶                                                                                                    | H<br>$\pm$                                                                                                 |                                                                |                             |
| $\mathbf{q}$<br>Search                                              |                                                                                                    |                                                                                                    |                                                                |                             |
|                                                                     |                                                                                                    |                                                                                                    | <b>Input Properties</b>                                        |                             |
| · Device3<br>192 168.50.12   P10.                                   |                                                                                                    |                                                                                                    |                                                                |                             |
| Device2                                                             |                                                                                                    |                                                                                                    |                                                                |                             |
| 192.168.50.11   P20                                                 |                                                                                                    |                                                                                                    |                                                                |                             |
| · Device1<br>192.158.50.10   QS                                     |                                                                                                    |                                                                                                    |                                                                |                             |
| · Device4                                                           |                                                                                                    |                                                                                                    |                                                                |                             |
| 192 168.50.13   QB                                                  |                                                                                                    |                                                                                                    |                                                                |                             |
|                                                                     |                                                                                                    |                                                                                                    | Basic                                                          | EDID:<br>Effect             |
|                                                                     |                                                                                                    |                                                                                                    | $\vee$ Source information                                      |                             |
|                                                                     | e P20                                                                                                    |                                                                                                    | <b>Connector Name</b>                                          | Input 1-HDMI 2.0            |
|                                                                     | <b>INPUTS</b><br><b>INPUT 109</b><br>$ $ meur $n$<br><b>INPUT 12</b>                                                                        | $C$ OPT<br><b>AUDIO</b>                                                                                    | Type:                                                          | <b>HDMI2.0</b>              |
|                                                                     | 25 2722X22<br><b><i><u><u>ARRASHAN</u></u></i></b>                                                                                          | $O+$<br>$\circ$<br>▭                                                                                       | Slot No.<br>Æħ                                                 | Input 1                     |
|                                                                     | $\bullet$<br>۵<br>۰<br>O<br>Q<br>O<br>o<br>o<br><b>IN-UG-SIS-LOOP</b><br>Bi-DIS-SEN-LOOP<br>#105-501-LOCIF<br>16-120-220-LDOP               | O: O                                                                                                    | Resolution (i)<br>Frame Rate                                   | 3840x2160 px<br>60 Hz       |
|                                                                     | <b>INPUT 5</b><br><b>INPUTS</b><br>INPUT7<br><b>INFUTS</b>                                                                                  | <b>LINE IN LINE OUT</b><br>OUTPUT 1/ POM-1 OUTPUT 2/ POM-2 OUTPUT 3/ POM-3 OUTPUT 4/ POM-4                 | <b>Bit Depth</b>                                               | <b>Sbit</b>                 |
|                                                                     | <b>The County</b><br>----<br>.<br>-<br>14.99                                                                                                | <b>Barrow Committee</b><br><b>CAMEROON</b><br>$-1$<br><b>ALCOHOL: NORTH</b>                                | <b>Color/Sample</b><br>$-10$                                   | <b>RGB 4:4:4</b>            |
|                                                                     | $= 5$<br>$=$<br>$= 1$<br>$= 5$<br>-<br>o                                                                                                    | -<br>⋺<br>ima vi<br><b>Links</b> 24                                                                        | ≕<br>Color Gamut<br><b>SEMITA</b><br><b>Quantization Range</b> | Rec.709<br>Full             |
|                                                                     | <b>MVR</b><br><b>INPUT 1</b><br>INPUT 4<br>INFUT <sub>2</sub><br><b>OUPUT 3</b><br><b>AND REAL PROPERTY</b><br>----<br>----<br><b>COMME</b> | ALDC !<br>----<br><b>The State State</b><br><b>CONTROL</b><br>$A = 1$<br><b>STATE</b><br><b>STATISTICS</b> | <b>Oynamic Range</b>                                           | SDR                         |
|                                                                     | $= 1$<br>-------<br>$\sim$                                                                                                    | -<br><b>LEBERELL INGELOCION</b>                                                                            | <b>Connector Capacity</b>                                      | $\alpha$                    |
|                                                                     | <u> 1989 - Johann Amerikaanse kommunister (* 1989)</u>                                                                                      |                                                                                                    | <b>HDCP</b>                                                    |                             |
|                                                                     |                                                                                                    |                                                                                                    | <b>HDCP</b>                                                    | σ                           |
|                                                                     |                                                                                                    |                                                                                                    | $\times$ InfoFrame Override                                    |                             |
|                                                                     |                                                                                                    |                                                                                                    | Color/Sample                                                   | From Input<br>$\mathcal{L}$ |
|                                                                     |                                                                                                    |                                                                                                    | <b>Bit Depth</b>                                               | From Input<br>$\mathbf{v}$  |
|                                                                     |                                                                                                    |                                                                                                    | Quantization Range                                             | From Input<br>$\mathbf{v}$  |
|                                                                     |                                                                                                    |                                                                                                    |                                                                |                             |
|                                                                     |                                                                                                    |                                                                                                    |                                                                | Reset                       |
|                                                                     |                                                                                                    |                                                                                                    |                                                                |                             |
|                                                                     |                                                                                                    |                                                                                                    |                                                                |                             |

# 7.3.3.1 View Input Card Info

View the input card related information.

#### Prerequisites

The device model is Q8.

#### **Notes**

None

Interface Example (Q8)

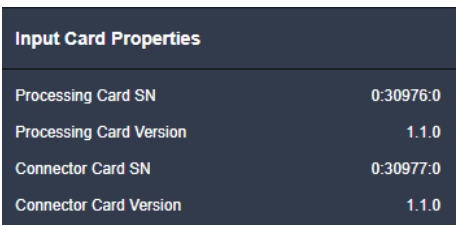

## Description

None

# 7.3.3.2 Configure Input Card Properties

Set the input connectors to be used, connector capacity (resource usage) and deinterlacing function.

## **Prerequisites**

The connector capacity is available on the P20 and P10.

• The deinterlacing function is available on the Q8.

#### Notes

If the connector is set to be NOT used:

- The corresponding layers on the common screens and AUX screens will become empty layers.
- Some connector properties will be restored to defaults, such as resolution and color parameters.

If the connector capacity is switched on the P20 and P10:

- The corresponding layers on the screens will become empty layers, and the DSK function will be turned off.
- Some connector properties will be restored to defaults, such as resolution and color parameters.

## Interface Example (Q8)

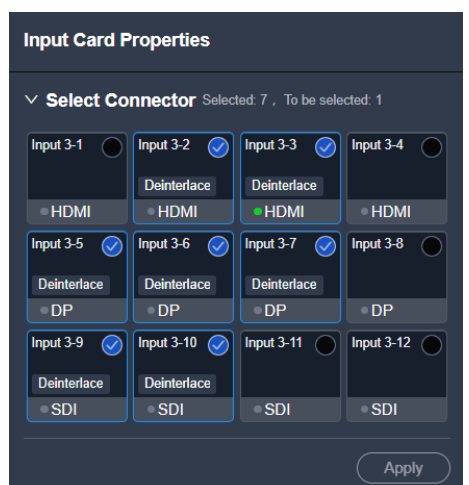

#### Description

- Switch the connector capacity. Select **SL** or **4K** from the drop-down list.
- Select the connectors to be used.

The connector status descriptions are as follows:

- − : Selected
	- ●: Not selected
- Set the deinterlacing function.

Click the **Deinterlace** icon.

- Deinterlace<sub>: On</sub>
- Deinterlace · Off

After the settings, click **Apply**.

# 7.3.3.3 View Input Source Info

View the basic properties of the input connector and change the input connector name.

#### Prerequisites

A fine signal is connected to the input connector.

Notes

None

# Interface Example (P20)

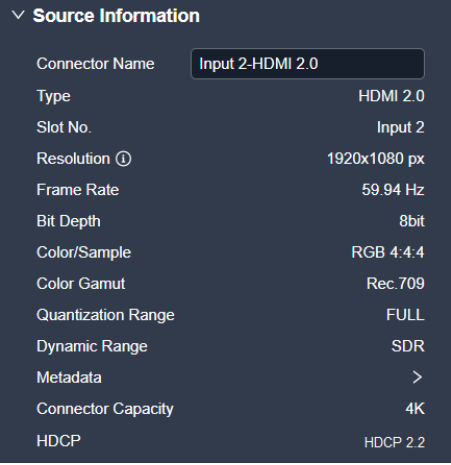

## Description

On the **Basic** tab interface, change the connector name as required.

# 7.3.3.4 Configure Input HDCP

Enable or disable the input HDCP encryption.

Prerequisites

None

Notes

None

## Interface Example (P20)

HDCP  $\bullet$ 

#### Description

For an HDCP source, it can only be properly recognized if the HDCP function on the input end is enabled; if the input HDCP is disabled, the HDCP source will by default display a black screen or snow.

For a non-HDCP source, whether the HDCP function on the input end is enabled or not does not affect the normal transmission of the source image into the device.

# **Note**

- For the specific output images after configuring the global, input, output HDCP respectively, please refer to the table in [7.3.2.6 Configure](#page-131-0) HDCP.
- The input HDCP is disabled by default.

#### 7.3.3.5 Configure InfoFrame Override Parameters

Configure the InfoFrame override parameters of the input source, so that the device can use it when doing some calculations. This action does not change the parameter values that come with the input source.

#### **Prerequisites**

The HDR-related parameter settings are applicable to the HDMI 2.0 connectors on the P20, and make sure you have turned on the HDR format conversion function in the device property configuration page before the settings. For specific operations, please refer to [7.3.2.6 Configure](#page-131-0) HDCP

Configure the [global HDCP settings for all connectors](#page-131-0) of the device.

#### **[Prerequisites](#page-131-0)**

[None](#page-131-0)

#### **[Notes](#page-131-0)**

[None](#page-131-0)

[Interface Example \(P20\)](#page-131-0)

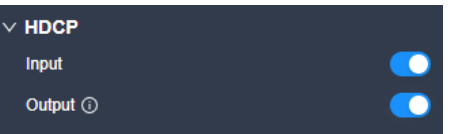

#### [Description](#page-131-0)

[For the specific output images after configuring the global, input, output HDCP](#page-131-0)  [respectively, please refer to the follow table.](#page-131-0)

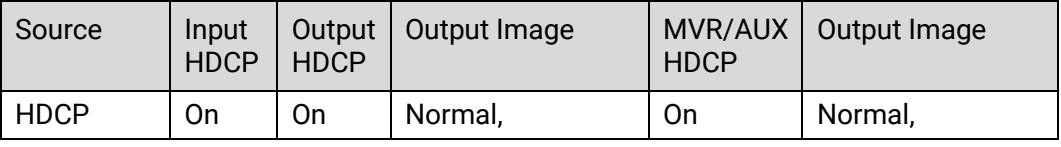

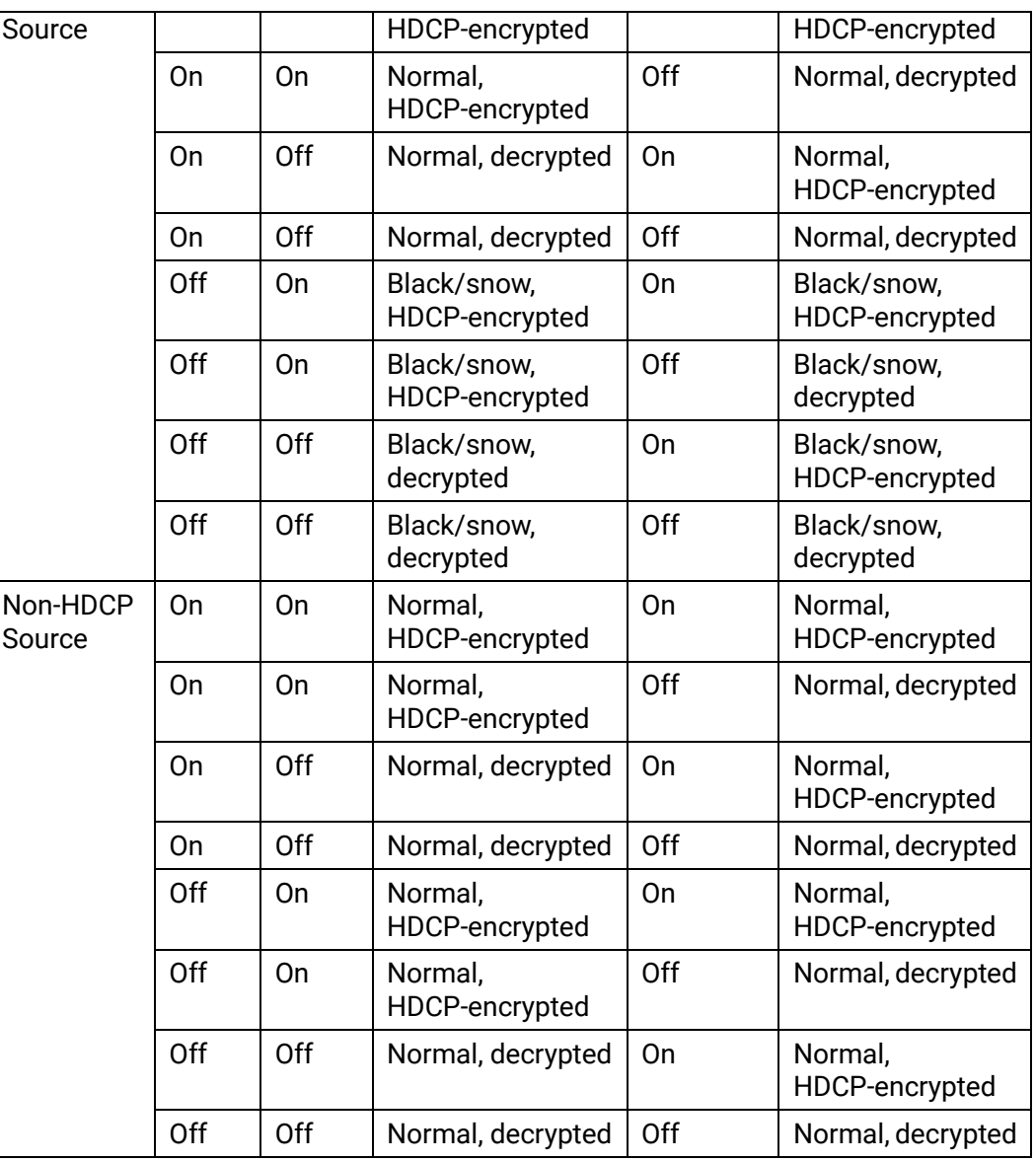

[Configure HDR Format Conversion.](#page-131-0)

## Notes

None

Interface Example (P20)

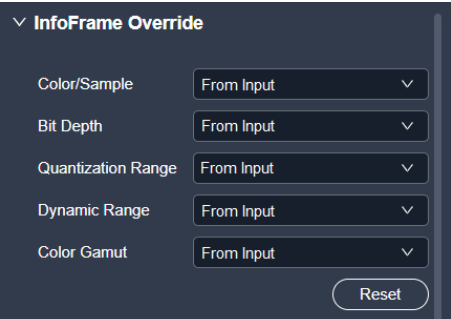

#### Description

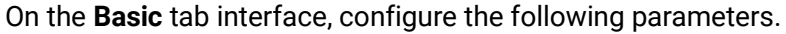

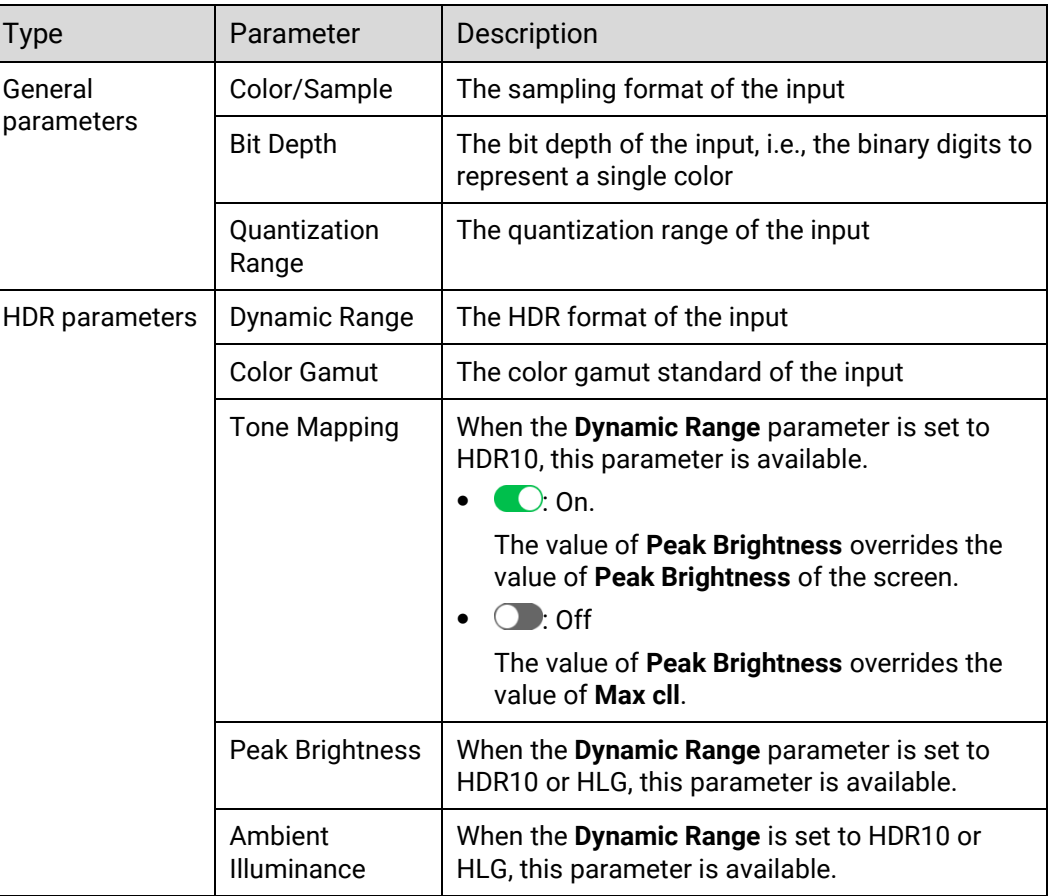

Select **From Input** and the device will read the attribute values that come with the input source.

## 7.3.3.6 Configure EDID

Configure the resolution and frame rate of the input. You can select the standard resolution provided by the device, customize a resolution, or set the advanced parameters.

## Prerequisites

- The front-end device outputs the video source from the graphics card.
- The input connector must be DP 1.2 or HDMI 2.0. 12G-SDI does not support this function.

#### **Notes**

It is recommended the advanced settings be carried out by the trained personnel only.

# Interface Example (P20)

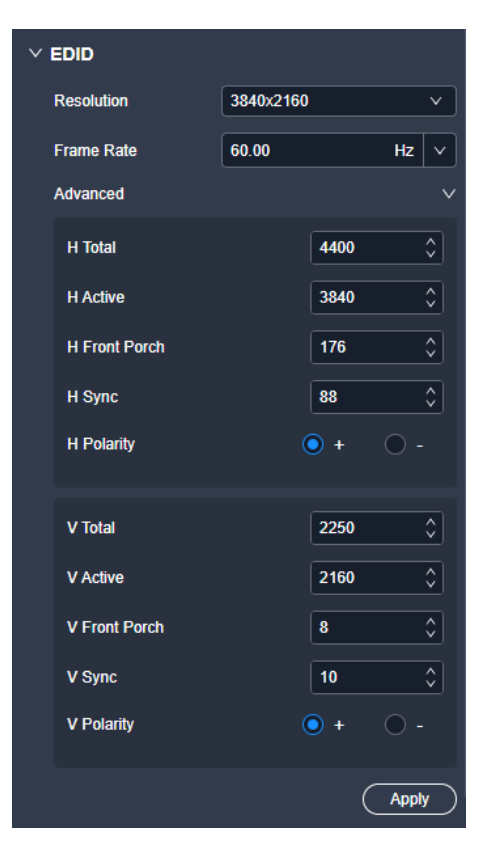

# Description

On the **EDID** tab interface, configure the following parameters and click **Apply** after the settings.

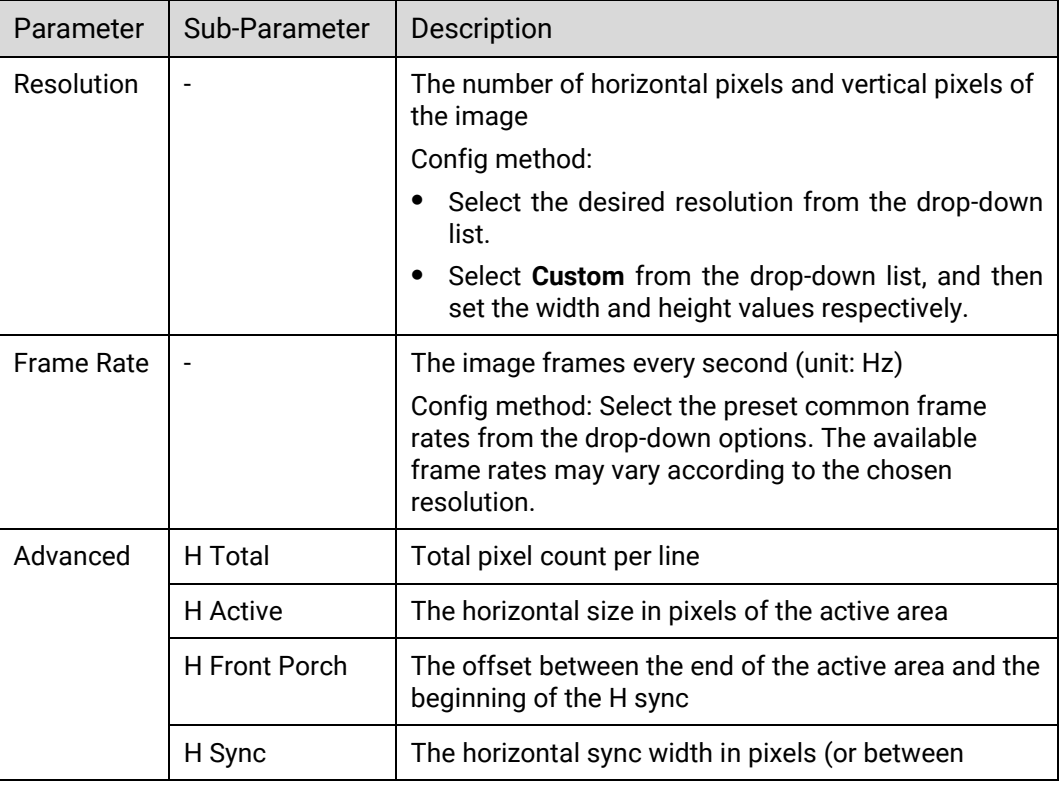
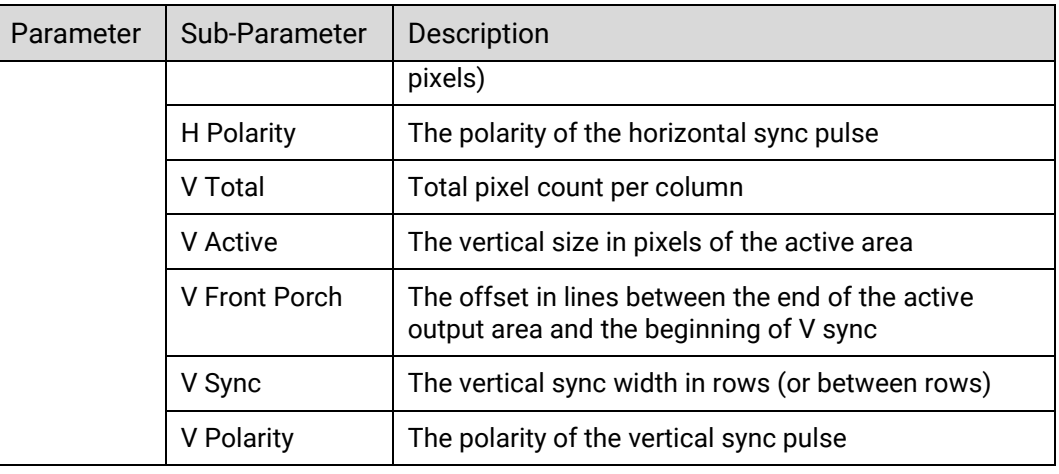

# 7.3.3.7 Import and Export EDID

When compatibility problem occurs on an input connector, import an intact EDID file into the device; or export an EDID file from a device and provide the EDID file to other devices or input connectors to solve the compatibility issues.

### **Prerequisites**

The input connector must be DP 1.2 or HDMI 2.0. 12G-SDI does not support this function.

#### **Notes**

Each input connector supports importing one EDID file only and the EDID file must be less than 1 MB.

### Interface Example (P20)

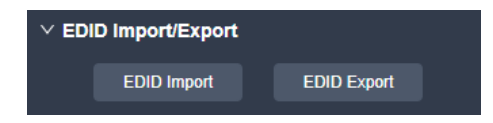

#### Description

EDID Import

On the **EDID** tab interface, click **EDID Import**. In the dialog box that appears, select an EDID file and click **Open**.

EDID Export

On the **EDID** tab interface, click **EDID Export**. In the dialog box that appears, select a path and click **Save**.

# **Note**

If you need to modify the content of an imported EDID file, just modify it and then reimport it to overwrite the original one.

# 7.3.3.8 Configure Compatibility with Mac

When the device is incompatible with the EDID of a Mac system, you may activate this feature to resolve the issue.

#### **Prerequisites**

None

#### **Notes**

None

### Interface Example (P20)

Compatibility  $\odot$  $\bullet$ 

### Description

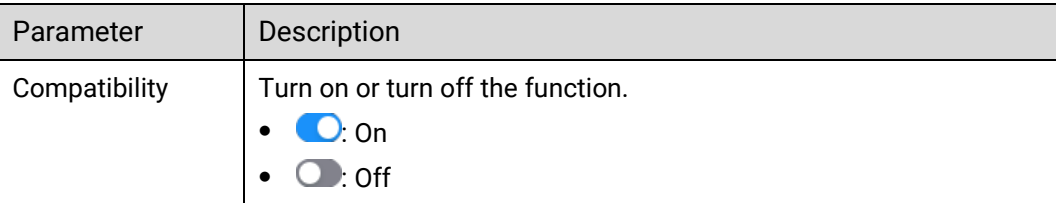

# 7.3.3.9 Configure OPT Port Stream Parameters

Specify the destination IP, destination port, source IP, and other relevant parameters for stream pulling.

# **Prerequisites**

- The device model is Q8 and the input connector is an OPT port.
- If you need to configure parameters by importing an SDP file, you must prepare the SDP file (.sdp) in advance.

#### **Notes**

None

# Interface Example (Q8)

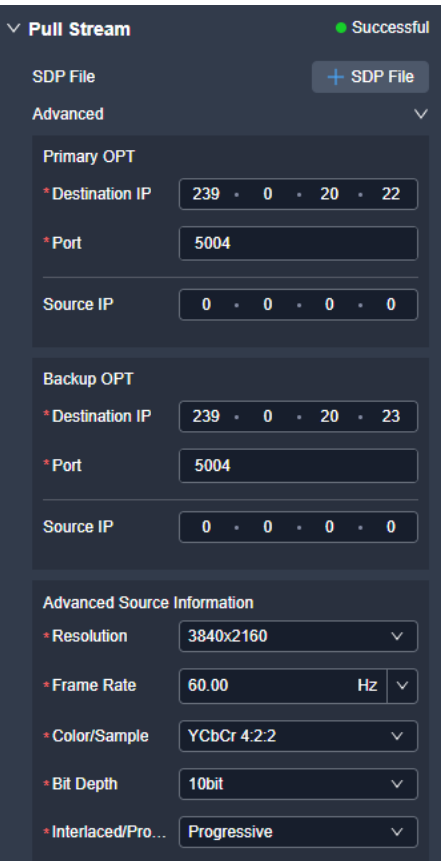

# Description

On the **Stream** tab interface, configure the following parameters and click **Apply**.

Configure the parameters by importing an SDP file

Click **SDP File**, select the SDP file from the window that appears, and click **OK**.

Manually configure the parameters

Manually configure the parameters listed in the table below, according to the actual situation.

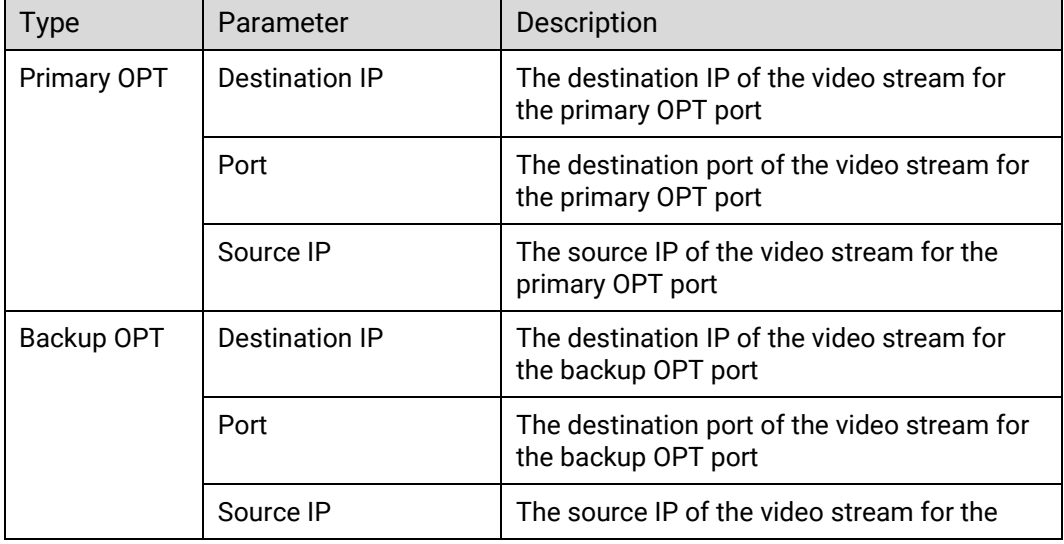

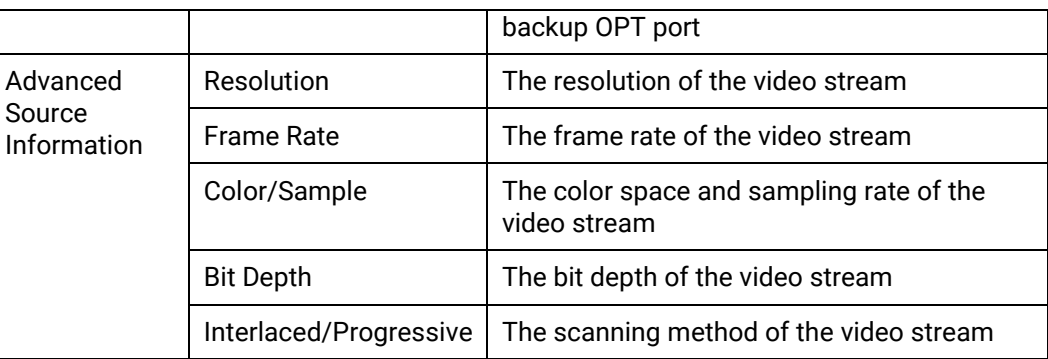

# 7.3.3.10 Configure OPT Port IP Addresses

Configure the network settings for the primary and backup OPT ports.

# Prerequisites

The device model is Q8 and the input connector is an OPT port.

#### **Notes**

None

Interface Example (Q8)

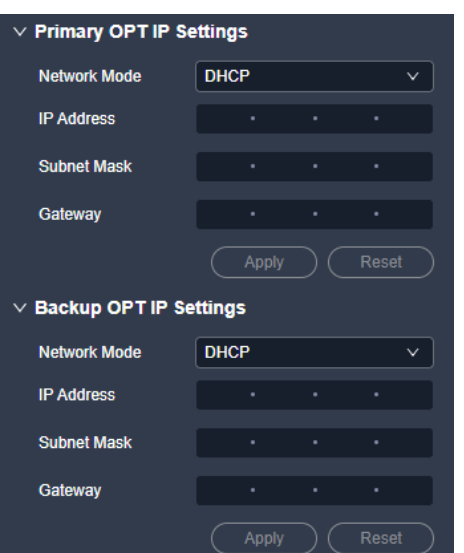

## Description

On the **Stream** tab interface, configure the following parameters and click **Apply**.

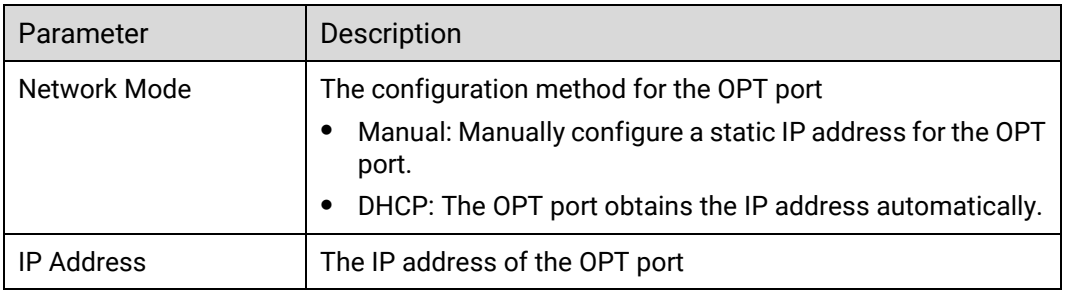

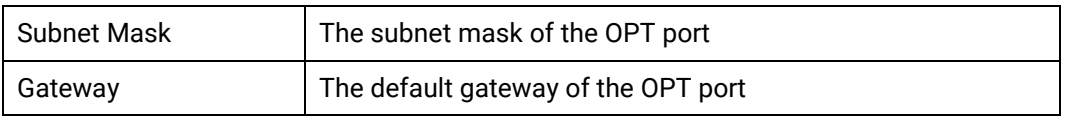

# 7.3.3.11 Configure Input Color

Set the image quality parameters of the input connector, so that all video sources connected to it will have the same image quality.

### Prerequisites

None

#### **Notes**

None

Interface Example (P20)

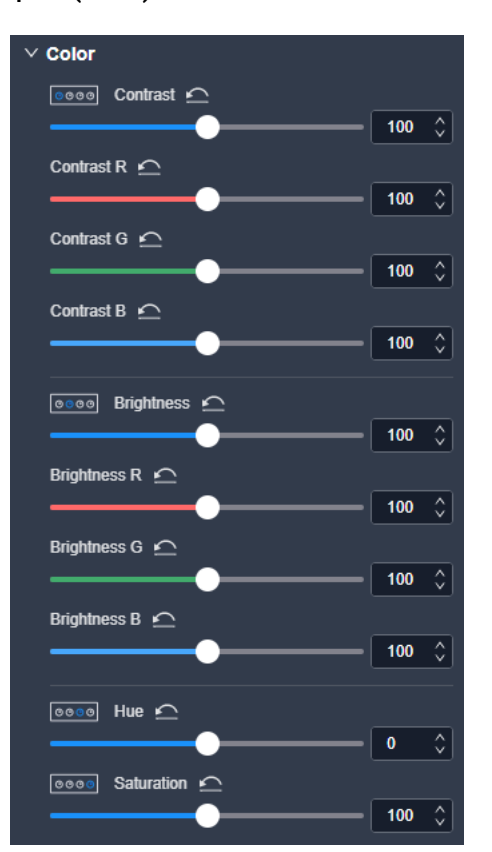

### Description

On the **Effect** tab interface, configure the following parameters.

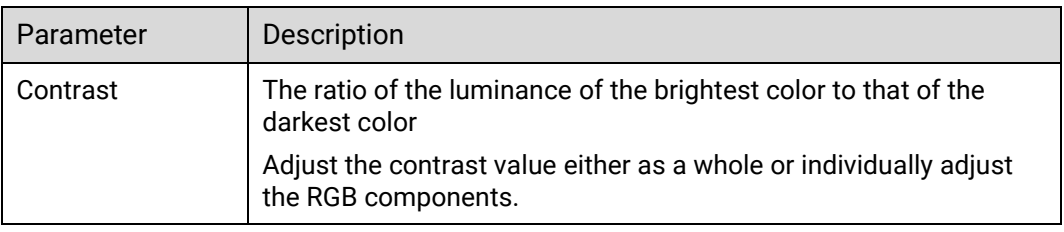

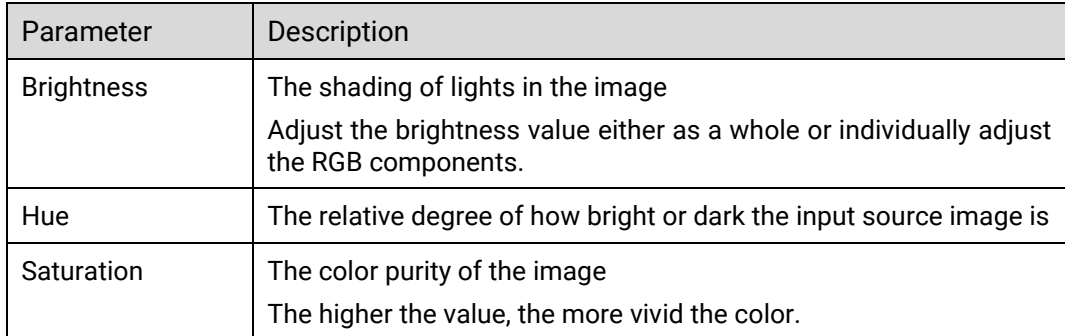

# <span id="page-149-0"></span>7.3.3.12 Configure DSK

Achieve the luma, chroma or smart keying effect on the input source.

### Prerequisites

• The device model is Q8.

If your device is the P10 or P20 and you want to achieve the DSK effect, please refer to [7.3.3.12 Configure DSK](#page-149-0) to set the related parameters in the layer property area.

A fine signal is connected to the input connector.

#### Notes

None

# Interface Example (Q8)

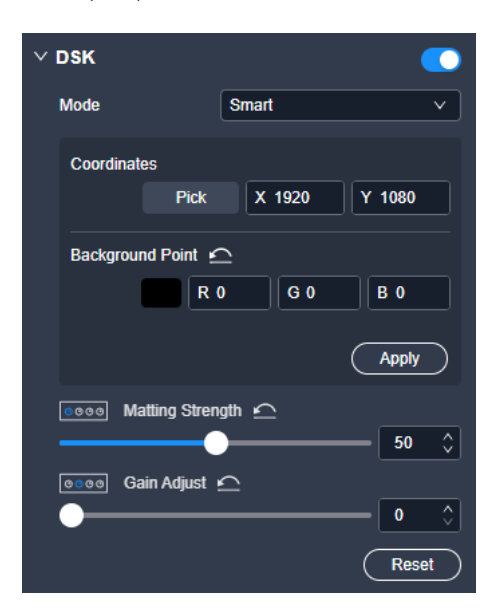

### Description

On the **DSK** tab interface, configure the following parameters.

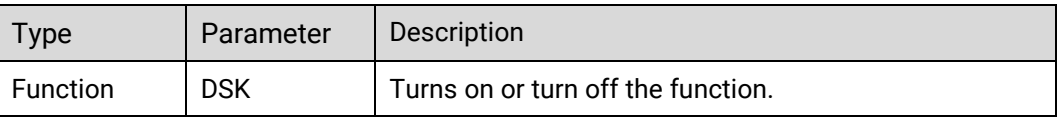

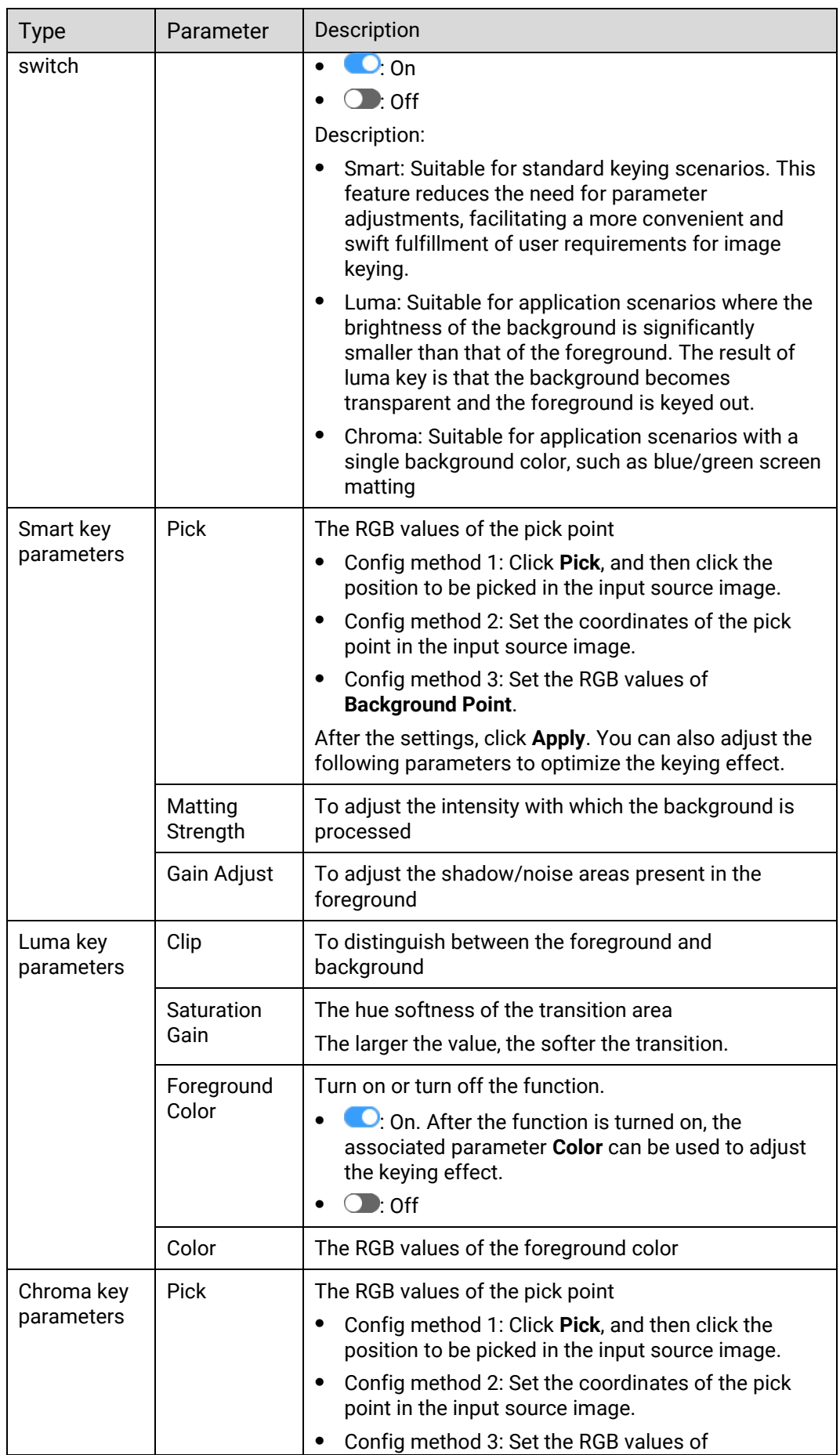

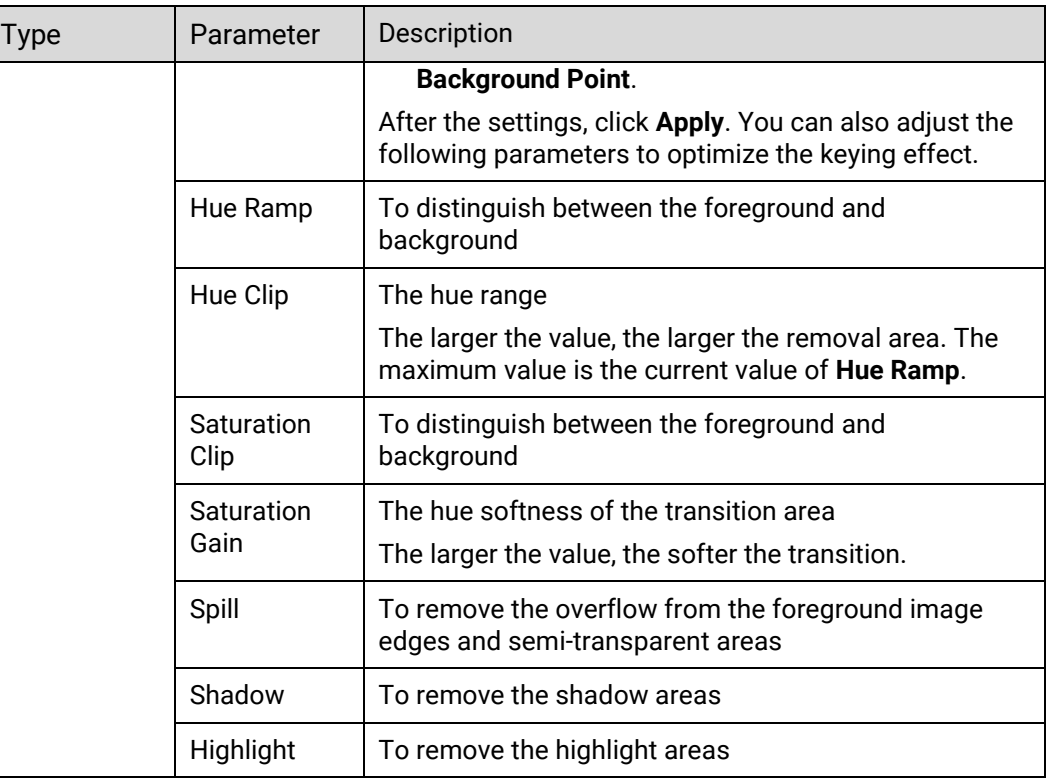

# 7.3.4 Configure Output Properties

Click the target output connector on the graphical device rear panel, and then set the output-related properties in the property area on the right pane.

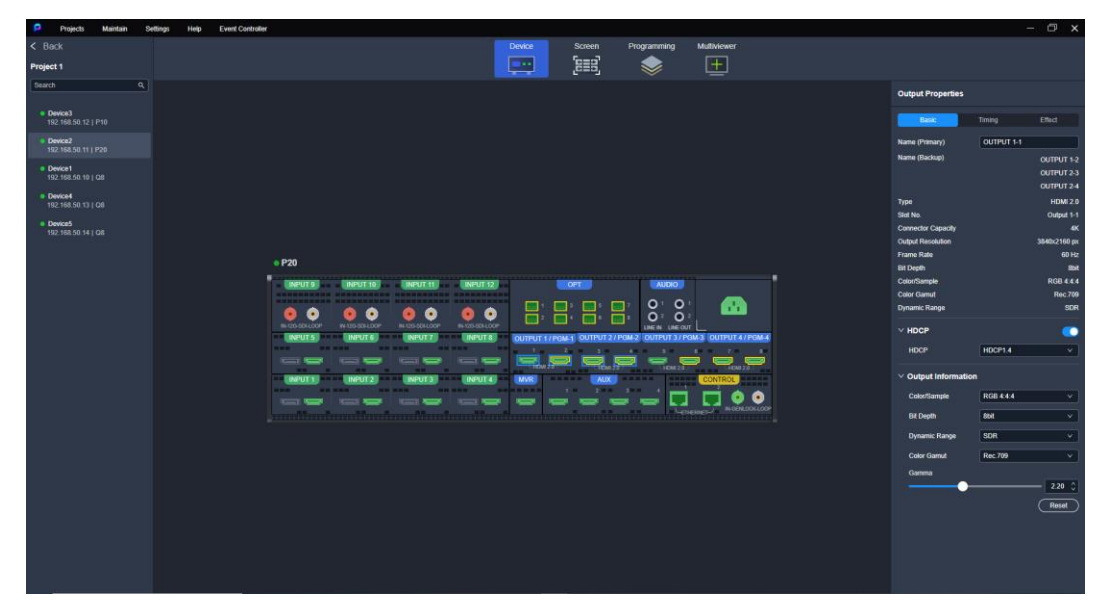

Figure 7-13 Output properties (P20)

# 7.3.4.1 View Output Card Info

View the output card related information.

#### **Prerequisites**

The device model is Q8.

#### **Notes**

None

Interface Example (Q8)

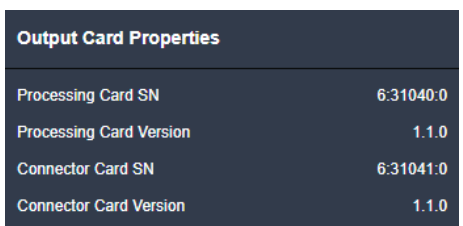

### Description

None

# 7.3.4.2 Configure Output Card Properties

Configure the connector capacity (resource usage), desired output connectors and output connector copying function. The copy connector outputs the same image as the primary output connector outputs.

#### Prerequisites

- The connector capacity configuration is applicable to the P10 and P20.
- The function of output connector copying and the selection of output connectors are applicable to the Q8.

#### **Notes**

When the copy connector is already used to load the screen, you cannot enable the connector copying function for the output card where the copy connector is located.

## Interface Example (P20)

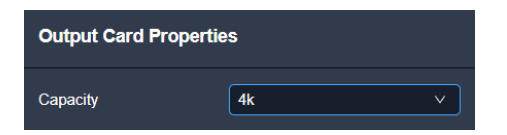

# Interface Example (Q8)

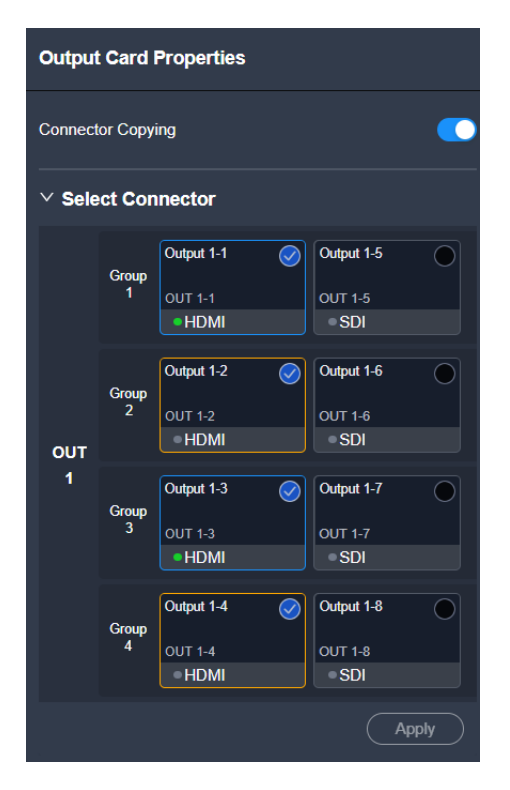

# Description

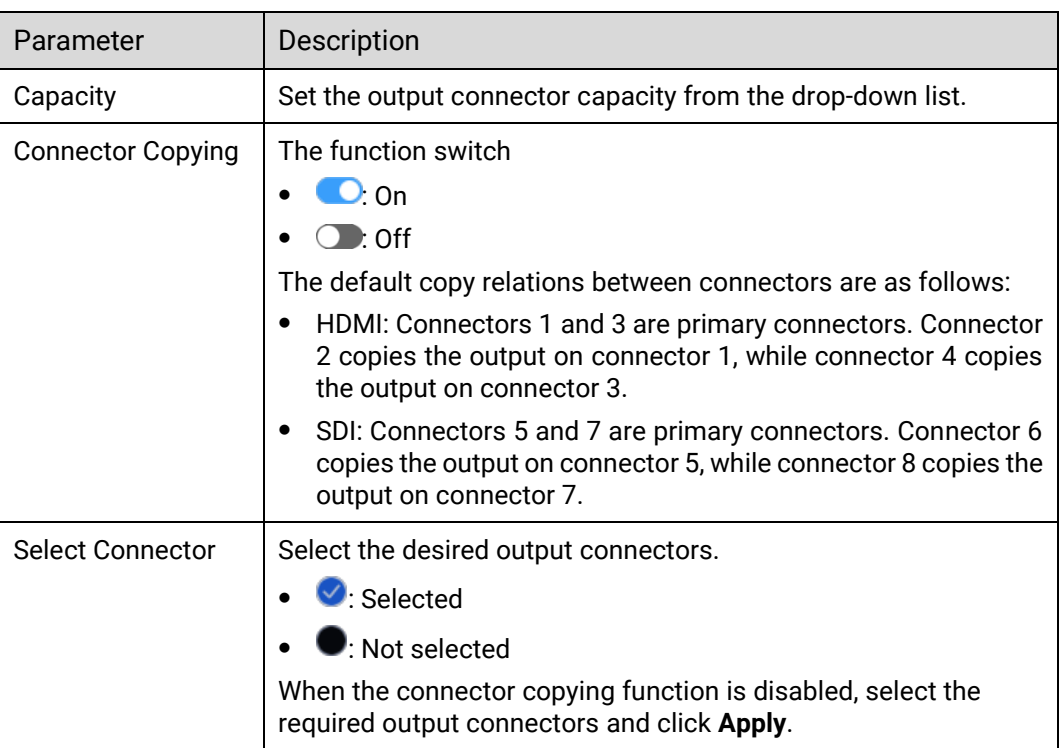

# 7.3.4.3 View Output Info

View the basic output properties, and change the output connector name.

#### **Prerequisites**

None

#### **Notes**

None

Interface Example (P20)

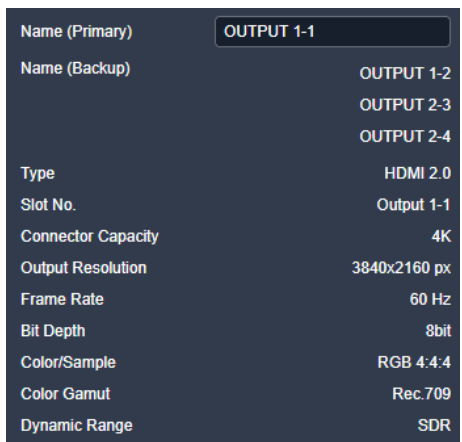

### Description

On the **Basic** tab interface, enter a new connector name, and then click elsewhere in the interface to complete the connector name change.

# 7.3.4.4 Configure Output HDCP

Enable or disable the output HDCP encryption.

Prerequisites

None

Notes

None

Interface Example (P20)

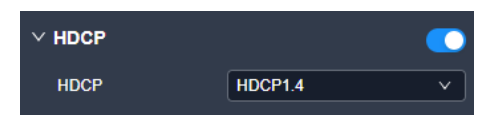

### Description

For the main output connectors, AUX and MVR connectors, whether the HDCP function is enabled or not only affects whether the image content is encrypted or not during output, but does not affect the image content itself. That is, when HDCP is enabled, the output is encrypted; when HDCP is disabled, the output is decrypted.

# **Note**

- For the specific output images after configuring the global, input, output HDCP respectively, please refer to the table in [7.3.2.6 Configure](#page-131-0) HDCP.
- The output HDCP is disabled by default. Once enabled, the default HDCP version is set to the lowest.

# 7.3.4.5 Configure Output Info

Configure the output-related parameters.

### Prerequisites

The configuration of the HDR format conversion parameters is applicable to P20 and Q8.

#### **Notes**

None

# Interface Example (P20)

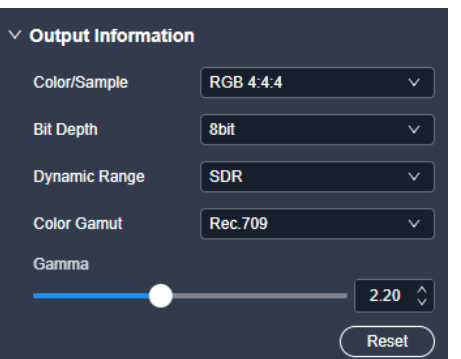

### Description

#### On the **Basic** tab interface, configure the following parameters.

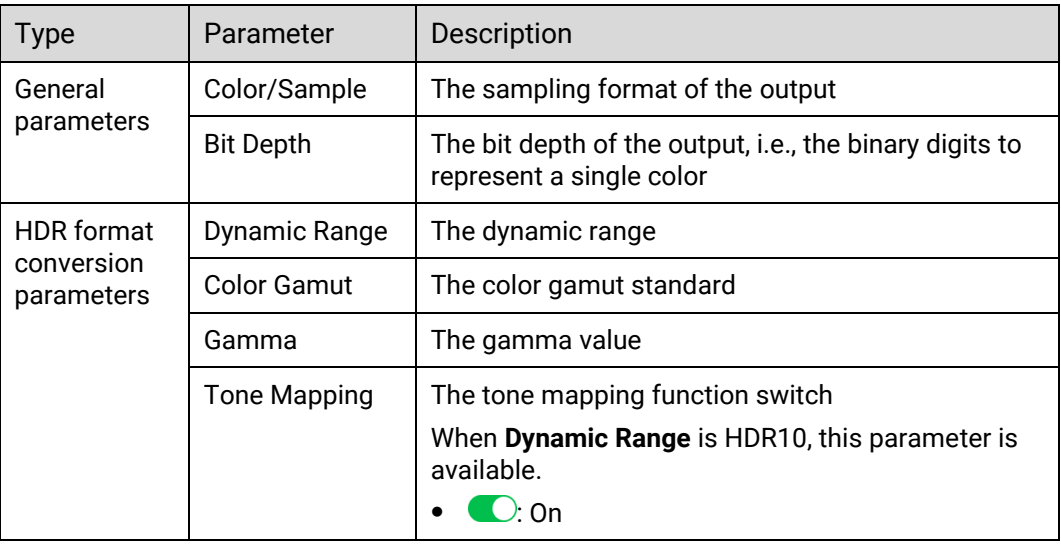

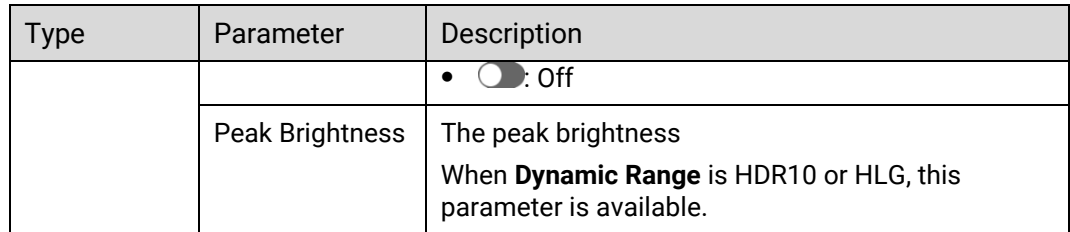

# 7.3.4.6 Configure Output Timing

Configure the resolution and frame rate of the output. You can select the standard resolution provided by the device, customize a resolution, or set the advanced parameters.

## Prerequisites

The back-end device EDID is obtained.

#### **Notes**

It is recommended the advanced settings be carried out by the trained personnel only.

# Interface Example (P20)

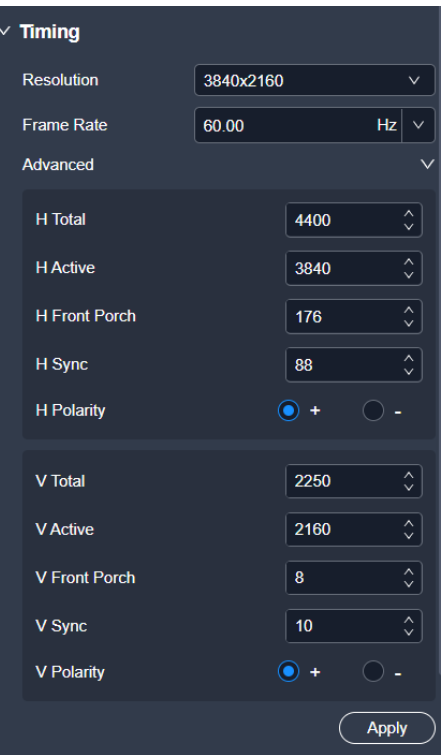

### Description

On the **Timing** tab interface, configure the following parameters and click **Apply** after the settings.

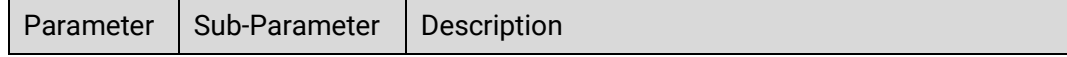

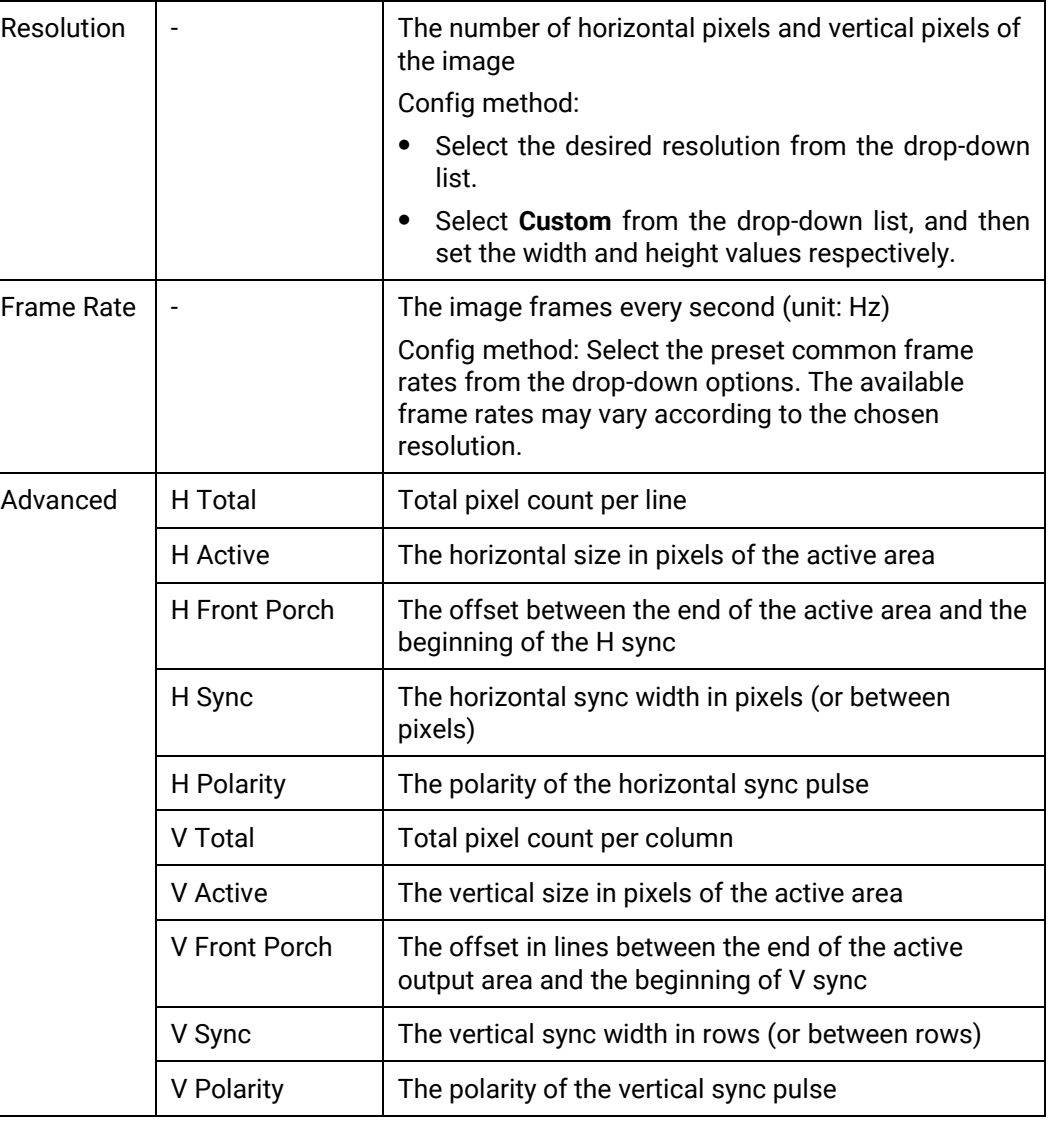

# 7.3.4.7 Export EDID

When the EDID compatibility of the input connector of the back-end device is good, the device can learn the EDID of the back-end device through the output connector and export the EDID to a local computer for possible future use.

### Prerequisites

The output connector is connected to the back-end device normally.

Notes

None

Interface Example (P20)

 $\times$  EDID Export **EDID Export** 

#### Description

On the **Timing** tab interface, click **EDID Export**. In the dialog box that appears, select a path and click **Save**.

# 7.3.4.8 Configure Output Color

Configure the output color parameters. The ultimate output image quality is decided by the layer color, input color and output color settings.

### **Prerequisites**

None

#### **Notes**

None

## Interface Example (P20)

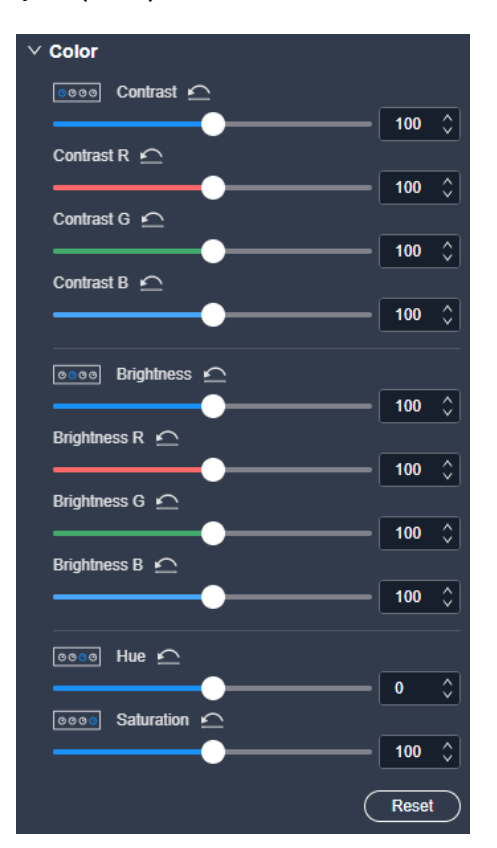

#### Description

On the **Effect** tab interface, configure the following parameters.

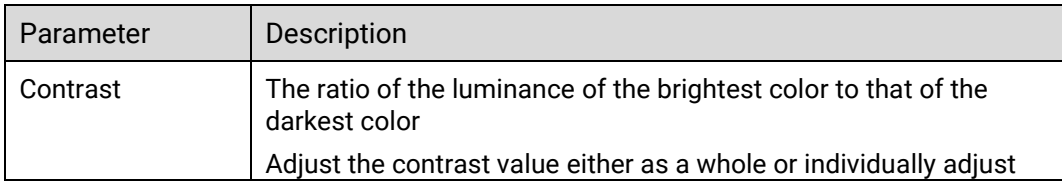

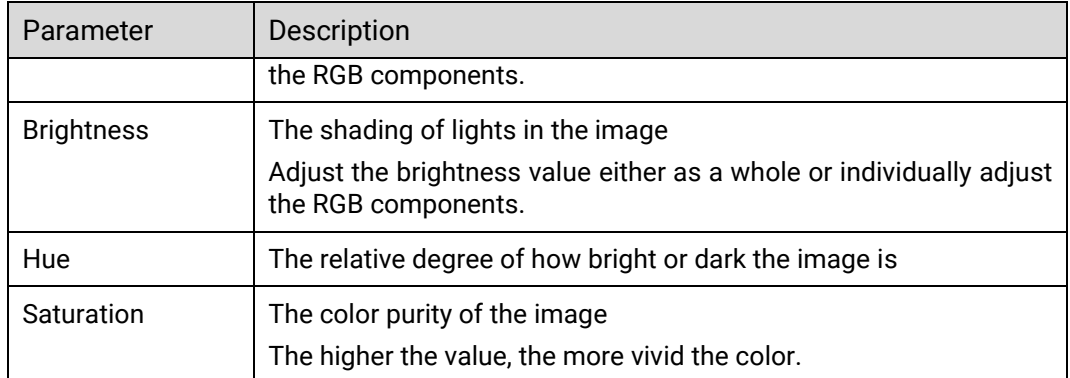

# 7.3.4.9 Configure Multiviewer

Configure the connector mode and resolution of the Multiviewer connector.

### Prerequisites

The device model is the Q8.

#### Notes

None

# Interface Example (Q8)

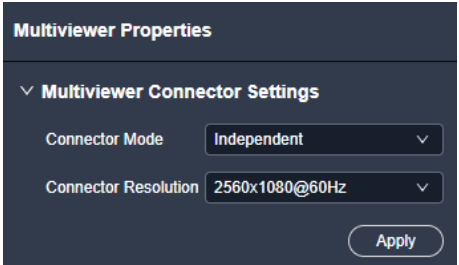

# Description

Configure the following parameters and click **Apply**.

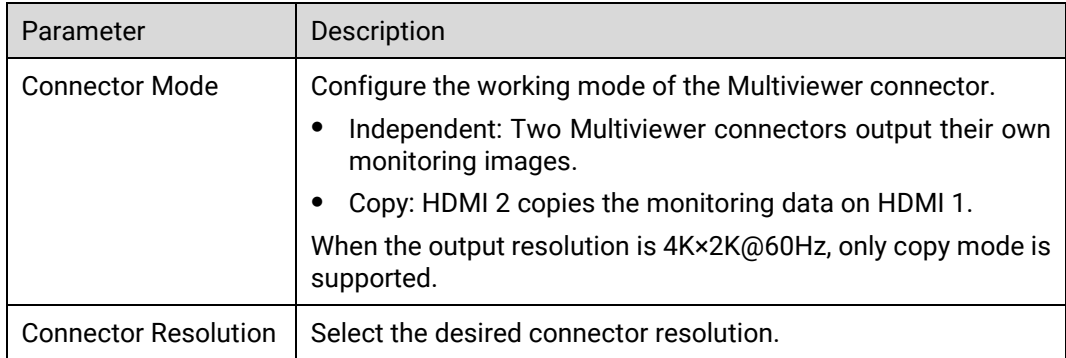

# 7.4 Screen Configuration

# 7.4.1 Configure Screens

Configure the layout of a common (not AUX) screen, as well as add and replace the output connectors. The connectors of the same type and output resolution can be configured for the same mosaic screen.

- Step 1 Enter the device configuration page as described in 7.3.1 Enter Device Configuration [Page](#page-125-0).
- Step 2 Select the target device on the left, and then select **Screen** at the top of the page.

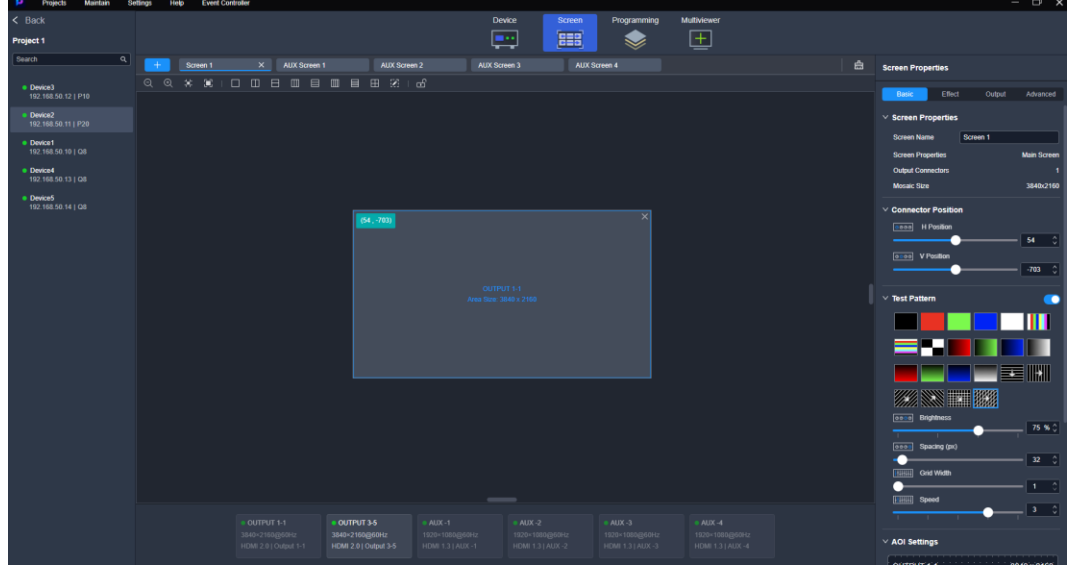

Figure 7-14 Screen configuration (P20)

- Step 3 Click  $\begin{array}{|c|c|c|}\n\hline\n\end{array}$  to add a new screen.
	- To delete a single screen, place the mouse on the screen name and click  $\overline{X}$ .
	- $\cdot$  To delete all screens, click  $\left|\frac{d\mathbf{r}}{d\mathbf{r}}\right|$
- Step 4 Click the screen name to select a screen.
- Step 5 Click the layout style icon in the toolbar above the editing area, or click **the status** to customize the layout by setting the number of rows and columns.

Figure 7-15 Toolbar (P20)

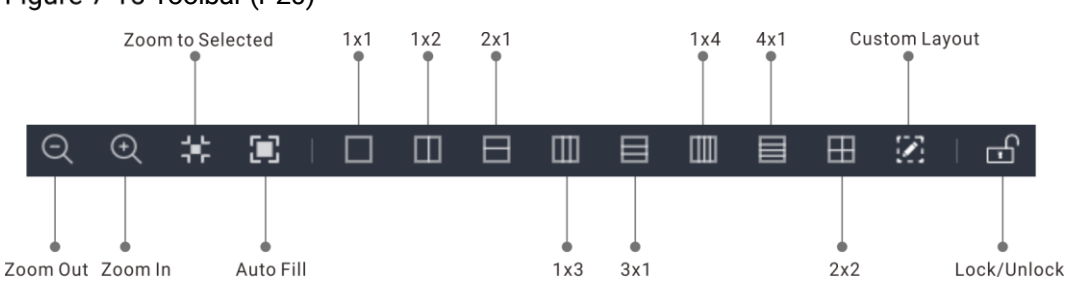

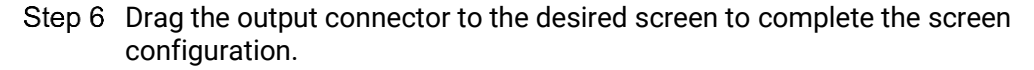

To change an output, simply drag another output connector to the screen.

# 7.4.2 Configure Screen Properties

Click the desired screen, and then set the screen-related properties in the property area on the right pane.

# 7.4.2.1 Rename Screens

Change the screen name.

#### **Prerequisites**

None

#### Notes

None

# Interface Example (P20)

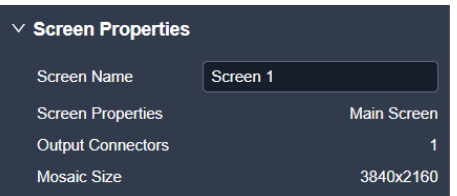

### Description

On the **Basic** tab interface, enter a new screen name, and then click elsewhere in the interface to complete the screen name change.

# 7.4.2.2 Configure Connector Position

Configure the start position of the output connector.

#### **Prerequisites**

The screen is a common screen.

#### **Notes**

None

### Interface Example (P20)

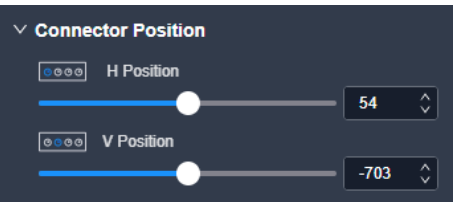

### Description

On the **Basic** tab interface, configure the following parameters.

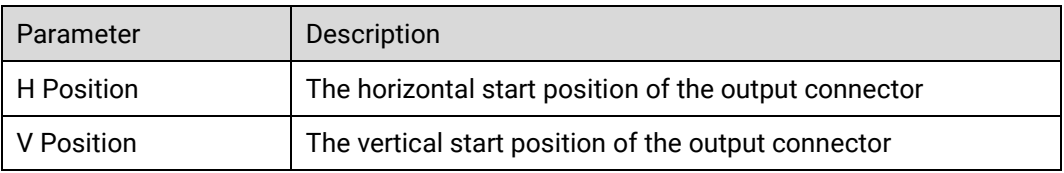

# 7.4.2.3 Configure Test Patterns

Test patterns are used to check the connection relation between the output connectors and the screen, and check whether the screen display is good.

# Prerequisites

The screen is a common screen.

#### Notes

None

# Interface Example (P20)

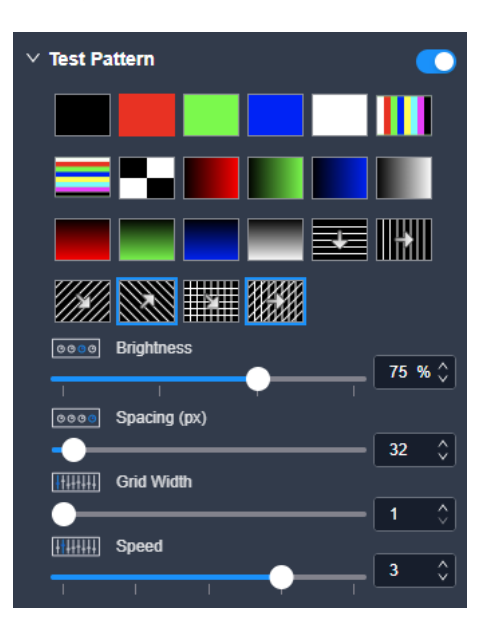

#### Description

On the **Basic** tab interface, configure the following parameters.

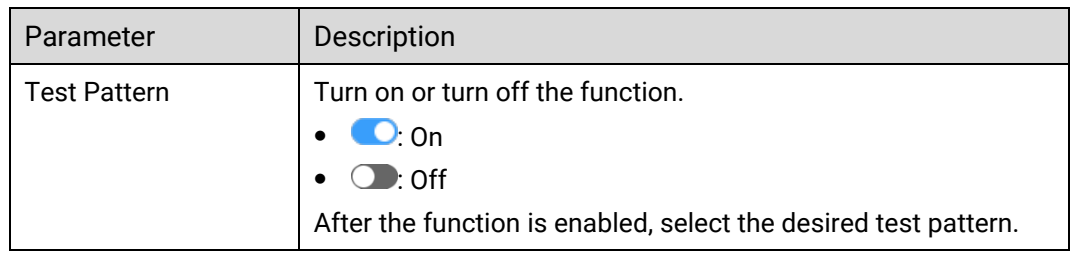

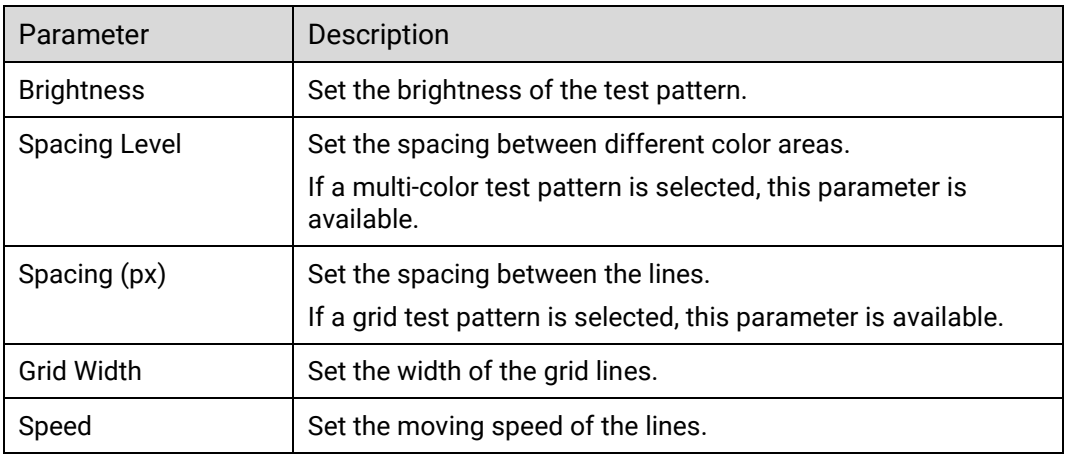

# 7.4.2.4 Configure AOI

When the output connector resolution is greater than the actual screen resolution, you can configure an unequal mosaic rather than changing the resolution of the output connector.

### Prerequisites

The screen is a common (not AUX) screen.

#### **Notes**

None

Interface Example (P20)

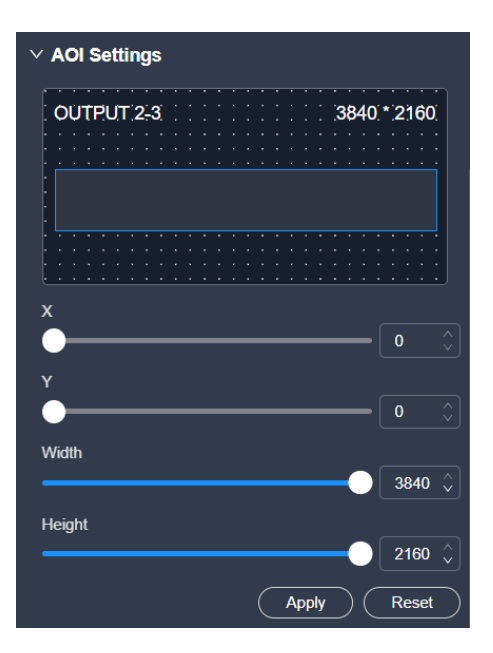

# Description

Select the output connector on the canvas, and then configure the following parameters on the **Basic** tab interface. After the settings, click **Apply**.

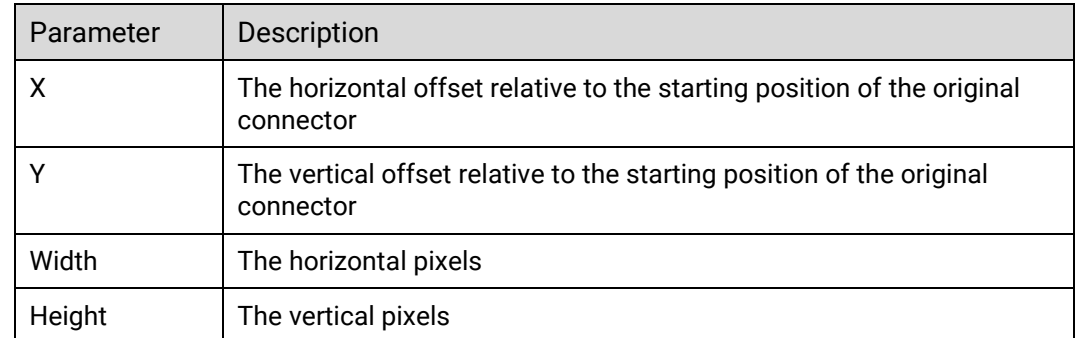

# 7.4.2.5 Configure Screen Color

Configure the screen color parameters.

# Prerequisites

None

#### Notes

None

Interface Example (P20)

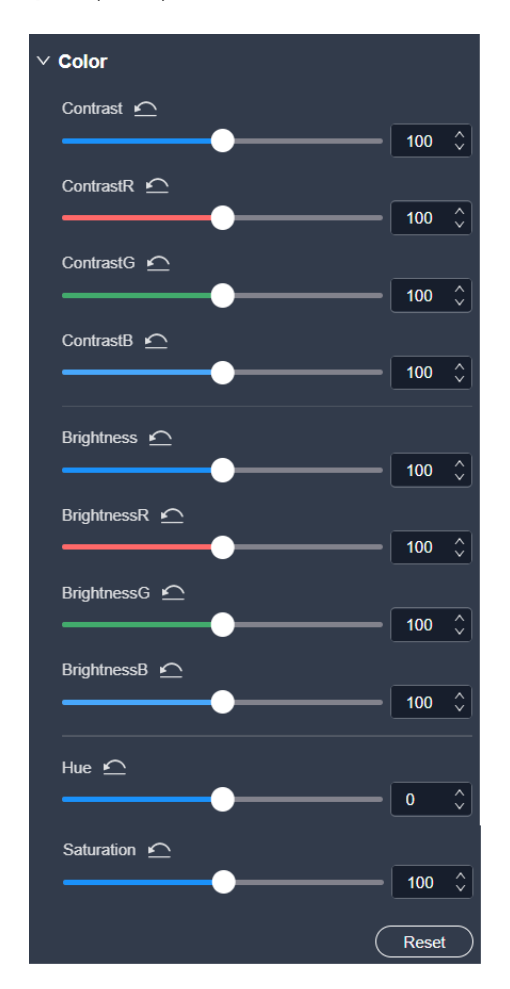

### Description

On the **Effect** tab interface, configure the following parameters.

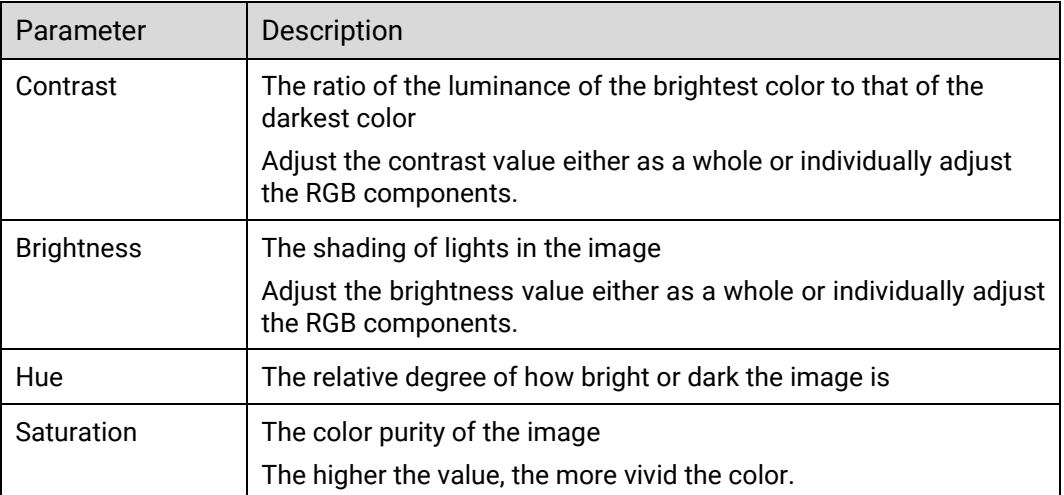

# 7.4.2.6 Configure Timing

Configure the resolution and frame rate of the output. You can select the standard resolution provided by the device, customize a resolution, or set the advanced parameters.

### Prerequisites

The EDID of the back-end device is obtained.

#### **Notes**

- It is recommended the advanced settings be carried out by the trained personnel only.
- Once the output resolution is changed, the AOI parameters associated with the connector will be automatically reset.

# Interface Example (P20)

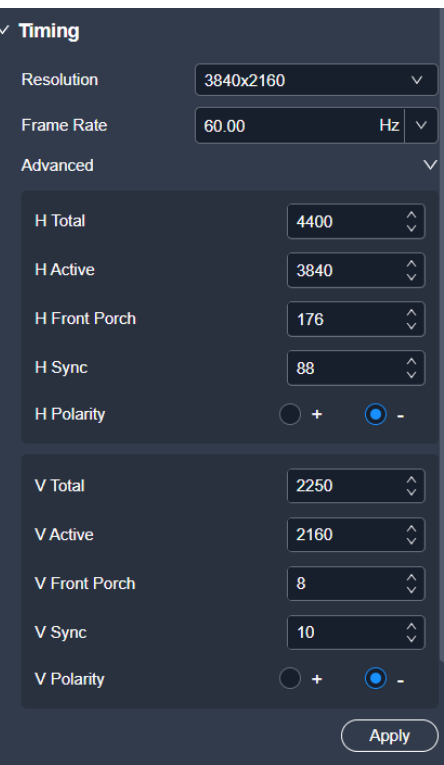

# Description

### On the **Output** tab interface, configure the following parameters and click **Apply**.

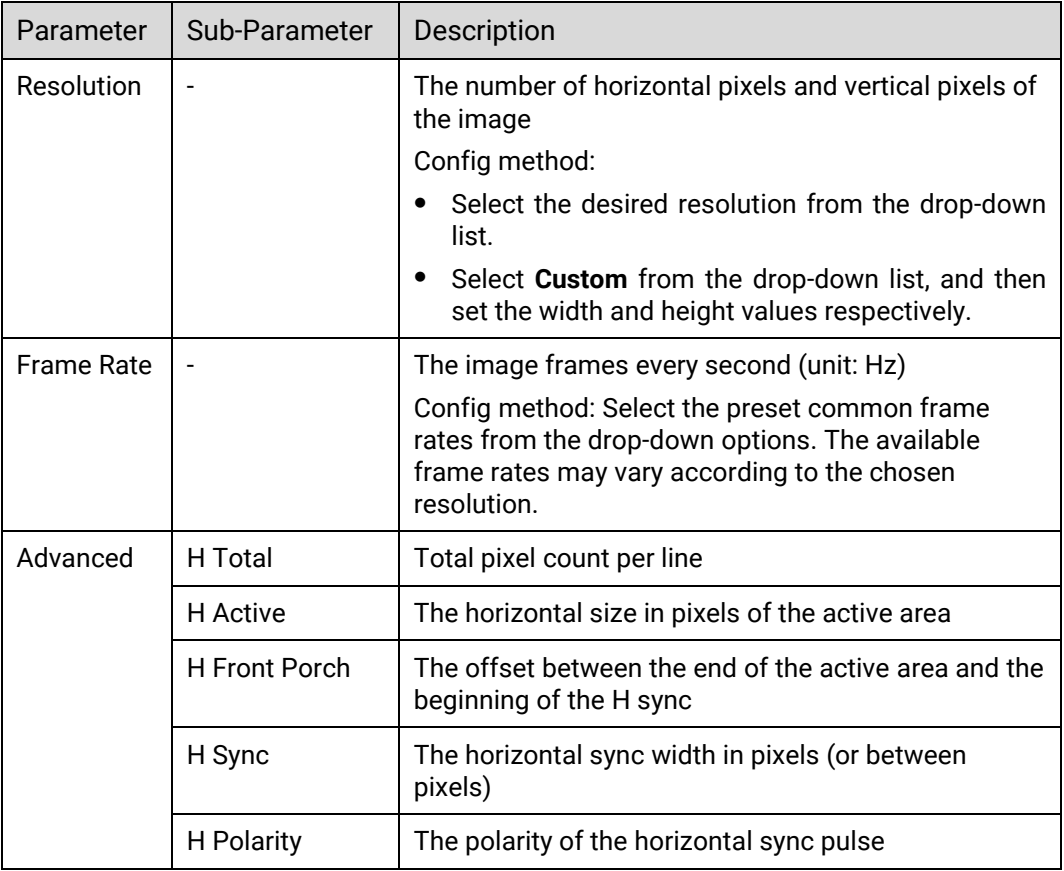

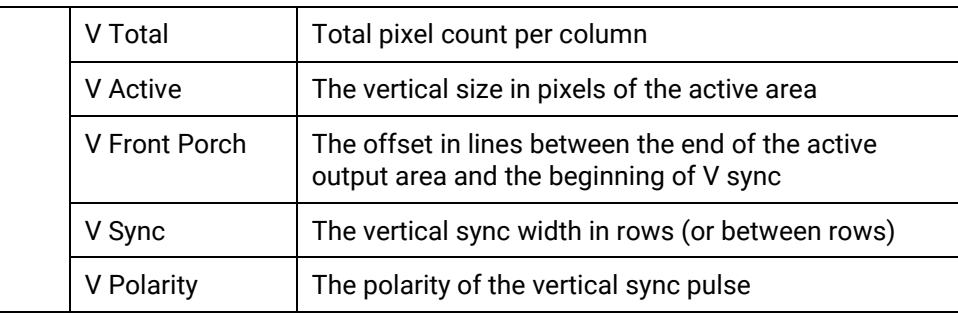

# 7.4.2.7 Configure Output Parameters

Configure the output-related parameters.

# Prerequisites

Before setting the HDR format conversion related parameters here, make sure your device is the P20 or Q8 and the screen is a common (not AUX) screen.

#### Notes

None

# Interface Example (P20)

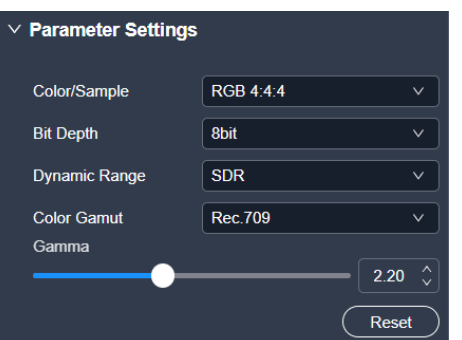

## Description

On the **Output** tab interface, configure the following parameters.

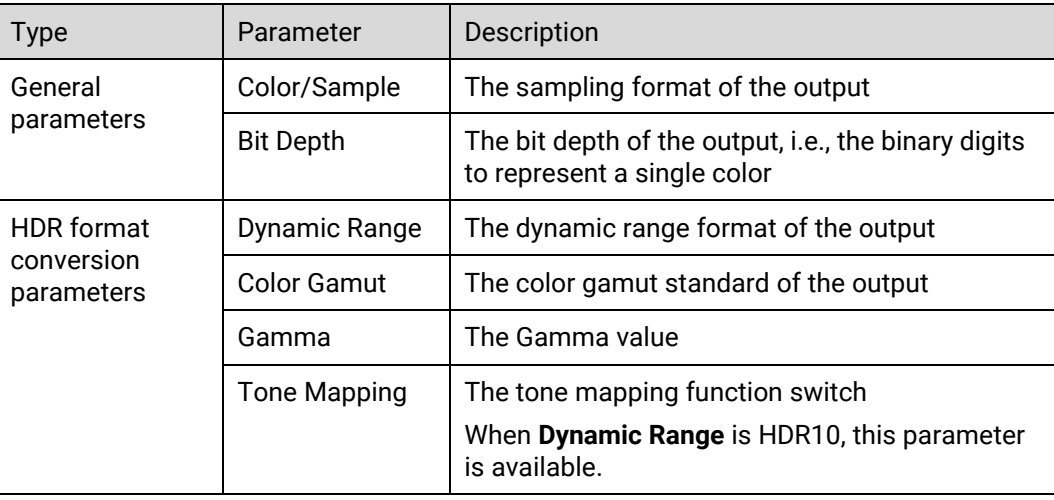

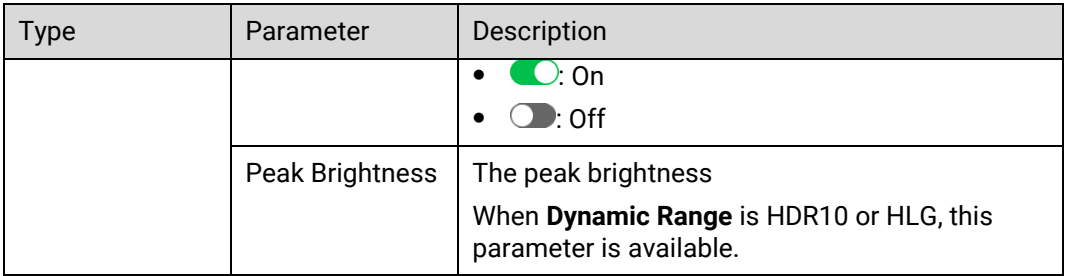

# 7.4.2.8 Configure Screen HDCP

Configure the HDCP settings for all connectors of the screen.

#### **Prerequisites**

The function is applicable to the LCD screens only.

#### **Notes**

None

Interface Example (P20)

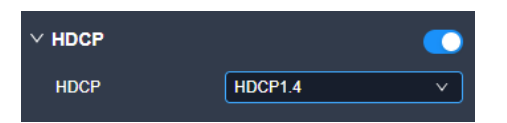

### Description

Enable or disable the HDCP encryption function for all connectors of the device that loads the LCD screen.

# **Note**

- For the specific output images after configuring the global, input, output HDCP respectively, please refer to the table in [7.3.2.6 Configure](#page-131-0) HDCP.
- The screen HDCP is disabled by default. Once enabled, the default HDCP version is set to the lowest.

# 7.4.2.9 Configure Edge Blending

Edge blending is a technique used when using multiple projectors to display different regions of a single image. To display a single seamless image, adjacent projectors need to overlap edges slightly and compensate for the double brightness created in different regions.

#### **Prerequisites**

- The screen is a common screen.
- The offset angles of the projectors have been adjusted.

#### **Notes**

None

Interface Example (P20)

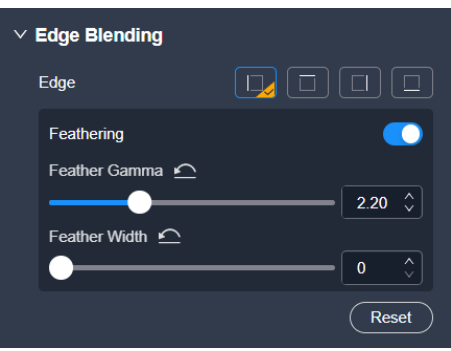

### Description

On the **Advanced** tab interface, configure the following parameters.

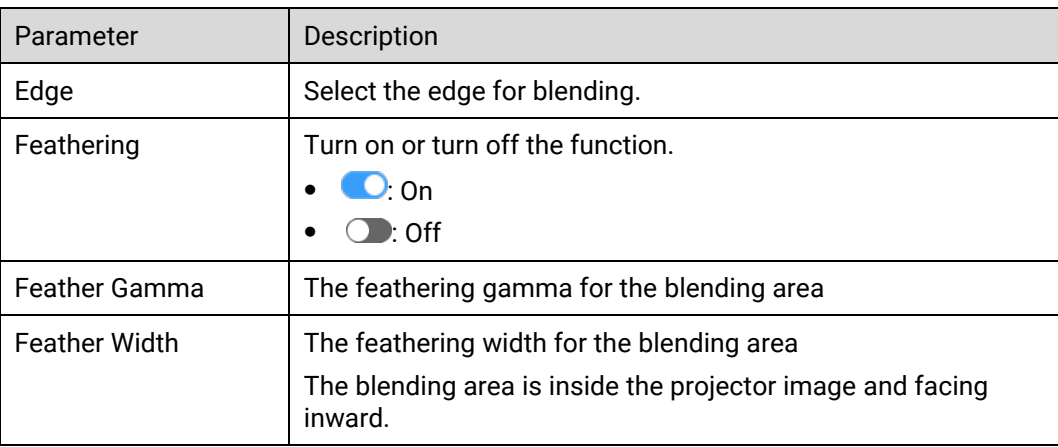

# 7.4.2.10 Configure LCD Bezel Compensation

Configure the edge compensation parameters for LCD splicing screens to make the image visually integrated.

### **Prerequisites**

The screen is a common (not AUX) screen.

Notes

None

Interface Example (P20)

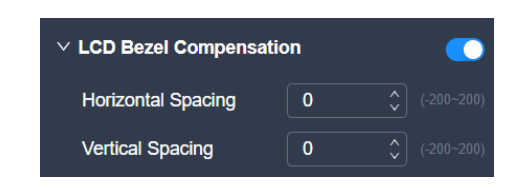

### Description

On the **Advanced** tab interface, configure the following parameters.

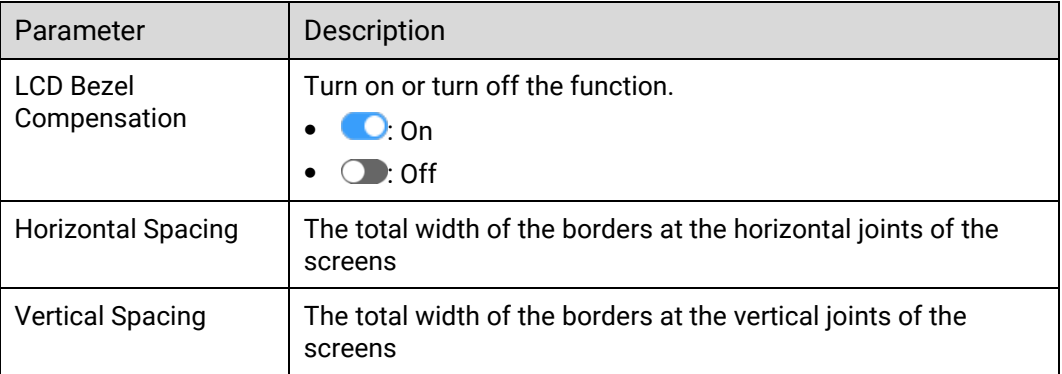

# 7.4.2.11 Configure Connector Rotation

Rotate the currently-selected output connector clockwise from the center point. Only the connector rotates, not the image, making it suitable for vertical playback or creative mosaic application scenarios.

### **Prerequisites**

The device model is Q8.

#### **Notes**

Once the connector rotation is enabled, the virtual pixel function will be reset, and there will be an additional one-frame delay from input to output.

# Interface Example (P20)

 $\vee$  Connector Rotation ● 30° 金90° 全180° → 270° Angle $(0^{\circ})$ 

### Description

On the **Advanced** tab interface, configure the following parameters.

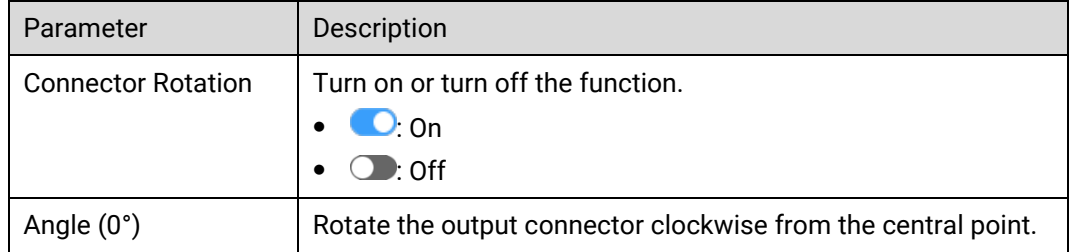

# 7.4.2.12 Configure Virtual Pixels

With the help of the virtual pixel function, the complicated calculations during the screen configuration process will not be troublesome.

### **Prerequisites**

The screen is a common screen.

#### **Notes**

The virtual pixels have no effect on the actual output content.

# Interface Example (P20)

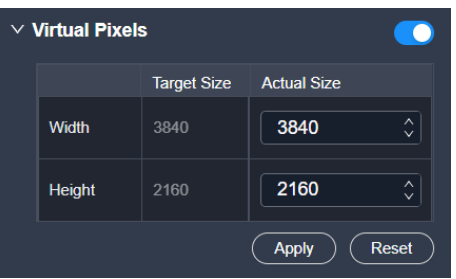

# Description

On the **Advanced** tab interface, configure the following parameters and click **Apply**.

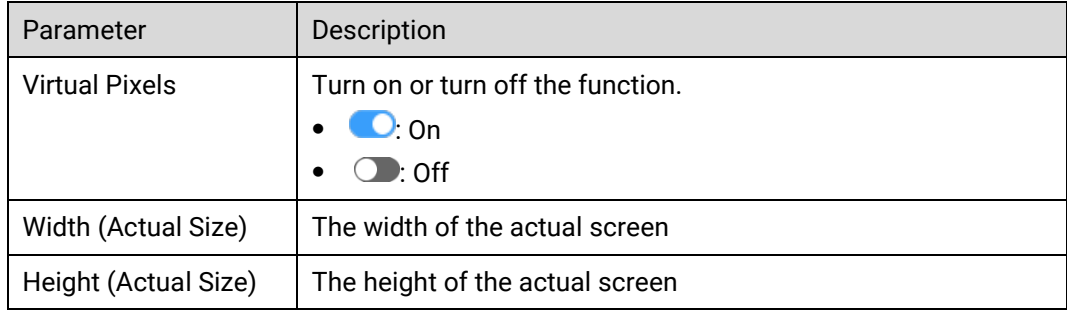

# **7.5 Layer Operation**

# 7.5.1 Add Layers

Add the layers to the screen. Multiple layers can be added to a common screen, but only one layer can be added to an AUX screen.

- Step 1 Enter the device configuration page as described in 7.3.1 Enter Device Configuration [Page](#page-125-0).
- Select the target device on the left, and then select **Programming** at the top of the page.

#### Figure 7-16 Programming (P20)

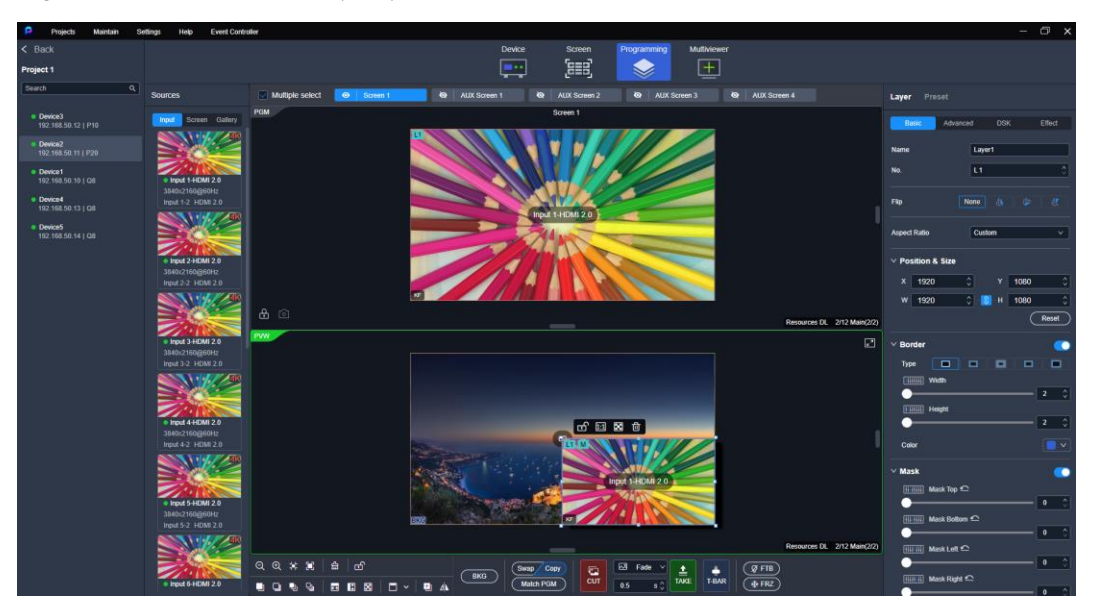

- Click a screen name to select the screen, or click **Multiple select** to select multiple screens.
- Step 4 Add the layers to the screens.
	- Common screen: Drag an input source to the screen.

If the device model is Q8, you can also drag the PGM from other screens to the current screen.

The layer resource usage is displayed in the bottom right of the programming area.

- AUX screen: Drag an input source in the input list or a PGM in the screen list to the AUX screen.
- Step 5 Perform the desired layer operations as required.

#### Figure 7-17 Layer operations

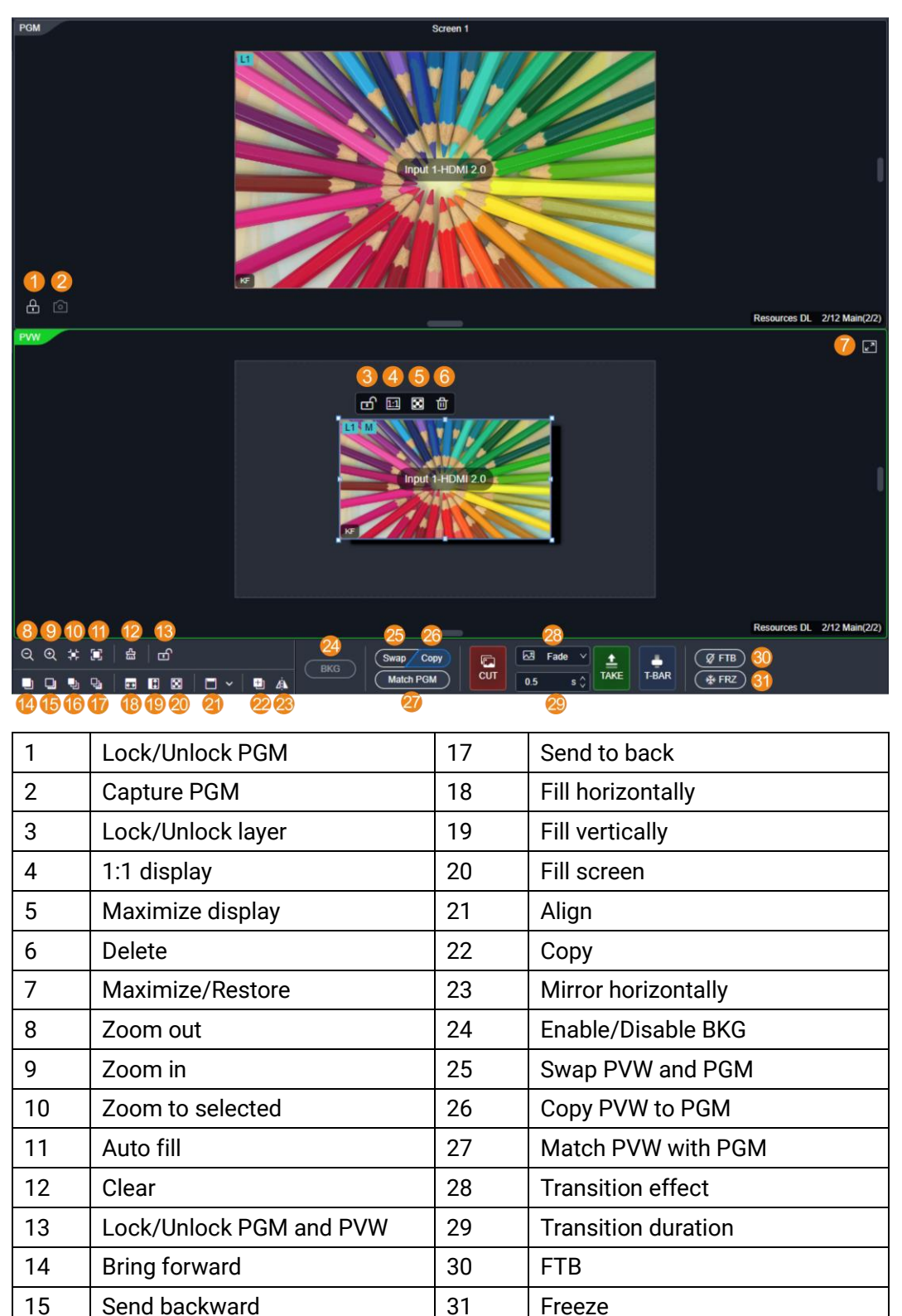

Send PVM to PGM via the following three ways:

16 | Bring to front

- CUT: Send PVW to PGM without any transition effect.
- TAKE: Send PVW to PGM with a time-specified transition effect.

 T-BAR: Send PVW to PGM with a transition effect, and the transition duration depends on the time duration you push the T-Bar.

# **Note**

The layer or preset operations are NOT allowed during the transition process.

# 7.5.2 Manage Gallery

Select the **Gallery** tab in the **Sources** area, and do the following as required.

### Import Images (.png/.bmp/.jpg/.jpeg)

Click  $\pm$ , select the desired images in the displayed dialog box and then click **Open**.

#### Export Images

Click **Edit**, select the images you want to export, and click  $\leq$  In the pop-up dialog box, choose a destination path, and click **OK**.

#### Delete Images

Click **Edit**, select the images to be deleted, and then click  $\boxed{\text{m}}$ . In the pop-up dialog box, click **Yes**.

# 7.5.3 Configure Layer Properties

Select the desired layer, and then set the layer-related properties in the property area on the right pane.

# 7.5.3.1 Configure Basic Properties

Configure the layer name, flipping, aspect ratio, as well as position and size.

#### **Prerequisites**

The flipping function is applicable to the regular layers only.

#### **Notes**

The AUX layer fills the AUX screen, with the layer size and position unadjustable.

# Interface Example (P20)

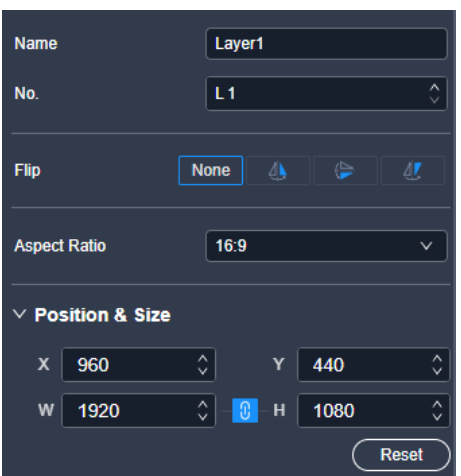

# Description

On the **Basic** tab interface, configure the following parameters.

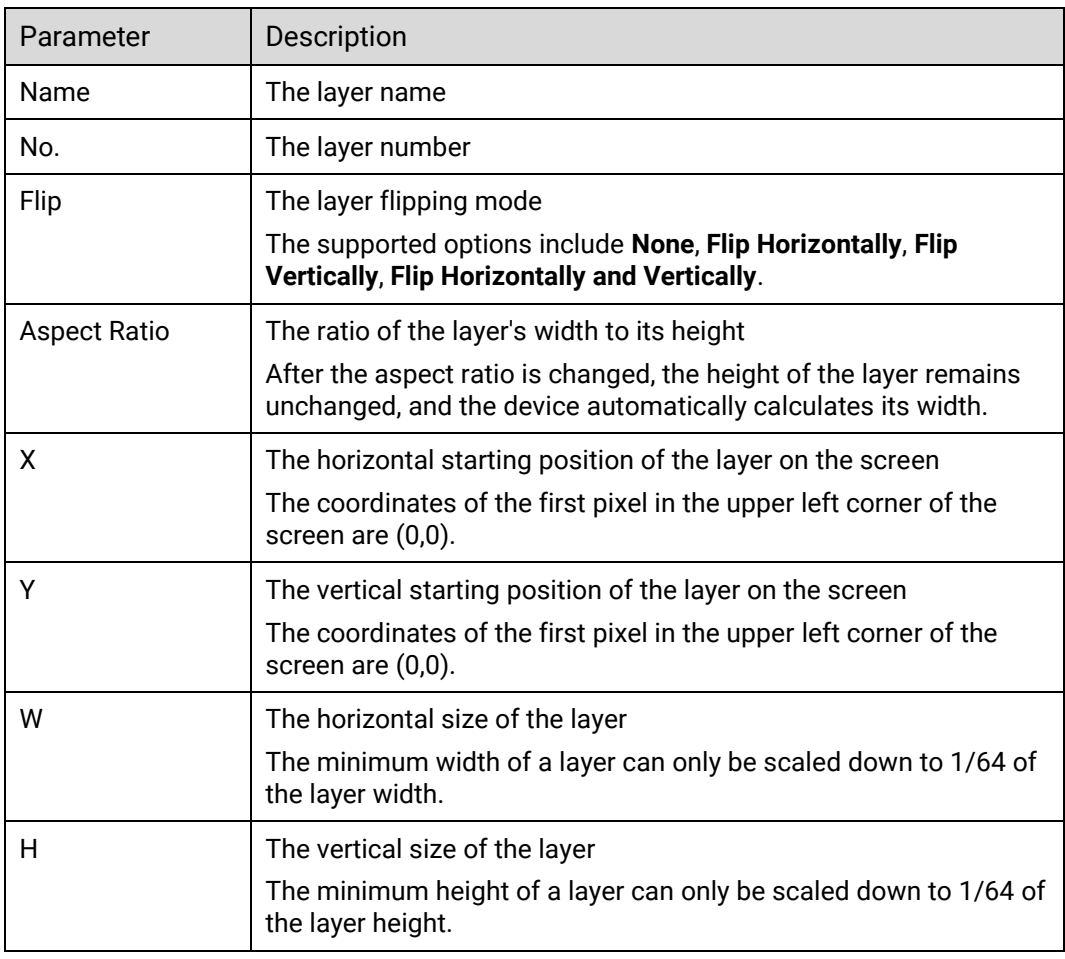

# 7.5.3.2 Configure Layer Borders

Configure the border style of a layer.

### Prerequisites

The layer is a regular (not AUX) layer.

#### **Notes**

If the layer mask function is turned on, the border function is turned off.

Interface Example (P20)

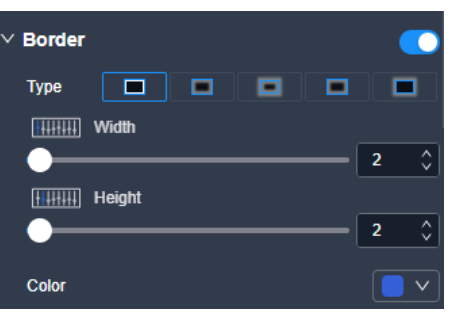

# Description

On the **Basic** tab interface, configure the following parameters.

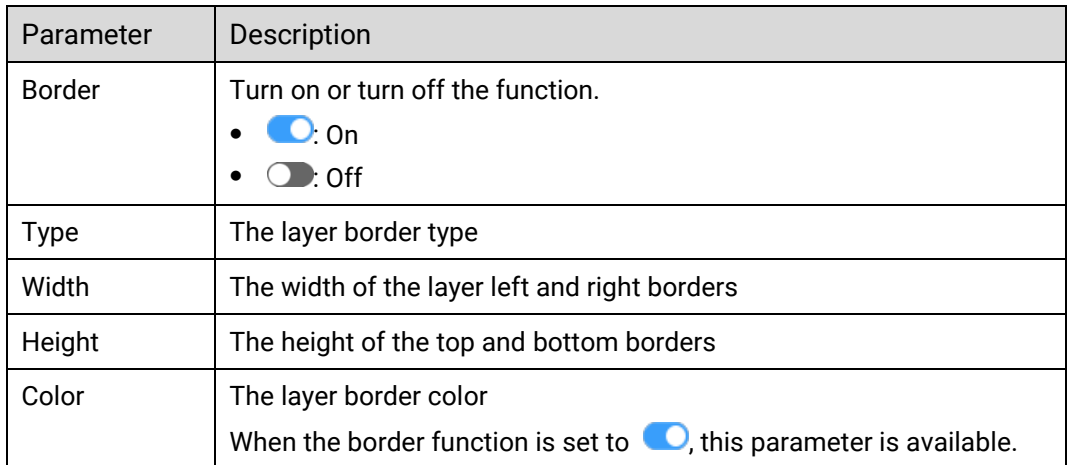

# 7.5.3.3 Configure Layer Mask

Configure the mask-related parameters. The masked area becomes transparent and the layer size remains the same.

## **Prerequisites**

The layer is a regular (not AUX) layer.

#### **Notes**

If the layer mask function is turned on, the border function is turned off.

# Interface Example (P20)

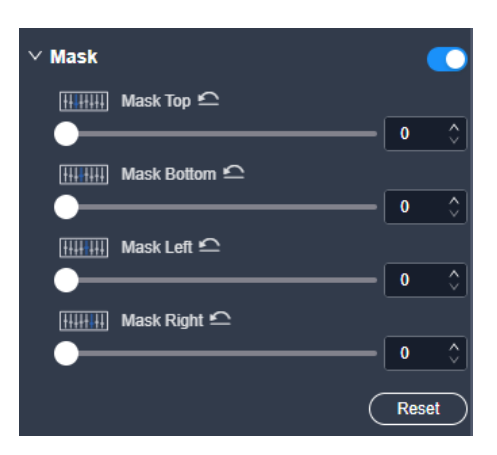

# Description

On the **Basic** tab interface, configure the following parameters.

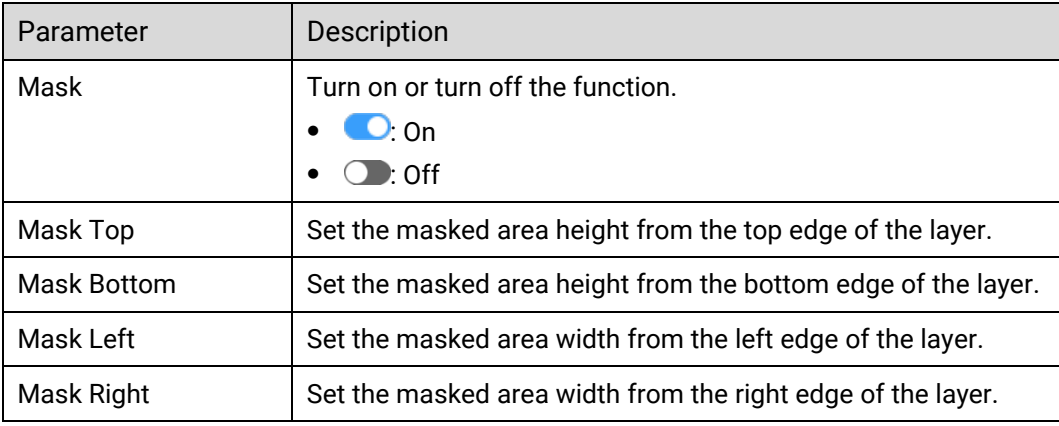

# 7.5.3.4 Configure Layer Shadow

Configure the layer shadow parameters, including the shadow position, size, opacity, edge blurring and shadow color.

## Prerequisites

The layer is a regular (not AUX) layer.

#### Notes

None

# Interface Example (P20)

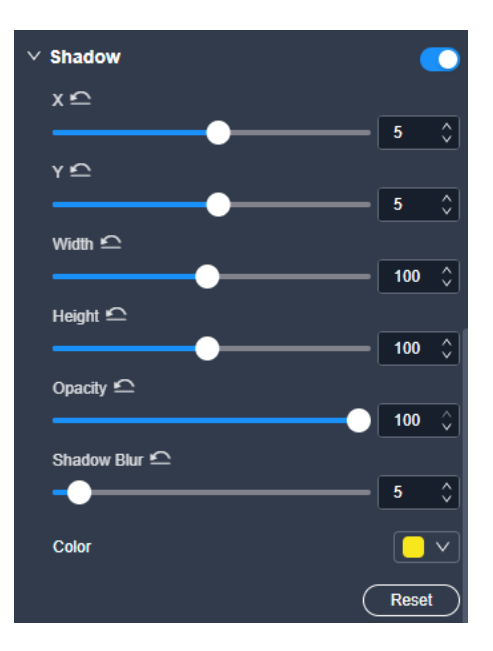

# Description

On the **Basic** tab interface, configure the following parameters.

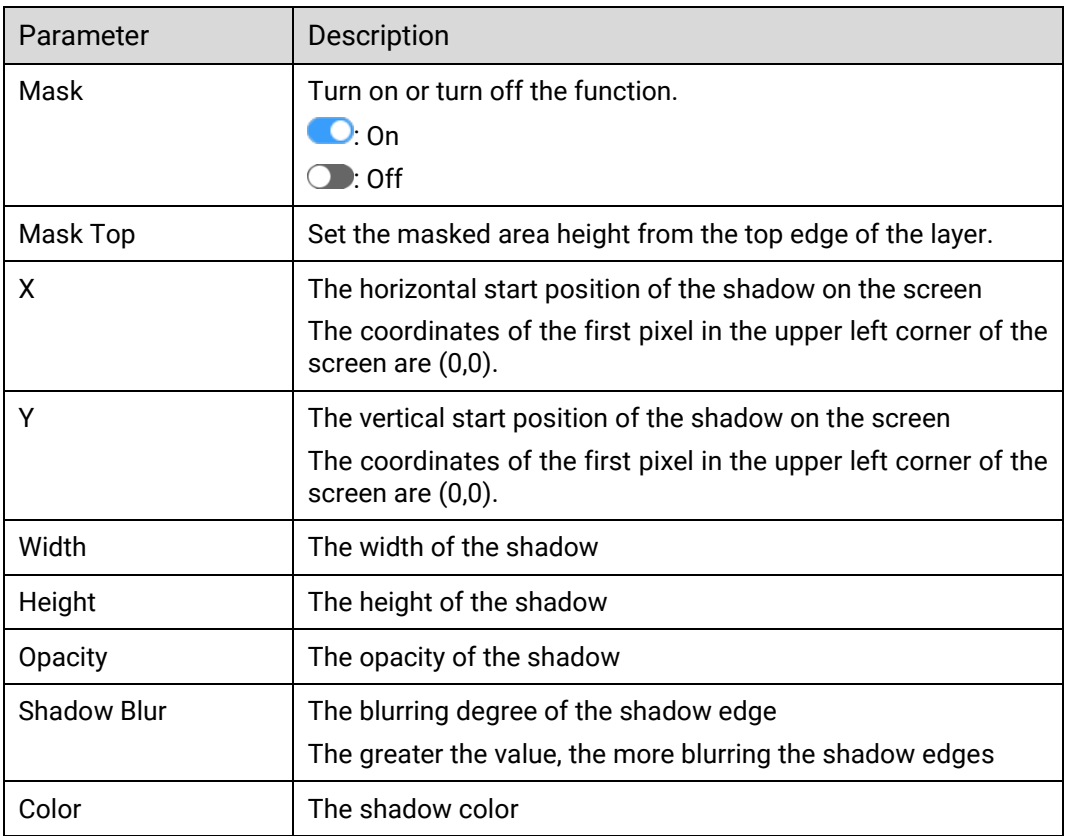

# 7.5.3.5 Configure KeyFrame

Configure the speed, start time and animation duration for KeyFrame (the transition of layer position and size)

#### **Prerequisites**

None

#### **Notes**

None

Interface Example (P20)

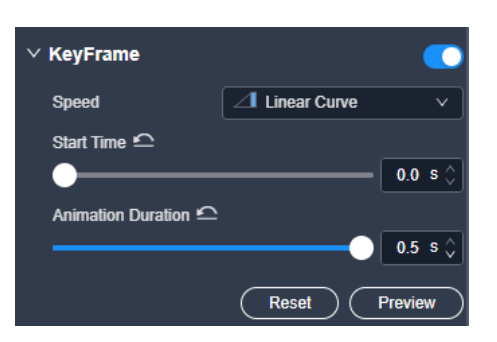

## Description

On the **Basic** tab interface, configure the following parameters.

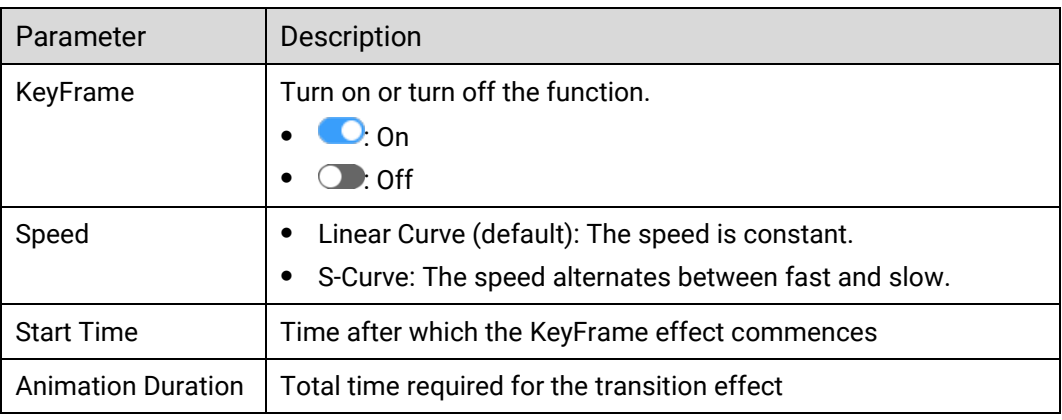

# **Note**

After enabling the function, a persistent "KF" marker will display on the layer, serving as a visual cue to users.

# 7.5.3.6 Crop Layer Sources

When there are black borders or other redundant info in the input source image, the required picture can be retained through the cropping the input source, so as to improve the screen utilization.

#### **Prerequisites**

- The device model is the P20 and P10.
- A fine signal is connected to the input connector.
#### **Notes**

The properties and capacity of the cropped source remain consistent with the original one.

### Interface Example (P20)

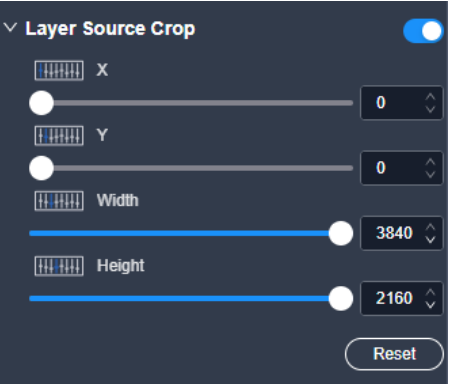

### Description

On the **Advanced** tab interface, configure the following parameters.

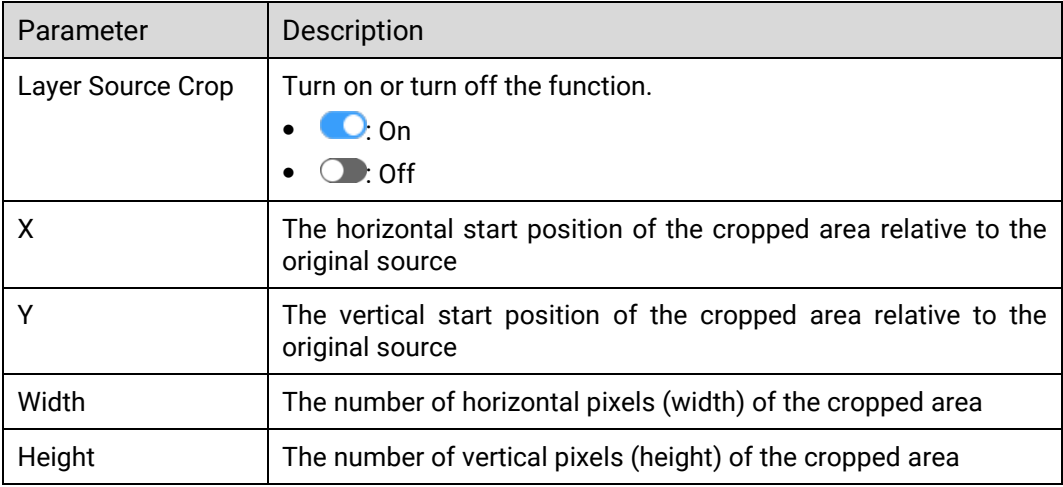

# 7.5.3.7 Configure Cut & Fill

Configure the relevant parameters for the Cut & Fill function.

The original layer serves as the Fill layer, and the output will display the Cut layer that overlaps with the Fill layer, allowing users to define the output shape and effect more flexibly.

### Prerequisites

The layer is a regular layer.

### Notes

- When the Cut & Fill function is enabled, the DSK function is disabled.
- For the Q8, the Cut & Fill function occupies two layer resources.

• For the P10 and P20, the total resources for the Cut layer are 2x DL (1x 4K), and the Cut layer capacity must be less than or equal to that of the Fill layer.

# Interface Example (P20)

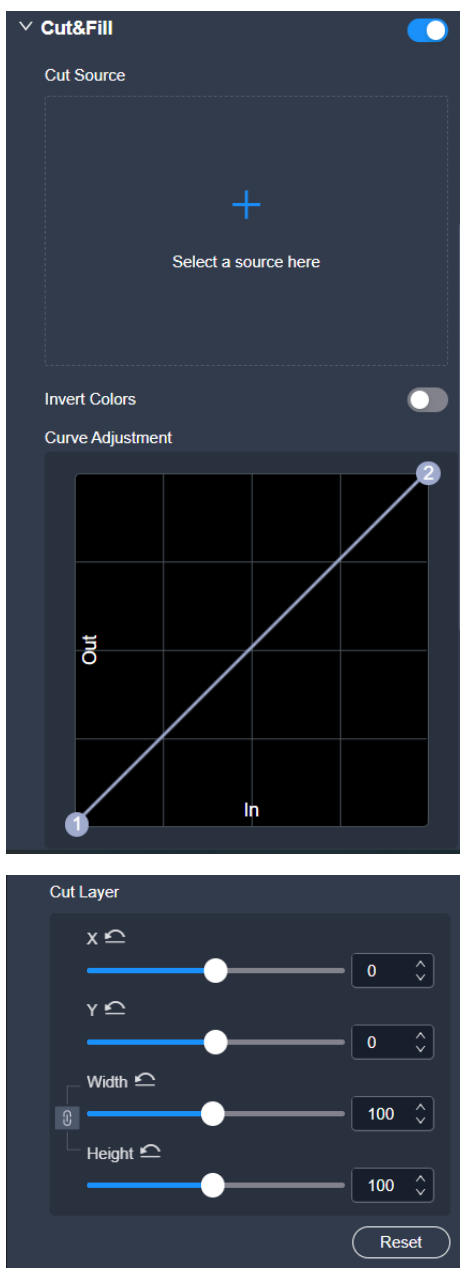

### Description

### On the **Advanced** tab interface, configure the following parameters.

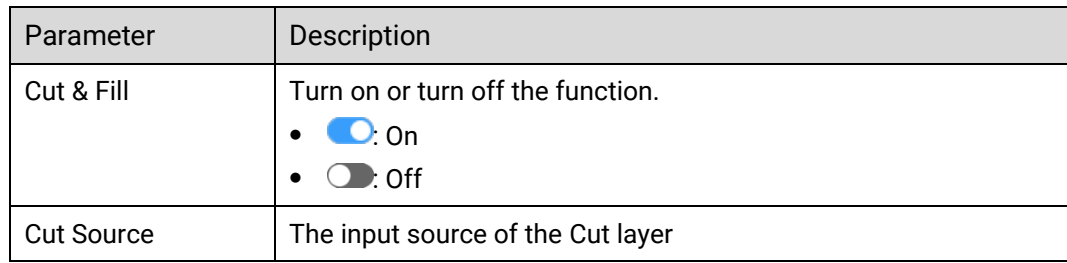

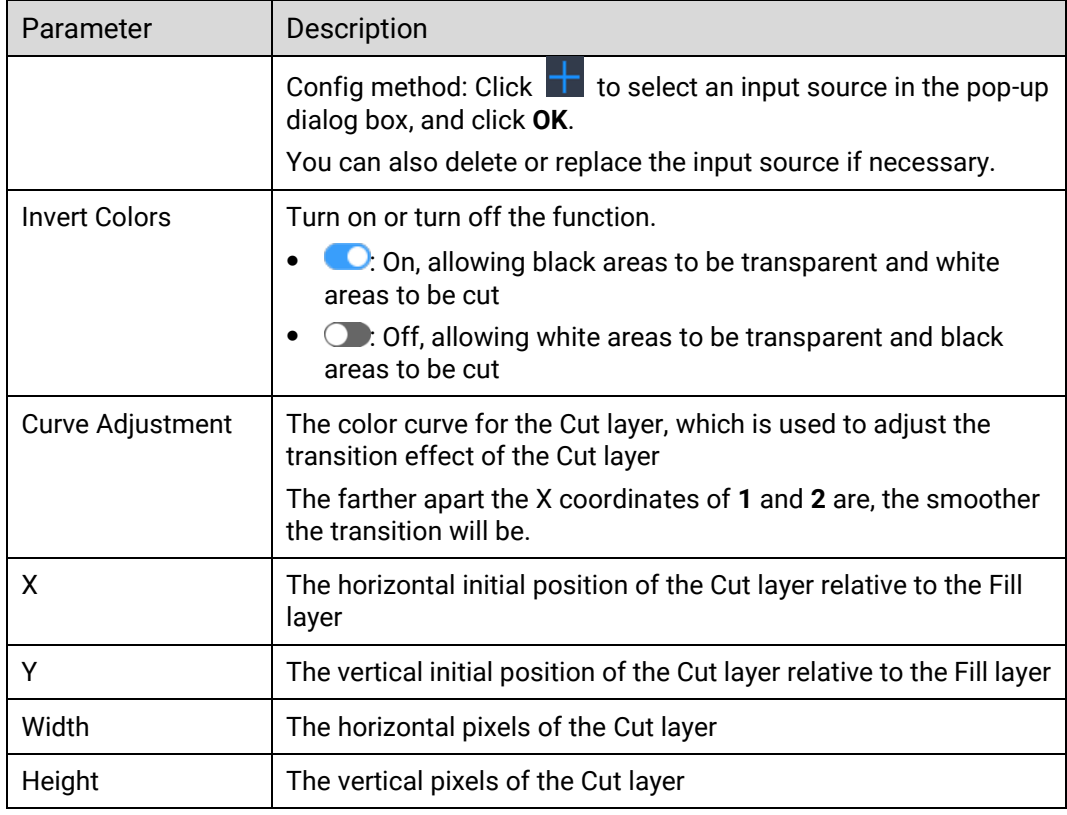

## 7.5.3.8 Configure DSK

Achieve the luma, chroma and smart keying effect on the input source.

### Prerequisites

- The device model is the P10 and P20. If your device is the Q8 and you want to achieve the DSK effect, please refer to [7.3.3.12 Configure](#page-149-0) DSK to set the related parameters in the input property area.
- The layers is a regular (not AUX) layer, and the layer input source is a good one.

### **Notes**

After the DSK function is enabled, the layer capacity will automatically change to 4K, and the cut & fill function will be disabled.

### Interface Example (P20)

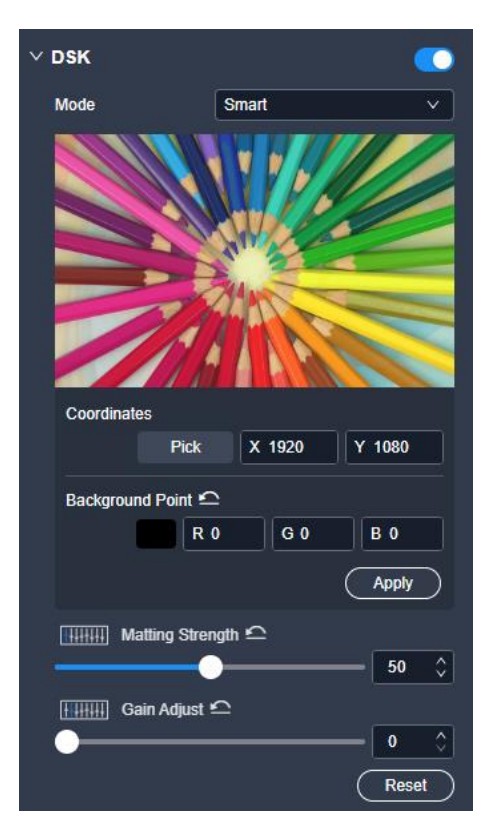

# Description

On the **DSK** tab interface, configure the following parameters.

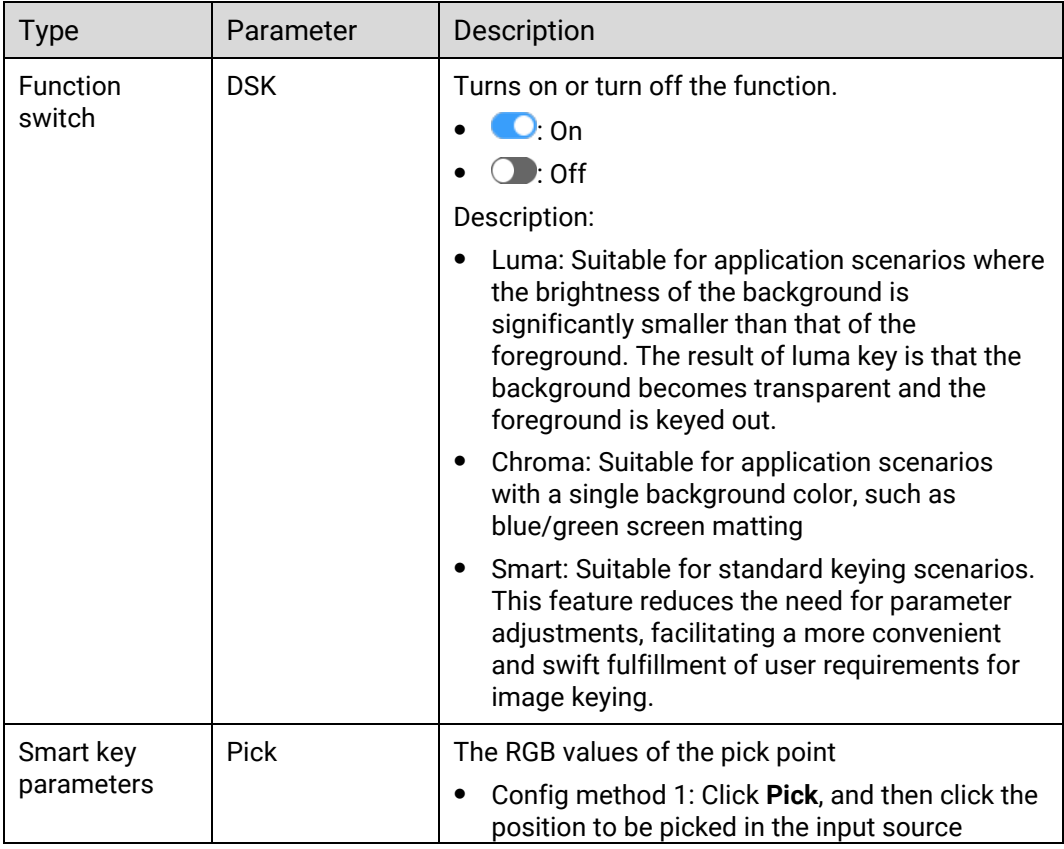

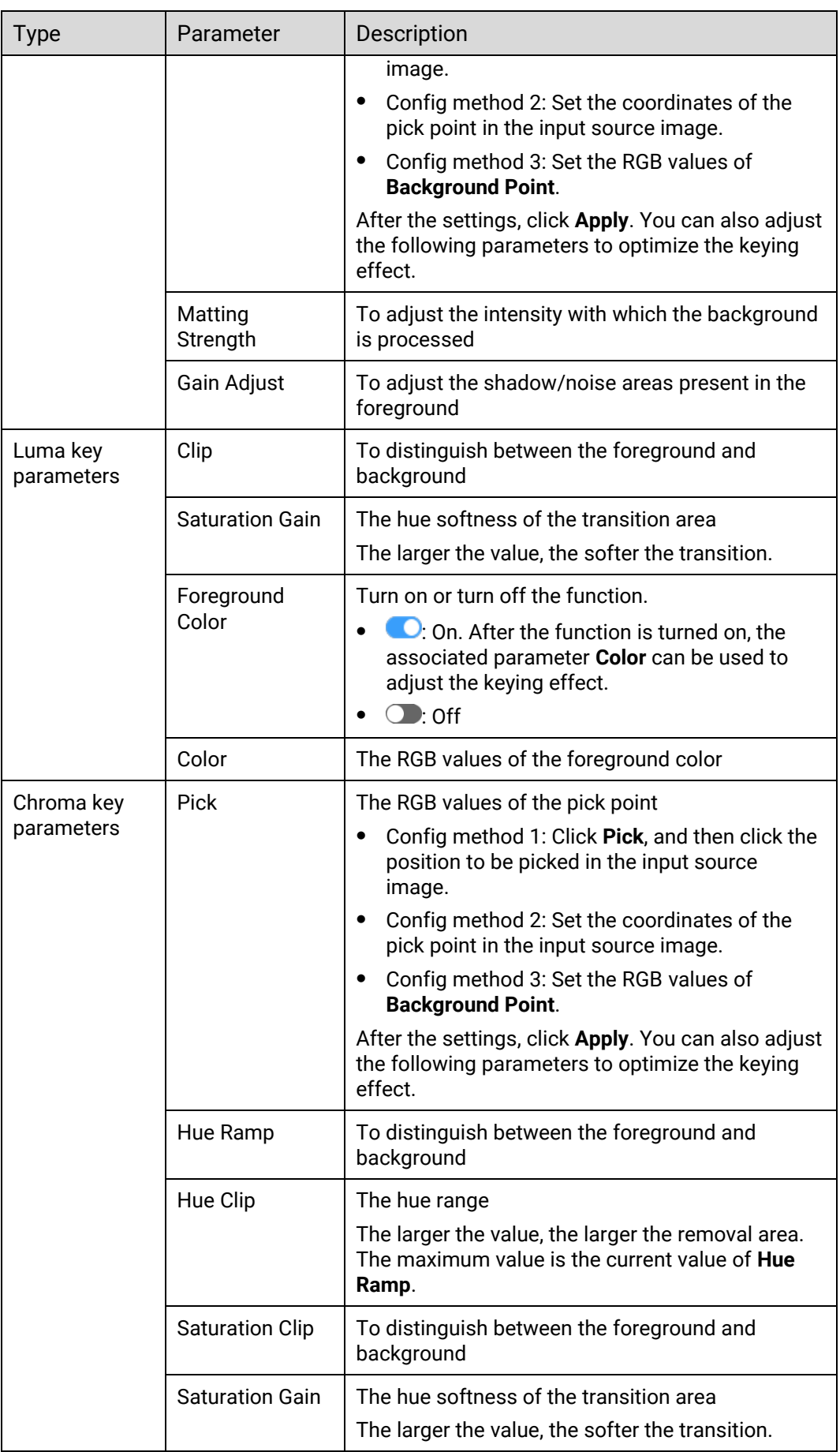

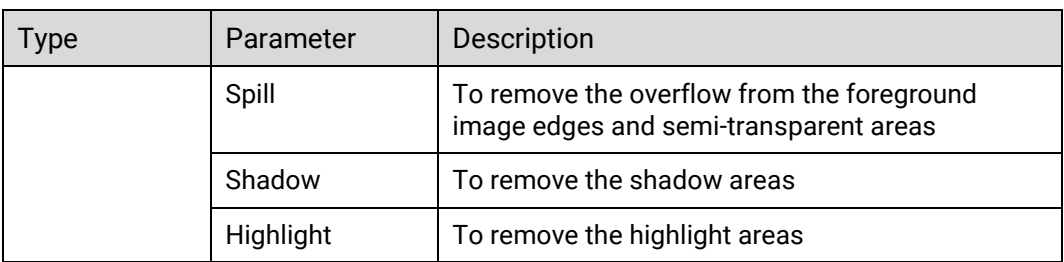

# 7.5.3.9 Configure Layer Color

Configure the layer color parameters.

### Prerequisites

When configuring the monochrome or color inverting, the layer must be a regular (not AUX) layer.

### Notes

None

### Interface Example (P20)

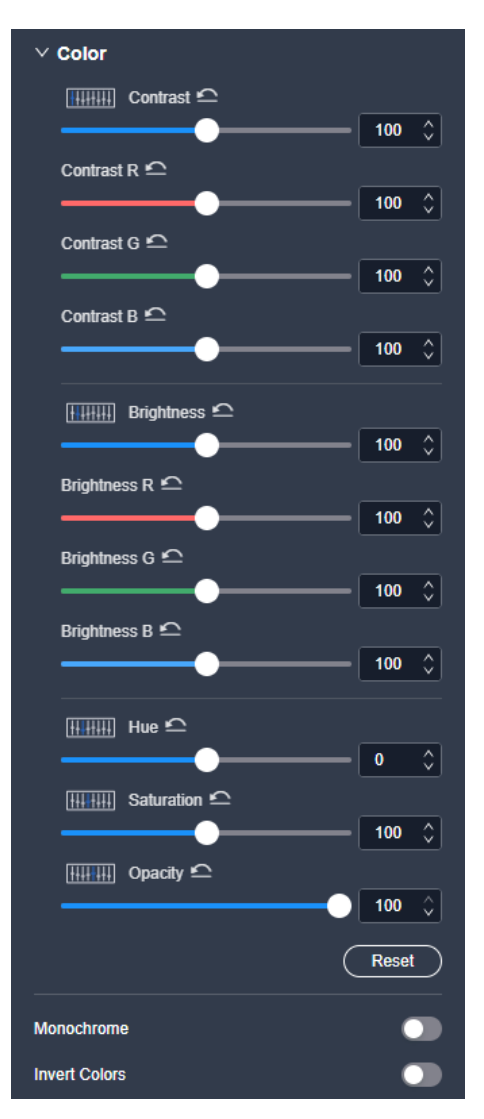

### Description

#### On the **Effect** tab interface, configure the following parameters.

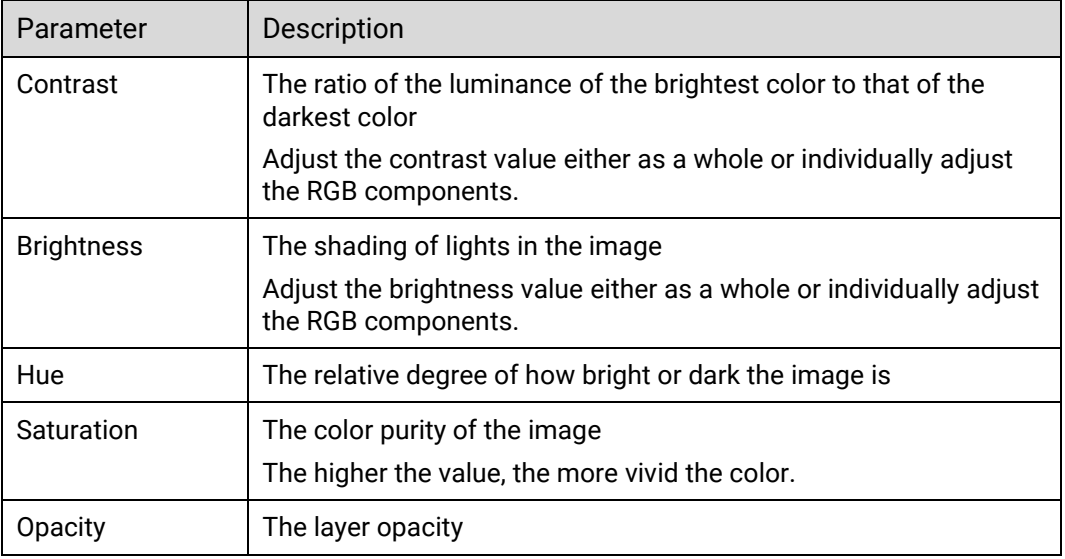

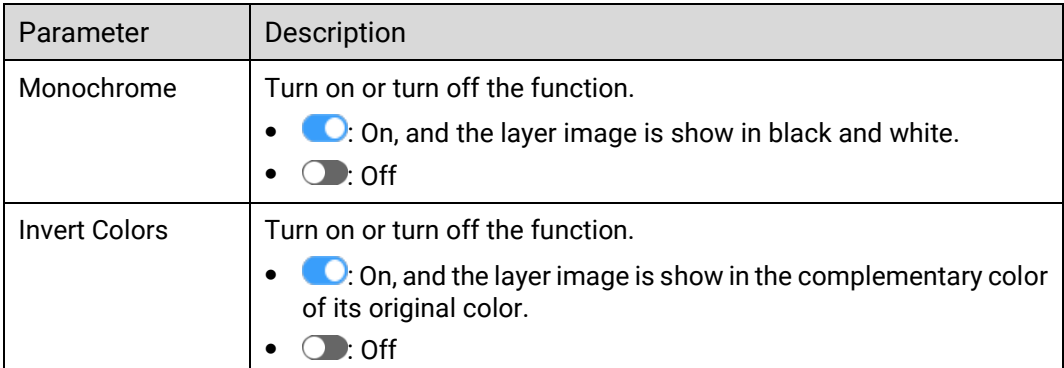

# 7.5.3.10 Configure BKG Properties

Configure the aspect ratio, position and size of the BKG layer.

### Prerequisites

None

### Notes

None

### Interface Example (P20)

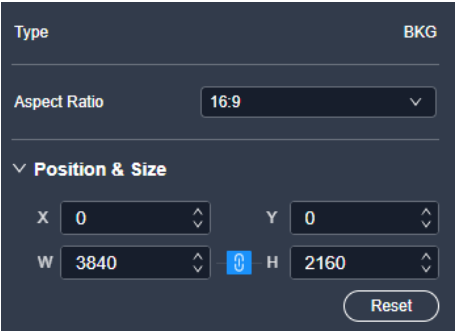

### Description

Select the BKG image and configure the following parameters in the layer property area on the right.

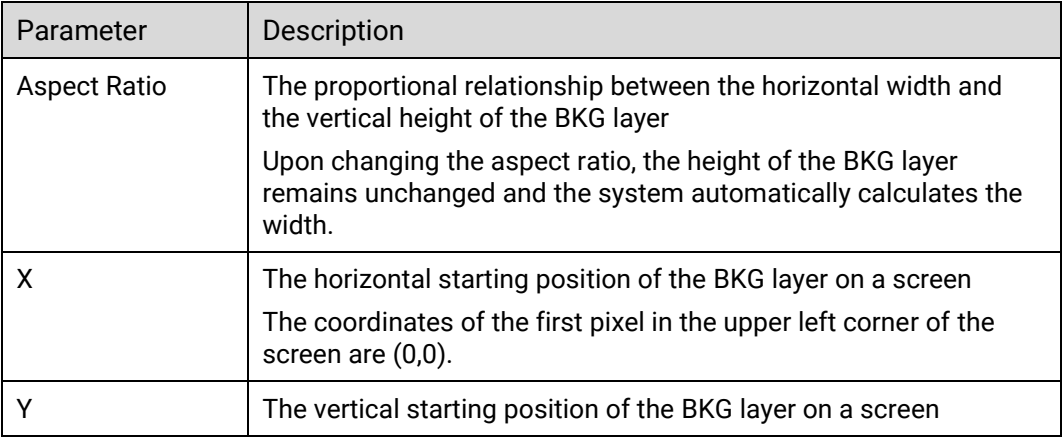

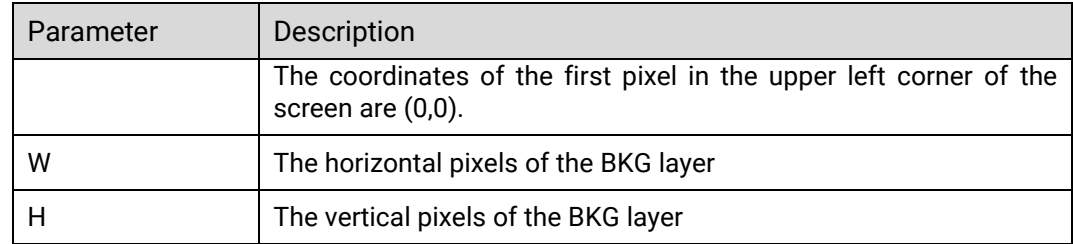

# 7.5.4 Manage Screen Presets

To manage the screen presets, click **Preset** on the right side of the **Programming** interface and perform the corresponding actions as needed.

Figure 7-18 Preset management (P20)

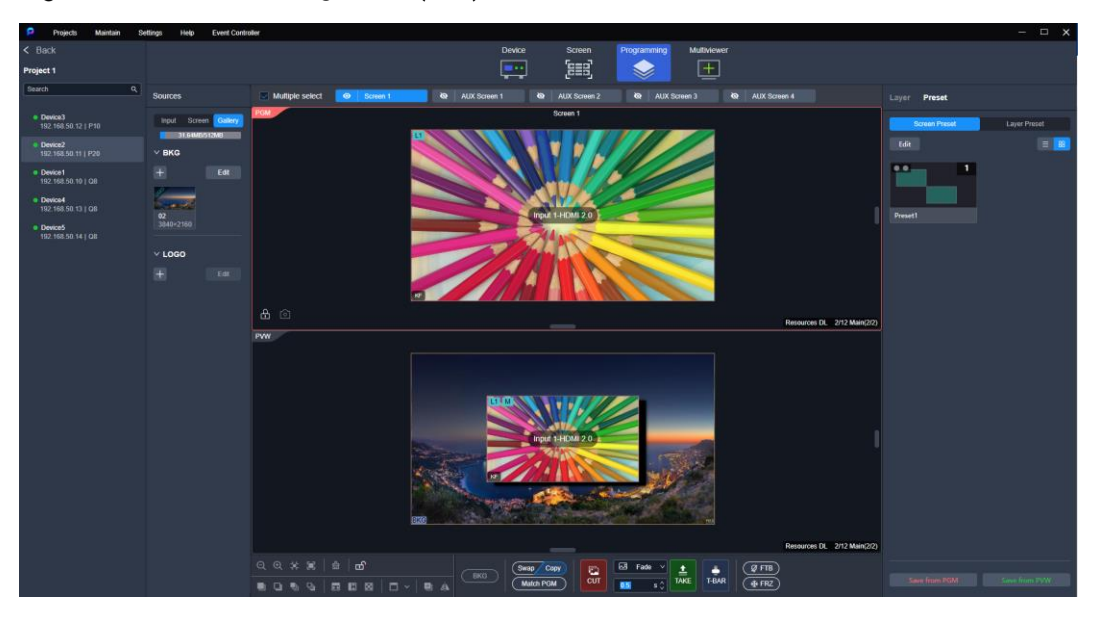

### Save Presets

Click a screen name to select an individual screen, or select **Multiple select** and click the desired screens one by one. Then, perform the following actions as required:

 $\cdot$  08:

Click **Save from PGM** or **Save from PVW**.

• P20 and P10:

The actions vary according to different working modes.

In Switcher mode: Click **Save from PGM** or **Save from PVW**. In PGM Only mode: Click **Save Preset**.

### Load Presets

In the preset list, select the desired preset to load it.

 $\cdot$  08:

The preset is loaded to PVW.

• P20 and P10:

In Switcher mode: The preset is loaded to PVW.

In PGM Only mode: The preset is loaded to PGM.

After the preset is successfully loaded, the corresponding indicator light at the top left of the preview area will light up:

- : The preset is loaded to PVW.
- : The preset is loaded to PGM.

#### Rename Presets

Place the mouse over the preset and click  $\Box$ . Enter a new name and then click elsewhere to make the change take effect.

### Delete Single Preset

Place the mouse over the preset and click  $\vert X \vert$ . In the pop-up dialog box, click **Yes**.

### Delete All Presets

Click **Edit**, check **Select All**, and click . In the pop-up dialog box, click **Yes**.

## 7.5.5 Manage Layer Presets

Users can preserve the layer properties and apply these configurations swiftly to other layers.

### **Note**

- Up to 1024 layer presets can be saved.
- Layer presets do not differentiate between PGM and PVW.
- Layer presets are solely properties of the device and do not follow the screen.
- The layer preset can be applied to one layer at a time.

### Save Layer Presets

Step 1 Click Preset on the right side of the Programming interface.

#### Figure 7-19 Layer presets

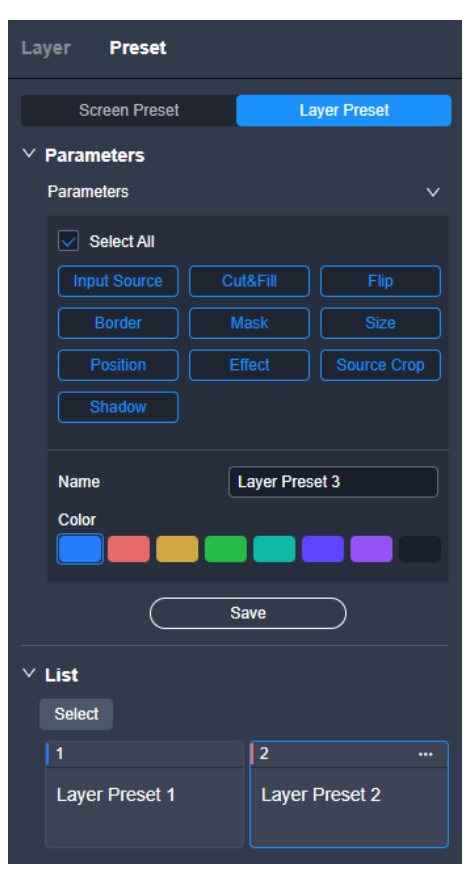

- Step 2 Click to select the data you wish to save, or check **Select All** to include all data.
- Step 3 Assign a name to the layer preset.
- Step 4 Click to select a color, assigning it to the layer preset.
- Step 5 Once the parameters are set, click **Save**.

Upon successful saving, the list area will display a corresponding entry.

#### Modify Layer Presets

Within the layer preset list, go to  $\blacksquare$  > Edit to modify relevant information of the layer preset.

If you need to adjust the position of a layer preset in the list, directly drag it to the desired location.

### Delete Layer Presets

- To delete a single layer preset: In the layer preset list, click > **Delete**.
- To delete all layer presets: Click **Select**, check **Select All**, then click **Delete**.

### Apply Layer Presets

To apply a layer preset, proceed with any of the following actions:

Select a layer, then double-click the target layer preset in the list area.

Simply drag the layer preset to the target layer.

# 7.6 Multiviewer (MVR)

# 7.6.1 Configure MVR Layout

Configure the layout of the MVR windows. When the bandwidth of the input source exceeds the limit, the corresponding MVR image is black.

When the MVR connector of Q8 is in independent mode, an input source or screen cannot be simultaneously previewed by both MVR1 and MVR2.

- Step 1 Enter the device configuration page as described in 7.3.1 Enter Device Configuration [Page](#page-125-0).
- Select the target device on the left, and then select **Multiviewer** at the top of the page.

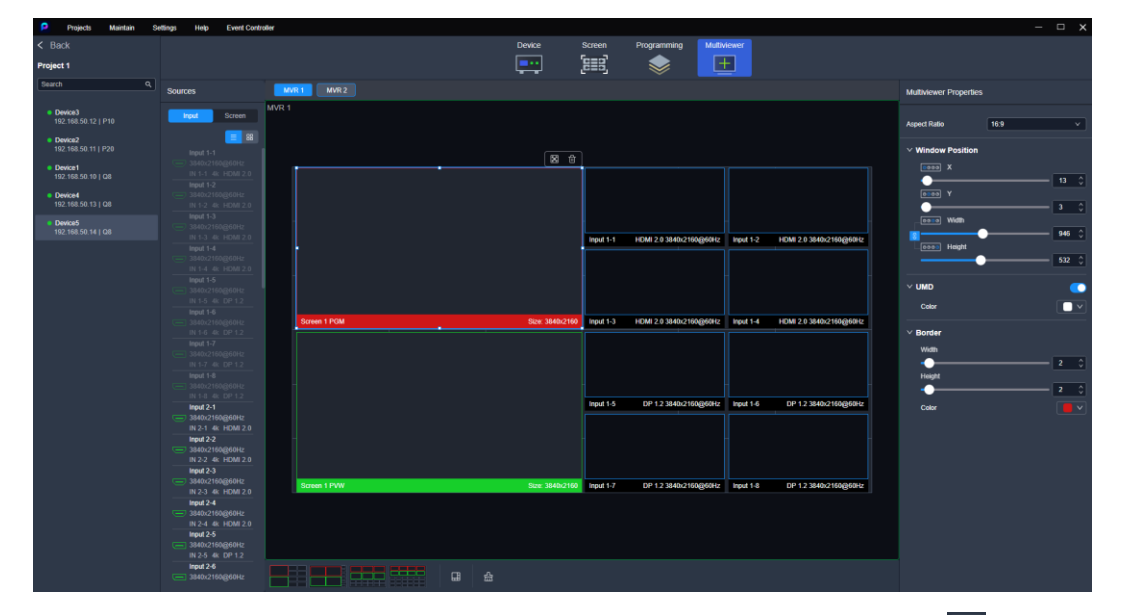

Figure 7-20 MVR management (Q8)

- Step 3 Select a layout style. When the device model is the Q8, you can also click  $\Box$  to customize the number of rows and columns of the windows.
- Step 4 If the device model is the Q8, drag an input in the input list or drag PVW and PGM in the screen list to the MVR window.

If the device model is the P20 and P10, please skip this step.

To replace a signal of a specified window, simply drag another signal to the window. If the device model is the Q8, the following operations can be performed:

- Delete signal: Click  $\ddot{u}$  to delete the signal from the window.
- Maximize signal image: Click  $\Box$  to maximize the signal image according to the windows it crosses.
- $\cdot$  To delete all signals, click  $\frac{d}{d\Omega}$ .

# 7.6.2 Configure MVR Properties

Configure the aspect ratio, position, size, UMD and borders of the MVR window.

### **Prerequisites**

- The settings of the aspect ratio, position and size are applicable to the Q8, P20 and P10.
- The settings of UMD and borders are applicable to the Q8 only, and the window must be a MVR window for PGM or PVW.

#### **Notes**

None

Interface Example (Q8)

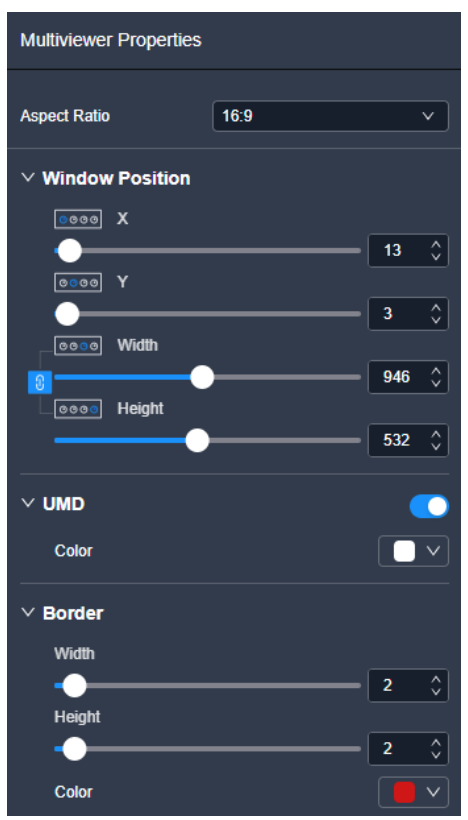

### Description

Select an MVR window (Q8) or select a PGM or PVW MVR window (P20 or P10), and then set the related properties in the property area on the right pane.

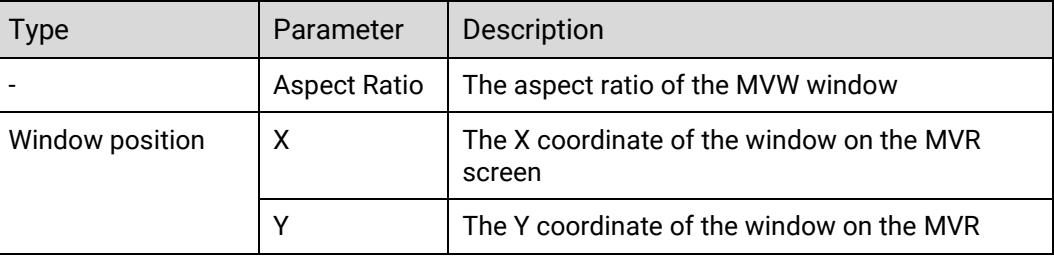

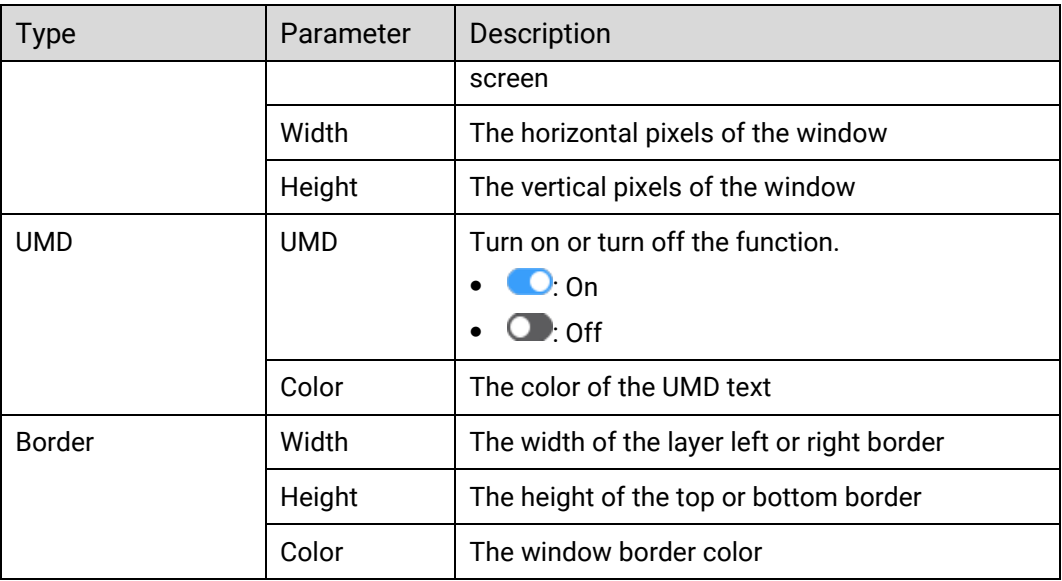

# 7.7 Screen Maintenance

# 7.7.1 Device Maintenance

In the menu bar, select **Maintain**. Select the **Device** tab and the target devices, and then do the following as required.

#### Figure 7-21 Device maintenance

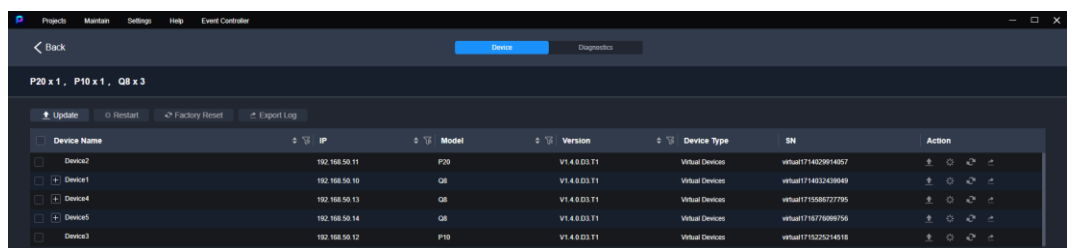

### Update

### **Note**

During the update process, power-off and all operations are NOT allowed.

- Step 1 Click Update.
- In the pop-up dialog box, select the update file (.img) and click **OK**.
- Step 3 Confirm the devices to be updated, and click the **Update** button.
- Step 4 In the pop-up dialog box, click Yes and wait until the update completes.
- Step 5 After the update completes, click OK.

#### Restart

Click **Restart**. In the displayed dialog box, click **Yes** to restart the device.

#### Factory Reset

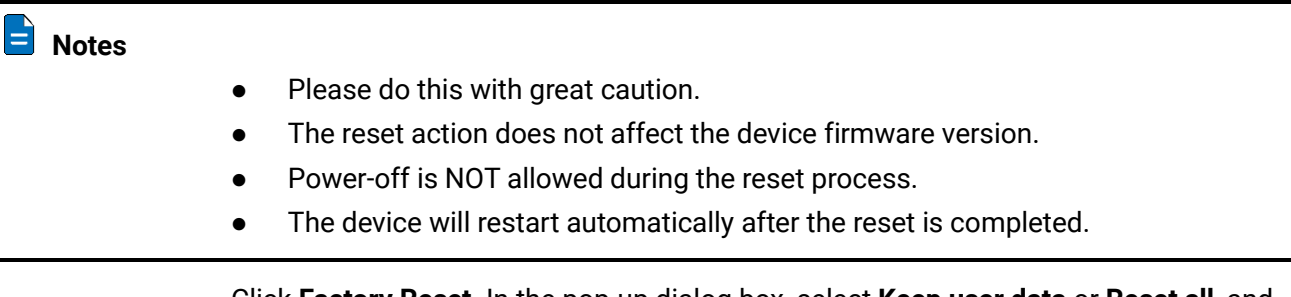

Click **Factory Reset**. In the pop-up dialog box, select **Keep user data** or **Reset all**, and then click **OK**.

• Keep user data

Retain the network parameters, project files, EDID files, gallery files and device language settings.

• Reset all

Retain the network parameters and project files.

#### Figure 7-22 Factory reset

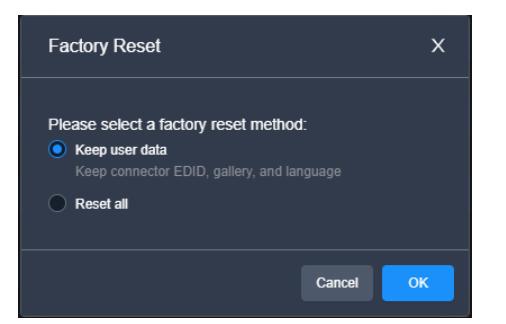

### Export Logs

Click **Export Log**. In the dialog box that appears, select a path and click **Save** to save the device logs to local computer.

# 7.7.2 Device Diagnostics

In the menu bar, select **Maintain**. Select the **Diagnostics** tab, select a device from the drop-down list, and click **Diagnostics**.

After the diagnostics completes, you can view the test result and take necessary measures as required.

#### Figure 7-23 Device diagnostics

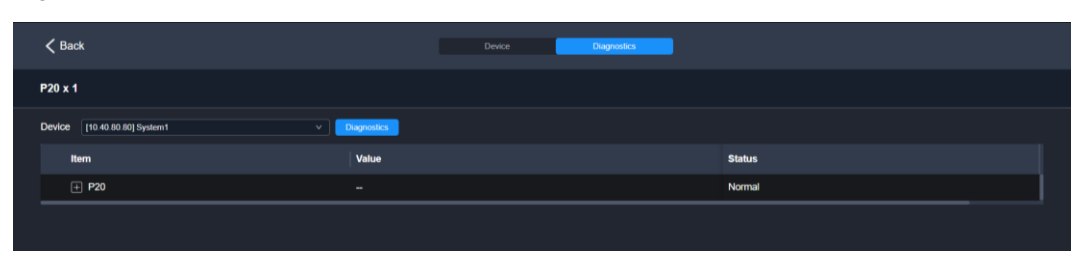

# 7.8 Software Settings

# 7.8.1 Switch UI Language

In the menu bar, go to **Settings** > **Language** to switch the UI language.

## 7.8.2 Configure Input View

In the menu bar, go to **Settings** > **Input View**.

- √: The function is enabled, and the input source will have a live image in the software interface.
- No mark: The function is disabled.

### 7.8.3 Configure Screen Resources Display

In the menu bar, navigate to **Settings** > **Screen Resources**.

- √: The function is enabled, and the usage of the common screen resources will be displayed in the **Programming** interface.
- No mark: The function is disabled.

# 7.8.4 Export Log

In the menu bar, go to **Settings** > **Export Log**.

- On a PC, you can export the logs of the PixelFlow software.
- On an event controller, you can export the logs of both the PixelFlow software and event controller.

# 7.8.5 Uniform Control

For devices in the same project, the uniform control function can be activated to facilitate simultaneous operations on multiple seamless switchers.

- Step 1 Access the device configuration interface as described in 7.3.1 Enter Device [Configuration Page.](#page-125-0)
- Navigate to **Settings** > **Uniform Contro**l from the menu bar.

#### Figure 7-24 Uniform control (Q8)

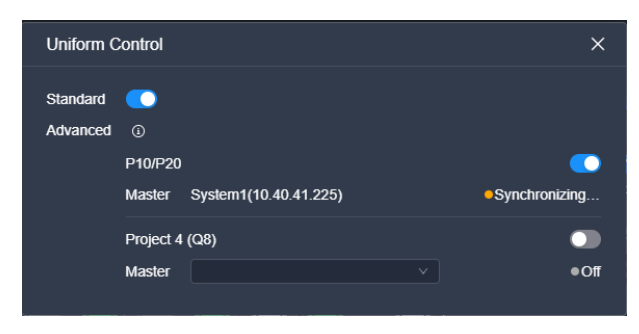

Step 3 In the window that appears, toggle on **Standard**.

Upon activation, the right side of the menu bar at the top of the event controller will display **Uniform Control: ON**.

# **Notes**

- A single event controller or control PC can simultaneously control multiple seamless switchers.
- All seamless switchers within the same local network and project as the event controller can be controlled simultaneously.
- With advanced control function enabled, if multiple seamless switchers are together used to control a screen and the sync sources of the switchers are consistent, it ensures that the content displayed and switched on the screen remains frame-synchronized.

# 7.8.6 View Software Info

In the menu bar, go to **Help** > **About Us** to view the software-related info.

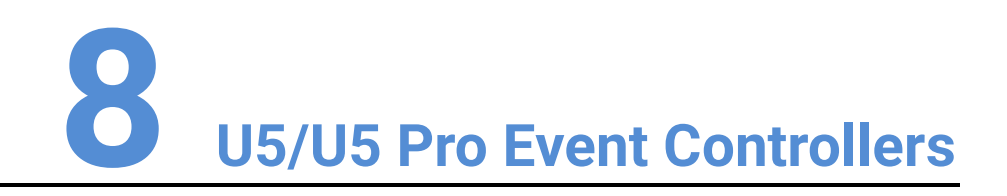

### About This Chapter

This chapter introduces you to the U5/U5 Pro event controller.

### Overview

- Introduction
- Device Operations

# 8.1 Introduction

The U5 series event controllers are equipped with two touchscreens, a main touchscreen and a smart touchscreen. On the main touchscreen, you can do various intuitive and free configurations for the seamless switchers, such as configurations of layers, layer position, input sources, output resolutions, input keying, layer borders, input crop and presets.

The 8'' smart touchscreen displays still images, timecode, switcher and event controller status, and a Multiviewer image (Multiviewer 1, Multiviewer 2, or HDMI 1.3), and can be customized as a virtual MIDI keyboard.

The U5 series event controllers include the following two models:

- U5 event controller
- U5 Pro event controller

# 8.2 Hardware Introduction

# 8.2.1 Front Panel

### U5 Front Panel

Figure 8-1 U5 front panel

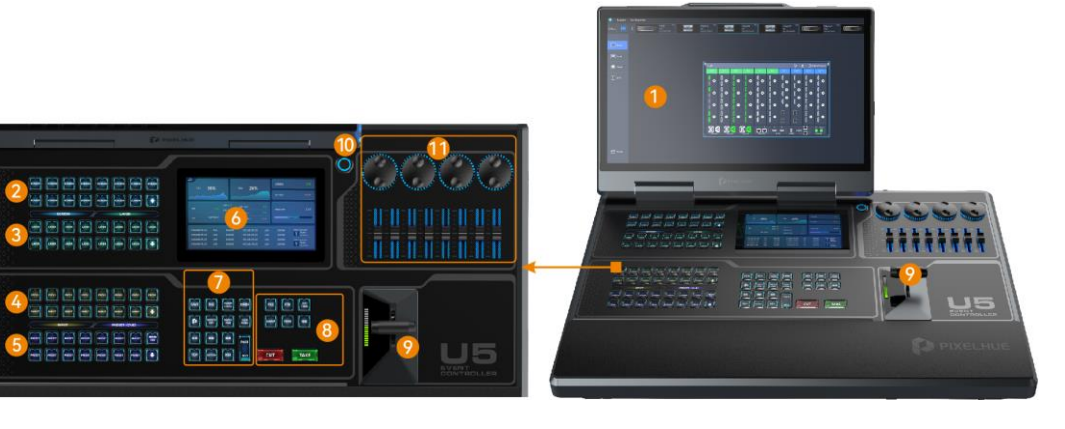

- 
- 
- 3. Layer buttons 9. T-Bar
- 
- 
- 6. Smart touchscreen
- 1. Main touchscreen 7. Function control area
- 2. Screen buttons 8. Switching control area
	-
- 4. Input buttons 10. Power button
- 5. Preset buttons 11. MIDI module area

# **Note**

The U5 LCD screen can be folded and lock at any angle between 45° and 125°.

### U5 Pro Front Panel

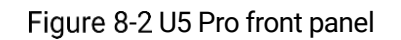

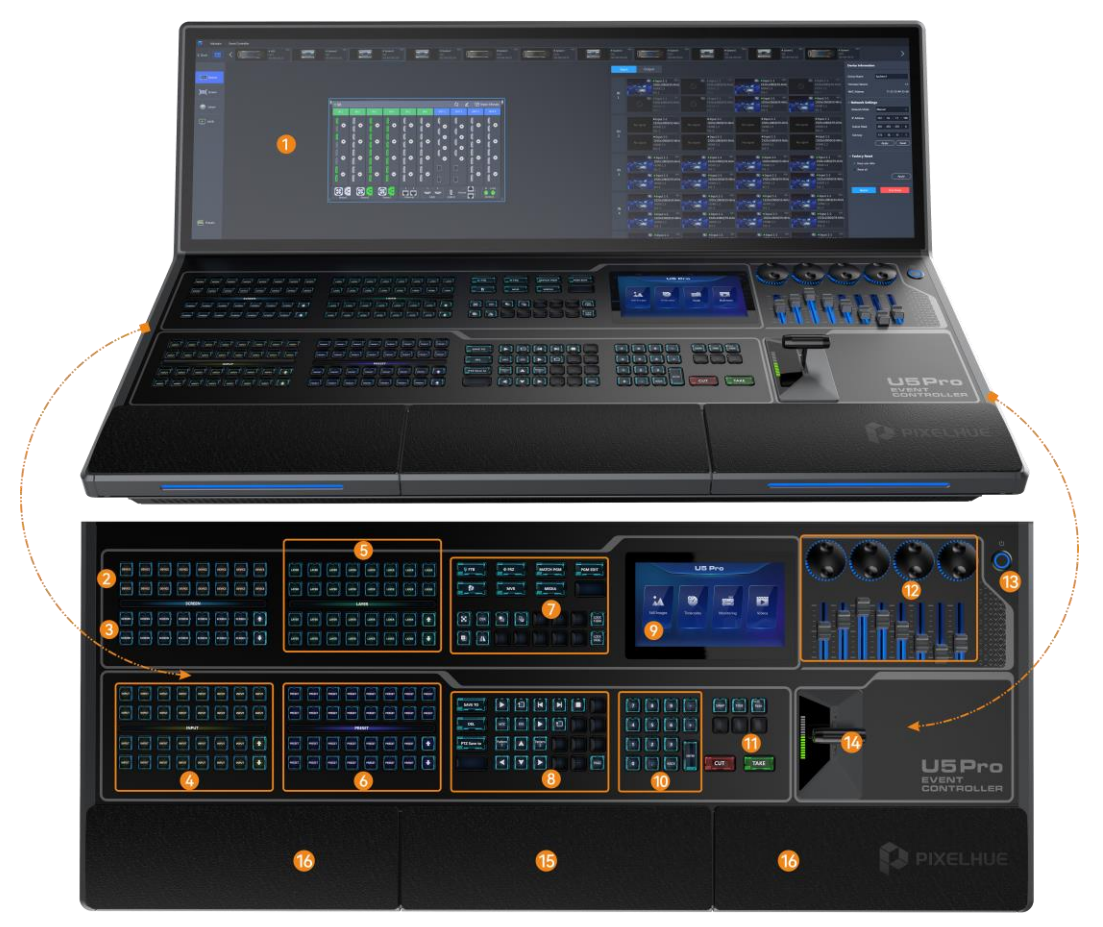

- 
- 
- 
- 
- 
- 6. Preset buttons 14. T-Bar
- 7. Function control area 15. Keyboard
- 8. Camera and timecode control area 16 Drawers
- 1. Main touchscreen 9. Smart touchscreen
- 2. Device buttons 10. Number buttons
- 3. Screen buttons 11. Switching control area
- 4. Input buttons 12. MIDI module area
- 5. Layer buttons 13. Power button
	-
	-
	-

# 8.2.2 Rear Panel

### U5 Rear Panel

Figure 8-3 U5 rear panel

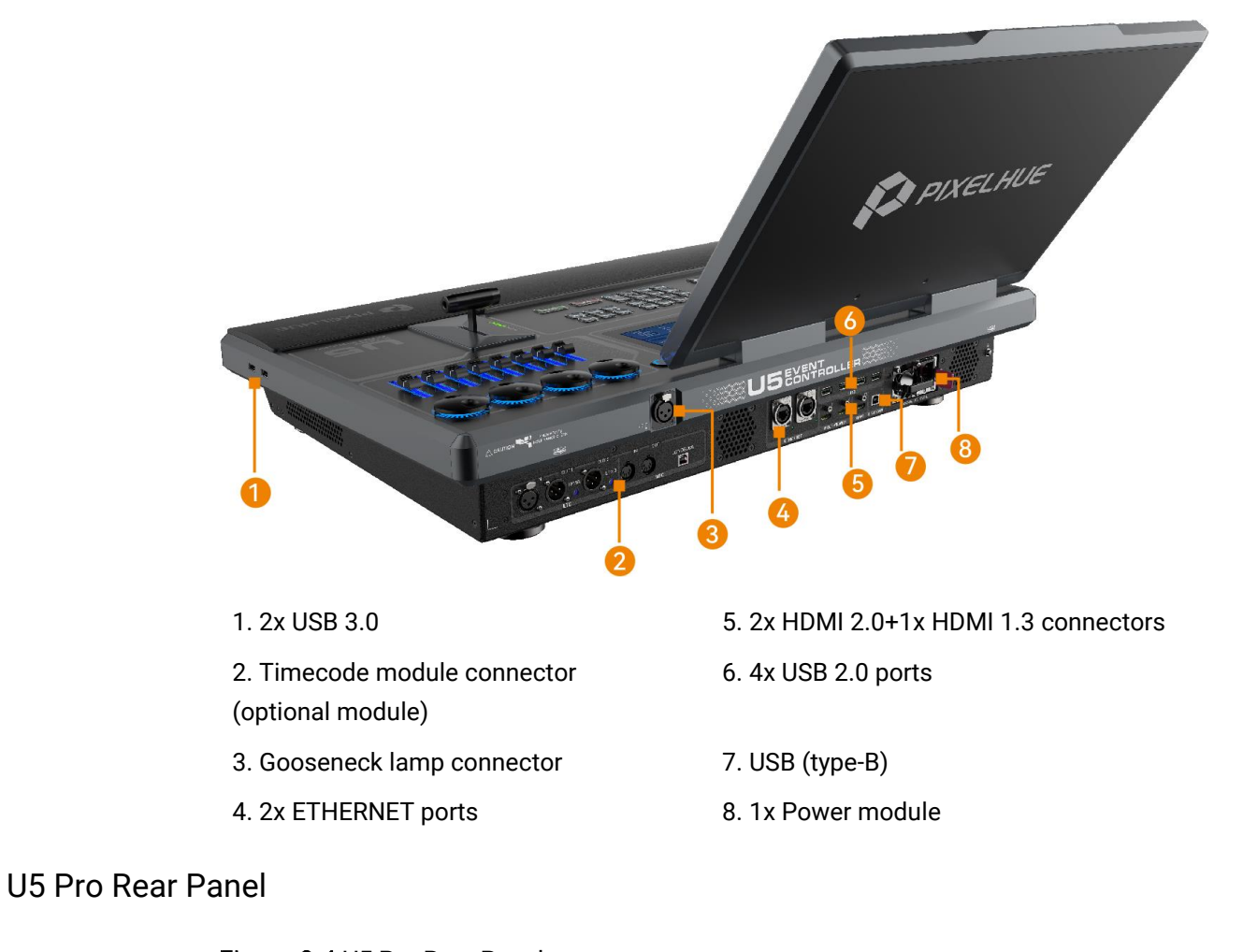

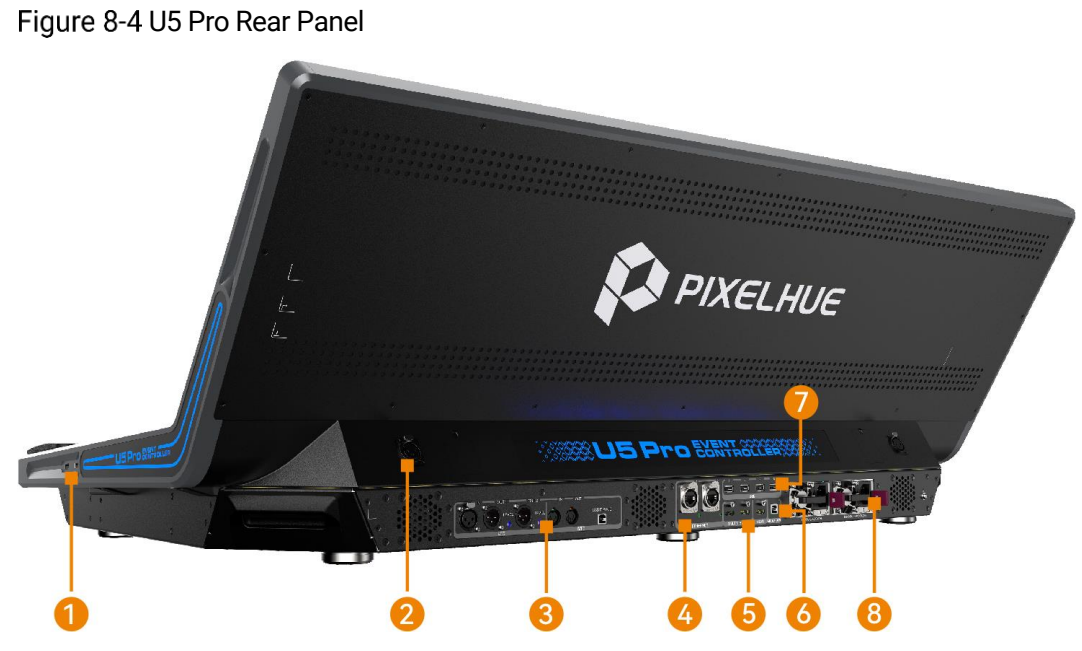

- 
- 2. Gooseneck lamp connector 6. USB (type-B)
- 3. Timecode module connector 7. 4x USB 2.0 ports
- 4. 2x ETHERNET ports 8. 2x Power modules
- Connector Description
- 1. 2x USB 3.0 5. 2x HDMI 2.0+1x HDMI 1.3 connectors
	-
	-
	-

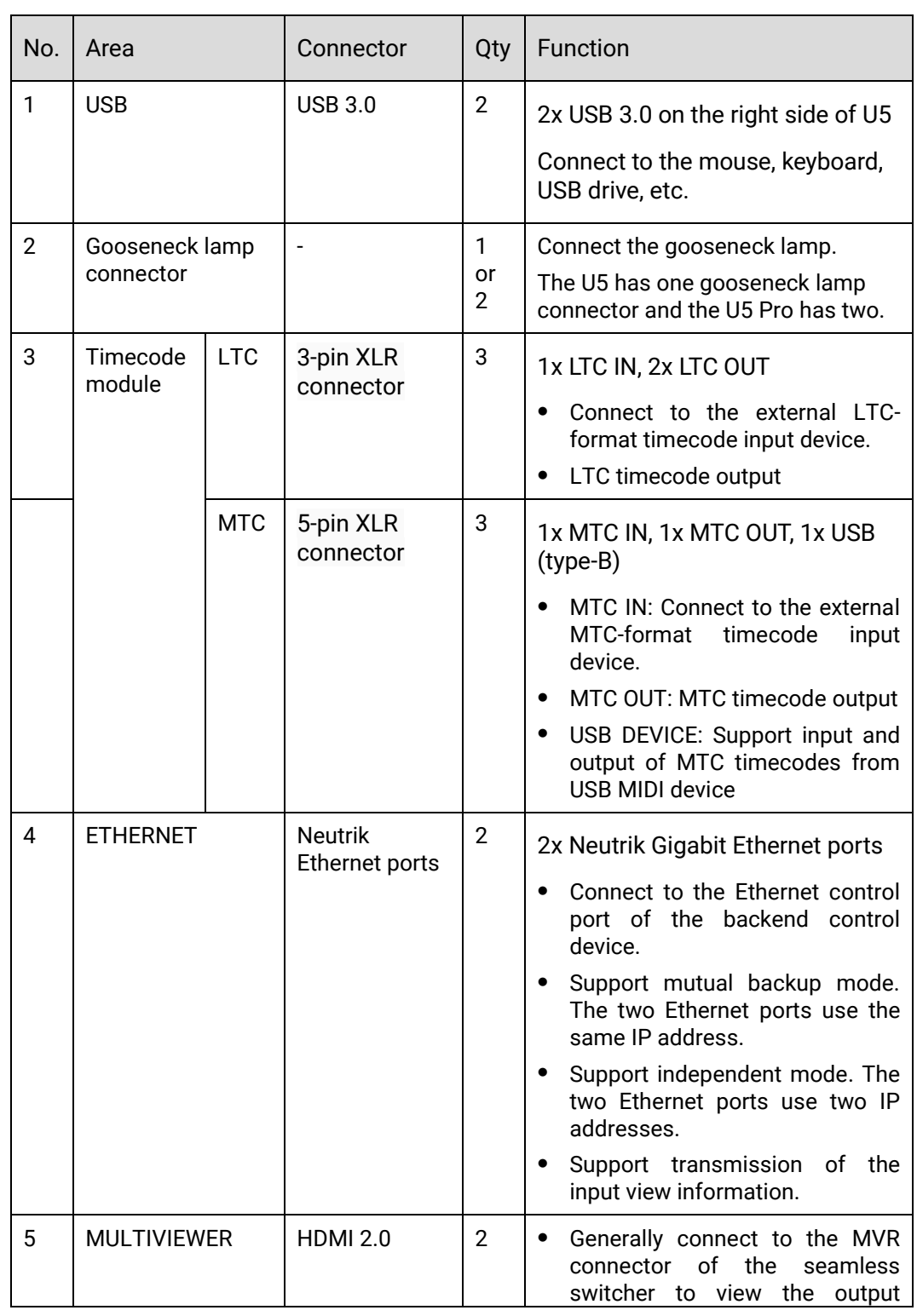

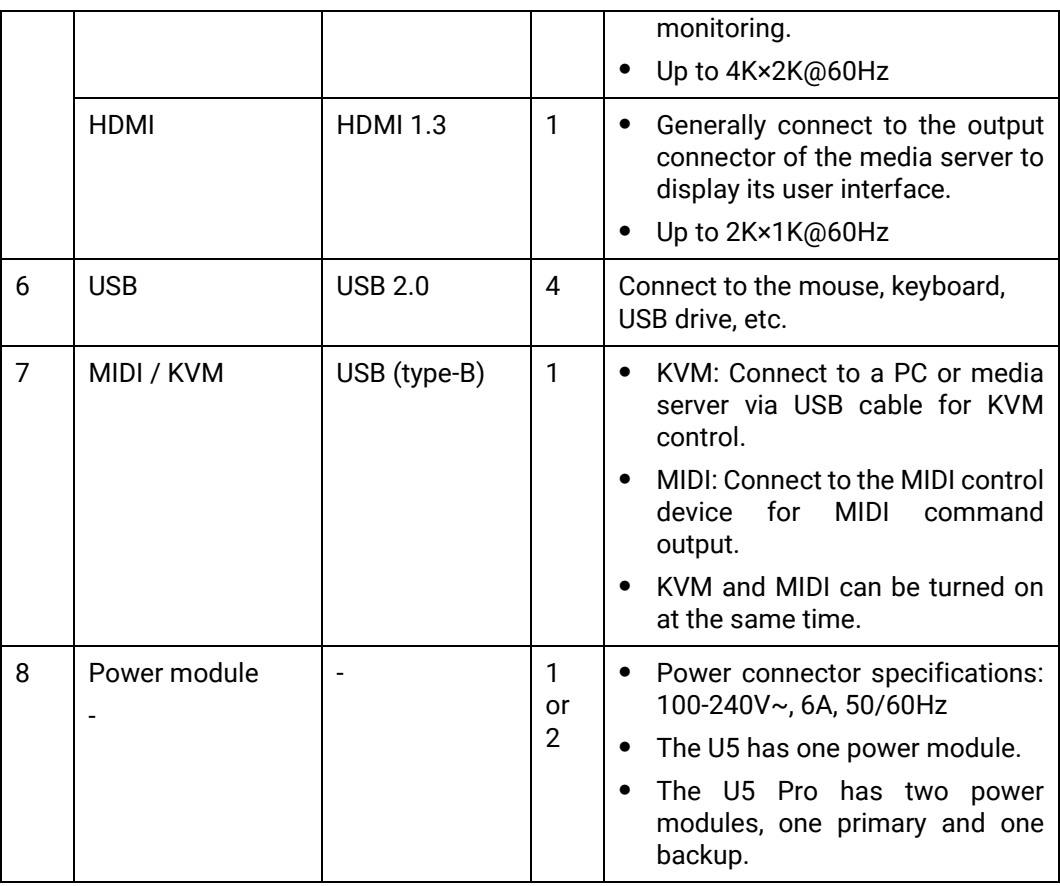

# 8.3 Device Operations

# 8.3.1 Basic Operations

- Press: Press the button and release it within 3 seconds.
- Hold down: Press and hold the button for 3 seconds or longer.
- Click/Tap: Click or tap the menu once on the screen.
- Double click/tap: Click or tap the same area twice quickly.
- Combination of buttons: Hold down  $\begin{bmatrix} \bullet \\ \bullet \end{bmatrix}$  or  $\begin{bmatrix} \bullet \\ \bullet \end{bmatrix}$  to activate combination function and then press another function button to trigger the corresponding function.
- Pinch in or stretch out: Place two fingers on the touchscreen and pinch in or stretch out. This operation is only to zoom in or out pictures on the smart touchscreen.

# 8.3.2 Startup and Shutdown

### **Prerequisites**

A power supply is connected and the power is supplied normally.

#### **Startup**

Press the  $\bigcup$  button in the upper right corner of the panel, and the system will automatically start up. After startup, the main touchscreen displays the home screen.

### Shutdown

Power off the event controller through the following methods:

- Press the  $\bigcup$  button in the upper right corner of the panel, select **OK** in the popup dialog box on the main touchscreen, and the system will shut down.
- During the startup process, hold down the  $\cup$  button to force shutdown.
- On the main touchscreen, choose **Settings** > **Event Controller** at the top and select the **Other** tab on the displayed page. In the Event Controller Power area, click **Shut Down**, and the device will automatically shut down.

### Restart Event Controller

On the main touchscreen, choose **Settings** > **Event Controller** at the top and select the **Other** tab on the displayed page. In the **Event Controller Power** area, click **Restart**, and the device will automatically restart.

# **Note**

During startup or shutdown, the PIXELHUE logo is displayed on the home screen.

## 8.3.3 Main Touchscreen

The U5 has a 21.5'' multi-touch main touchscreen with a resolution of 1920×1080.

The U5 Pro has a 43.8'' multi-touch main touchscreen with a resolution of 1920×1080.

On the main touchscreen, the built-in software user interface is displayed for you to do a lot of operations, such as adding devices, configuring screens, configuring inputs and outputs, configuring gallery, adding and deleting layers, configuring presets, configuring Multiviewer, importing and exporting project files, configuring the smart touchscreen, configuring the event controller skin, language and light, and much more.

The main touchscreen supports the click, double-click, tap and double tap operations via the connected mouse or your finger.

### 8.3.4 Device Buttons

The U5 does not support switching between connected devices through buttons, while the U5 Pro supports switching between up to 16 connected seamless switchers through buttons. However, the buttons do not page-turning.

When only one device is connected to the U5 Pro, the buttons in its device area will be automatically used as screen buttons.

#### Figure 8-5 Device buttons

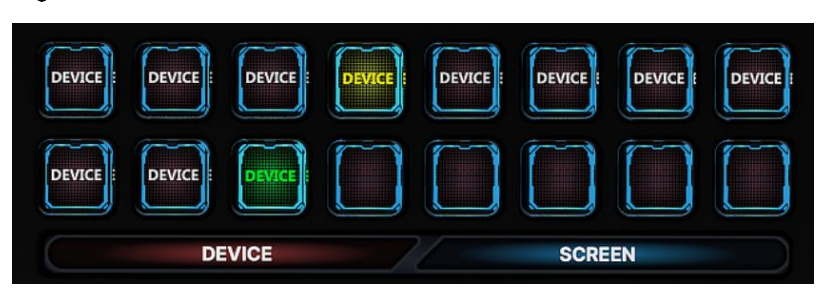

Operations and status description of the 16 Device buttons:

- The LCD button displays the device name. Pressing the button switches to the device corresponding to the button name for you to control that device.
- White: A device is bound to this button but not selected.
- Green: A device is bound to this button and is being operated.
- Yellow: A device is bound to this button, but the device is offline.
- Blank button: No device is bound to this button.

## 8.3.5 Screen Buttons

Pressing a screen button selects the corresponding screen, and the PVW page of that screen will be displayed on the main touchscreen.

The screen name displayed in the screen button can be modified through the screen editing page.

The screen quantity and screen name depend on the selected device connected to the event controller.

#### Figure 8-6 Screen buttons

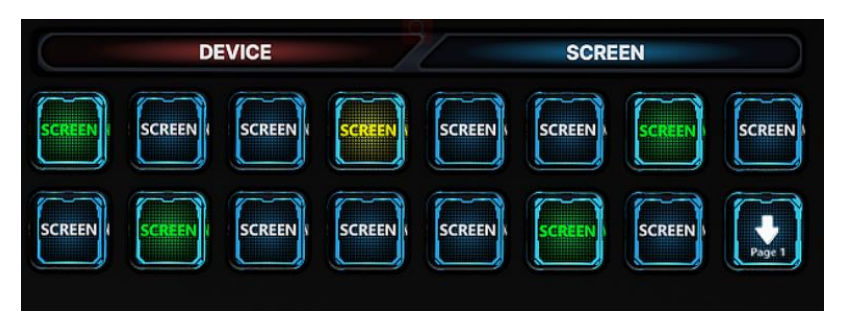

### Screen Button Status

The screen buttons have the following statuses:

- Green: Screens are added to this button and being operated.
- Yellow: Screens are added to this button but not selected.
- Blank: No screens are added to this button.

### Screen Button Operations

- Press the screen button (yellow) bound with screens to select this screen. After the screen is selected, the screen button turns green, and the corresponding screen in the main touchscreen enters the PVW activated status.
- Press different screen buttons consecutively to select multiple screens.
- Holding down the selected screen cancels screen selection. The button will turn yellow, and the screen corresponding to the button will become unselected in the main touchscreen.
- Pressing the button with no screens bound (blank button) quickly creates a screen. For that created screen, the system uses an unused and top-ranked output connector to add a screen. If there is no unused output connector, an empty screen will be created.

### Screen Page Up/Down

If there are too many screens, they will be displayed on different screen pages on the screen buttons. The first page is displayed by default and the page jumping operation is performed in the following method.

- Page Down: Press  $\Box$  to jump to the next page. For example, when the page button displays **Page 1** currently, press  $\Box$  to jump to the screens displayed in **Page 2**.
- Page Up: Button combination should be used.
	- U5: Press  $\Box$  while holding down the control button  $\Box$  in the control area to jump to the previous page. For example, when the page button displays

**Page 2** currently, use the combination of **a** and **buttons to jump to the** screens displayed in **Page 1**.

U5: Press  $\Box$  while holding down the control button in the control area to jump to the previous page. For example, when the page button displays **Page 2** currently, use the combination of **a combination** and **E** buttons to jump to the screens displayed in **Page 1**.

## 8.3.6 Input Source Buttons

Press an input source button to select an input source for the layer.

When a layer is selected, press an input source button to switch the layer input source.

The U5 Pro has 30 input buttons and 2 page turning buttons.

The U5 has 15 screen buttons and 1 page turning button. To jump to the previous page, use the combination of  $\left| \mathbf{e} \right|$  and  $\left| \mathbf{e} \right|$  buttons.

Figure 8-7 Input source buttons

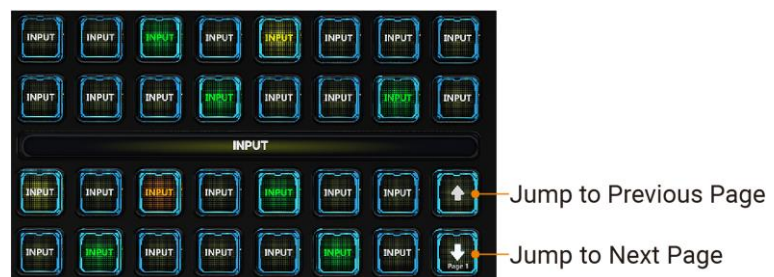

The input source page turning button supports cyclic page turning.

All the input sources are bound to the input buttons by default. When the input source changes, the button name will be automatically updated.

The status of input source buttons are described as follows:

- Green: The input source is being used by the selected layer.
- Yellow: The input source corresponding to the button has signal but it is not used by the layer.
- Red: The input source corresponding to the button has signal but it is used by the layer.
- Orange: The input source corresponding to the button exceeds the connector's load capacity.
- White: The input source corresponding to the button has no signal.
- Blank button: The button does not have corresponding input source.

### 8.3.7 Layer Buttons

Pressing a layer button selects the corresponding layer and the PVW page of the screen corresponding to that layer will be displayed on the main touchscreen with that layer in the selected status.

The layer name displayed in the layer button can be modified on the layer editing page.

- The U5 Pro has 34 layer buttons and 2 page turning buttons.
- The U5 has 15 layer buttons and 1 page turning button. To jump to the previous page, use the combination of  $\boxed{\bullet}$  and  $\boxed{\bullet}$  buttons.

Figure 8-8 Layer buttons

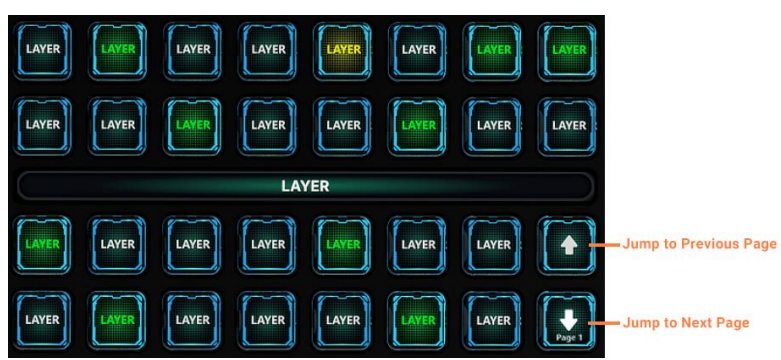

### Layer Button Status

- Green: The layer is selected.
- Yellow: The layer is added but not selected.
- Blank button: The button does not have corresponding layer.

### Layer Button Operations

- Pressing the layer button (yellow) bound with layer selects this layer. After the layer is selected, the layer button turns green. On the main touchscreen, the PVW area of the screen where the layer belongs to enters the activated status and the corresponding layer is selected.
- Pressing the button with no layers bound (blank button) quickly creates a layer. The system uses an unused and top-ranked source with signal as the source for that created layer.

The default source used by the system is the one connected to the input connector that has the smallest number on the input card with the smallest number as well.

## 8.3.8 Preset Buttons

Pressing the preset button loads a saved preset to the screen PVW area.

The preset name displayed in the preset button can be modified on the preset list page.

- The U5 Pro has 34 preset buttons and 2 page turning buttons.
- The U5 has 15 preset buttons and 1 page turning button. To jump to the previous page, use the combination of  $\Box$  and  $\Box$  buttons.

Figure 8-9 Preset buttons

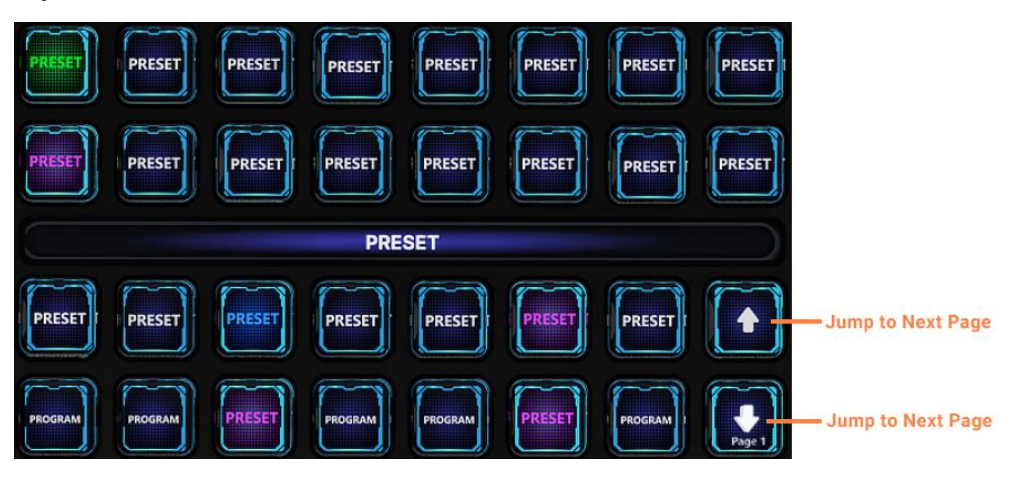

### Preset Button Status

- Green: The preset has been loaded to the screen PVW.
- Yellow: The preset is saved but not loaded.
- Red: The preset has been loaded to the screen PGM.
- Blue: This button is bound with the program of the media server. Pressing this button switches the program of the media server.
- Purple: This button is bound with a preset and the program of the media server. Press this button to switch the program of the media server and switch the preset of the seamless switcher.
- Blank button: The button does not have corresponding preset or program.

# 8.3.9 Function Control Area

Figure 8-10 Function control area of U5 Pro

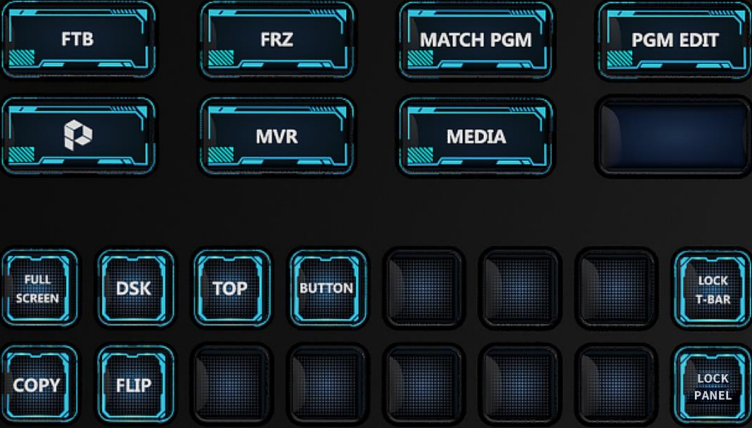

- FTB: Make the output image fade to black.
- FRZ: Freeze the current frame of the output image.
- **MATCH PGM: Press to synchronize all layer information in PGM to PVW.**
- **FORM EDIT: Enable or disable the PGM editing function. After it is enabled,** the layers in the current screen PGM can be edited.
- $\left| \frac{1}{\sqrt{2}} \right|$  . Control button, which can be used together with another button. Press and hold this key, and then press another function button to realize a specific function. For example, press  $\Box$  while holding down  $\Box$  on the U5 Pro to jump to the previous page.
- : MVR button for checking the Multiviewer image on the right side of the main touchscreen from the MULTIVIEWER and HDMI IN connectors on the rear panel. If you press it consecutively, the Multiviewer image will be switched with the order of MULTIVIEWER (HDMI 1) > MULTIVIEWER (HDMI 2) > HDMI I
- : MEDIA button. When the HDMI IN connector is connected to the media server, its user interface will be displayed on the main touchscreen. If its user interface is displayed by pressing the MVR button, pressing the MEDIA button enables KVM control.
- $\left(\bullet\right)$ : Press to stretch the selected layer to fill the screen area(s) in which the selected layer is located before it is stretched.
- : Press to enter the DSK page for you to do chroma key and luma key operations on the input source.
- $\mathrel{!}$ : Press to bring the selected layer to front.
- Press to send the selected layer to back.
- Press to copy the selected layer.
- : Press to flip the selected layer
- : Hold down to lock the T-Bar. After it is locked and then pushed, the layer will not be switched.
- $\mathsf{I}$ : Hold down to lock the front panel and main touchscreen of the event controller. After locked, they cannot be used.
- : In the U5 event controller, press this button to turn the page of the two rows of buttons on the left of this button.
- Blank button: Reserved button for custom functions.

# 8.3.10 Camera and Timecode Control Area

The U5 Pro allows for adjusting the PTZ camera position and the timecode output.

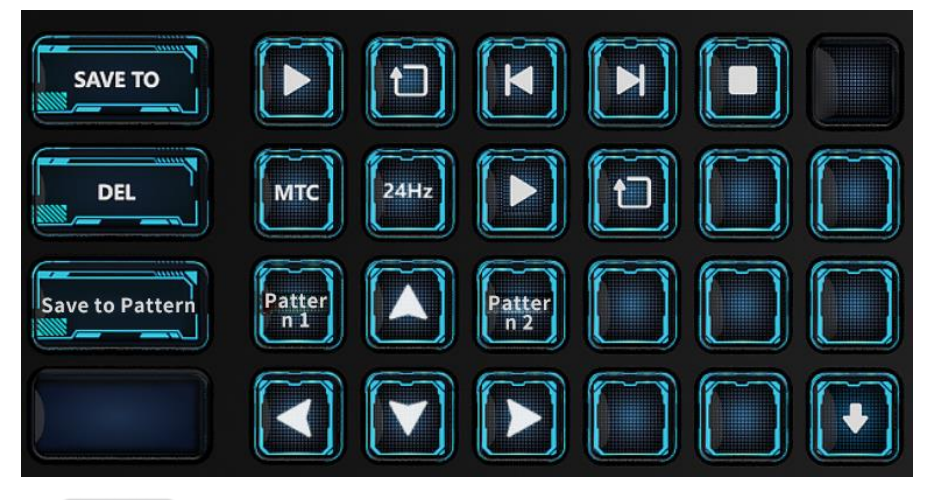

### SAVE TO

- Save to button. Press to activate the save to function and the button flashes yellow. Then, press a preset button, and the current layer or program will be saved to the selected preset.
- **DELETE**: Delete button. Press to activate the delete function and the button flashes yellow. Then, press a preset, layer or screen button, and the selected preset, layer or screen will be deleted.
- : Timecode module control buttons

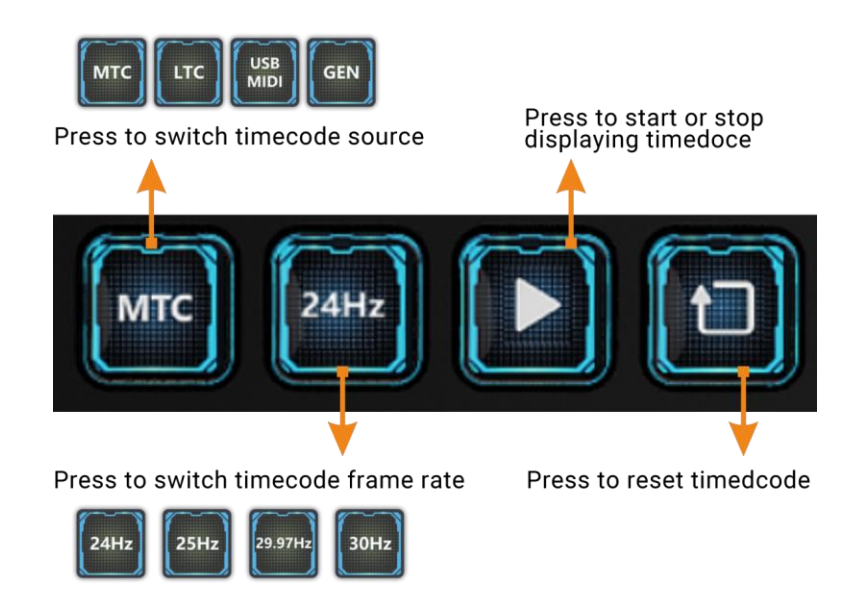

- PTZ camera adjustment buttons:
	- − : Save the PTZ position after adjustment as a pattern for quick PTZ switching in the future. Press the button to activate it and it flashes yellow. Then, press **Pattern 1** or **Pattern 2** to save the PTZ camera positions in the two buttons.
	- $\left[\begin{array}{ccc} \bullet & \bullet \\ \end{array}\right]$  /  $\left[\begin{array}{ccc} \bullet & \bullet \\ \end{array}\right]$ : Adjust the PTZ camera shooting angle up, down, left and right.
	- Patter /  $\left[\frac{\text{Patter}}{\text{P}}\right]$  /  $\left[\frac{\text{Patter}}{\text{P}}\right]$ . The saved PTZ camera positions. Press these buttons to apply the position to quickly adjust the PTZ camera.

# 8.3.11 Smart Touchscreen

Figure 8-11 Smart touchscreen home

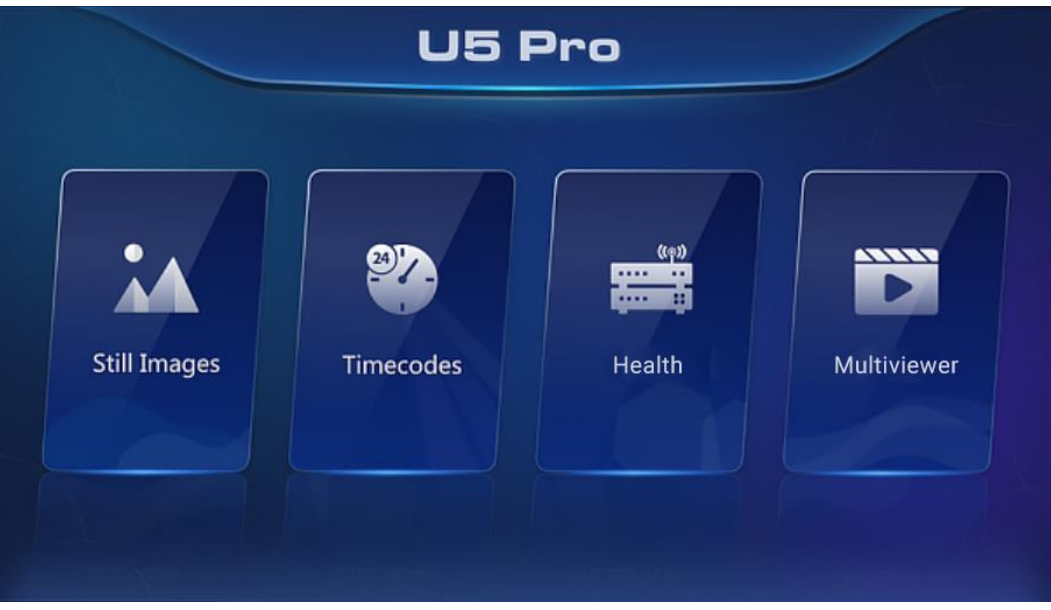

#### Import Still Images

- Step 1 Save the pictures to be imported into the smart touchscreen to the USB drive.
- Step 2 Insert the USB drive to the USB port on the side panel of the event controller.
- On the main touchscreen, choose **Settings** > **Event Controller**, and select the **Smart Screen** tab to enter the tab page.
- **Step 4** In the **Still Images** area, click to add a pictures.
- Step 5 Select the inserted USB drive in the pop-up dialog box, select the necessary picture files, and click **Open** to import the selected pictures to the smart touchscreen.

Up to 8 pictures in png, jpeg, jpg, and bmp formats can be imported into the smart touchscreen.

### View Images on Smart Touchscreen

On the smart touchscreen, click **Still Images** to enter the subpage.

- Still images are displayed in full screen mode on the smart touchscreen by default.
- Swipe left or right to view the next or previous image. The images will cycle in a continuous loop as long as you keep swapping.
- After you turn on slideshow function, the images will automatically cycle in a continuous loop as long as the slideshow function is turned on.
- Pinch with two fingers to zoom in or out the still images.

### View Timecode

On the smart touchscreen, click **Timecodes** and view the timecode information of output.

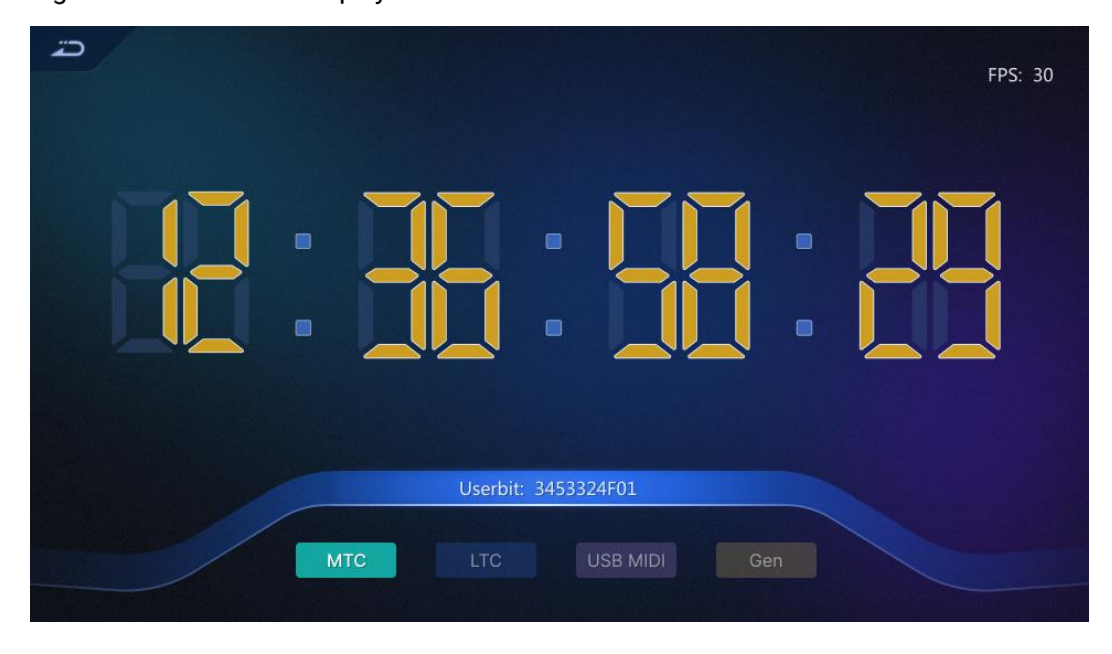

Figure 8-12 Timecode displayed

There are two ways to configure timecode:

- On the main touchscreen, choose **Settings** > **Event Controller**, select the **Smart Screen** tab to enter the tab page, and configure the timecode display format and display information.
- In the "timecode control area" on the U5 Pro panel, press the corresponding button to change the timecode format, enable or reset timecode.

### Check Event Controller Running Status

On the home of smart touchscreen, click **Health** to enter the subpage where you can check the following information:

- CPU, RAM, motherboard, and disk running status
- Power supply and HDMI connector connection status
- Transmission rate of the Ethernet ports

#### Figure 8-13 Event controller health

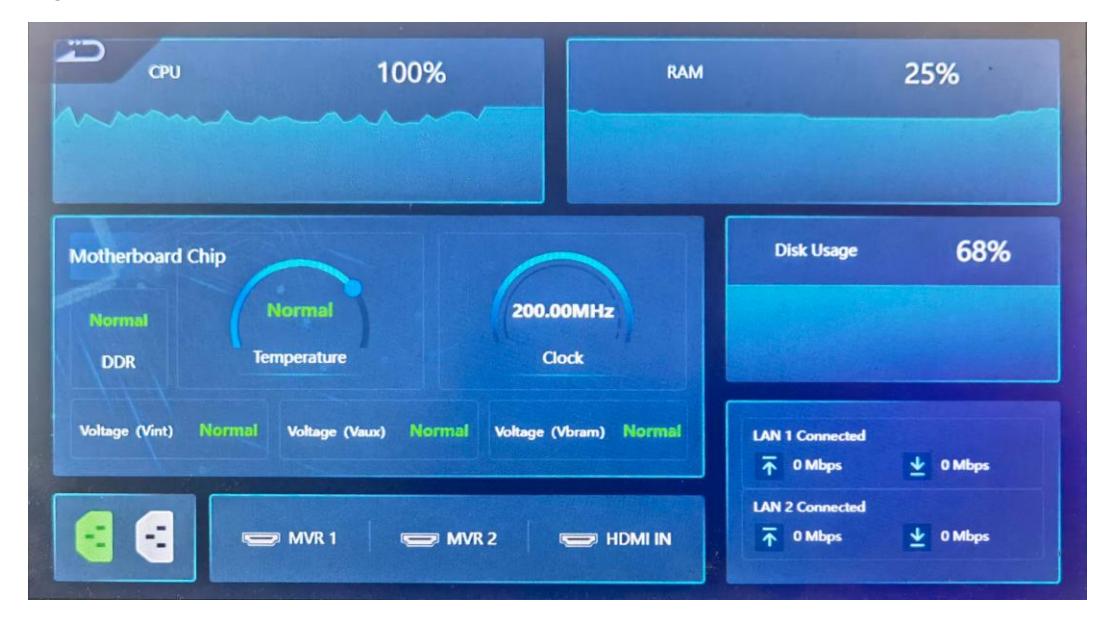

#### View Multiviewer Images

On the home of smart touchscreen, click **Multiviewer** to enter the Multiviewer (MVR) page.

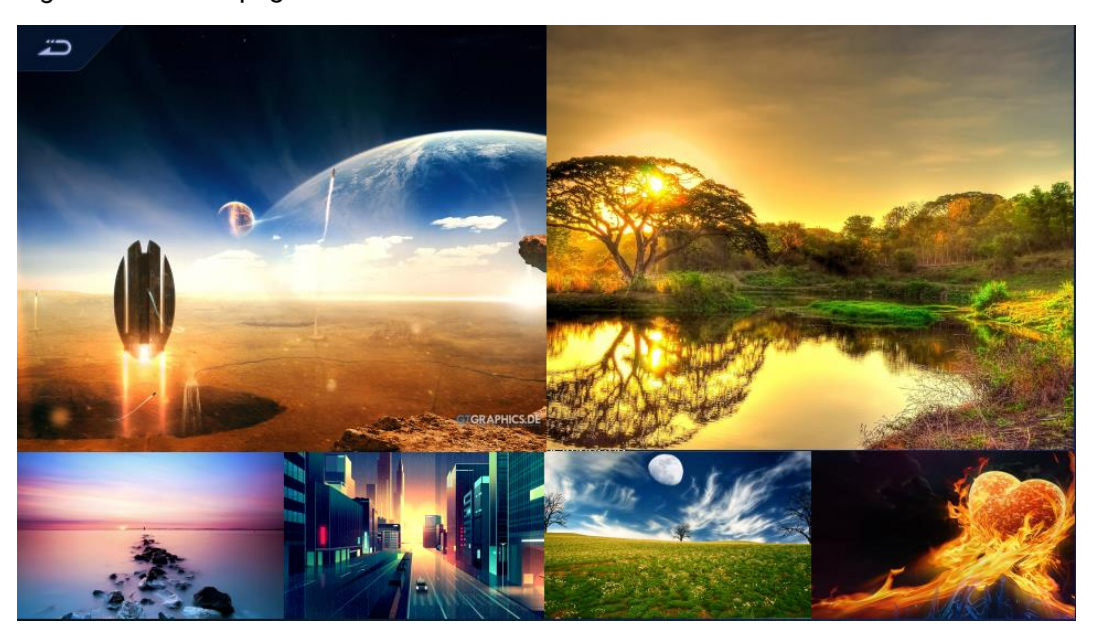

Figure 8-14 Video page

The following requirements must be met to view Multiviewer images.

- The HDMI 2.0 connector in the **MULTIVIEWER** area on the rear panel of the event controller has been connected to the Multiviewer connector of the seamless switcher.
- The Multiviewer configuration is completed on the main touchscreen.
- The software control output connector of the media server has been connected to the HDMI 1.3 connector on the rear panel of the event controller.
- **MEDIA** • On the event controller area of the front panel, press  $\mathbb{R}$   $\rightarrow$  to switch between Multiviewer image and image from the media server. Each time you press it, the image displayed on the smart touchscreen display screen changes from MVR1 to MVR2 and then HDMI 1.3 (control interface of the media server).

# 8.3.12 Number Buttons

The U5 Pro is equipped with number buttons, which are used to enter numbers when adjusting layer size, position, etc.

#### Figure 8-15 Number buttons

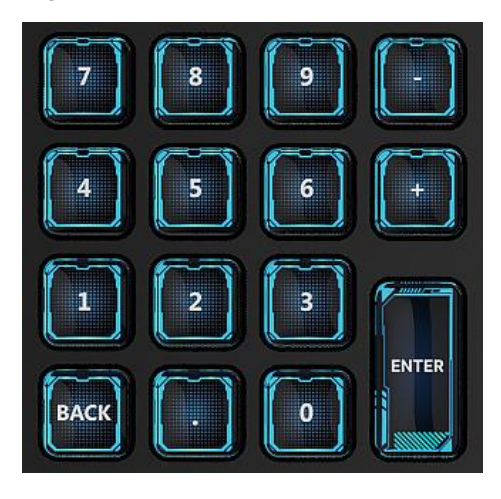

- $\blacksquare$  to  $\blacksquare$ : Press to enter the corresponding number.
- **b**: Press to subtract 1 from the current number for fine adjustment.
- **C**: Press to add 1 to the current number for fine adjustment.
- $\Box$ : Press to enter the decimal point.
- ENGER : Press to delete a number or character to the left of the cursor.
- $\mathbin{\mathbb I}$ : Confirm and exit the current input.

# 8.3.13 Switching and Control Area

Figure 8-16 Switching and control area

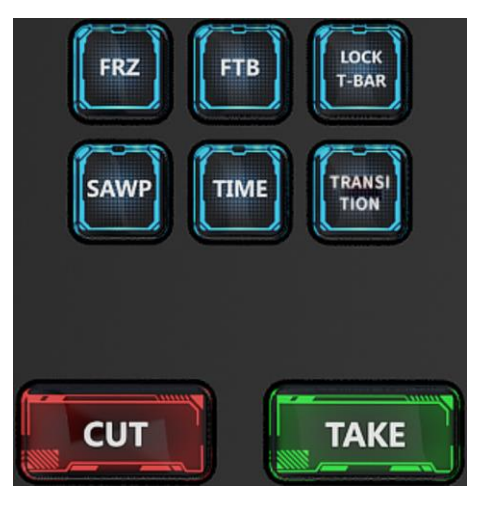

- FRZ: Freeze all the images of the selected screen.
- FTB: Make the output images displayed on the selected screens fade to black.
- LOCK T-BAR: Lock the T-Bar. After it is lock, pushing T-Bar does not take effect.
- SWAP: Press the button to enable or disable the SWAP function.
- SWAP enabled: The button is solid green and the switching mode from PVW to PGM is swapping. That is, the PVW and PGM images are swapped during image switching.
- SWAP disabled: The button is off and the switching mode from PVW to PGM is copying. That is, PGM copies the PVW image during image switching.
- TIME: Set the transition effect duration.
- Trans: Set the transition effect during switching. Currently only the **Fade** effect is supported.
- CUT: Press to send PVW to PGM directly without transition effect.
- TAKE: Press to send PVW to PGM with a selected transition effect.

# 8.3.14 MIDI Module Area

The MIDI module has 4 encoders and 8 faders, which can be used for property adjustment or MIDI keyboard control.

- When used as a property adjustment, they can adjust the layer size, position, image quality, etc.
- To use them used as a MIDI keyboard, connect the USB (MIDI/KVM) connector of the event controller to the controlled device, such as an audio console, a lighting console, etc.

After the property adjustment information is bound to the encoders and faders, the corresponding encoder or fader icons will be displayed on the property adjustment page.

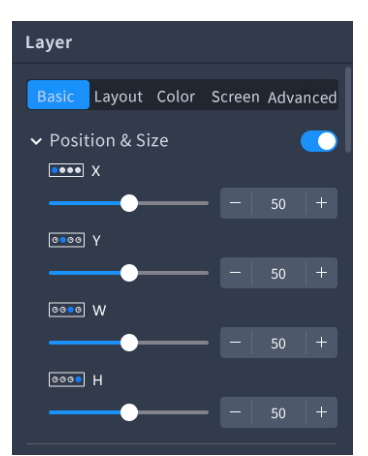

Figure 8-17 Bound to encoders

When you enter a property area, the adjustment parameters are automatically bound to the encoders and faders, and the binding relation icons are displayed under the menu in the property area. The corresponding relation between the icons and MIDI buttons is shown in the figure below.

When you rotate an encoder or a fader, the system automatically adjusts the parameters corresponding to the encoder or fader. If a property parameter does not have a corresponding encoder or fader, rotating the encoder or pushing the fader does not take effect.

 Turn the encoder right to increase the corresponding parameter value, and turn the encoder left to decrease the value.
Push the fader up to increase the corresponding parameter value, and pull the fader up down to decrease the value.

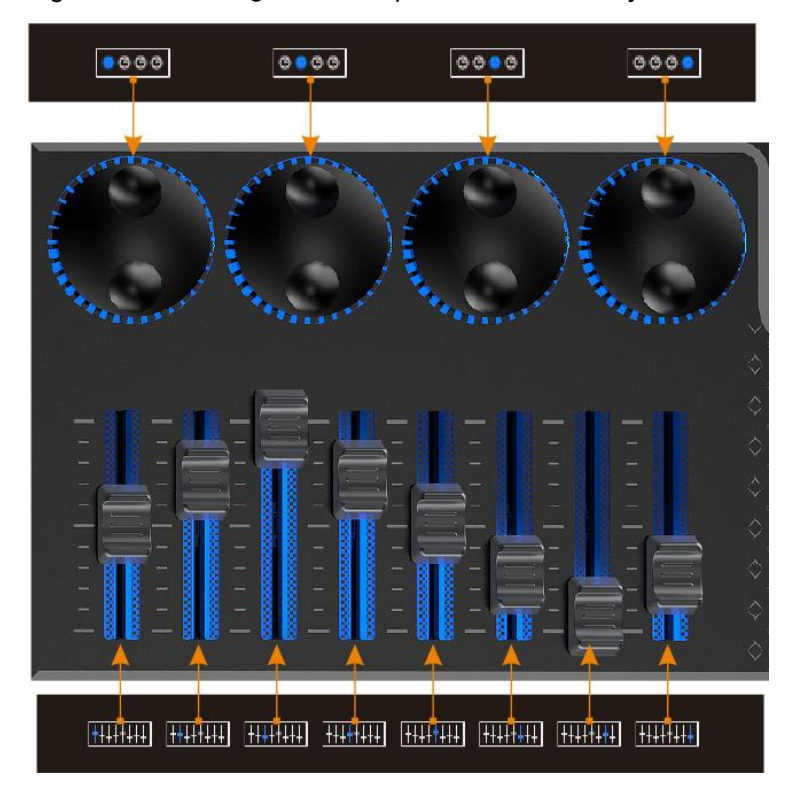

Figure 8-18 Binding relationship between menu adjustment and MIDI buttons

### 8.3.15 Power Button

- Press the  $\bigcup$  button in the upper right corner of the panel, and the system will automatically start up. After startup, the main touchscreen displays the home screen.
- Power off the event controller through the following methods:
	- Press the  $\bigcup$  button in the upper right corner of the panel, select OK in the pop-up dialog box on the main touchscreen, and the system will shut down.
	- During the startup process, hold down the  $\bigcup$  button to force shutdown.

#### 8.3.16 T-Bar

Pushing the T-Bar up or pulling it down to manually control the switching from PVW to PGM. The LED indicator shows the switching progress.

During the process of pushing or pulling the T-Bar, pressing the buttons on the front panel of the event controller does not take effect.

#### Figure 8-19 T-Bar area

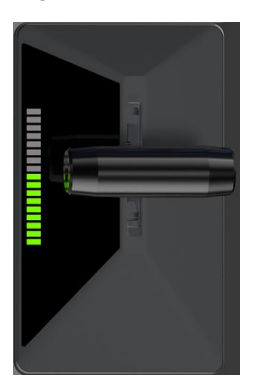

### 8.3.17 Keyboard

The U5 Pro has a built-in 61-key mechanical keyboard. To open the keyboard, just pull the middle section on the front panel.

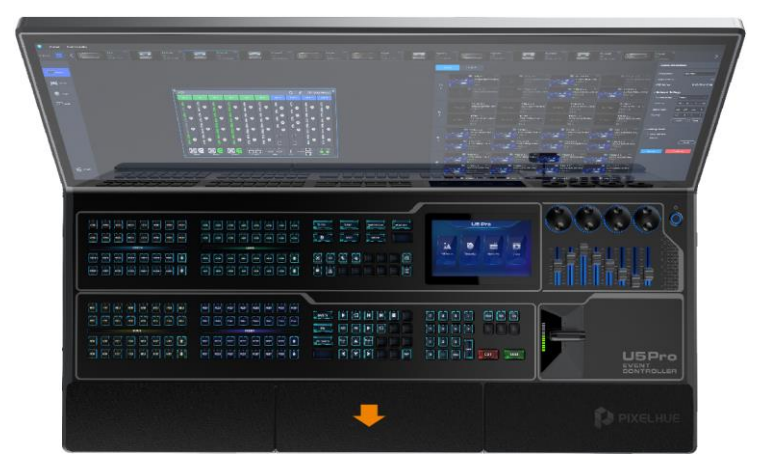

### 8.3.18 Drawers

The U5 Pro is equipped with two drawers for you to put some wires or small objects. To open the drawers, just pull the two sections next to the keyboard out on the front panel.

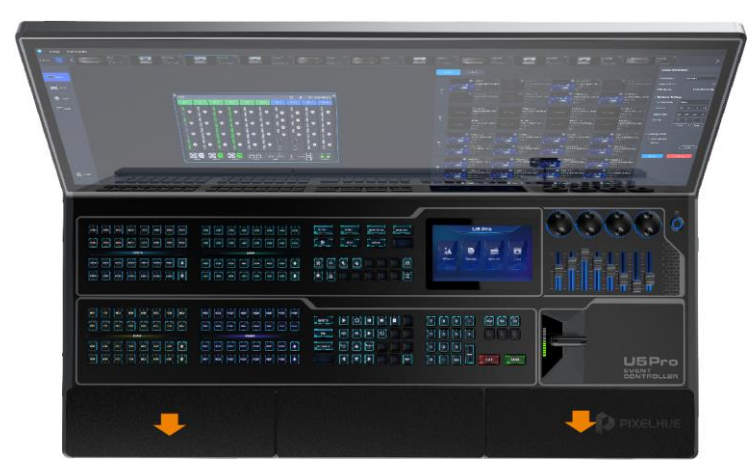

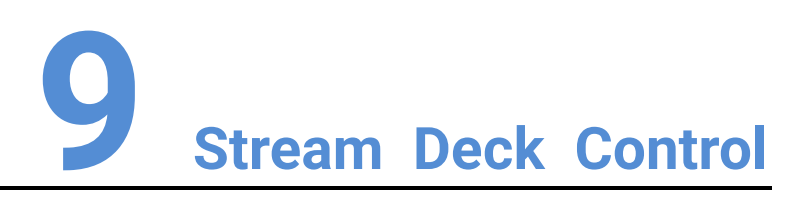

#### About This Chapter

The Q8 and P series (P10 and P20) seamless switchers support control through a third-party device - Stream Deck. When controlling through Stream Deck, it is necessary to complete the configuration of Stream Deck device through the Companion software.

This chapter walks you through how to control the seamless switchers through Companion.

#### Overview

- [Software Obtaining and Preparations](#page-219-0)
- [Software Configuration](#page-219-1)

## <span id="page-219-0"></span>9.1 Software Obtaining and Preparations

- User registration has been completed in companion official website (https://bitfocus.io/companion).
- The supported Companion software version has been obtained from technical support.
- Ensure that Stream Deck is connected to a computer with Companion installed, using a USB cable, and that both the computer and the seamless switcher are on the same network segment.

## <span id="page-219-1"></span>9.2 Software Configuration

- After downloading the Companion installation package, double click the package to install the software.
- After the installation, double click the Companion software shortcut to open the software.

Ó **RITENCI IS** Companion v3.1.1+6234-master-v3-1-1-c0c4345f Runninc http://127.0.0.1:8000/ **GUI Interface** Change network interface v 8000 Change  $\checkmark$  Start minimized Run at login Launch GUI Hide Quit

Figure 9-1 Companion software interface

Step 3 Click Launch GUI to enter the Companion configuration page.

Figure 9-2 Companion configuration page

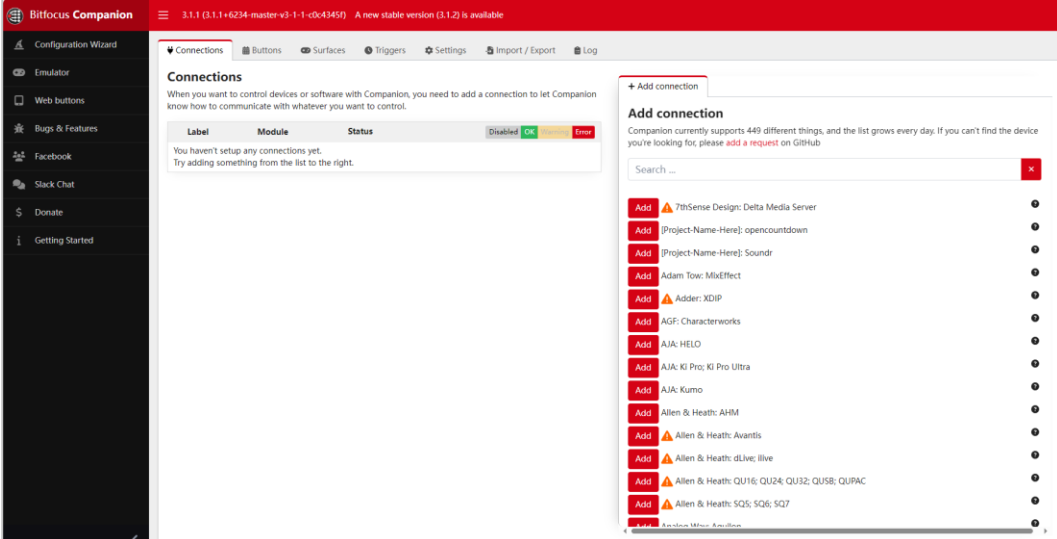

Enter the desired device name in the **Add connection** area search box on the **Connections** interface, "Q8" for example, and the system will automatically display all relevant product models.

Figure 9-3 Search software

|   | Connections<br><b>前Buttons</b> | <b>B</b> Surfaces                                                                                                    | <b>O</b> Triggers<br><b>**</b> Settings | - Import / Export<br>$0$ Log                      |                                                                                                    |
|---|--------------------------------|----------------------------------------------------------------------------------------------------|-----------------------------------------|---------------------------------------------------|----------------------------------------------------------------------------------------------------|
|   | <b>Connections</b>             | When you want to control devices or software with Companion, you need to add a connection to let Companion<br>know how to communicate with whatever you want to control. |                                         |                                                   | + Add connection<br><b>Add connection</b>                                                                     |
|   | Label                          | Module                                                                                                    | <b>Status</b>                           | Disabled OK<br>Warning <b>Error</b>               | Companion currently supports 449 different things, and the list grows every day. If you can't find the device |
| ٠ | pixelhue                       | pixelhue<br>Pixelhue                                                                                                    | Connecting                              | $\mathbf{0} \times \mathbf{0}$ and $\blacksquare$ | you're looking for, please add a request on GitHub<br>Q8                                                      |
|   |                                |                                                                                                    |                                         |                                                   | $\Omega$<br>Add Pixelhue: P10; P20; F4; F4Lite; F8; Q8                                                        |
|   |                                |                                                                                                    |                                         |                                                   |                                                                                                    |
|   |                                |                                                                                                    |                                         |                                                   |                                                                                                    |

- Step 5 Click Add before the device model you want to control.
- After adding the device, the system enters the **Edit Connection** configuration interface.

Figure 9-4 Connection configuration

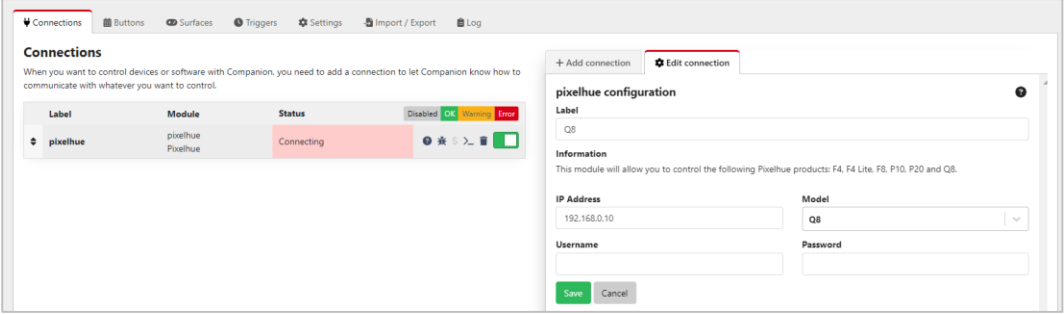

- Step 7 Configure the control device.
	- Label: The name of the controlled device is required. The name can only contain letters, numbers, underscores and dashes.
- IP Address: Enter the IP address of the device to be controlled.
- Model: Select the controlled device.
- Username: For the P series and Q8 with firmware version below 1.3.1, enter the username (default: "admin"). For those with firmware version 1.3.1 or above, this parameter is not displayed.
- Password: For the P series and Q8 with firmware version below 1.3.1, enter the password (default: "MTIzNDU2"). For those with firmware version 1.3.1 or above, this parameter is not displayed.
- Step 8 Click **Save** to complete the connection configuration.

If the configuration is correct, under the **Connections** tab, the status of the connected device is displayed as  $\bullet$ .

Figure 9-5 Device connection complete

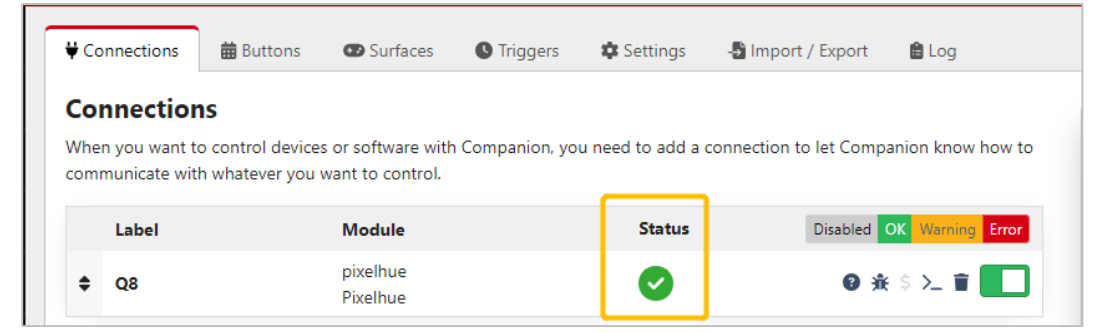

Step 9 Click **Buttons** to enter the Stream Deck button configuration interface.

Figure 9-6 Stream Deck button configuration

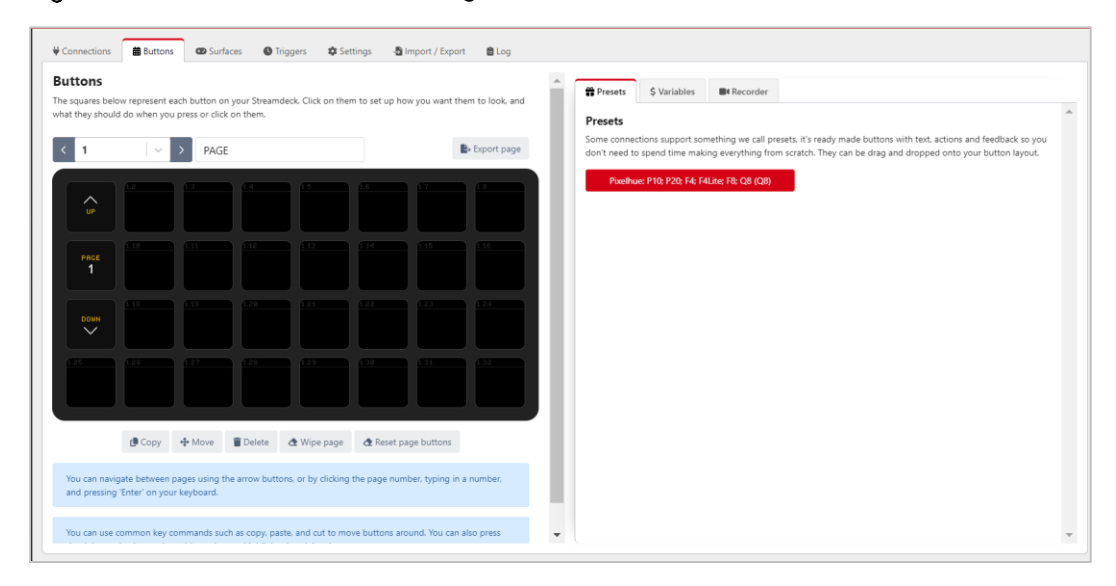

Step 10 In the Presets area on the right, click the added control device to expand the preset function menu.

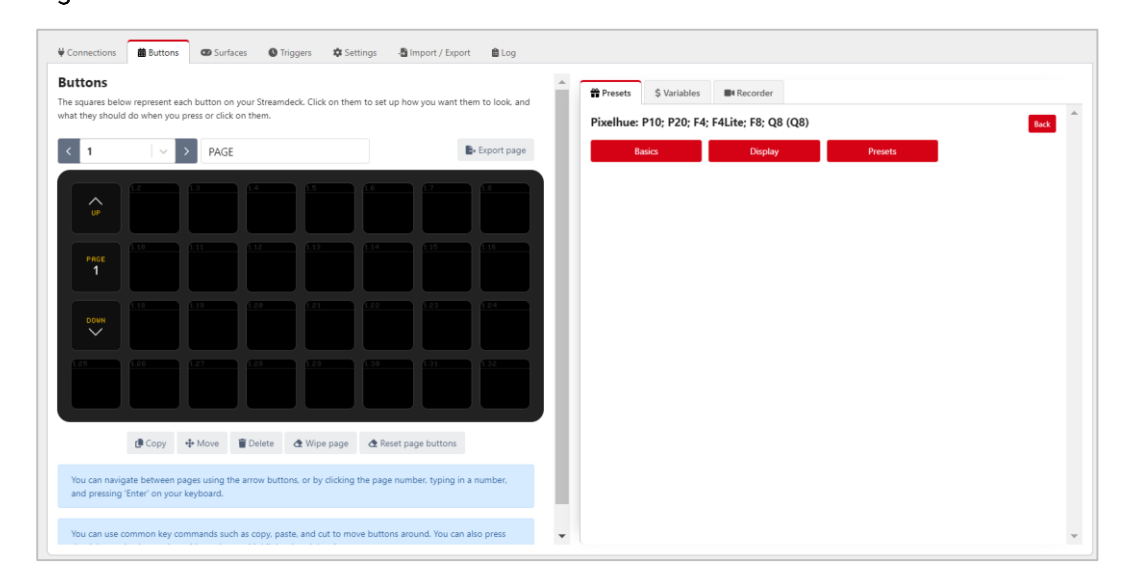

Figure 9-7 Preset function menu

Click one of the **Basics**, **Display** and **Presets** menu buttons on the right side to expand the function list, drag the function buttons on the right side to the buttons of Stream Deck on the left side, and complete the button binding between the control function and Stream Deck.

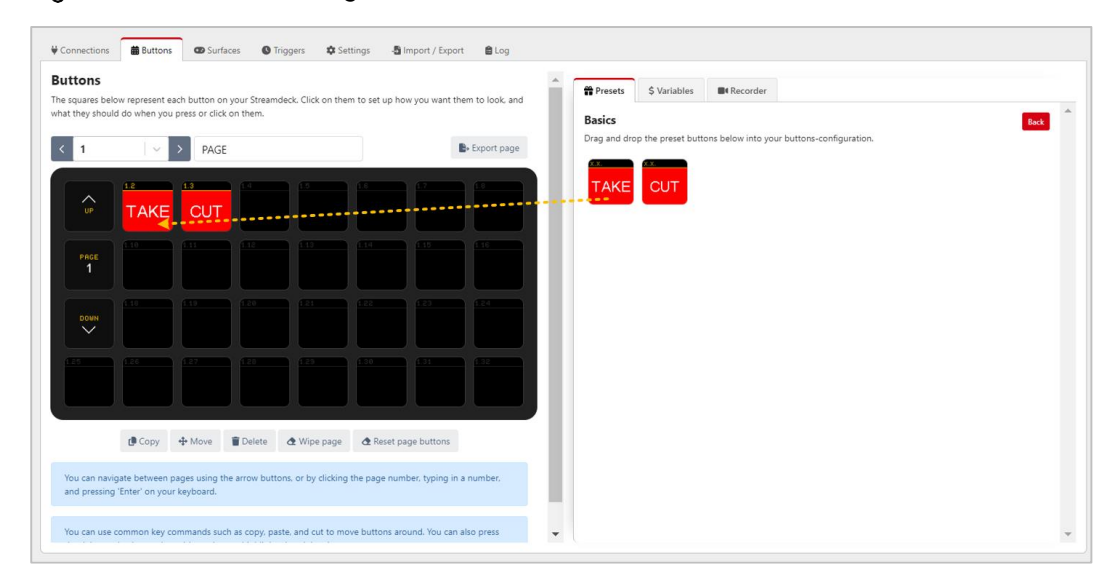

Figure 9-8 Function binding - Basics

**Note** 

Since Stream Deck does not support page navigation horizontally, when adding functions to the buttons on the Stream Deck, make sure the number of buttons horizontally matches the physical device.

Step 12 Click **Back** to select a different function menu and complete more function bindings.

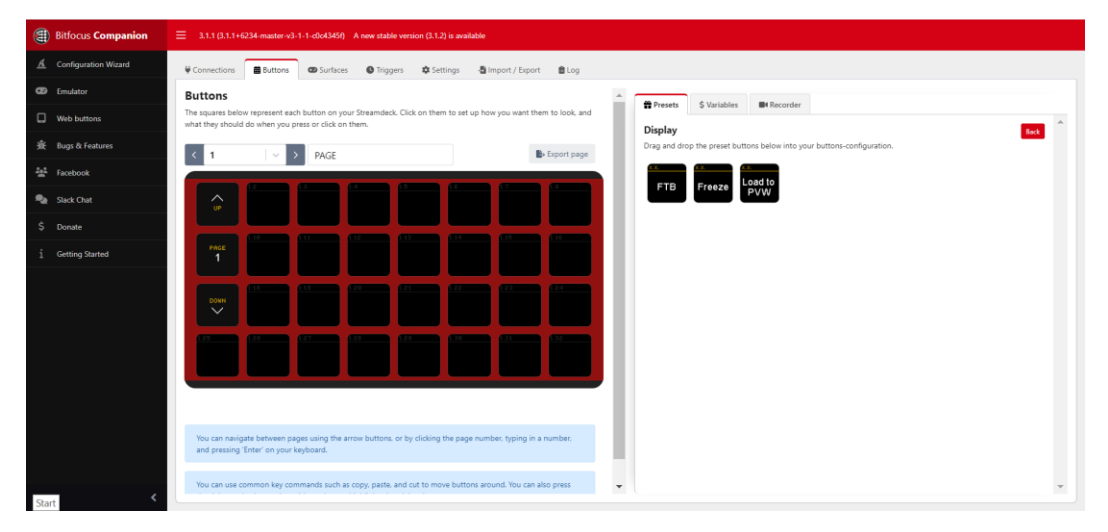

Figure 9-9 More function binding - Display

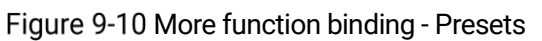

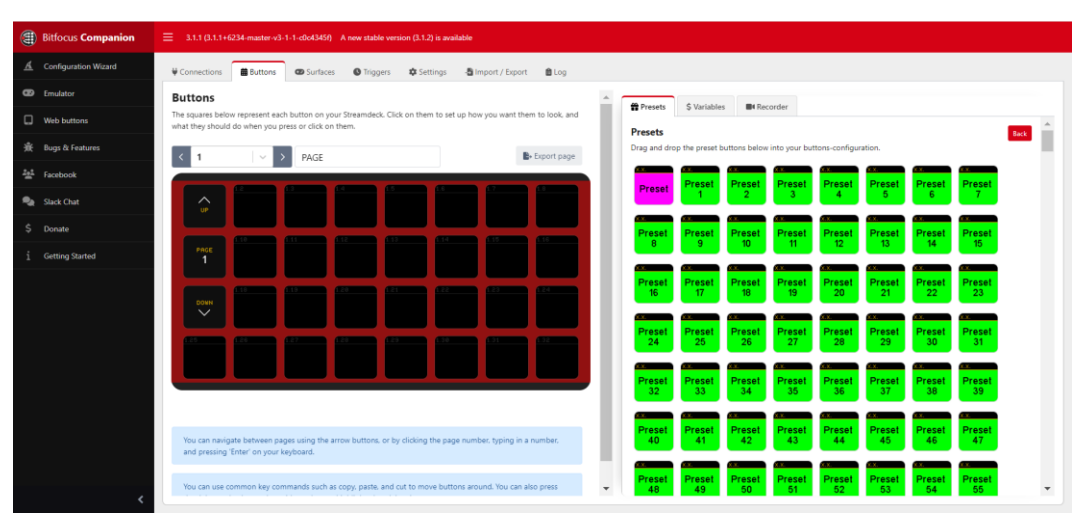

- Step 13 After the configuration is completed, the function name will be displayed on the button of Stream Deck. Press the corresponding button, and check whether the function bound to the button is triggered in the controlled device.
	- Yes = > Stream Deck is successfully configured.
	- No = > Contact your technical support to find out the reason and reconfigure.

#### Other Operations

• Replace button function

Directly drag a new function from the right side list to the target button to replace the existing function.

Delete button function

Click **Delete** at the bottom to activate button function deletion. Click the function on the button that needs to be deleted to delete the corresponding function.

Clear button functions

Select the button page that needs to be cleared, click **Wipe page** at the bottom to clear all the added buttons functions on that page.

## **Note**

For more information, please refer to the Companion user manual.

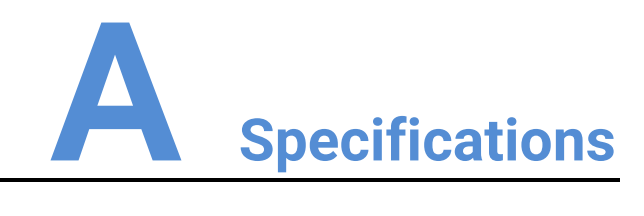

# A.1 P10/P20 Specifications

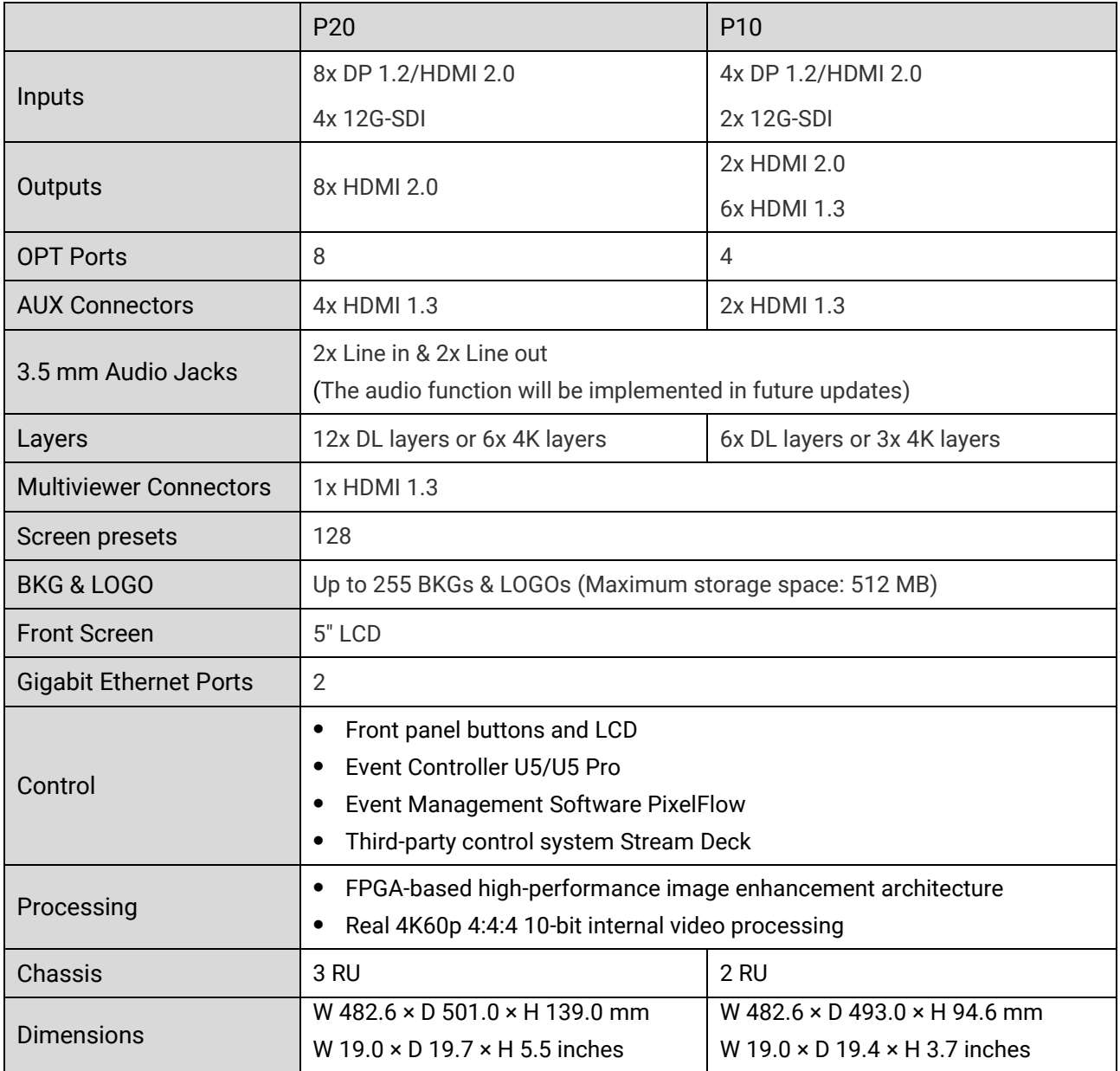

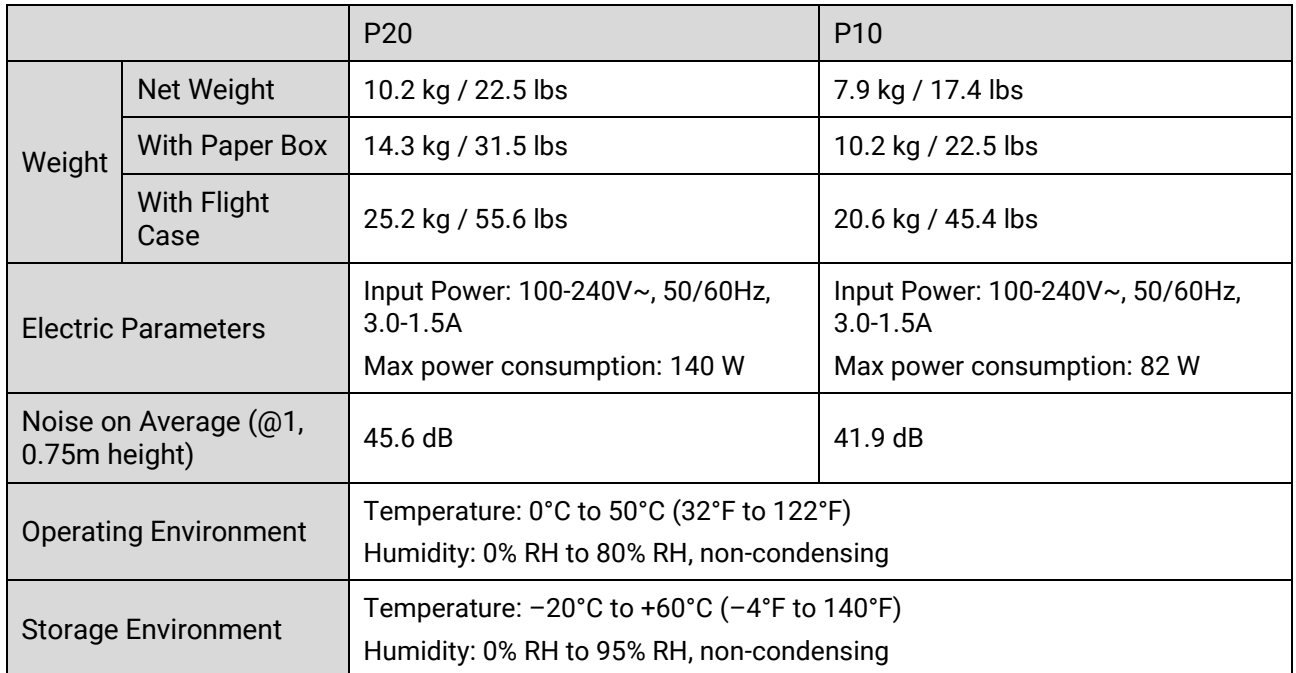

# A.2 Q8 Specifications

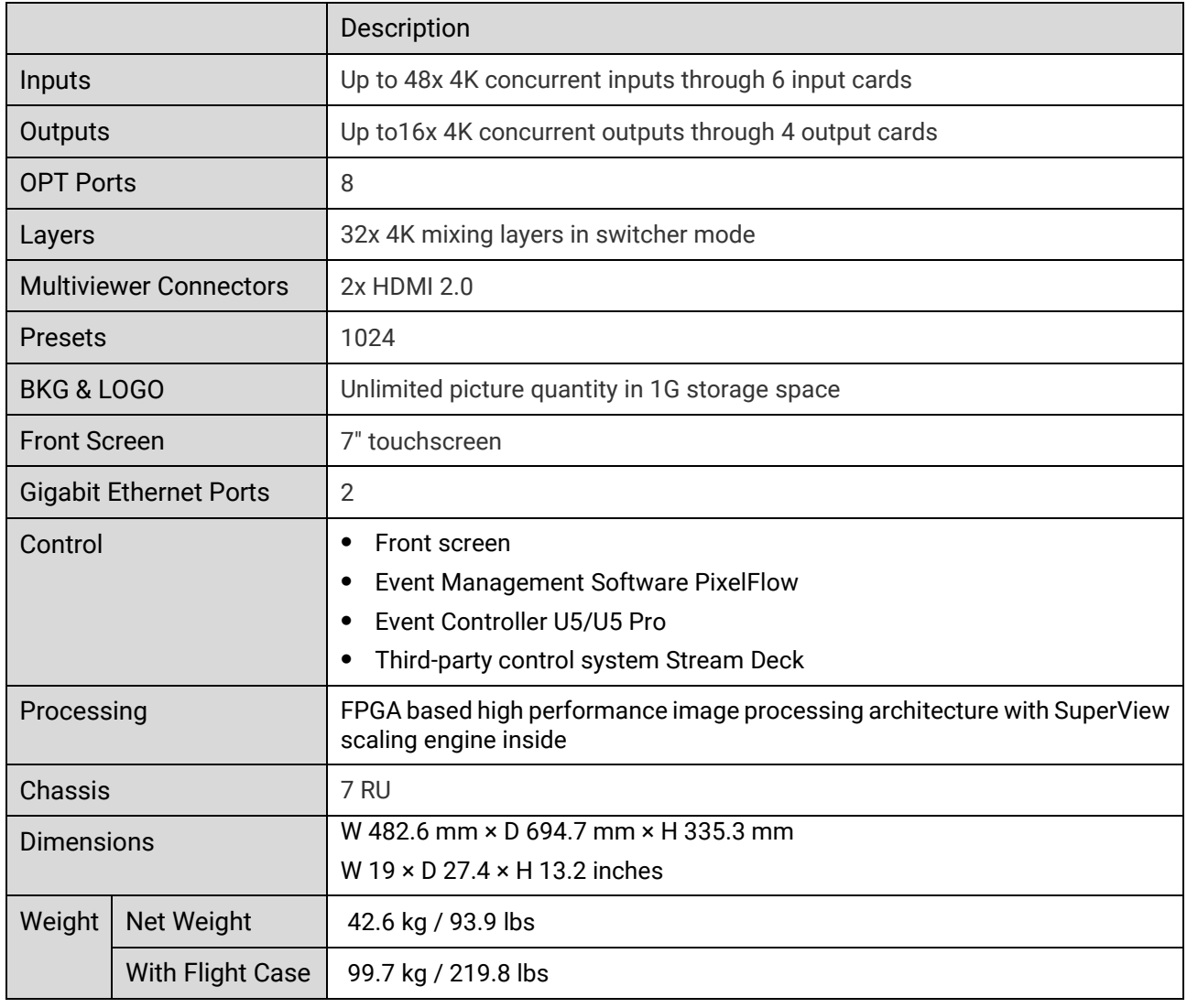

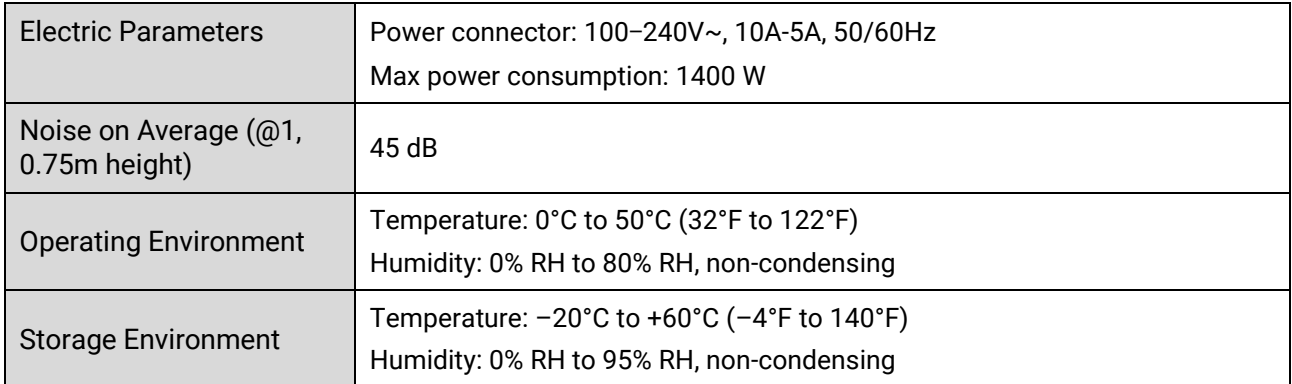

# A.3 U5/U5 Pro Specifications

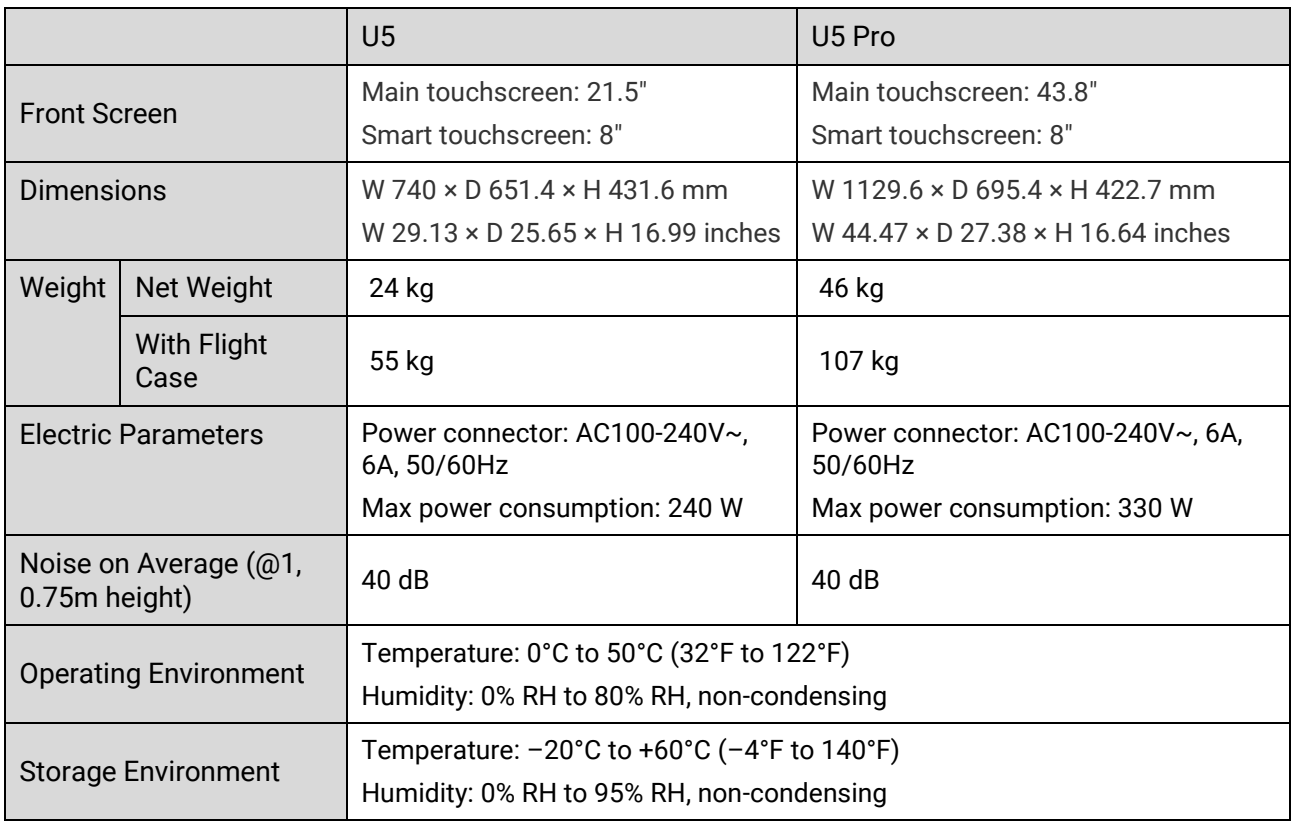

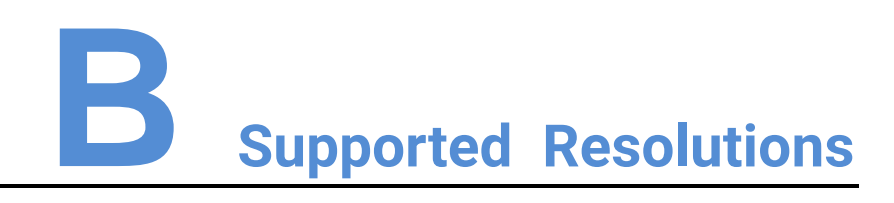

## B.1 P20/P10

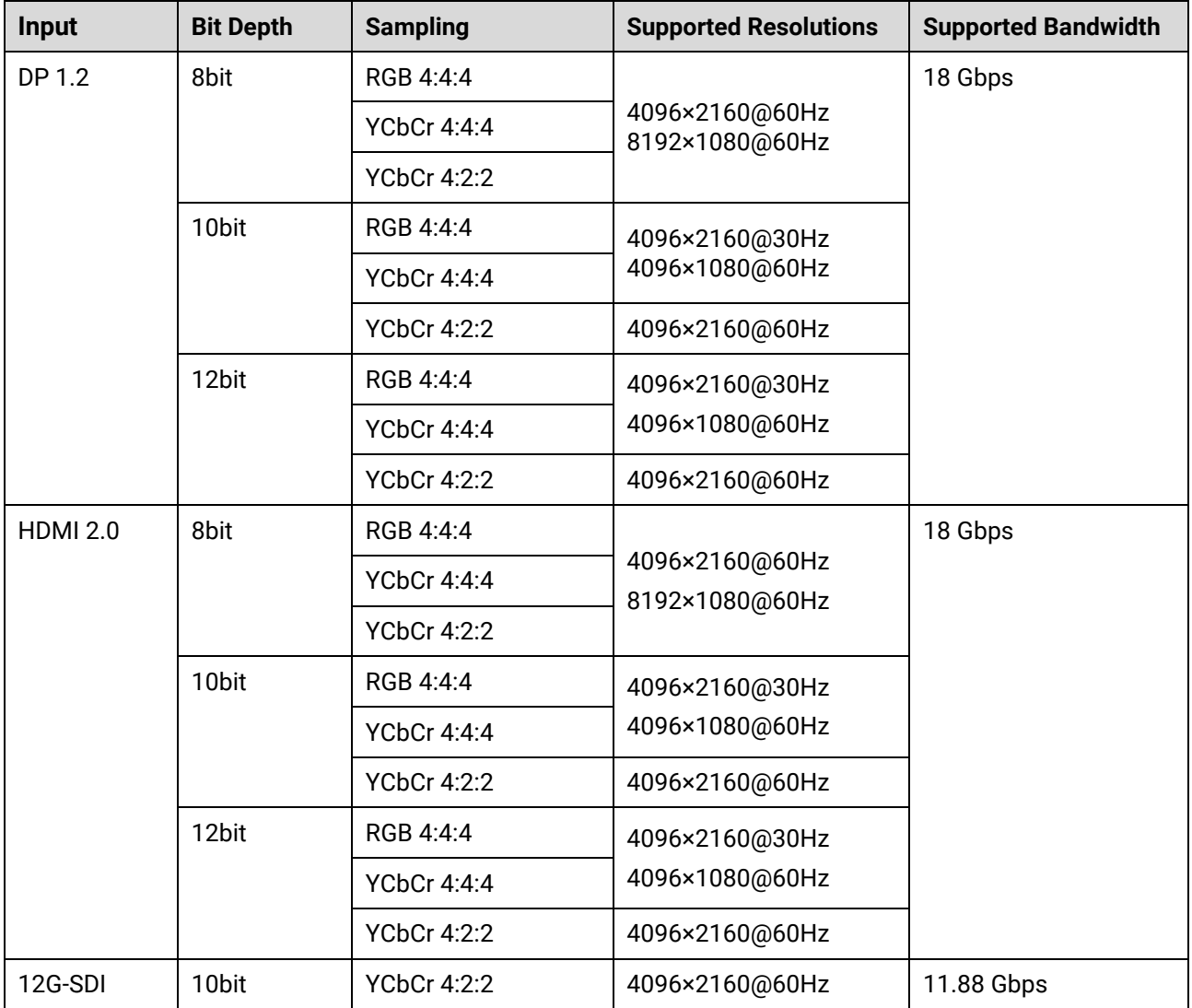

# B.2 Q8

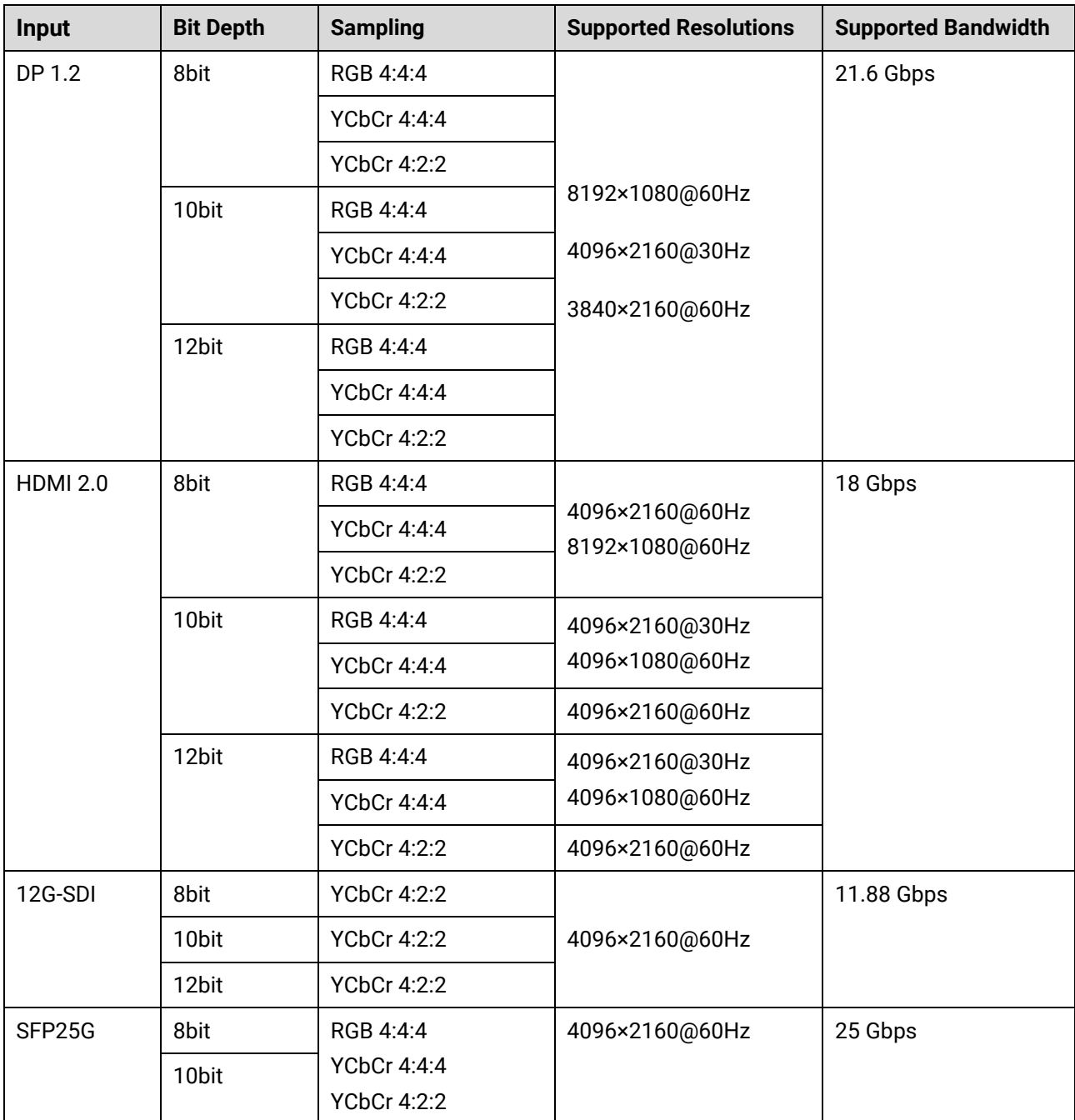

## B.3 U5/U5 Pro

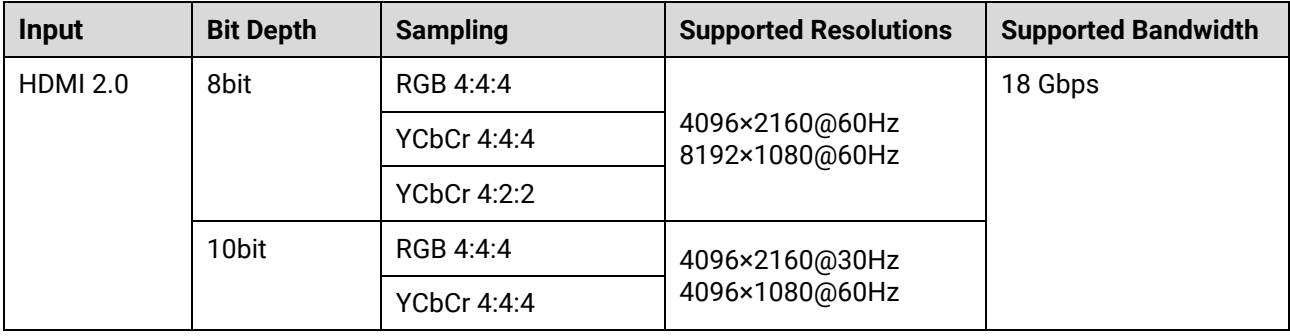

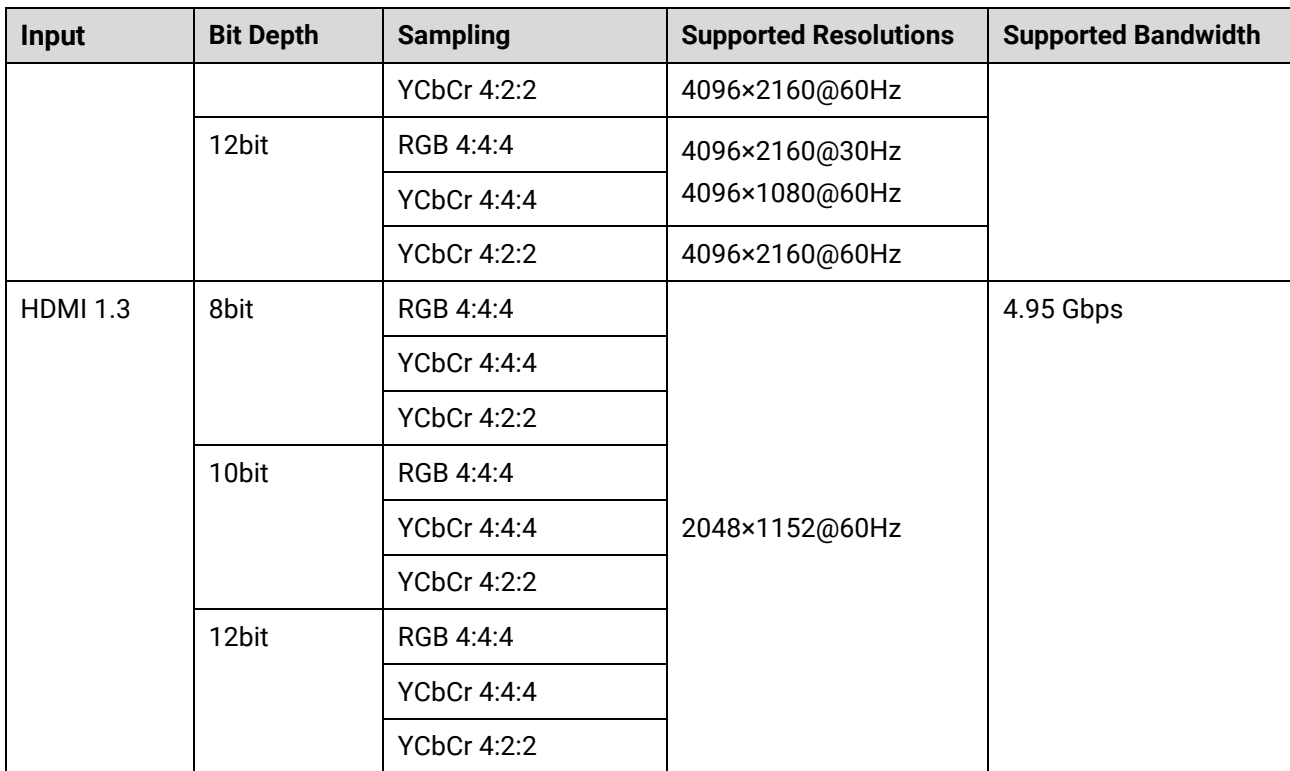